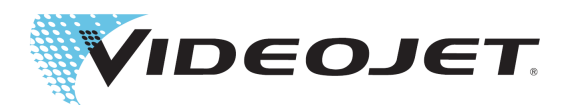

# Videojet 1880

# Manual do operador

Nº de peça 463285-05 Revisão AB, janeiro de 2021 Copyright janeiro de 2021, Videojet do Brasil (doravante denominada Videojet). Todos os direitos reservados.

Este documento é de propriedade da Videojet do Brasil e contém informações confidenciais e de propriedade da Videojet. É estritamente proibida a cópia, a utilização ou a divulgação não autorizada deste documento sem o consentimento prévio por escrito da Videojet. CLARiSOFT® é uma marca comercial registrada.

#### **Videojet do Brasil**

 $www.videojet.br.com$ 

Rua São Paulo, 261 Alphaville, Telefone: 4689-7273 Escritórios – EUA: Atlanta, Chicago, Los Angeles, Filadélfia<br>1990, Barueri, São Paulo - SP Fax: +55 11 4689-8830 Enternacional: Canadá, França, Alemanha, Irlanda, Japão, Internacional: Canadá, França, Alemanha, Irlanda, Japão, 06465-130 / Brasil Fax internacional: 630-616-3629 Espanha, Singapura, Holanda, Reino Unido<br> **WWW.videojet.br.com** Fax internacional: 630-616-3629 **Distribuidores mundiais** 

# Índice

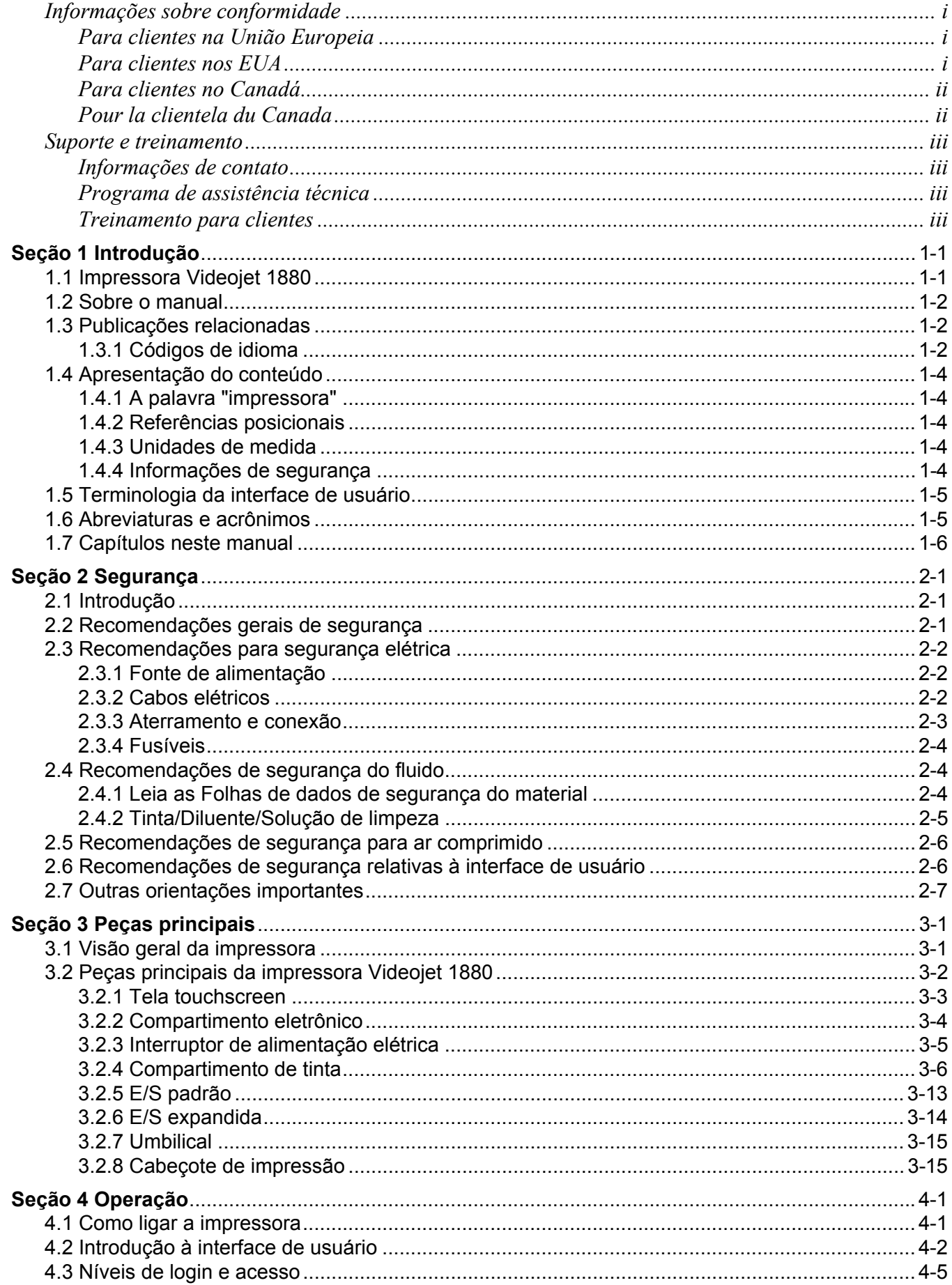

## Índice

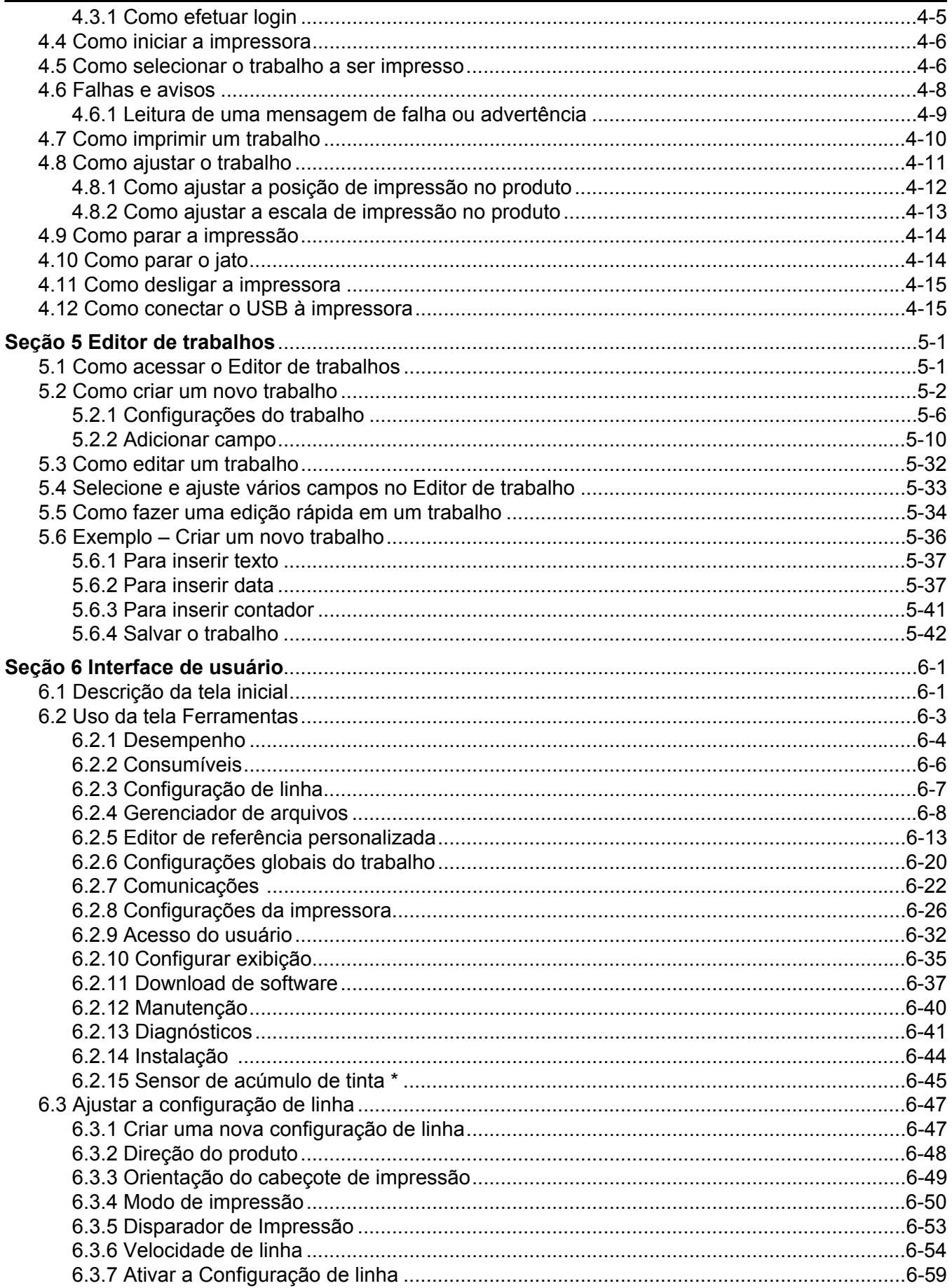

# Índice

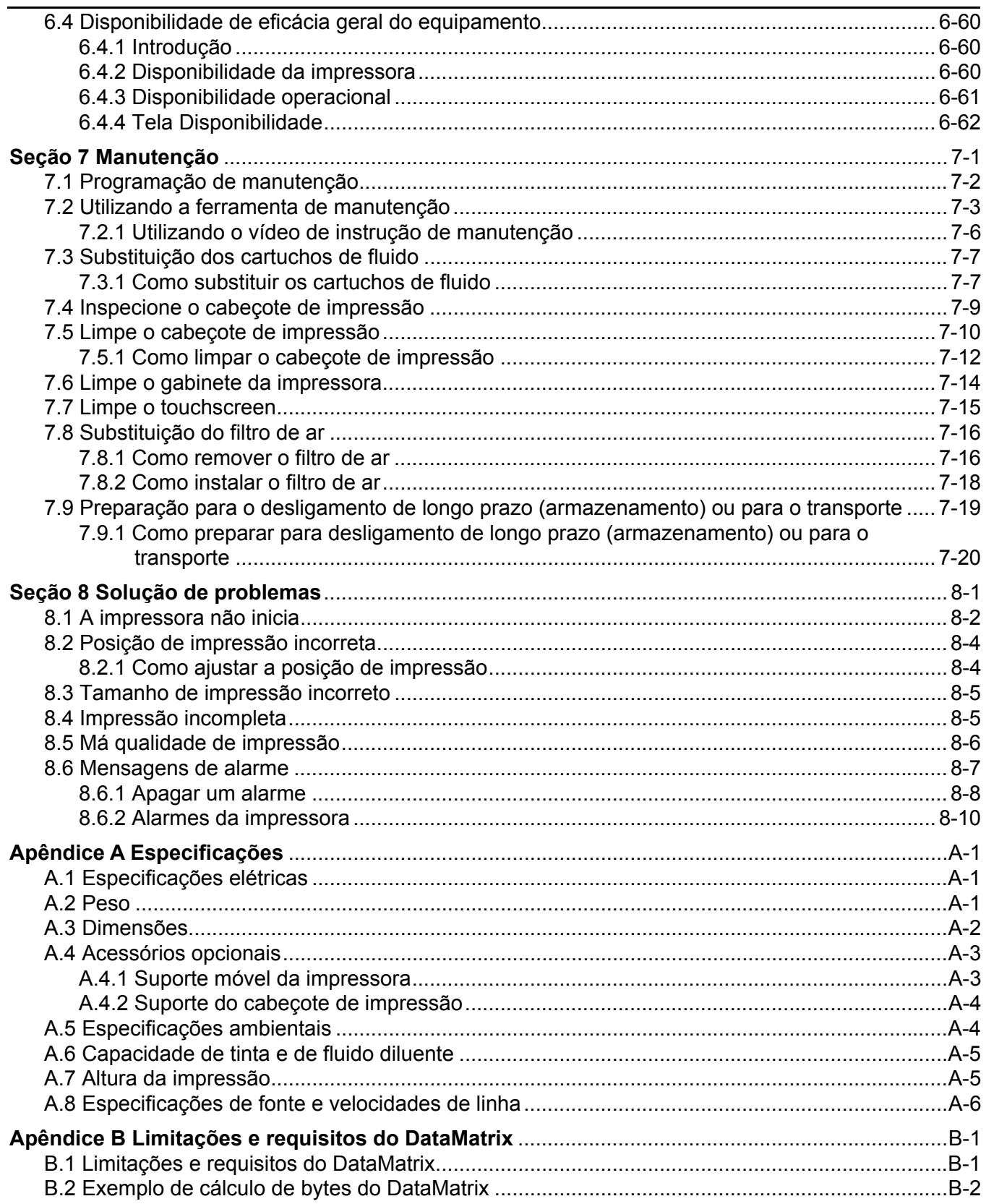

#### <span id="page-5-1"></span><span id="page-5-0"></span>**Para clientes na União Europeia**

Este equipamento exibe a marca CE para indicar conformidade com a legislação a seguir:

#### **Diretiva EU EMC 2014/30/EU**:

Requisitos de segurança e saúde essenciais relacionados à compatibilidade eletromagnética.

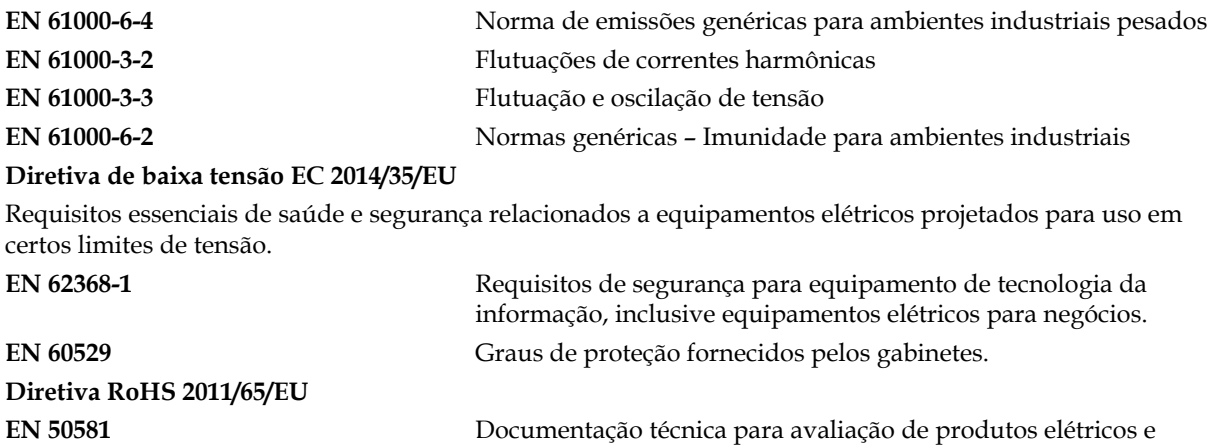

#### <span id="page-5-2"></span>**Para clientes nos EUA**

Este dispositivo encontra-se em conformidade com a Parte 15 das Normas da FCC. O funcionamento está sujeito às duas condições a seguir:

- **1.** Este dispositivo não poderá causar interferências danosas e
- **2.** Este dispositivo deve aceitar qualquer interferência recebida, incluindo interferência que possa causar operação não desejada.

## **AVISO**

eletrônicos em relação à restrição de substâncias perigosas.

#### **LESÕES PESSOAIS.**

Quaisquer alterações ou modificações nesta unidade expressamente não aprovadas pela parte responsável para conformidade poderão anular a autoridade do usuário para operar este equipamento.

Este equipamento foi testado e encontra-se em conformidade com os limites relativos a dispositivos digitais de Classe A, de acordo com a Parte 15 das Normas da FCC. Esses limites foram concebidos para proporcionar uma proteção responsável contra interferências prejudiciais quando o equipamento é usado em ambiente comercial. Este equipamento gera, usa e pode emitir energia de frequência de rádio e, se não for instalado e usado de acordo com o manual de instruções, poderá provocar interferências prejudiciais nas comunicações de rádio. É provável que o funcionamento deste equipamento em uma área residencial provoque interferências prejudiciais. Nesse caso, o usuário arcará com os custos da correção das interferências.

Devem ser usados cabos blindados nesta unidade para garantir a conformidade com os limites da FCC relativos à Classe A.

Este equipamento foi testado e certificado quanto à conformidade com a legislação dos Estados Unidos e à segurança e emissões elétricas.

Este equipamento foi inspecionado de acordo com as normas de segurança: UL 62368-1: Segurança de equipamento de tecnologia da informação.

#### <span id="page-6-0"></span>**Para clientes no Canadá**

Este dispositivo digital não excede os limites da Classe A relativos a emissões de ruído de rádio provenientes de dispositivos digitais definidos nos regulamentos sobre interferências de rádio (Radio Interference Regulations) do Departamento de comunicações do Canadá (Canadian Department of Communications ).

Este equipamento foi testado e certificado quanto à conformidade com a legislação do Canadá e à segurança e às emissões elétricas.

Este equipamento foi inspecionado de acordo com as normas de segurança: CAN/CSA C22.2 Nº 62368-1. Segurança de equipamento de tecnologia da informação.

#### <span id="page-6-1"></span>**Pour la clientela du Canada**

Le present appareil numerique n'emet pas de bruits radioelectriques depassant les limites applicales aux appareils numerique de las class A prescrites dans le Reglement sur le brouillage radioelectrique edicte par le ministere des Communications du Canada.

Cet équipement est certifié CSA.

Cet appareil a été testé conformément à la norme de sécurité: CAN/CSA C22.2 Nº 62368-1. Matériels de traitement de l'information – Sécurité.

## **AVISO**

**LESÕES PESSOAIS.** 

Este produto não deve ser utilizado no campo visual imediato/direto no local de trabalho de exibição. Para evitar reflexões perigosas no local de trabalho de exibição, este produto não deverá ser colocado no campo imediato/direto de visão.

## <span id="page-7-0"></span>**Suporte e treinamento**

#### <span id="page-7-1"></span>**Informações de contato**

Se tiver dúvidas ou precisar de ajuda, entre em contato pelo telefone 1-800-843-3610 (para clientes nos Estados Unidos). Fora dos Estados Unidos, entre em contato com o distribuidor ou subsidiária para obter assistência.

Videojet do Brasil Videojet do Brasil - Rua São Paulo, 261, Alphaville Barueri, São Paulo - SP 06465-130 / Brasil Telefone: 11 4689-7273 Fax: +55 11 4689-8830 Fax Internacional: 630-616-3629 Internet: [www.videojet.br.com](Web: www.videojet.com)

### <span id="page-7-2"></span>**Programa de assistência técnica**

Os programas de assistência técnica e suporte da Videojet foram desenvolvidos para proteger seu investimento nas impressoras da Videojet e oferecer o menor custo total de propriedade para a sua operação.

A Videojet oferece programas completos de assistência técnica, peças de reposição e treinamento, desenvolvidos para manter suas linhas em funcionamento.

- Uma linha completa de atendimento ao cliente e ofertas desenvolvidas para atender suas necessidades operacionais.
- Um programa desenvolvido para maximizar o uptime do equipamento, permitindo que você se concentre na sua missão mais importante, a produtividade da sua empresa.
- Um programa de produtos e de assistência técnica para dar suporte e oferecer a melhor compra: um código de alta qualidade confiável impresso em seu produto final.

#### <span id="page-7-3"></span>**Treinamento para clientes**

Caso o usuário queira executar sua própria manutenção e reparo da impressora, a Videojet do Brasil recomenda que se faça o Curso de treinamento para clientes sobre a impressora.

*Observação: Os manuais têm o propósito de serem complementares (e não substitutos) ao treinamento para clientes da Videojet do Brasil.*

Para obter mais informações sobre os cursos de treinamento para clientes da Videojet do Brasil, ligue para 1-800-843-3610 (apenas nos EUA). Para clientes internacionais, entre em contato com um representante ou distribuidor local da Videojet para obter mais informações. <span id="page-8-0"></span>Esta seção contém as seguintes informações:

- • [Impressora Videojet](#page-8-1) 1880
- • [Sobre o manual](#page-9-0)
- • [Publicações relacionadas](#page-9-1)
- • [Apresentação do conteúdo](#page-11-0)
- • [Terminologia da interface de usuário](#page-12-0)
- • [Abreviaturas e acrônimos](#page-12-1)
- • [Capítulos neste manual](#page-13-0)

#### <span id="page-8-1"></span>**1.1 Impressora Videojet 1880**

A impressora Videojet 1880, como mostra na [Figura 1-1](#page-8-2), é uma impressora de jato de tinta contínuo para impressão de códigos fixos e variáveis a velocidades de linhas elevadas em produtos de consumo ou industriais. A impressora oferece maior uptime, excelente qualidade de impressão e facilidade de uso aos operadores.

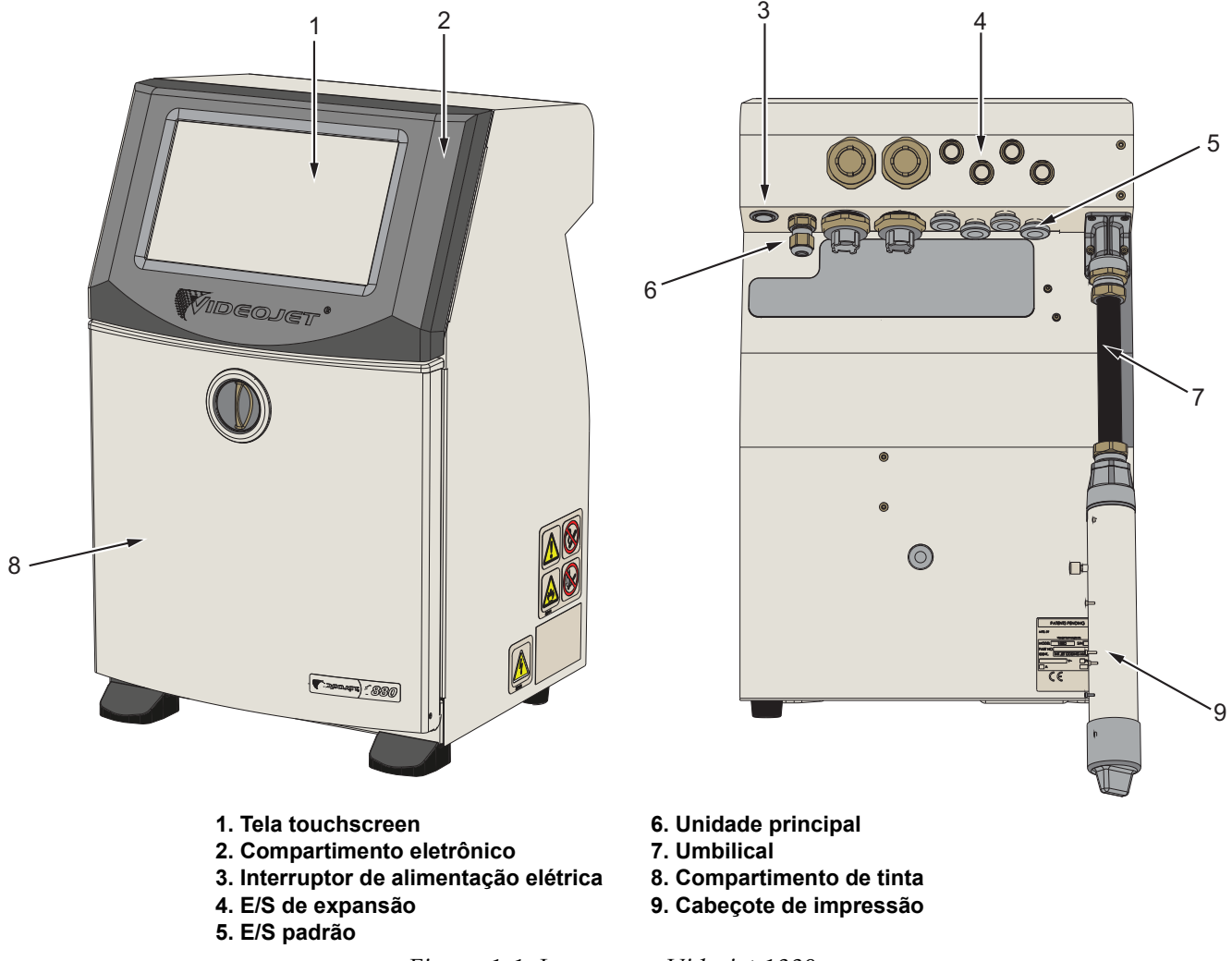

<span id="page-8-2"></span>*Figura 1-1: Impressora Videojet 1880*

#### <span id="page-9-0"></span>**1.2 Sobre o manual**

Este manual do operador foi elaborado para uso diário da impressora. O manual do operador ajuda o usuário a compreender os diversos componentes e funcionalidades de impressão da impressora.

#### <span id="page-9-1"></span>**1.3 Publicações relacionadas**

Os seguintes manuais estão disponíveis para consulta:

Manual de assistência técnica da Videojet 1880, código: 463286.

Manual detalhado e ilustrado de peças da Videojet 1880, código: 463287.

VideojetConnect™ Remote Service, Manual do operador: 462549.

Adendo de códigos de comando ESI: 463210.

MAXIMiZE Workflow Module: 463301.

#### <span id="page-9-2"></span>**1.3.1 Códigos de idioma**

Use a lista de códigos de idioma apresentados na [Tabela 1-1](#page-9-3) para identificar as versões traduzidas do manual. Por exemplo, a versão em espanhol do manual do operador é o código 463285-04.

*Observação: O asterisco (\*) indica que o manual do operador está disponível. O sinal de mais (+) indica que o manual de assistência técnica está disponível. Para mais informações, entre em contato com o distribuidor ou subsidiária da Videojet.*

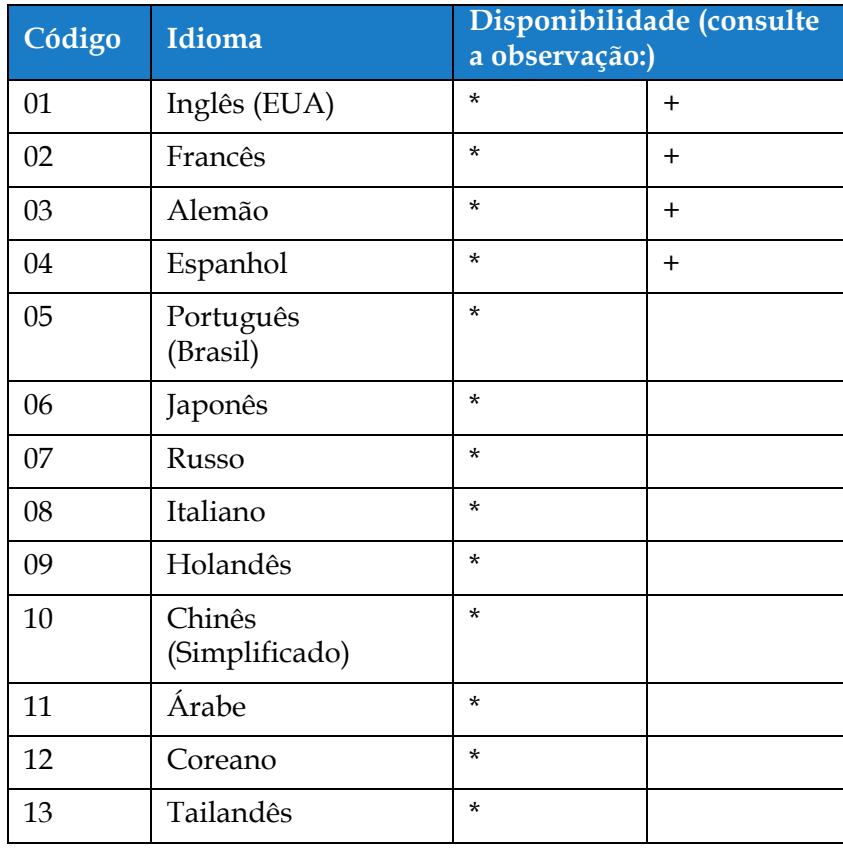

<span id="page-9-3"></span>*Tabela 1-1: Códigos de idioma*

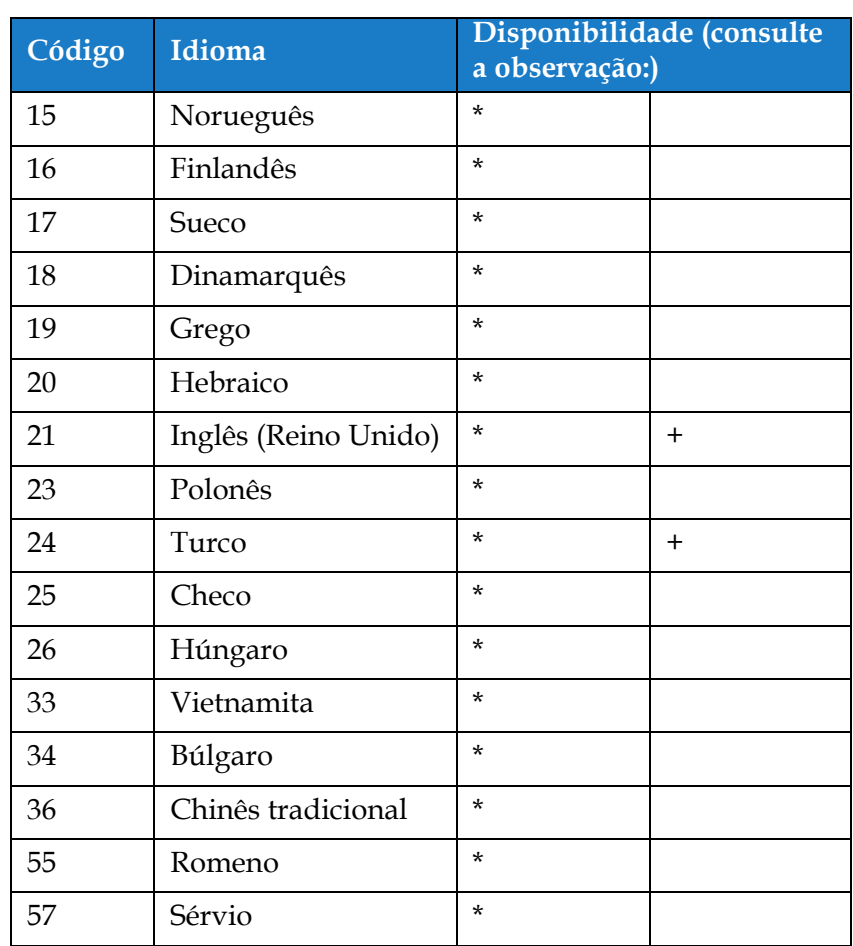

*Tabela 1-1: Códigos de idioma (continuação)*

#### <span id="page-11-0"></span>**1.4 Apresentação do conteúdo**

Este manual contém diferentes tipos de informações, como normas de segurança, notas adicionais, terminologia da Interface de usuário (IU), entre outros. Para facilitar a identificação dos diferentes tipos de informações, vários estilos de texto são usados. Esta seção descreve esses estilos de texto.

#### <span id="page-11-1"></span>**1.4.1 A palavra "impressora"**

A palavra "impressora" indica a impressora Videojet 1880, deste ponto em diante, neste manual.

#### <span id="page-11-2"></span>**1.4.2 Referências posicionais**

Exceto quando disposto em contrário, as posições e direções como esquerda, direita, frontal, traseira, horário e anti-horário são fornecidas em relação à impressora quando visualizada de frente.

#### <span id="page-11-3"></span>**1.4.3 Unidades de medida**

Este manual usa unidades métricas de medida. As medidas inglesas equivalentes são apresentadas entre parênteses. Por exemplo, 240 mm (9,44 polegadas).

#### <span id="page-11-4"></span>**1.4.4 Informações de segurança**

As informações de segurança incluem avisos e mensagens de advertência.

#### **1.4.4.1 Aviso**

As mensagens de cuidado são usadas para indicar perigos ou práticas não seguras que podem resultar em lesões pessoais ou morte.

Por exemplo:

## **AVISO**

#### **LESÕES PESSOAIS.**

A solução de limpeza é venenosa se for ingerida. Não beba. Em caso de ingestão, procure ajuda médica imediatamente.

#### **1.4.4.2 Cuidado**

As mensagens de advertência indicam perigos ou práticas não seguras que podem resultar em danos ao equipamento.

Por exemplo:

## **CUIDADO**

#### **DANOS AO EQUIPAMENTO.**

Não insira nem remova nenhum conector na impressora enquanto estiver ligada. A não observância desta recomendação pode resultar em danos à impressora.

#### **1.4.4.3 Observações**

As observações fornecem informações adicionais sobre um tópico em particular.

Por exemplo:

*Observação: O usuário pode visualizar os detalhes do alarme clicando no respectivo alarme.*

#### <span id="page-12-0"></span>**1.5 Terminologia da interface de usuário**

Para obter mais informações sobre o sistema operacional, consulte [Seção 6, "Interface de usuário"](#page-94-2)  [na página 6–1](#page-94-2).

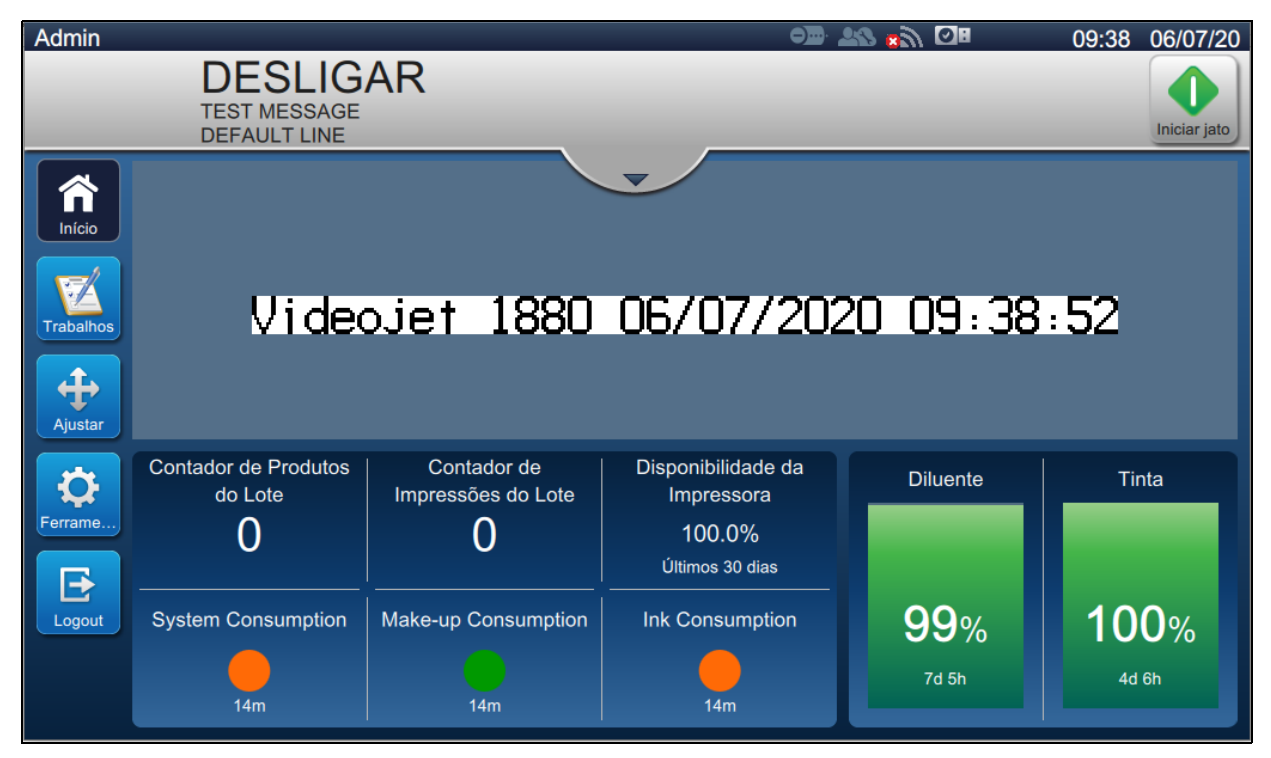

*Figura 1-2: Tela do menu*

### <span id="page-12-1"></span>**1.6 Abreviaturas e acrônimos**

[Tabela 1-2](#page-12-2) descreve as abreviaturas e os acrônimos incluídos neste manual.

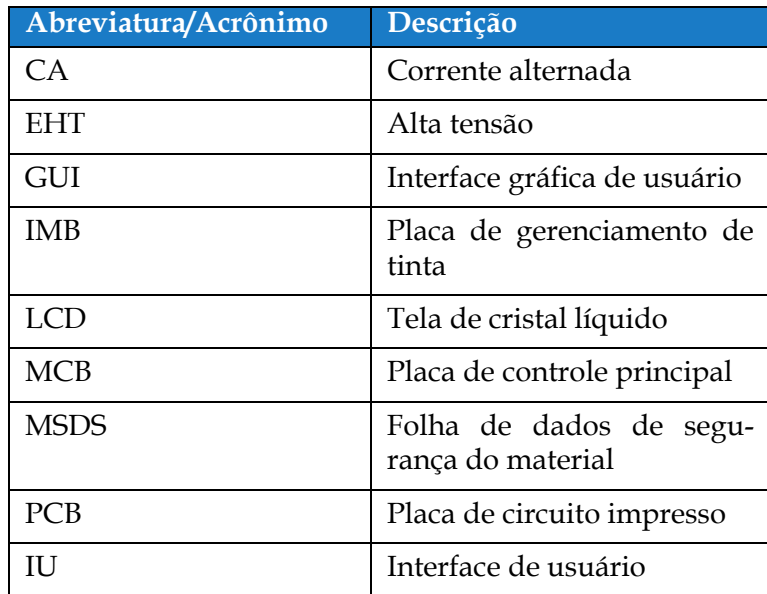

<span id="page-12-2"></span>*Tabela 1-2: Abreviaturas e acrônimos*

## <span id="page-13-0"></span>**1.7 Capítulos neste manual**

[Tabela 1-3](#page-13-1) contém uma lista dos capítulos deste manual do operador.

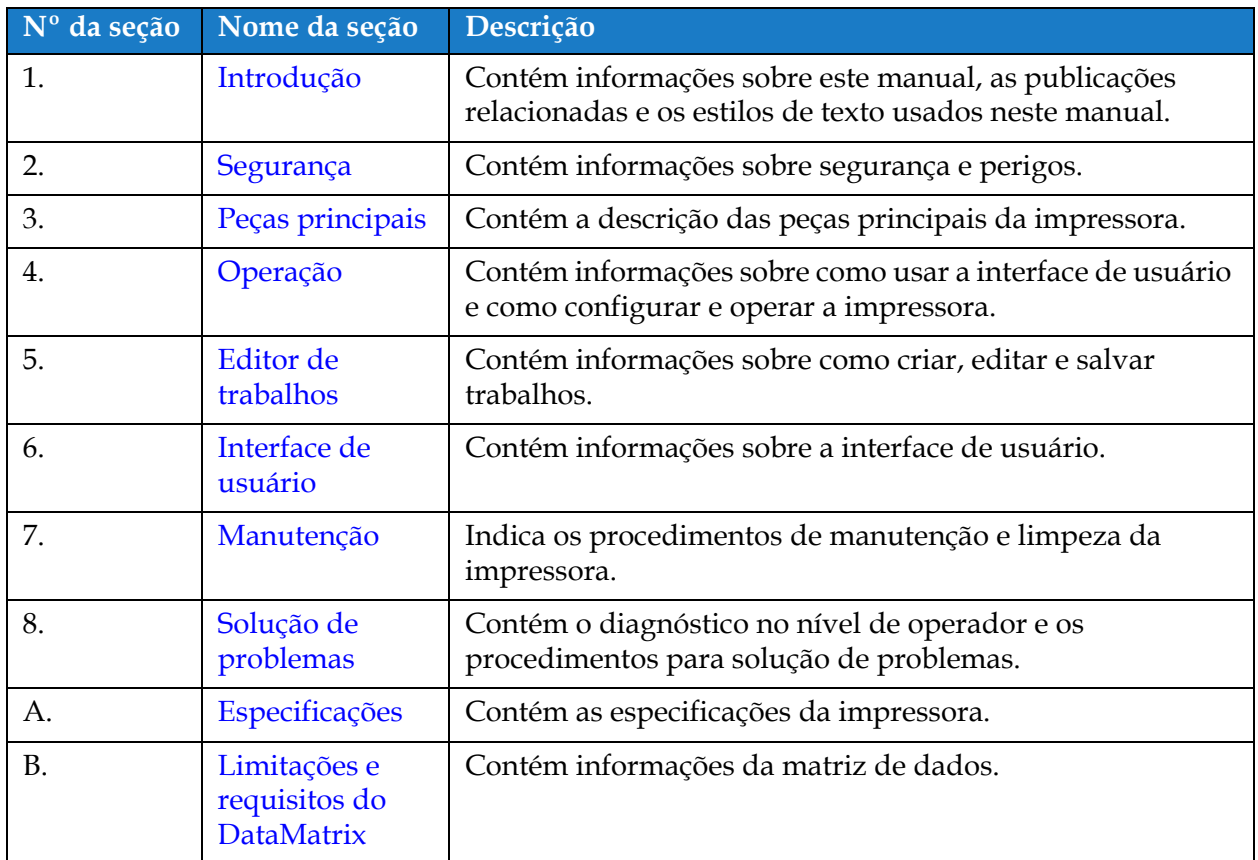

<span id="page-13-1"></span>*Tabela 1-3: Capítulos do manual*

<span id="page-14-0"></span>Esta seção contém as seguintes informações:

- <span id="page-14-3"></span>• [Introdução](#page-14-1)
- [Recomendações gerais de segurança](#page-14-2)
- [Recomendações para segurança elétrica](#page-15-0)
- [Recomendações de segurança do fluido](#page-17-1)
- [Recomendações de segurança para ar comprimido](#page-19-0)
- [Recomendações de segurança relativas à interface de usuário](#page-19-1)
- [Outras orientações importantes](#page-20-0)

#### <span id="page-14-1"></span>**2.1 Introdução**

A política da Videojet do Brasil é fabricar sistemas de impressão/codificação sem contato e consumíveis de tinta, de acordo com elevados padrões de desempenho e confiabilidade. Implementamos medidas rigorosas de controle de qualidade para eliminar potenciais defeitos e perigos nos nossos produtos.

Esta impressora se destina especificamente a imprimir informações diretamente em um produto. O uso deste equipamento para qualquer outro fim pode causar graves lesões pessoais.

As recomendações de segurança fornecidas nesta seção destinam-se a informar os técnicos sobre todas as questões de segurança, de modo que a impressora seja assistida e utilizada de forma segura.

#### <span id="page-14-2"></span>**2.2 Recomendações gerais de segurança**

- Consulte sempre os manuais de manutenção de acordo com o modelo de impressora Videojet.
- Somente técnicos devidamente treinados pela Videojet podem executar serviços de instalação e manutenção. Qualquer serviço realizado por pessoal não autorizado pode danificar a impressão e invalidará a garantia.
- Para evitar danos aos componentes da impressora, use somente escovas macias e panos livres de fiapos para limpeza. Não use ar comprimido com alta pressão, estopa ou materiais abrasivos.
- Para evitar danos, certifique-se de que o cabeçote de impressão esteja completamente seco antes de tentar iniciar a impressora.
- Não ligue ou desligue nenhum conector na impressora quando a alimentação estiver ligada, pois isso pode danificar a impressora.

#### <span id="page-15-0"></span>**2.3 Recomendações para segurança elétrica**

Esta seção descreve as recomendações de segurança relativas à fonte de alimentação, aos cabos elétricos, aos fusíveis, à conexão e ao aterramento.

#### <span id="page-15-1"></span>**2.3.1 Fonte de alimentação**

## **AVISO**

#### **LESÕES PESSOAIS.**

Tensões letais estão presentes neste equipamento quando conectado à fonte de alimentação. Somente pessoal treinado e autorizado deve realizar trabalhos de manutenção.

## **AVISO**

#### **LESÕES PESSOAIS.**

Observe todas as normas e práticas regulamentares de segurança elétrica. A não ser que seja necessário operar a impressora, desconecte a impressora da fonte de alimentação antes de remover as tampas ou tentar executar qualquer atividade de serviço ou de manutenção. A inobservância desta advertência pode resultar em morte ou lesões corporais.

## **AVISO**

#### **LESÕES PESSOAIS.**

A alta tensão está presente no inversor e na luz de fundo. Tenha muito cuidado ao diagnosticar problemas nessas áreas.

#### <span id="page-15-2"></span>**2.3.2 Cabos elétricos**

## **AVISO**

#### **LESÕES PESSOAIS.**

Use apenas o cabo de alimentação fornecido com a impressora. A extremidade do cabo deve estar equipada com uma tomada tripolar certificada, com aterramento de proteção.

Os cabos de alimentação elétrica e tomadas macho e fêmea devem ser mantidos limpos e secos. Para equipamento conectado à fonte de alimentação elétrica, a tomada elétrica deve estar instalada próxima ao equipamento e ser de fácil acesso.

## **AVISO**

#### **LESÕES PESSOAIS.**

Inspecione sempre os cabos quanto a danos, desgaste, corrosão ou deterioração. Todas as áreas de ligação a terra/conexão devem estar livres de pintura, acúmulo de tinta e corrosão.

#### <span id="page-16-0"></span>**2.3.3 Aterramento e conexão**

## **AVISO**

#### **LESÕES PESSOAIS.**

A impressora deve ser conectada a uma rede elétrica equipada com um condutor de terra de proteção, em conformidade com os requisitos IEC ou com os regulamentos locais aplicáveis.

## **AVISO**

#### **LESÕES PESSOAIS.**

Não use a impressora caso seja verificada uma interrupção do fio terra ou se o mesmo estiver desconectado. O não cumprimento deste aviso pode causar um choque elétrico.

## **AVISO**

#### **LESÕES PESSOAIS.**

Aterre sempre o equipamento condutivo a um eletrodo ou sistema de aterramento do edifício com cabos certificados de acordo com os padrões NEC, de modo a evitar descargas estáticas potenciais. Por exemplo, uma bandeja de metal conectada à terra.

## **AVISO**

#### **LESÕES PESSOAIS.**

A leitura da resistência entre a bandeja de serviço aterrada e o chassi ou suporte de montagem do equipamento deve ficar entre zero e menos de 1 ohm. Uma verificação da resistência deve ser feita regularmente com um ohmímetro seguro e confiável.

## **AVISO**

#### **LESÕES PESSOAIS.**

Os PCBs contêm dispositivos sensíveis à estática. Uma tira de pulso adequadamente aterrada e antiestática deve ser usada ao trabalhar ou manipular PCBs.

## **AVISO**

#### **LESÕES PESSOAIS.**

Evite sempre a ocorrência de descargas eletrostáticas. Use métodos de aterramento e conexão apropriados. Use somente bandejas de serviço metálicas e cabos de aterramento certificados pela Videojet.

## **AVISO**

#### **LESÕES PESSOAIS.**

Conecte sempre equipamentos condutivos com cabos aprovados para mantê-los no mesmo potencial e reduzir o risco de descargas eletrostáticas. Por exemplo, cabeçote de impressão conectado à bandeja de serviço metálica.

## **AVISO**

#### **LESÕES PESSOAIS.**

A Estação de limpeza opcional foi projetada exclusivamente para a limpeza do cabeçote de impressão.

- **•** Não a use para operações de purga ou impressão ou para qualquer outra finalidade.
- **•** Assegure-se sempre de que o jato esteja parado e que quaisquer tensões perigosas sejam desligadas antes do início da lavagem do cabeçote de impressão.

## **CUIDADO**

#### **DANOS AO EQUIPAMENTO.**

Esvazie a bandeja de serviço com frequência. Algumas tintas e soluções de limpeza são inflamáveis. Certifique-se de que os líquidos sejam descartados conforme as especificações de produtos perigosos.

#### <span id="page-17-0"></span>**2.3.4 Fusíveis**

## **AVISO**

#### **LESÕES PESSOAIS.**

Para garantir proteção contínua contra riscos de incêndio, substitua os fusíveis apenas pelo tipo e classificação adequados.

#### <span id="page-17-1"></span>**2.4 Recomendações de segurança do fluido**

Esta seção descreve os riscos que podem ocorrer ao manusear a tinta, o fluido diluente e as soluções de limpeza, bem como as precauções de segurança que o usuário deve tomar para evitar tais riscos.

#### <span id="page-17-2"></span>**2.4.1 Leia as Folhas de dados de segurança do material**

Leia e compreenda a Folha de dados de segurança do material (MSDS) antes de utilizar qualquer tipo de tinta, fluido diluente ou solução de limpeza. Existe uma MSDS para cada tipo de tinta, fluido diluente e solução de limpeza. Para mais informações, visite *www.videojet.br.com* e navegue até *Recursos* > *Fichas de dados de segurança*.

#### <span id="page-18-0"></span>**2.4.2 Tinta/Diluente/Solução de limpeza**

## **AVISO**

#### **LESÕES PESSOAIS.**

A tinta, o fluido diluente e a solução de limpeza podem causar irritação nos olhos e no sistema respiratório. Para evitar lesões pessoais ao manipular essas substâncias:

- **•** Use sempre roupa de proteção e luvas de borracha.
- **•** Use sempre óculos com proteções laterais ou uma máscara para o rosto. Além disso, é aconselhável o uso de óculos de segurança durante as operações de manutenção.
- **•** Aplique creme de proteção nas mãos antes de manusear a tinta.
- **•** Se a tinta, o fluido diluente ou a solução de limpeza contaminarem a pele, lave imediatamente com água e sabão. NÃO use fluido de lavagem ou solvente para limpar manchas de tinta da pele. Se a solução de limpeza entrar em contato com a pele, lave abundantemente com água corrente durante, pelo menos, 15 minutos.

## **AVISO**

#### **LESÕES PESSOAIS.**

A tinta, o fluido diluente e a solução de limpeza são voláteis e altamente inflamáveis. Eles devem ser armazenados e manipulados de acordo com as normas locais:

- **•** Não fume nem use chamas abertas nas proximidades destas substâncias.
- **•** Remova quaisquer tecidos ou panos que se tornem saturados com essas substâncias imediatamente após o uso. Descarte todos os itens de acordo com os regulamentos locais.
- **•** Caso qualquer recipiente de tinta, fluido diluente ou solução de limpeza não esteja totalmente vazio após o uso, deve ser fechado novamente. Somente frascos cheios são recomendados para a reposição de tinta, fluido diluente ou solução de limpeza. Frascos parcialmente cheios devem ser descartados de acordo com os regulamentos locais.

## **AVISO**

#### **LESÕES PESSOAIS.**

Ao preparar o bocal, direcione o fluxo de tinta para um frasco ou para um recipiente adequado. Para evitar a contaminação do suprimento de tinta da impressora, não reutilize nenhuma parte da tinta coletada desse modo. O descarte de qualquer resto de tinta deve ser feito de acordo com os regulamentos locais.

## **AVISO**

#### **LESÕES PESSOAIS.**

A inalação prolongada dos vapores do diluente ou da solução de limpeza pode causar sonolência e/ou efeitos semelhantes à intoxicação alcoólica. Use apenas em áreas abertas e bem ventiladas.

## **AVISO**

#### **LESÕES PESSOAIS.**

A solução de limpeza é venenosa se for ingerida. Não beba. Em caso de ingestão, procure ajuda médica imediatamente.

## **CUIDADO**

#### **DANOS AO EQUIPAMENTO.**

Certifique-se de que a solução de limpeza seja compatível com a tinta utilizada antes de limpar o cabeçote de impressão. Caso contrário, o cabeçote de impressão poderá ser danificado.

## **CUIDADO**

#### **DANOS AO EQUIPAMENTO.**

Qualquer solução de limpeza contendo cloreto, incluindo alvejantes ou ácido clorídrico, pode causar corrosões ou manchas inaceitáveis na superfície. Elas não devem ser usadas em contato com aço inoxidável. Se forem usadas escovas de aço ou palha de aço, elas deverão ser feitas de aço inoxidável. Certifique-se de que qualquer produto abrasivo usado esteja isento de fontes de contaminação, especialmente ferro e cloreto.

#### <span id="page-19-0"></span>**2.5 Recomendações de segurança para ar comprimido**

## **AVISO**

#### **LESÕES PESSOAIS.**

Partículas e substâncias transportadas pelo ar representam um perigo à saúde. Não use ar comprimido de alta pressão para limpeza.

#### <span id="page-19-1"></span>**2.6 Recomendações de segurança relativas à interface de usuário**

## **CUIDADO**

#### **RISCO DE PERDA DE DADOS.**

Certifique-se de que o trabalho necessário esteja carregado a cada vez antes de entrar no modo de impressão, especialmente após desligar a impressora.

## **CUIDADO**

#### **SEGURANÇA DE DADOS.**

Para evitar o acesso não autorizado ao software, certifique-se de que o botão *Efetuar logout* esteja selecionado ao sair do nível de usuário atual.

#### <span id="page-20-0"></span>**2.7 Outras orientações importantes**

## **AVISO**

#### **LESÕES PESSOAIS.**

Se a bateria for substituída por um tipo incorreto, poderá ocorrer uma explosão. Elimine sempre as baterias usadas de acordo com as instruções e os regulamentos locais.

## **AVISO**

#### **LESÕES PESSOAIS.**

Em uma condição de falha, o aquecedor pode chegar a 70 °C. Não toque na placa na qual o aquecedor está montado. O não cumprimento deste aviso pode resultar em lesões pessoais.

## **AVISO**

#### **LESÕES PESSOAIS.**

O sistema de tinta funciona sob pressão. Somente pessoal treinado e autorizado deve realizar trabalhos de manutenção.

## **CUIDADO**

#### **DANOS AO EQUIPAMENTO.**

Após uma Parada rápida, o equipamento não deve permanecer neste estado durante muito tempo, pois a secagem da tinta pode dificultar o reinício. Inicie a Retrolavagem do bocal.

## **CUIDADO**

#### **DANOS AO EQUIPAMENTO.**

Certifique-se de que o cabeçote de impressão esteja completamente seco antes de tentar iniciar a impressora. Caso contrário, ocorrerá o acionamento do Módulo EHT.

## **CUIDADO**

#### **DANOS AO EQUIPAMENTO.**

A impressora deve ser colocada diretamente sobre uma superfície plana ou sólida, ou presa por parafusos a um suporte fornecido pela Videojet. De qualquer forma, não se deve operar a impressora inclinada. Sempre mantenha a impressora reta sobre uma superfície plana.

## **CUIDADO**

#### **DANOS AO EQUIPAMENTO.**

A impressora e o cabeçote de impressão possuem tinta e diluente.

- **•** Não fume ou use chamas abertas nas proximidades desse equipamento.
- **•** Mantenha a área embaixo e ao redor da impressora e do cabeçote de impressão livres de obstruções e limpe quaisquer derramamentos de fluido imediatamente.

<span id="page-21-0"></span>Esta seção contém as seguintes informações:

- <span id="page-21-2"></span>• [Visão geral da impressora](#page-21-1)
- [Peças principais da impressora Videojet](#page-22-0) 1880

#### <span id="page-21-1"></span>**3.1 Visão geral da impressora**

A impressora mostrada na [Figura 3-1](#page-21-3) é uma impressora de jato de tinta contínuo para impressão de códigos fixos e variáveis a velocidades de linhas elevadas em produtos de consumo ou industriais.

<span id="page-21-3"></span>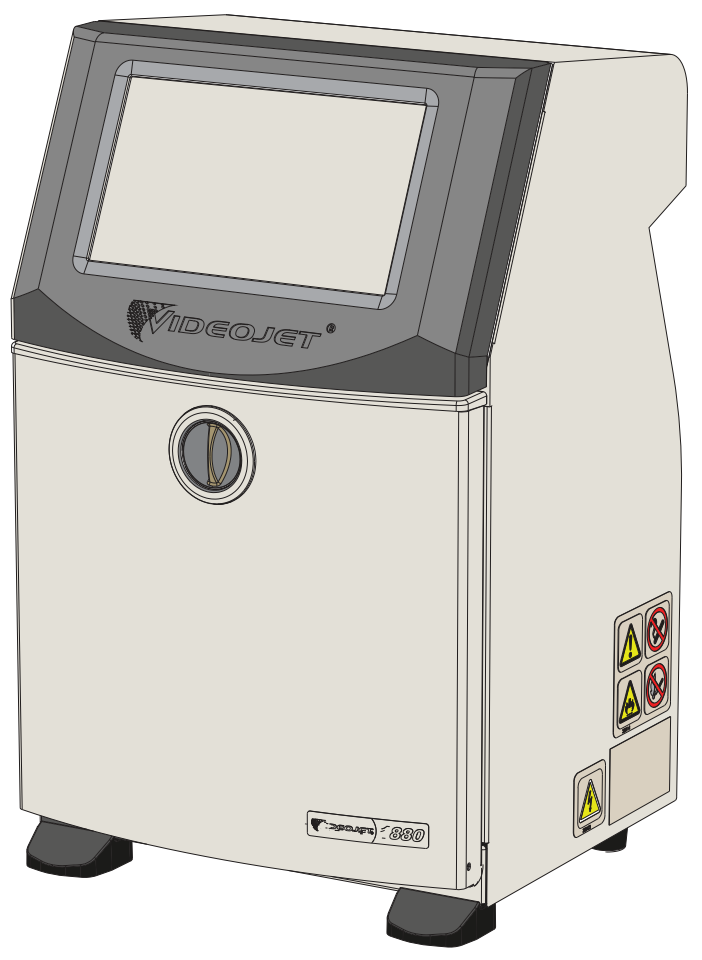

*Figura 3-1: Visão geral da impressora*

#### <span id="page-22-0"></span>**3.2 Peças principais da impressora Videojet 1880**

A impressora inclui as seguintes peças principais, como mostra a [Figura 3-2.](#page-22-1)

- [Tela touchscreen](#page-23-0)
- [Compartimento eletrônico](#page-24-0)
- [Interruptor de alimentação elétrica](#page-25-0)
- [Compartimento de tinta](#page-26-0)
- [E/S padrão](#page-33-0)
- [E/S expandida](#page-34-0)
- Unidade principal
- [Umbilical](#page-35-0)
- [Cabeçote de impressão](#page-35-1)

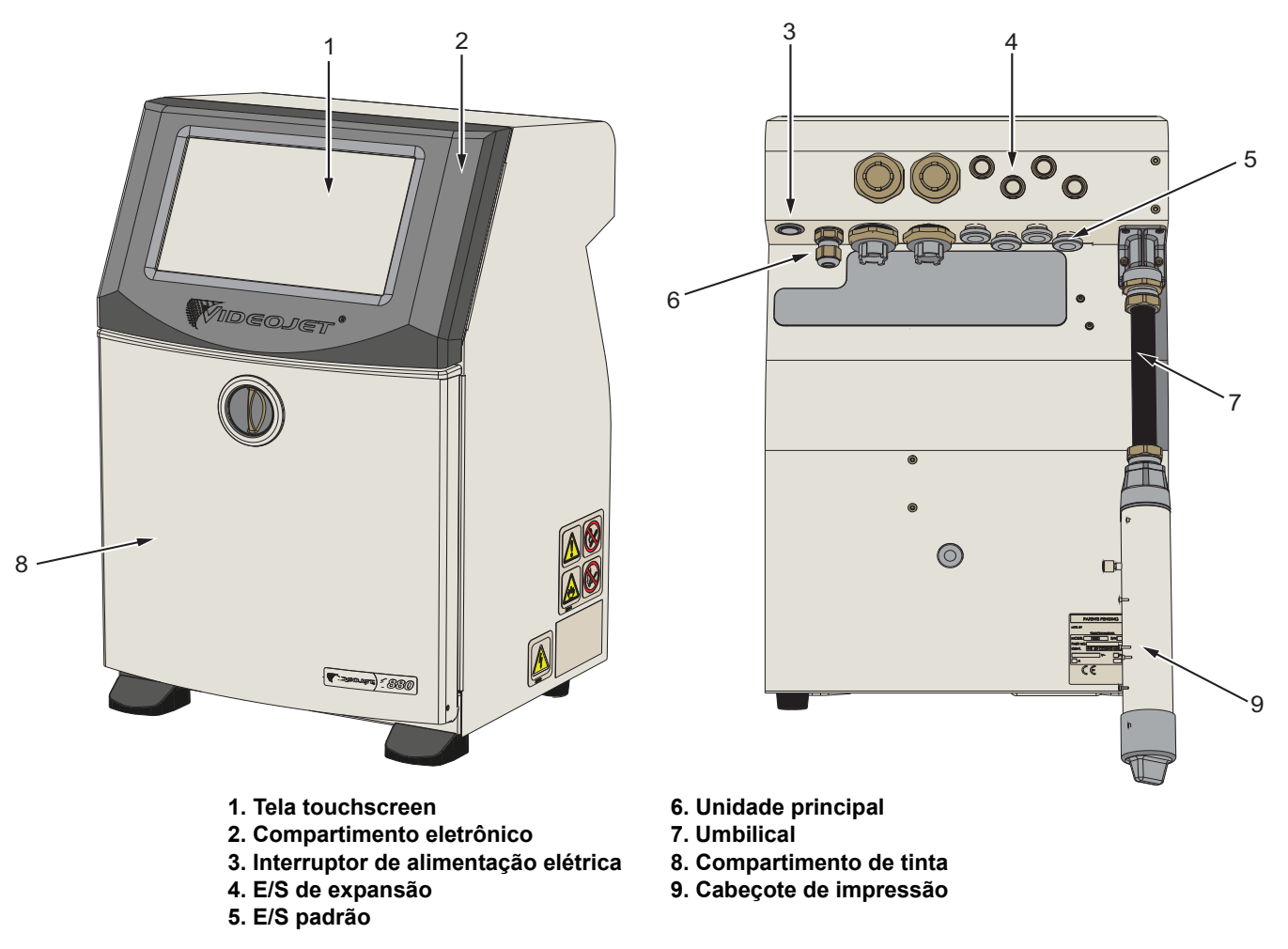

<span id="page-22-1"></span>*Figura 3-2: Peças principais da impressora*

#### <span id="page-23-0"></span>**3.2.1 Tela touchscreen**

A impressora tem uma tela LCD touchscreen de 10 pol. (veja a [Figura 3-3](#page-23-1)). A tela está montada na abertura do compartimento eletrônico do gabinete. O controle da impressora é feito por meio de uma Interface gráfica de usuário (GUI).

<span id="page-23-1"></span>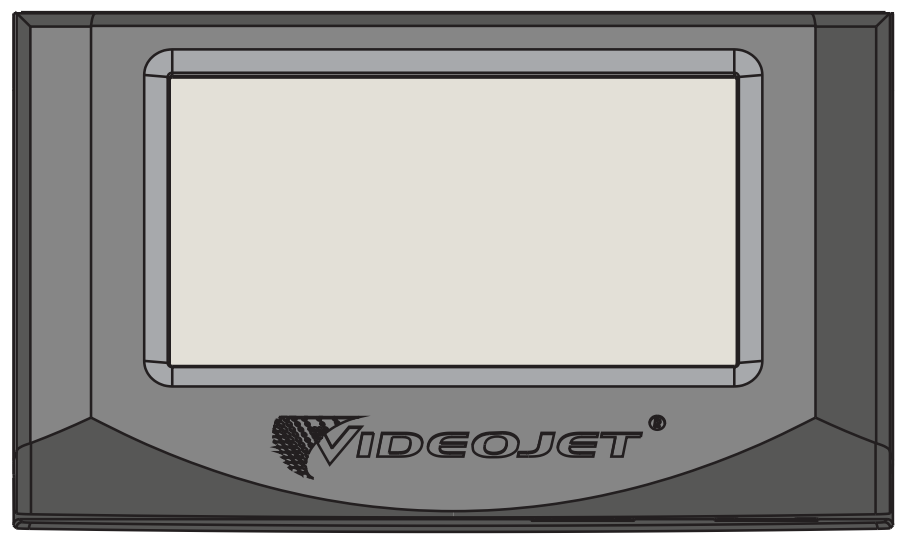

*Figura 3-3: Unidade de exibição*

#### **Peças principais**

#### <span id="page-24-0"></span>**3.2.2 Compartimento eletrônico**

O compartimento eletrônico, localizado atrás da tela touchscreen, como mostra a [Figura 3-4,](#page-24-1) consiste nas seguintes peças:

- Placa de controle principal
- Unidade de fornecimento de energia
- Módulo EHT
- Placa de expansão (opcional)
- Placa PEC2 (opcional)

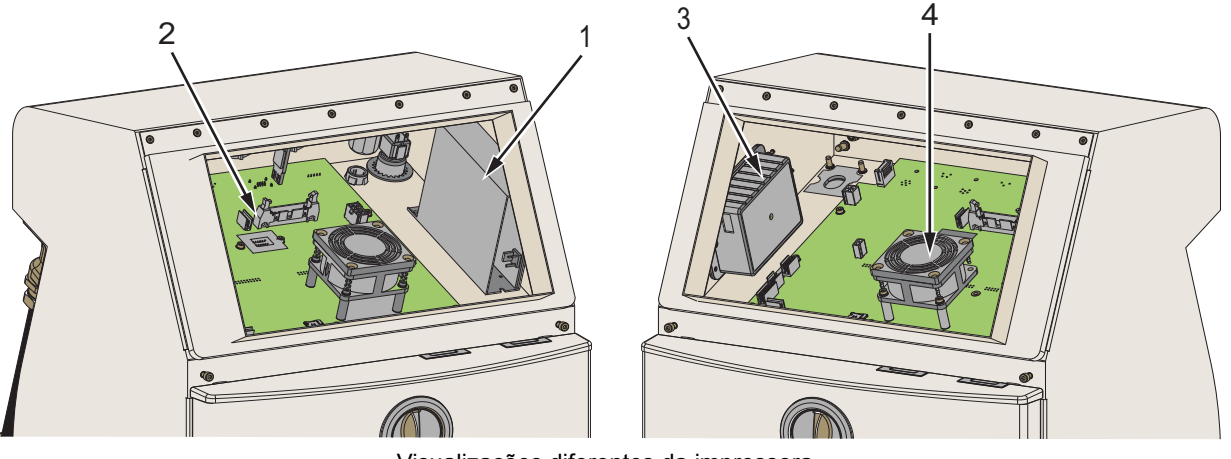

Visualizações diferentes da impressora

- **1. Unidade de fornecimento de energia**
- **3. Módulo EHT 4. Ventilador do compartimento eletrônico**
- <span id="page-24-1"></span>**2. Placa de controle principal**

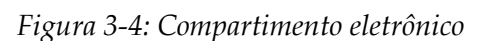

#### <span id="page-25-0"></span>**3.2.3 Interruptor de alimentação elétrica**

O interruptor de alimentação elétrica é um botão usado para ligar ou desligar o fornecimento de energia da impressora (veja [Figura 3-5\)](#page-25-1). O interruptor de alimentação localiza-se na parte de trás da impressora.

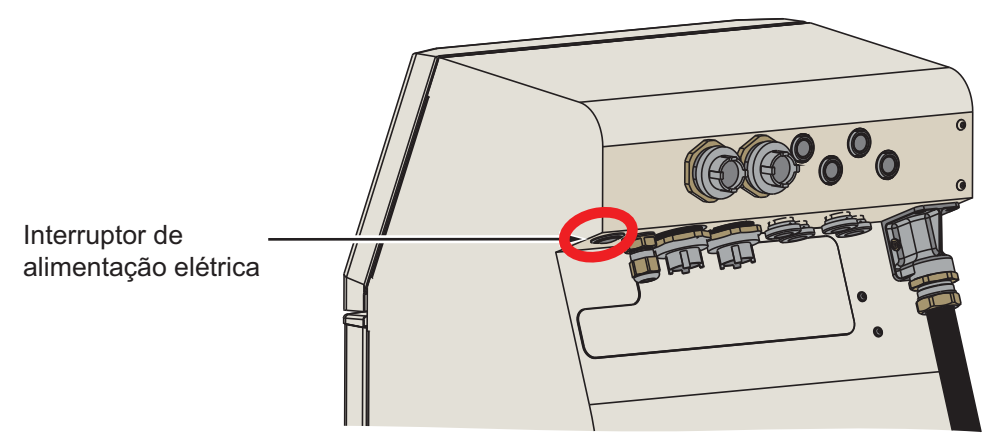

<span id="page-25-1"></span>*Figura 3-5: Interruptor de alimentação elétrica*

#### <span id="page-26-0"></span>**3.2.4 Compartimento de tinta**

[Figura 3-6](#page-26-1) mostra o compartimento de tinta. As peças principais do compartimento de tinta são:

- [Cartuchos de fluido](#page-27-0)
- [Filtro de ar](#page-28-0)
- [Módulo de controle de solvente](#page-29-0)
- [Módulo de serviço](#page-30-0)
- [Sistema de tinta](#page-31-0)
- Bomba de ar positivo (opcional para IP55)

<span id="page-26-1"></span>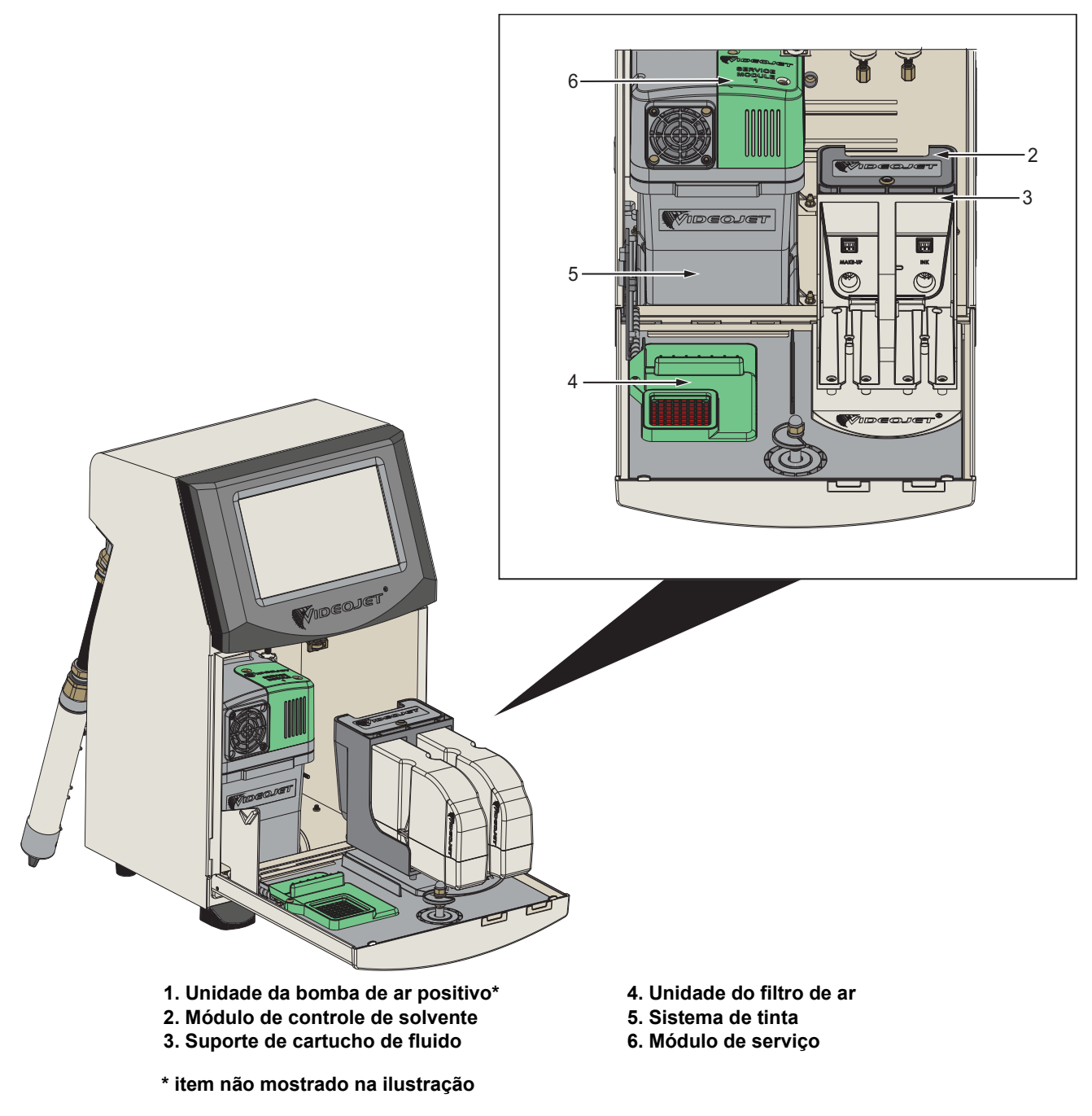

*Figura 3-6: Compartimento de tinta*

#### <span id="page-27-0"></span>**3.2.4.1 Cartuchos de fluido**

Os cartuchos de fluido localizam-se dentro do compartimento de tinta. Os cartuchos disponíveis são de tinta e de diluente (veja a [Figura 3-7\)](#page-27-1).

Os cartuchos incluem tecnologia de chip inteligente, que permite que a impressora monitore:

- Nível de fluido;
- Tipo de fluido;
- Data de vencimento do fluido.

<span id="page-27-1"></span>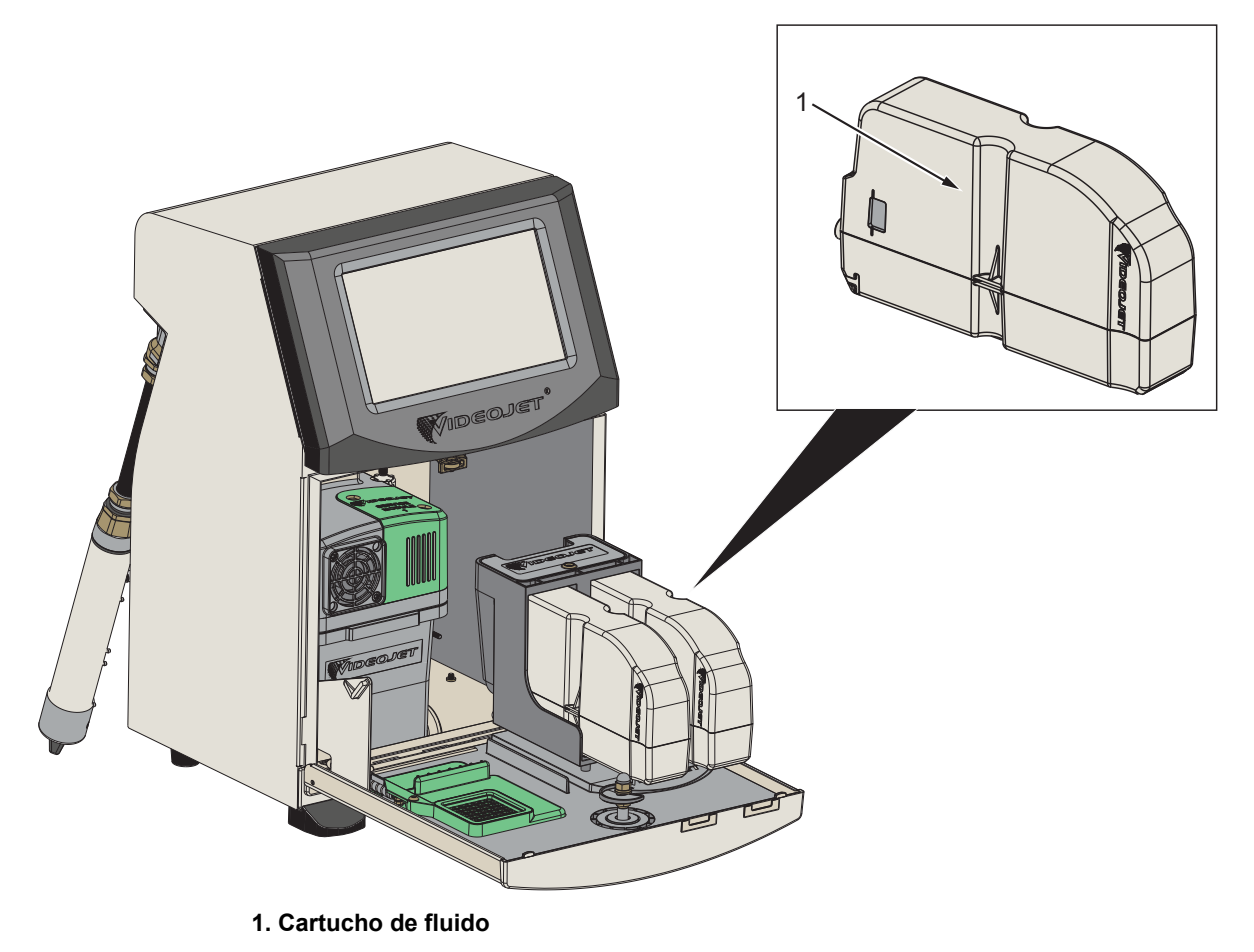

*Figura 3-7: Cartuchos de fluido*

#### <span id="page-28-0"></span>**3.2.4.2 Filtro de ar**

O filtro de ar está montado na tampa do compartimento de tinta, como mostra a [Figura 3-8](#page-28-1). O filtro de ar remove a poeira que entra no compartimento de tinta. Recomenda-se trocar o filtro de ar a cada 3.000 horas ou com base nas condições do ambiente.

*Observação: o IP66 tem um filtro de ar localizado sob a bandeja de suporte de fluido.* 

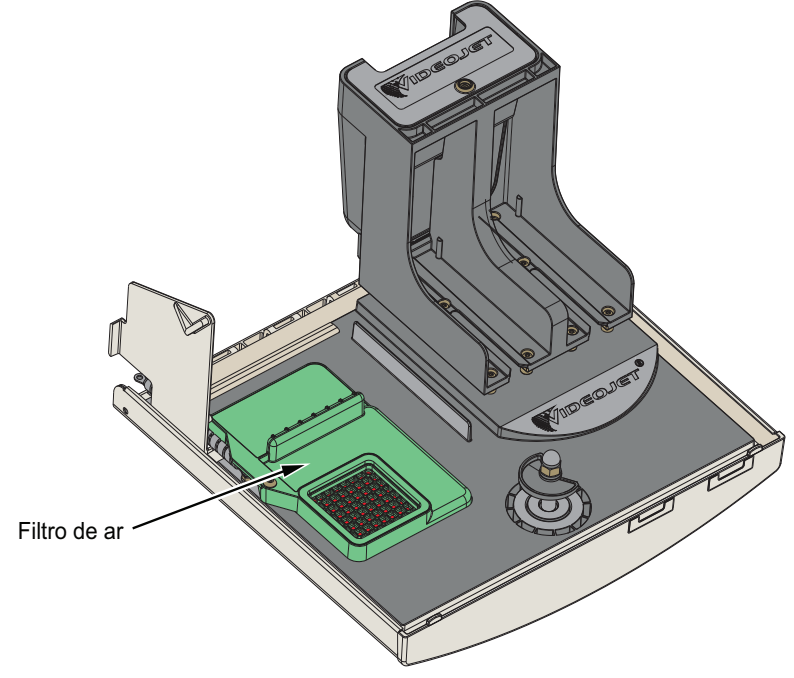

<span id="page-28-1"></span>*Figura 3-8: Filtro de ar*

#### <span id="page-29-0"></span>**3.2.4.3 Módulo de controle de solvente**

O Módulo de controle de solvente localiza-se abaixo dos cartuchos de fluido, como mostra a [Figura 3-9.](#page-29-1)

<span id="page-29-1"></span>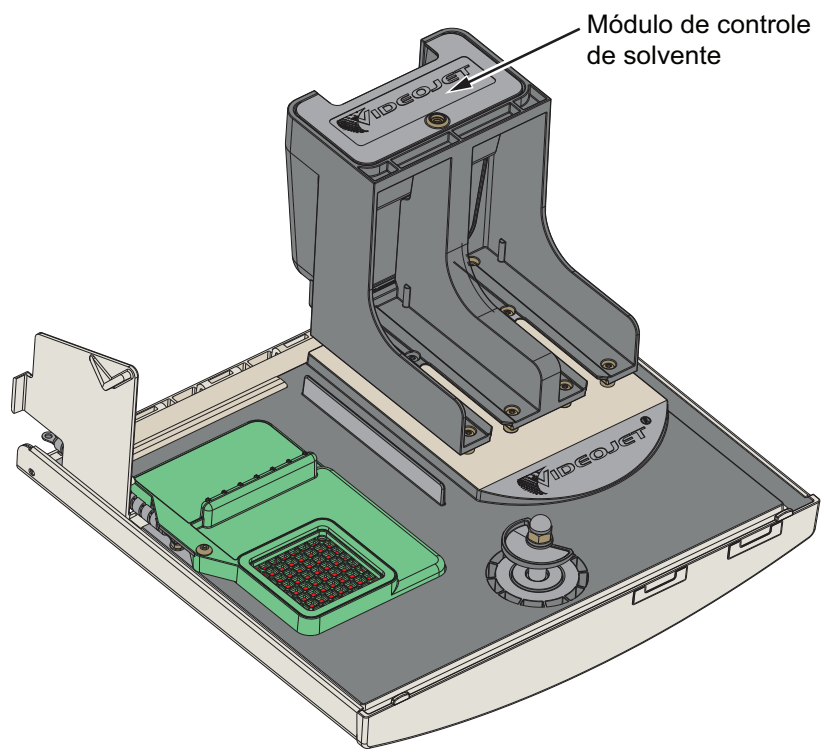

*Figura 3-9: Módulo de controle de solvente*

#### <span id="page-30-0"></span>**3.2.4.4 Módulo de serviço**

O módulo de serviço, como mostra a [Figura 3-10](#page-30-1), tem vida útil de 12 meses. O Módulo de serviço dá o devido aviso ao fim da vida útil. Se os filtros forem usados além da vida útil, os jatos serão suprimidos e uma mensagem de aviso será exibida cada vez que os jatos forem iniciados.

<span id="page-30-1"></span>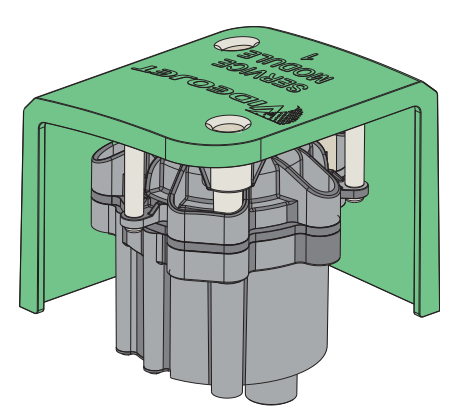

*Figura 3-10: Unidade do Módulo de serviço*

#### <span id="page-31-0"></span>**3.2.4.5 Sistema de tinta**

O sistema de tinta tem vários subsistemas, mostrados na [Figura 3-11](#page-31-1). As peças principais do sistema de tinta são:

- Tanque de diluente
- Tanque do misturador
- Bomba de tinta
- Viscosímetro
- Placa de gerenciamento de tinta (IMB)
- Unidade de válvula
- Transdutor de pressão
- Filtro pré-Venturi
- Tampa do sistema de tinta com unidade do ventilador

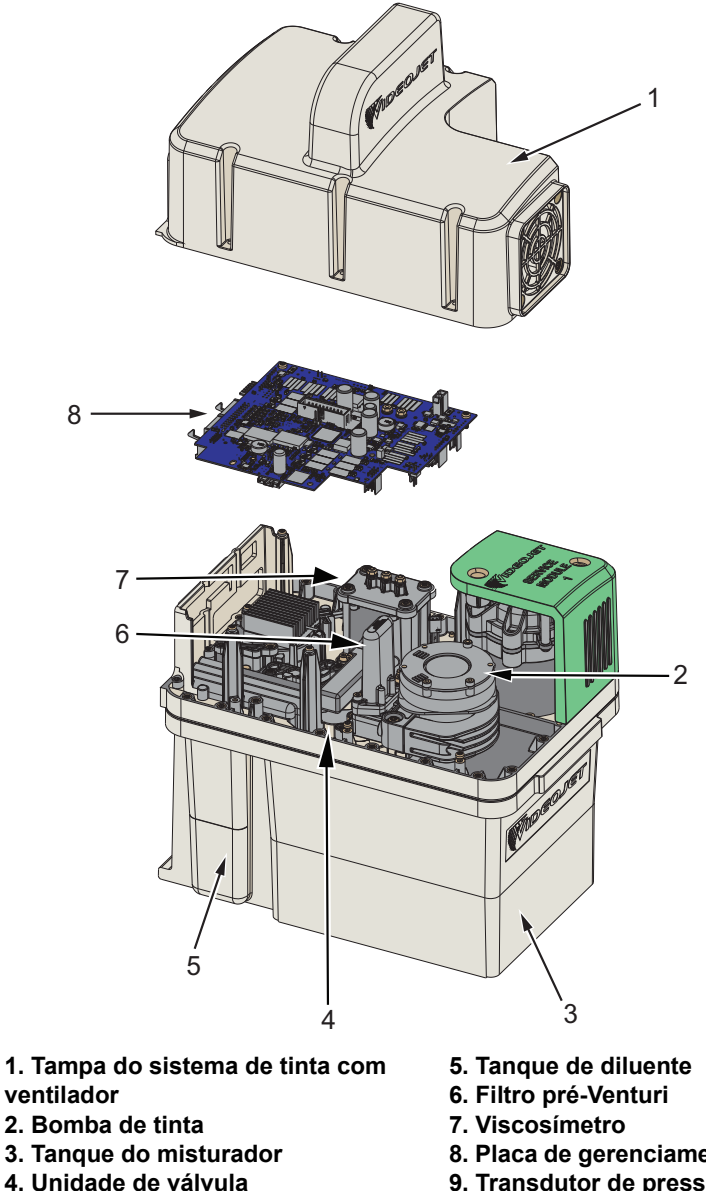

- <span id="page-31-1"></span>**\* Item não mostrado na figura**
- **8. Placa de gerenciamento de tinta**
- **9. Transdutor de pressão\***

*Figura 3-11: Sistema de tinta*

A [Figura 3-12](#page-32-0) mostra as várias conexões do sistema de tinta.

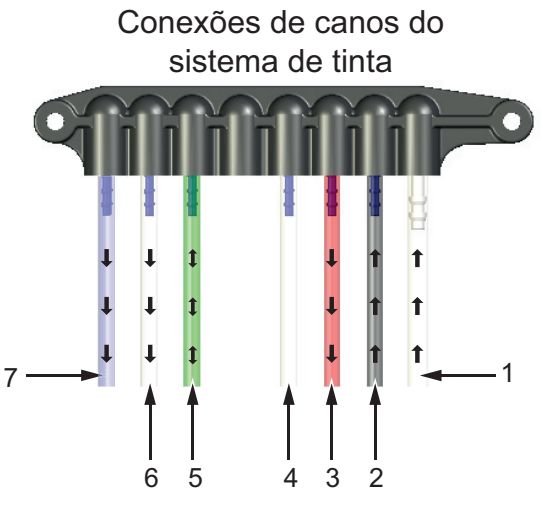

*Figura 3-12: Conexões do sistema de tinta*

<span id="page-32-0"></span>A [Tabela 3-1](#page-32-1) contém os detalhes das conexões do sistema de tinta.

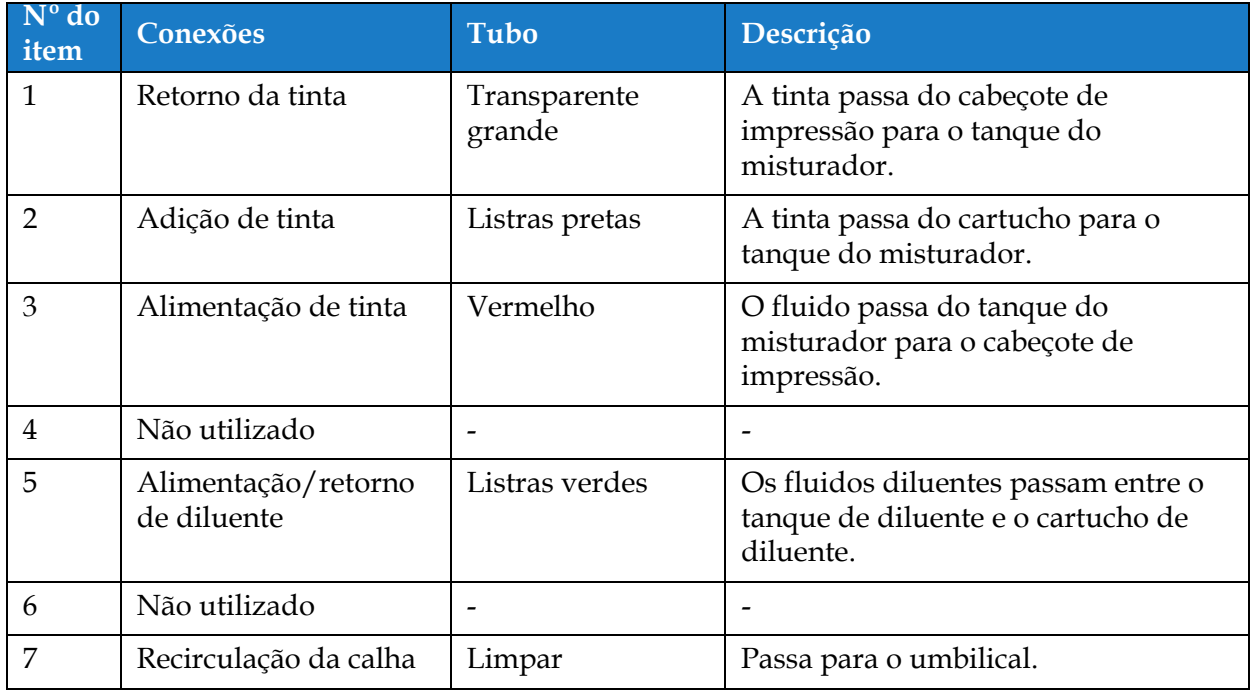

<span id="page-32-1"></span>*Tabela 3-1: Conexões do sistema de tinta*

#### <span id="page-33-0"></span>**3.2.5 E/S padrão**

A impressora possui E/S padrão, que disponibiliza conexões externas para vários tipos, como mostra a [Figura 3-13.](#page-33-1) A [Tabela 3-2](#page-33-2) apresenta as várias conexões disponíveis com a E/S padrão.

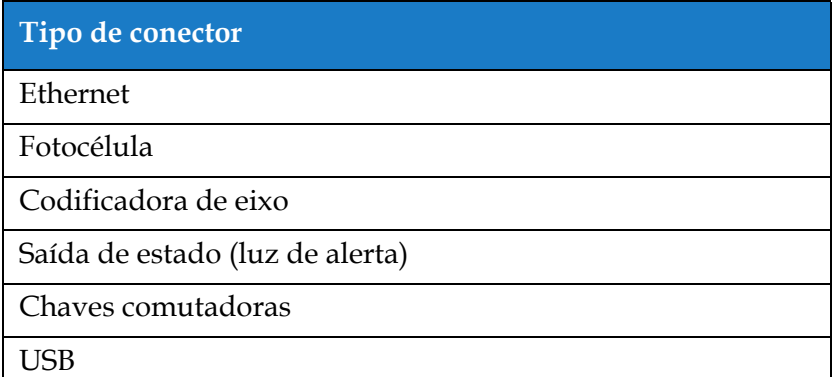

*Tabela 3-2: Conexões E/S padrão*

<span id="page-33-2"></span>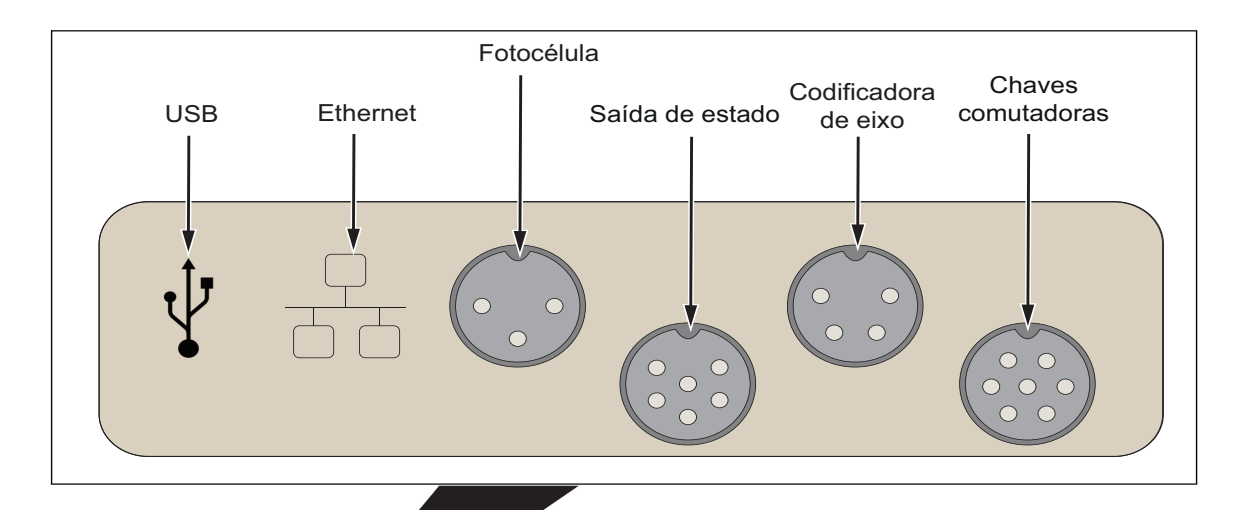

<span id="page-33-1"></span>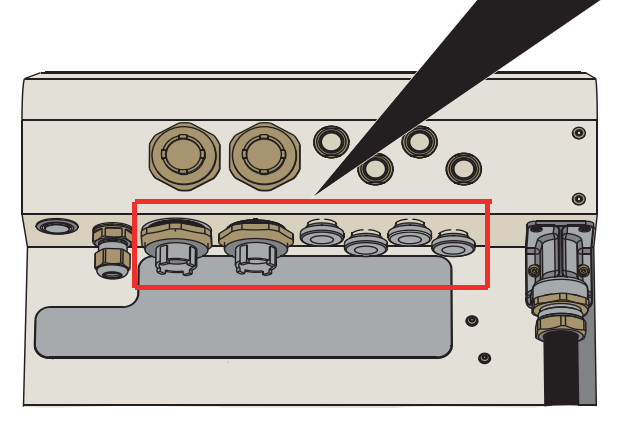

*Figura 3-13: E/S padrão*

#### <span id="page-34-0"></span>**3.2.6 E/S expandida**

É possível aumentar a conectividade por meio da adição à impressora da placa de expansão e da placa PEC2, mostrados na [Figura 3-14](#page-34-1), para dispositivos externos.

- A placa PEC2 se conecta ao MCB e fornece uma segunda fotocélula para atravessar aplicações.
- A placa de expansão se conecta à E/S adicional.

*Observação: A conectividade RS232 está disponível através do conector USB/RS232*

A [Tabela 3-3](#page-34-2) apresenta as várias conexões disponíveis com a E/S expandida.

| Tipo de conector          |
|---------------------------|
| E/S Digital               |
| Ethernet                  |
| Seleção da mensagem A     |
| Seleção da mensagem B     |
| Disparador de impressão 2 |
| Saída do loop*            |

*Tabela 3-3: Conexões E/S de expansão*

<span id="page-34-2"></span>*\*Sinal de saída do disparador de impressão 1/disparador de impressão 2/codificadora de eixo, conforme configurado na interface de usuário.* 

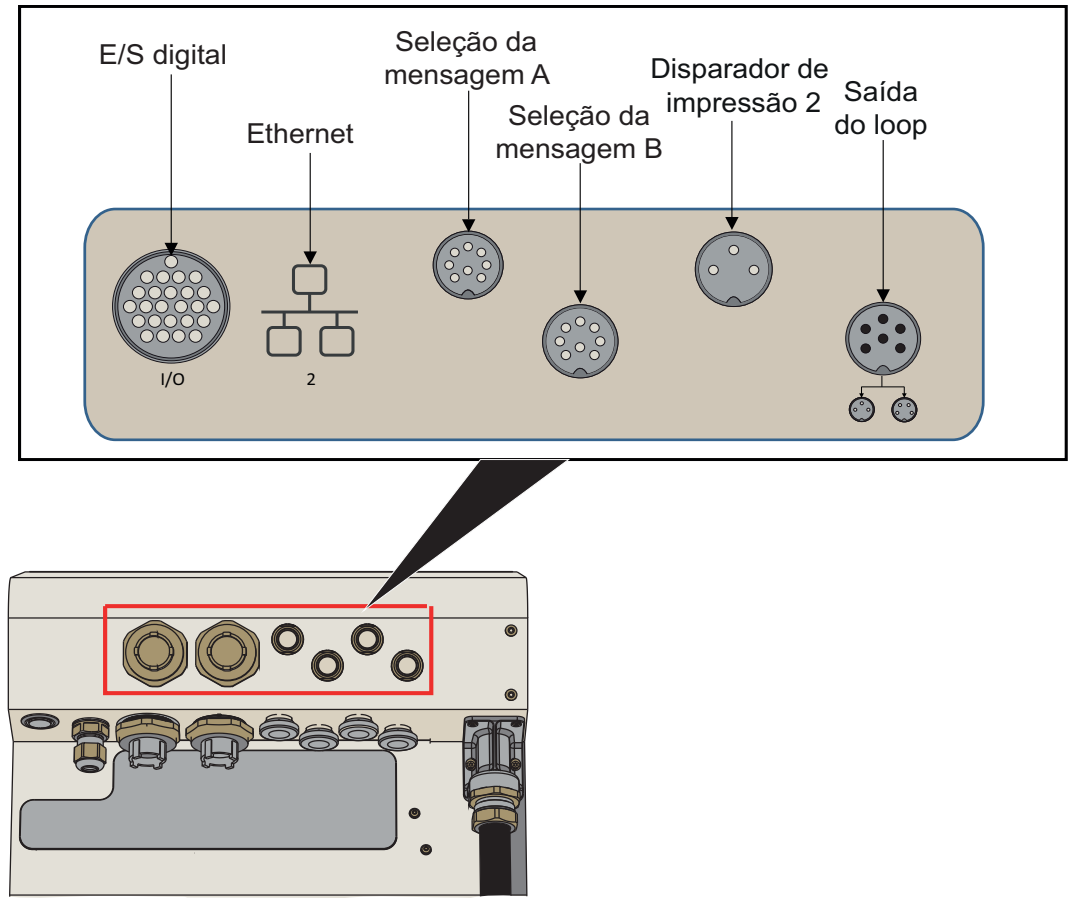

<span id="page-34-1"></span>*Figura 3-14: E/S de expansão*

#### <span id="page-35-0"></span>**3.2.7 Umbilical**

O umbilical contém a fiação e os tubos do sistema de tinta da impressora para o cabeçote de impressão. O comprimento padrão do umbilical é de 3 m (9,84 pés). O umbilical opcional de 6 m (16,69 pés) é recomendado para atravessar aplicações.

#### <span id="page-35-1"></span>**3.2.8 Cabeçote de impressão**

O cabeçote de impressão consiste em Módulo de impressão, Módulo de válvula e PCB, como mostra a [Figura 3-15](#page-35-2) e a [Figura 3-16](#page-36-0). O cabeçote de impressão usa a tinta fornecida pelo tanque do misturador para imprimir em um produto. Os sinais de controle e a tinta são enviados ao cabeçote de impressão por meio do umbilical. O cabeçote de impressão de 90 graus é ajustável em 350 graus e é configurado durante a instalação com a orientação de impressão desejada.

O sistema detecta automaticamente um novo Módulo de impressão após a troca.

O cabeçote de impressão consiste nas seguintes peças:

- Tampa do cabeçote de impressão\*
- Módulo de válvula
- Módulo de impressão
- PCB do cabeçote de impressão

\*A tampa do cabeçote de impressão fornecida depende da aplicação.

A tampa do cabeçote de impressão é posicionada com um parafuso do cabeçote de impressão. Quando estiver fixado corretamente, o parafuso do cabeçote de impressão oferece uma ligação de aterramento, por meio do umbilical, para a impressora.

<span id="page-35-2"></span>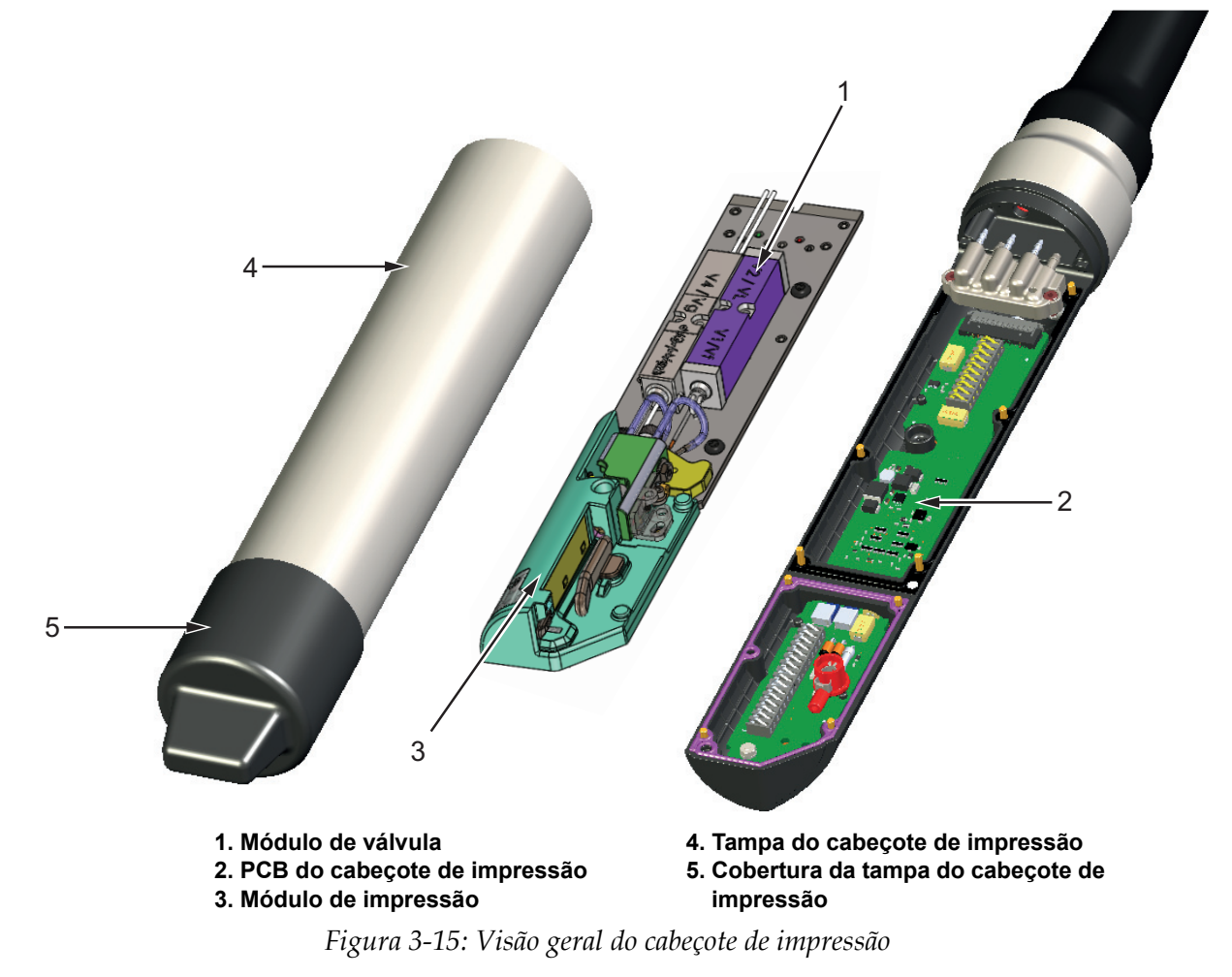
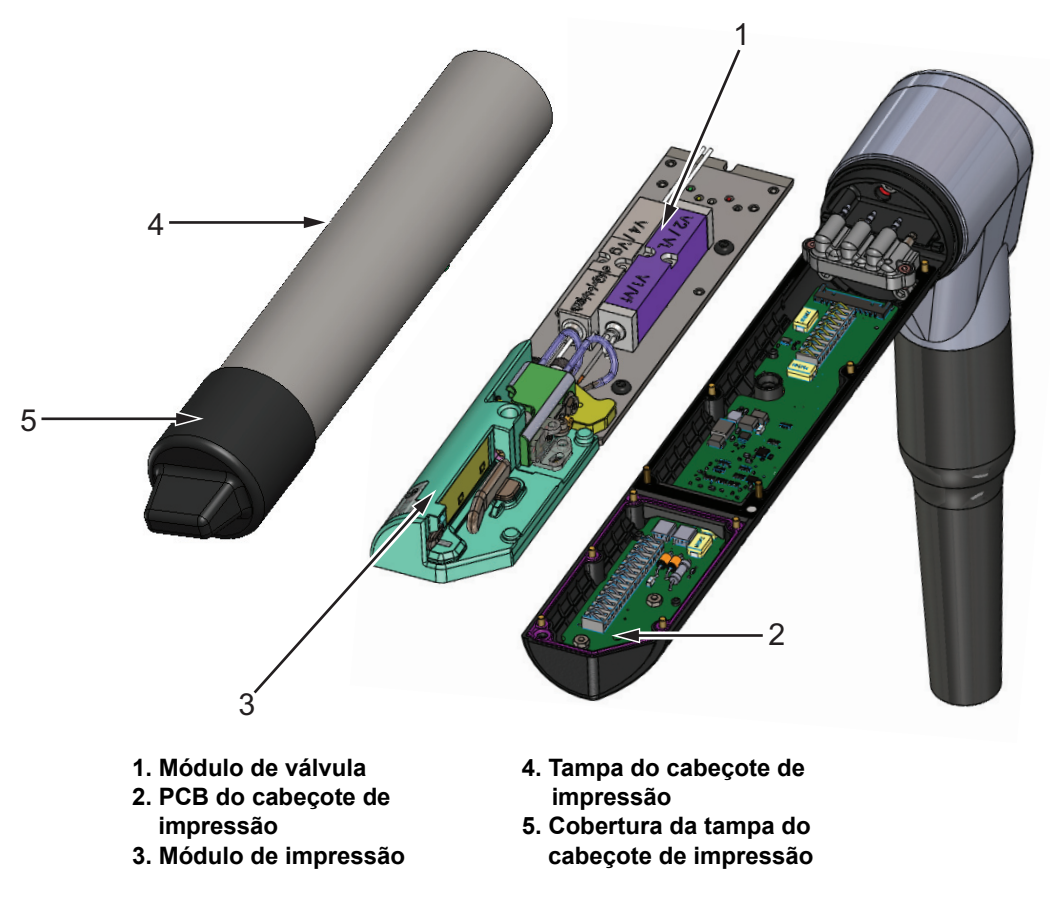

*Figura 3-16: Visão geral do cabeçote de impressão de 90 graus*

## **Introdução**

Esta seção, que contém informações básicas para que o operador trabalhe com o utilitário, contém os seguintes tópicos:

- [Como ligar a impressora](#page-37-0)
- [Introdução à interface de usuário](#page-38-0)
- [Níveis de login e acesso](#page-41-0)
- [Como iniciar a impressora](#page-42-0)
- [Como selecionar o trabalho a ser impresso](#page-42-1)
- [Falhas e avisos](#page-44-0)
- [Como imprimir um trabalho](#page-46-0)
- [Como ajustar o trabalho](#page-47-0)
- [Como parar a impressão](#page-50-0)
- [Como parar o jato](#page-50-1)
- [Como desligar a impressora](#page-51-0)

### <span id="page-37-0"></span>**4.1 Como ligar a impressora**

Para ligar a impressora, proceda do seguinte modo:

- **1.** Faça uma inspeção visual da unidade. Certifique-se de que todas as conexões estejam firmes e que os cabos estejam conectados corretamente.
- **2.** Certifique-se de que o cabo de alimentação CA esteja conectado.
- **3.** Pressione o interruptor de alimentação elétrica no lado da impressora.
- **4.** A impressora iniciará e, ao concluir, a tela inicial será exibida. A barra de status da impressora exibe DESLIGAR.

# <span id="page-38-0"></span>**4.2 Introdução à interface de usuário**

A interface de usuário é um sistema de controle baseado em botões. É uma tela touchscreen fácil de usar, e a maioria das áreas da tela está ativa. Todos os aspectos técnicos da configuração e controle da impressora são acessados através do botão *Ferramentas*.

<span id="page-38-2"></span>A [Figura 4-1](#page-38-1) mostra a tela inicial do utilitário.

<span id="page-38-1"></span>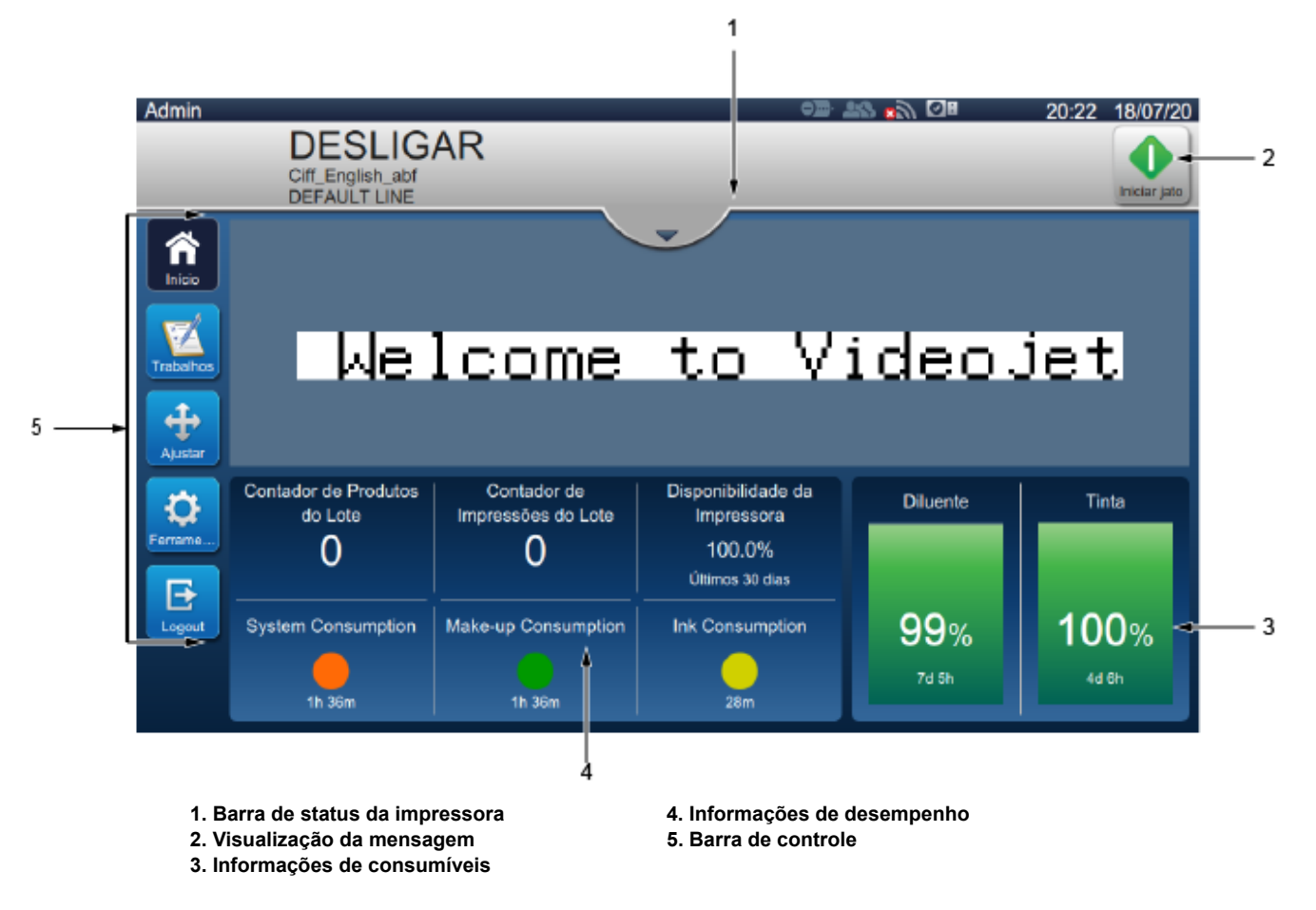

*Figura 4-1: Tela inicial*

A tela inicial permite que o usuário acesse as seguintes opções:

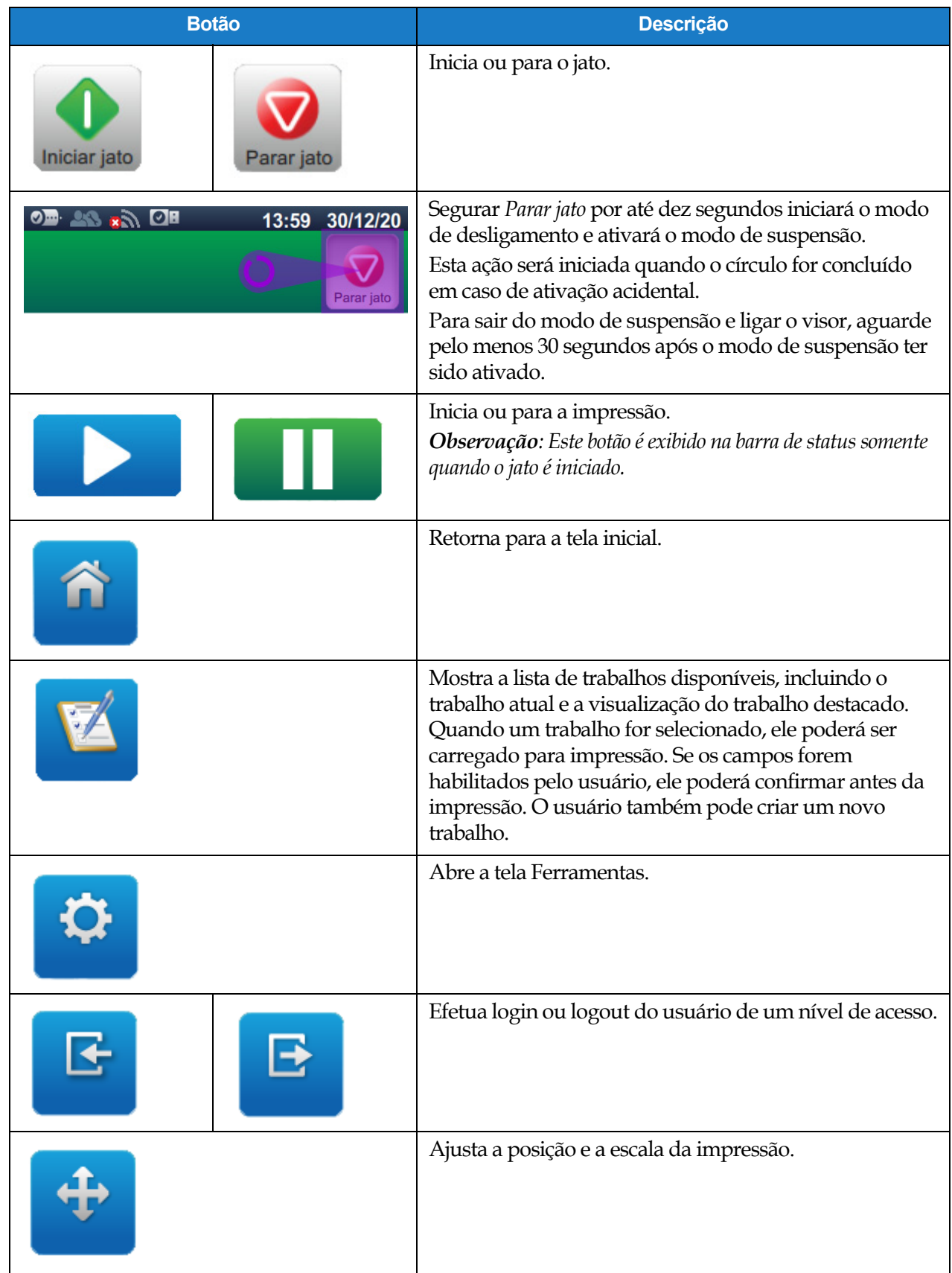

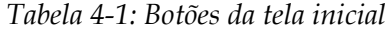

A tela inicial exibe as seguintes informações:

| <b>Botão</b>                                                                                                    | <b>Descrição</b>                                                                                                    |
|----------------------------------------------------------------------------------------------------|----------------------------------------------------------------------------------------------------|
| <b>EXECUTANDO</b><br>$\n2$                                                                                                    | Exibe o status da impressora.<br><b>EXECUTANDO:</b> A impressora está ligada e<br>pronta para imprimir quando o disparador de<br>impressão adequado for recebido.                                                                                                 |
| <b>DESCONECTADO</b><br>$\sum_{\text{Parter } \mid \text{att}}$                                                                                         | <b>DESCONECTADO:</b> A impressora está ligada,<br>$\bullet$<br>mas não está pronta para imprimir.<br>DESLIGADO: A energia no cabeçote de<br>$\bullet$<br>impressão foi desabilitada e a impressora não está                                                       |
| <b>DESLIGAR</b><br>EST MESSAG<br>IEFAULT LINE                                                                                                    | pronta para imprimir.<br>AVISO: Existem avisos que o operador deve<br>conhecer; a impressora não é impedida de<br>funcionar.                                                                                                    |
| <b>DESLIGAR</b>                                                                                                    | FALHA: Estão disponíveis falhas que o operador<br>deve corrigir para que a impressora possa ser<br>iniciada.                                                                                                    |
|                                                                                                    | Permite que o usuário acesse os avisos e as falhas<br>$\bullet$<br>atuais, se estiverem presentes.                                                                                                    |
| Falha                                                                                                    | Também exibe o trabalho atual carregado na<br>impressora e o número de alarmes atuais.<br>O botão de seta para baixo abre a lista de alarmes.<br>Observação: Enquanto a lista de alarmes está sendo<br>exibida, o usuário precisa tocar o botão de seta para cima |
|                                                                                                    | para retornar à tela anterior.<br>Mostra a visualização do trabalho carregado.                                                                                                    |
| Melcome to VideoJet                                                                                                    |                                                                                                    |
| Contador de Produtos<br>Contador de<br>Disponibilidade da<br>do Lote<br>Impressões do Lote<br>Impressora<br>100.0%<br>0<br>0<br>Últimos 30 dias<br>18m | O usuário pode personalizar esta seção de acordo<br>com seus requisitos (Consulte Seção 6.2.10 -<br>Ferramentas > Configurar exibição).<br>Toque esta área para exibir mais detalhes.                                                                             |
|                                                                                                    | Mostra itens como Contagem de produtos em lote,<br>Contagem de impressão do lote, Contagem total de<br>impressão e Produtos por minuto.                                                                                                    |
| <b>Diluente</b><br>Tinta<br><b>99%</b><br>100%<br>7d 5h<br>4d 6h                                                                                       | Mostra os níveis de fluído (em %) e o tempo de<br>execução calculado restante.<br>Toque nesta área para abrir o menu de consumíveis.                                                                                                    |

*Tabela 4-2: Exibição da tela inicial*

## <span id="page-41-0"></span>**4.3 Níveis de login e acesso**

A interface de usuário tem os seguintes níveis de acesso padrão:

- Administrador
- Manutenção
- Operador
- Desconectado

Todos os níveis de usuário são protegidos por senha, exceto Desconectado. O cliente pode usar níveis para acessar diferentes menus na interface de usuário. O usuário pode configurar funções e usuários, definir senhas por interface de usuário. Consulte [Seção 6.2.9 Acesso do usuário na](#page-125-0)  [página 6–32](#page-125-0) para obter mais informações.

### **4.3.1 Como efetuar login**

**1.** Toque no botão **para abrir a tela Efetuar login no sistema**, como mostra a [Figura 4-2](#page-41-1).

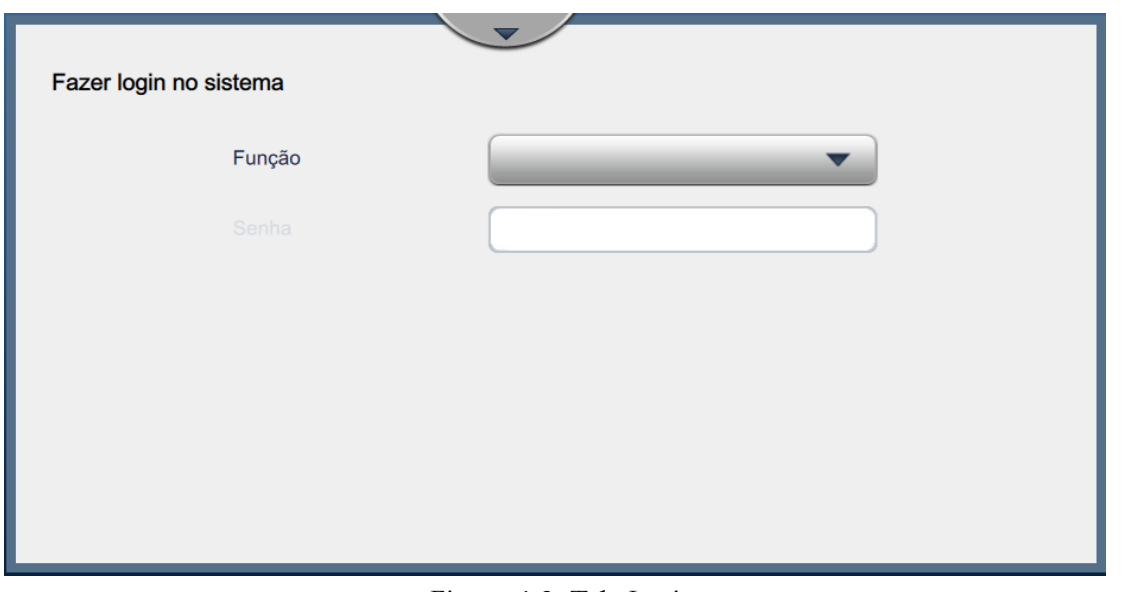

*Figura 4-2: Tela Login*

<span id="page-41-1"></span>**2.** Toque na lista suspensa Função e selecione a função exigida. Toque no botão . **3.** Na caixa de texto Senha, digite a senha usando o teclado. Toque no botão **... Aceitar** 

## **Operação**

**4.** O usuário é conectado no nível de acesso de usuário e seu nível de usuário é exibido na parte superior da tela (veja a [Figura 4-3](#page-42-2)).

*Observação: Se a função não estiver visível, o usuário deverá efetuar logout e efetuar login no nível correto.* 

*Observação: O botão é exibido e o usuário pode sair do nível de acesso tocando o botão* 

*Efetuar logout.* 

## <span id="page-42-0"></span>**4.4 Como iniciar a impressora**

- **1.** Certifique-se de que a impressora esteja no modo DESLIGAR.
- 
- **2.** Toque no botão ... O status da impressora é alterado para INICIANDO.
- **3.** Quando o jato tiver começado, o status da impressora será alterado para DESCONECTADO.

# <span id="page-42-1"></span>**4.5 Como selecionar o trabalho a ser impresso**

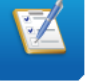

**1.** Toque no botão **para selecionar o trabalho na lista disponível.** 

2. Selecione o trabalho necessário na lista e toque no botão **exibido na credita de la constantinación de la constantinación de la constantinación de la constantinación de la constantinación de la constantinación de la con** [Figura 4-3.](#page-42-2) A pré-visualização do trabalho será exibida.

*Observação: Se um trabalho não estiver disponível no utilitário, crie um novo trabalho. Consulte [Seção 5.2](#page-53-0) para obter mais detalhes.*

<span id="page-42-2"></span>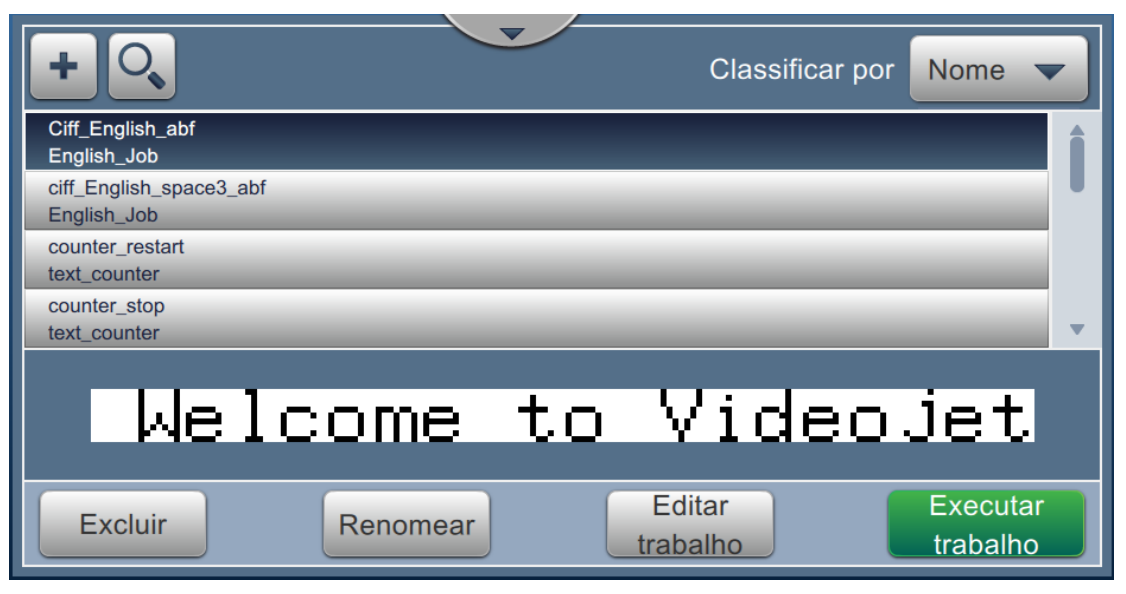

*Figura 4-3: Seleção do trabalho* 

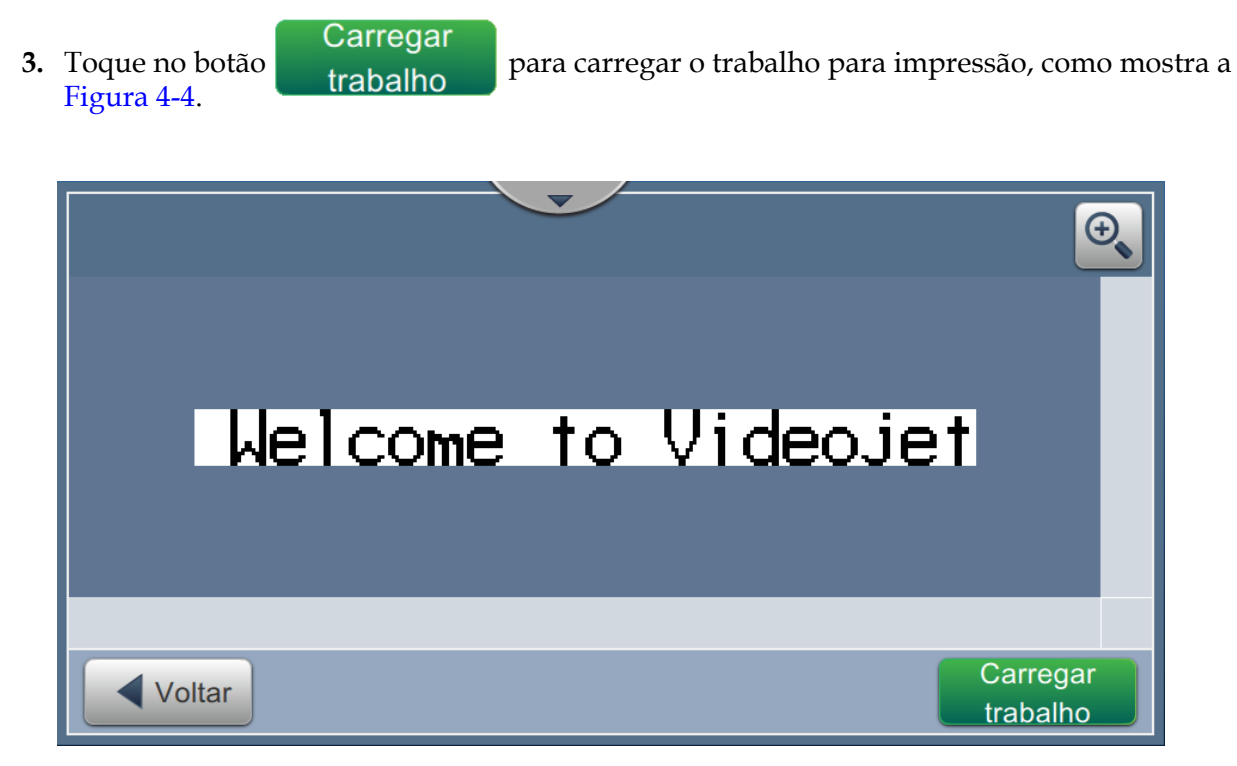

*Figura 4-4: Seleção e carregamento do trabalho*

<span id="page-43-0"></span>Agora o trabalho está carregado e disponível para impressão.

## <span id="page-44-0"></span>**4.6 Falhas e avisos**

Quando uma falha ou aviso ocorre, a impressora exibe a mensagem de falha na barra de status no alto da tela.

*Observação: Falhas, avisos e status são exibidos em prioridade.*

### **Mensagem de falha**

A ocorrência de uma condição de falha (alarme) faz com que a impressora pare de imprimir e interrompa o jato.

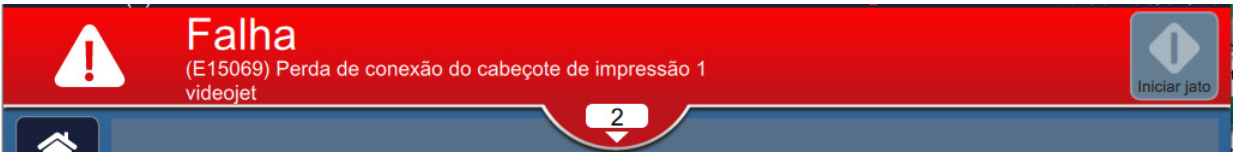

### **Mensagem de aviso**

A ocorrência de uma condição de aviso não faz com que a impressora pare de imprimir. A impressão é interrompida quando o aviso se torna uma condição de falha. A barra de status fica amarela.

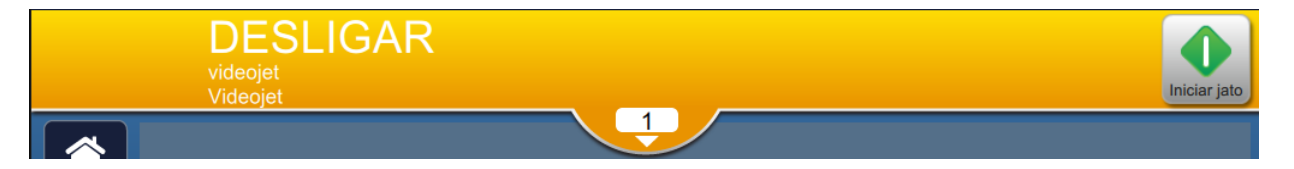

### **Alertas de manutenção**

A ocorrência de uma condição de manutenção não faz com que a impressora pare de imprimir. A barra de status fica azul. As mensagens de alerta de manutenção fornecem informações adicionais para dar suporte à operação da impressora.

## **4.6.1 Leitura de uma mensagem de falha ou advertência**

A barra de status muda de cor se uma falha ou aviso estiver presente e exibir o número de alarmes apagados atuais.

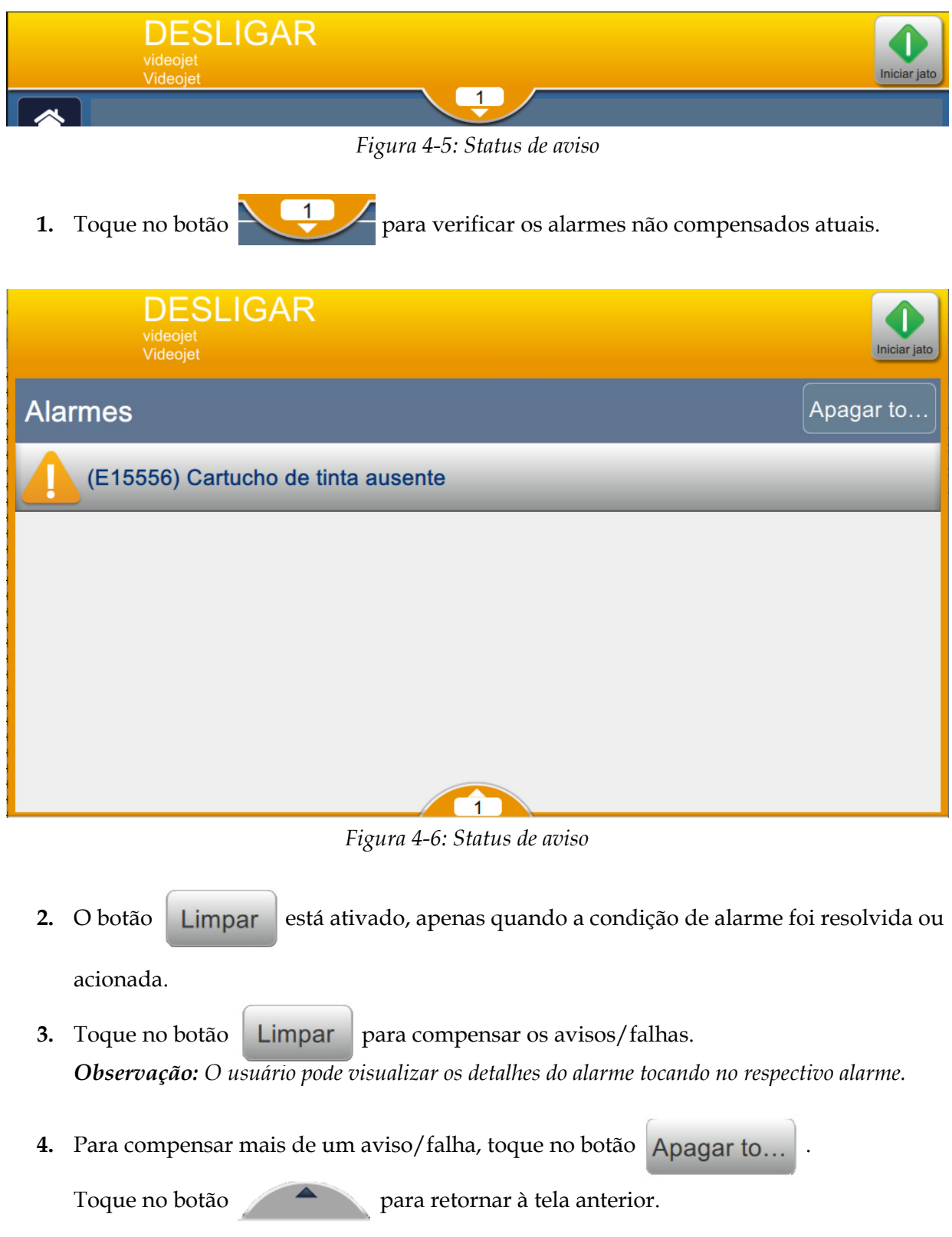

# <span id="page-46-0"></span>**4.7 Como imprimir um trabalho**

### **Pré-requisitos:**

- As condições de falha (alarmes) foram compensadas.
- Certifique-se de que o jato tenha sido iniciado e que a impressora esteja no modo DESCONECTADO.
- Certifique-se de que o trabalho esteja carregado.
- 

1. Toque no botão **para iniciar a operação de impressão e o botão muda para** 

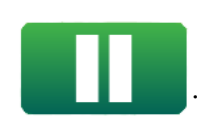

*Observação: EXECUTANDO aparece na barra de status.*

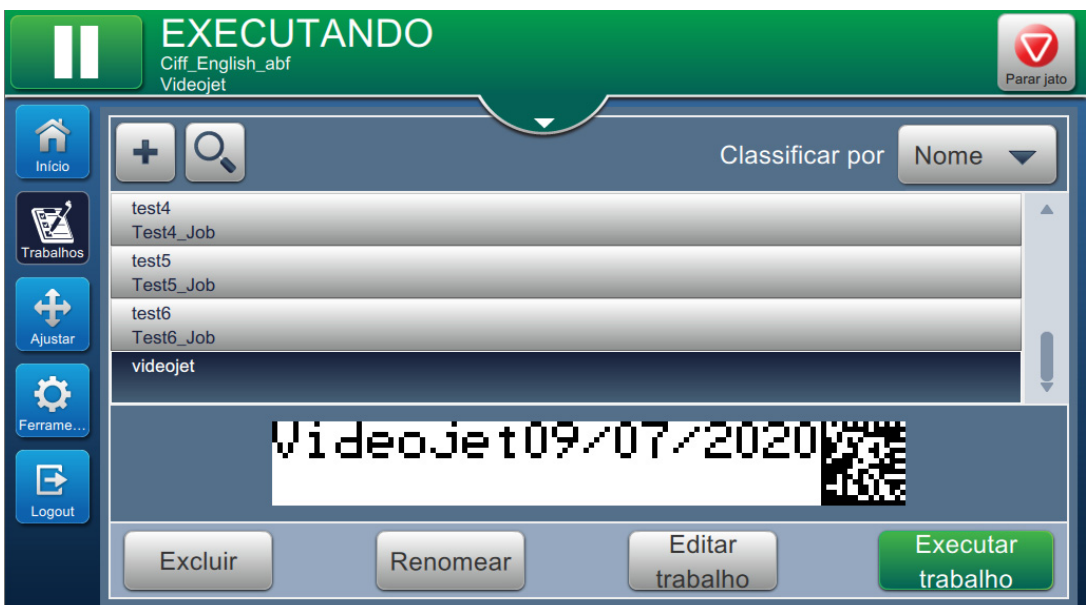

*Figura 4-7: Trabalho de impressão*

Agora é possível imprimir o trabalho.

# <span id="page-47-0"></span>**4.8 Como ajustar o trabalho**

O usuário pode ajustar o trabalho alterando a posição e a escala.

*Observação: Estes ajustes são para pequenas mudanças, para posicionar/dimensionar a impressão devidamente no produto.*

**1.** Toque no botão na tela inicial. A tela é aberta, como mostra a [Figura 4-8](#page-47-1).

**2.** Selecione as opções necessárias para ajustar a posição do texto no trabalho.

<span id="page-47-1"></span>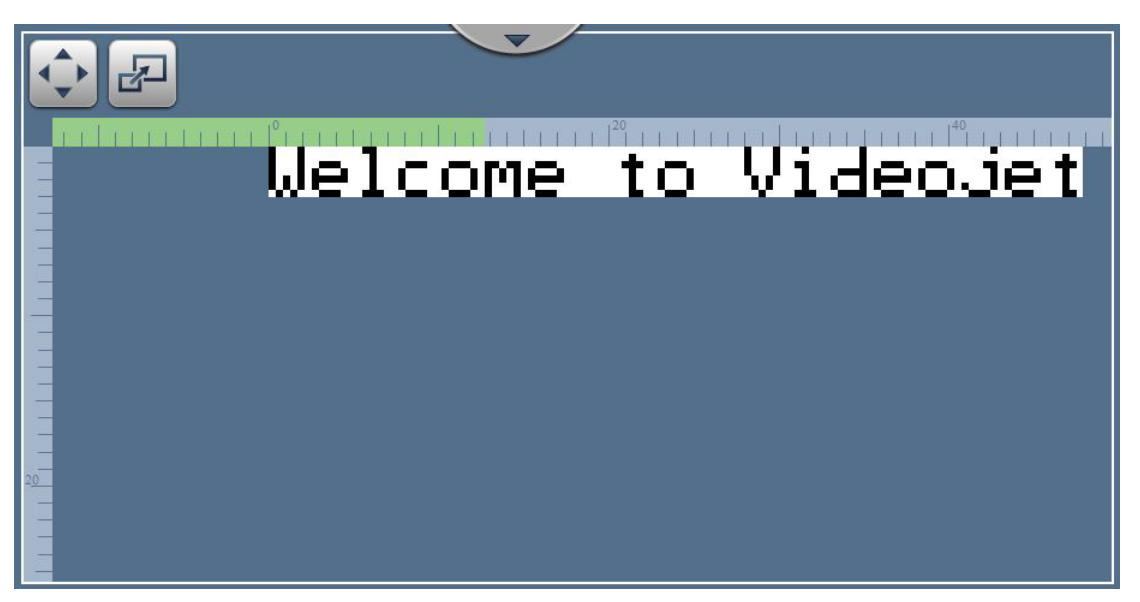

*Figura 4-8: Ajustar janela*

### **4.8.1 Como ajustar a posição de impressão no produto**

**1.** Toque no botão  $\bullet \bullet$  e o divisor de posição atual aparece, como mostra a [Figura 4-9](#page-48-0).

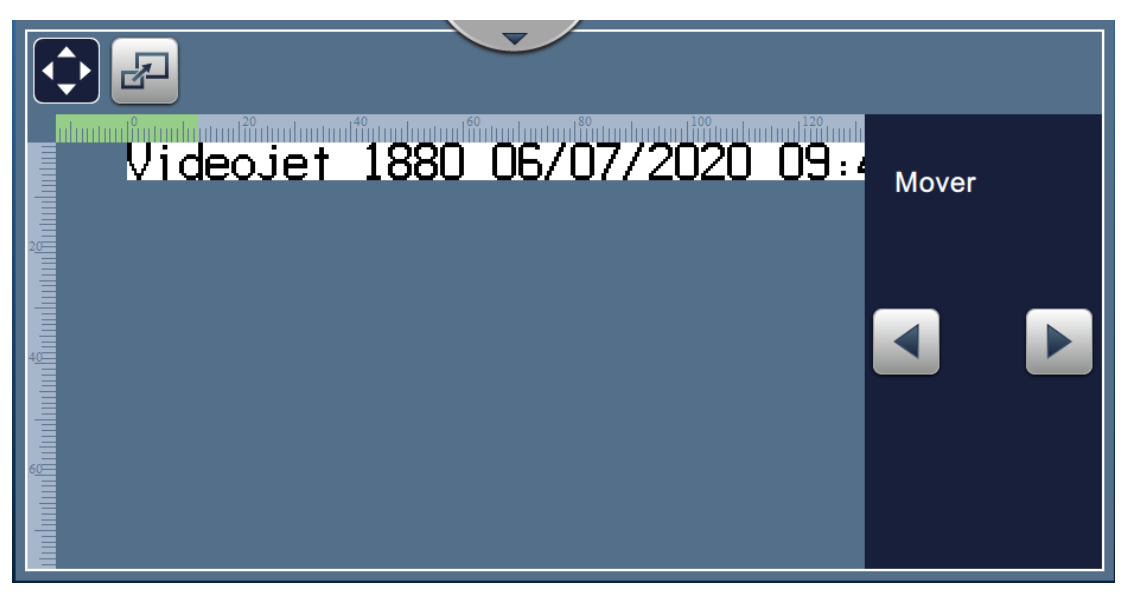

*Figura 4-9: Ajustar\_mover*

<span id="page-48-0"></span>**2.** Para ajustar a posição de impressão na direção horizontal, toque no botão  $\blacksquare$  ou

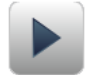

.

*Observação: A posição de impressão deve ser alterada em etapas de pequeno aumento.*

**3.** Monitore a posição de impressão à medida que a posição for movida aumentando ou diminuindo o valor até que a impressão esteja na posição desejada no produto.

*Observação: É possível fazer ajustes até +/- 13 mm (0,05 polegada) a partir da referência.*

*Observação: Para fazer alterações superiores a +/- 13 mm (0,05 polegada), edite os parâmetros do trabalho (consulte [Seção 5.3 Como editar um trabalho na página 5–32\)](#page-83-0) ou ajuste a configuração de linha (consulte [Seção 6.3 Ajustar a configuração de linha na página 6–47\)](#page-140-0).*

### **4.8.2 Como ajustar a escala de impressão no produto**

**1.** Toque no botão  $\boxed{d}$  e o valor atual do divisor de escala atual aparecerá, como mostra a [Figura 4-10](#page-49-0).

| 孕                                                                                                    |                |
|----------------------------------------------------------------------------------------------------|----------------|
| Videojet 1880 06/07/2020 09:4                                                                                  | <b>Escala</b>  |
| etare breitare të errentare traditive në presidente të shkritare të pasë në presidente të përmbëdhen në presid | Largura<br>100 |

*Figura 4-10: Ajustar\_escala*

<span id="page-49-0"></span>**2.** Para ajustar a escala de impressão, toque no botão **de las escalas de la constancia de la constancia de la** ou

*Observação: A posição de impressão deve ser alterada em etapas de pequeno aumento.*

**3.** Monitore a posição de impressão à medida que a posição for movida aumentando ou diminuindo o valor até que a impressão esteja na posição desejada no produto .

*Observação: É possível fazer ajustes de até +/- 10% do tamanho original.*

*Observação: Para fazer alterações superiores a +/- 10% do tamanho original, edite os parâmetros do trabalho (consulte [Seção 5.3 Como editar um trabalho na página 5–32\)](#page-83-0) ou ajuste a configuração de linha (consulte [Seção 6.3 Ajustar a configuração de linha na página 6–47\)](#page-140-0).*

# <span id="page-50-0"></span>**4.9 Como parar a impressão**

**1.** Toque no botão **paralel para parar a operação de impressão e o botão muda para** .

*Observação: DESCONECTADO aparece na barra de status.*

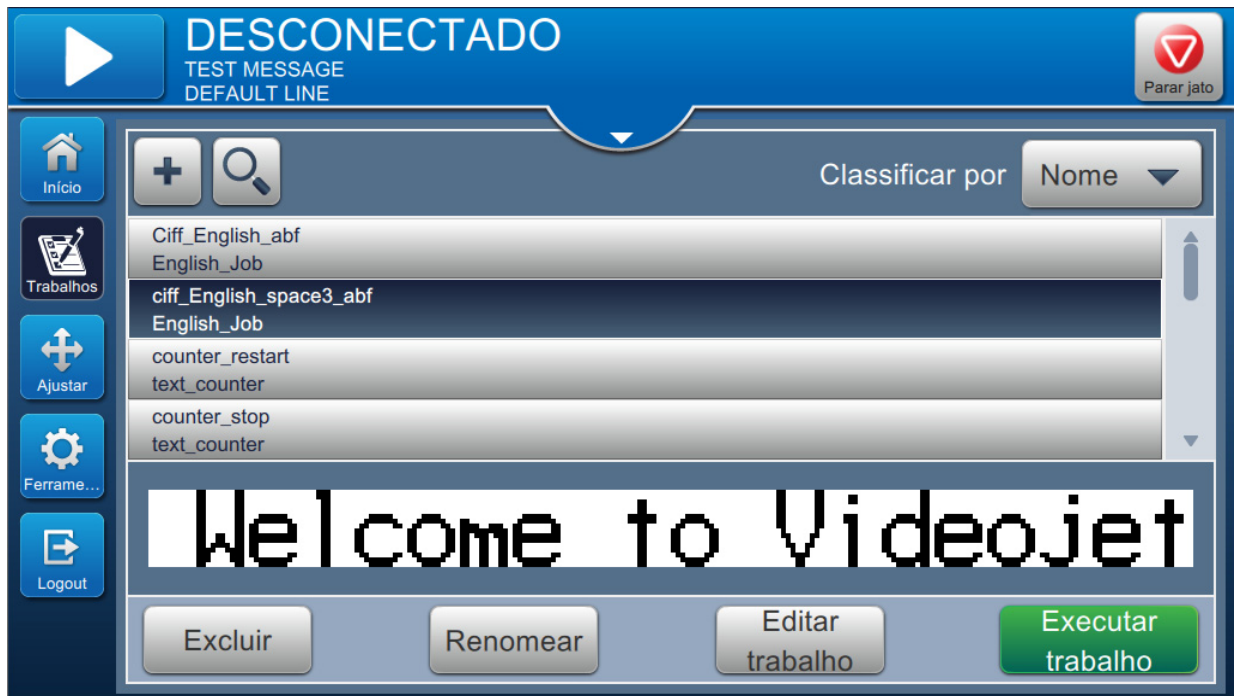

*Figura 4-11: Parar impressão*

O trabalho parou a impressão.

Parar jato

# <span id="page-50-1"></span>**4.10 Como parar o jato**

**1.** Toque no botão  $\bullet$  . O status da impressora é alterado para DESLIGANDO.

**2.** Quando o jato tiver parado, o status da impressora é alterado para DESLIGADO.

# <span id="page-51-0"></span>**4.11 Como desligar a impressora**

# **CUIDADO**

### **DANOS AO EQUIPAMENTO.**

Desligue a impressora depois que o ciclo de parada do jato estiver concluído. O não cumprimento desta precaução pode causar manutenção adicional.

# **CUIDADO**

### **DANOS AO EQUIPAMENTO.**

Não inicie e pare a impressora muitas vezes.

Quando você para a impressora, ela usa o fluido diluente para lavar o sistema. Se você iniciar e parar a impressora muitas vezes, ela usará uma grande quantidade de fluido diluente. O aumento da utilização do fluido diluente pode causar um erro de Nível do tanque do misturador elevado e uma baixa viscosidade da tinta.

Se o status da impressora for DESLIGADO, a impressora poderá ser desligada pressionando o botão de energia na lateral da impressora.

*Observação: A energia principal ainda está conectada à impressora. Para remover completamente a energia, desconecte a unidade principal da fonte de alimentação.*

## **4.12 Como conectar o USB à impressora**

1. Localize a porta USB na parte traseira da impressora (consulte [Figura 4-12\)](#page-51-1) e insira o USB.

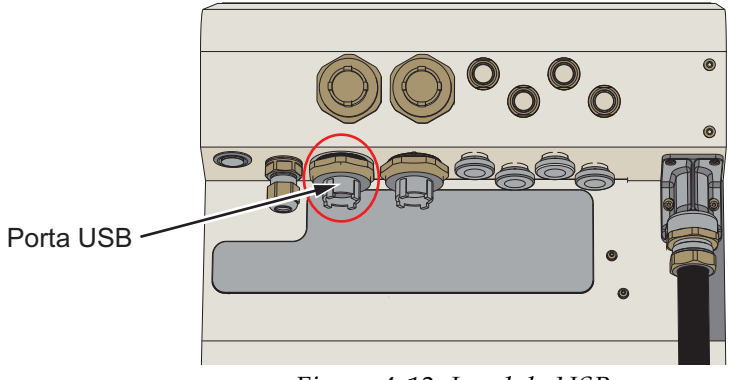

*Figura 4-12: Local do USB*

<span id="page-51-1"></span>Agora o USB está conectado e o status on-line do USB é exibido na UI, como mostra a [Figura 4-13.](#page-51-2)

<span id="page-51-2"></span>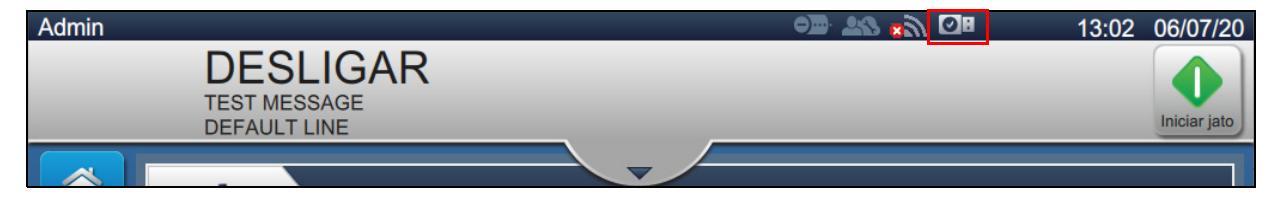

*Figura 4-13: Status do USB*

# **Introdução**

Esta seção oferece informações sobre como trabalhar no editor de trabalhos e contém os seguintes tópicos:

- [Como acessar o Editor de trabalhos](#page-52-0)
- [Como criar um novo trabalho](#page-53-1)
- [Como editar um trabalho](#page-83-1)
- [Como fazer uma edição rápida em um trabalho](#page-85-0)
- [Exemplo Criar um novo trabalho](#page-87-0)

## <span id="page-52-0"></span>**5.1 Como acessar o Editor de trabalhos**

O Editor de trabalhos é a ferramenta principal que permite ao usuário criar e editar trabalhos, alterar parâmetros do trabalho e salvar o trabalho. [Figura 4-1 na página 4–2](#page-38-2) mostra a tela inicial do utilitário. O Editor de trabalhos pode ser acessado tanto pela barra de visualização do trabalho quanto por meio do botão *Trabalhos*.

- Visualização do trabalho > Atualizar
- Trabalhos > +
- Trabalhos > Editar trabalho

## <span id="page-53-1"></span><span id="page-53-0"></span>**5.2 Como criar um novo trabalho**

Esta seção oferece informações sobre como criar um novo trabalho, adicionar diferentes campos, alterar as configurações do trabalho, os parâmetros e as instruções da impressora.

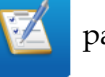

**1.** Toque no botão **para abrir** a tela Lista de trabalhos, como mostra a [Figura 5-1](#page-53-2).

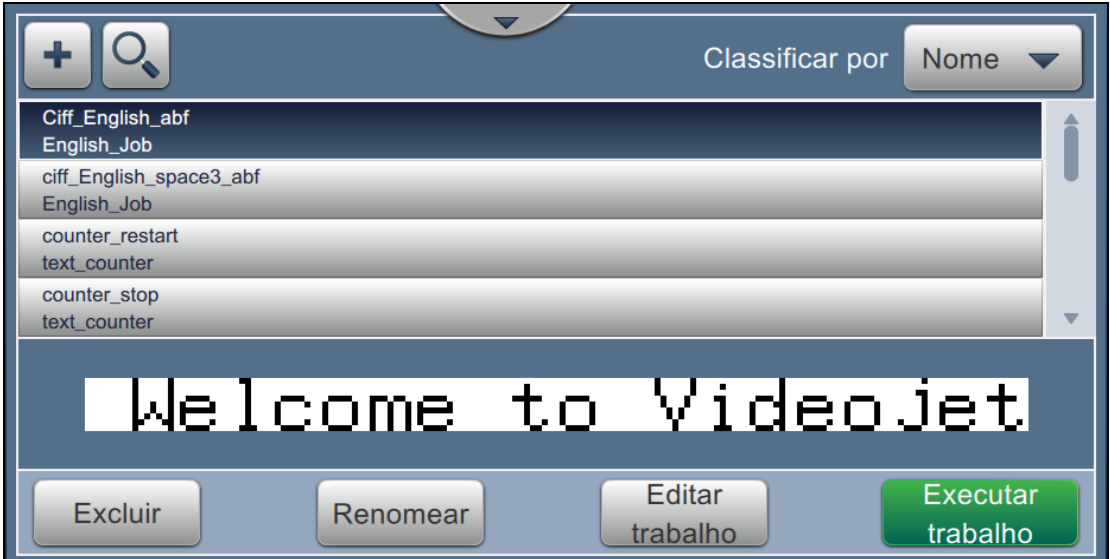

*Figura 5-1: Tela Lista de trabalhos*

<span id="page-53-2"></span>**2.** Toque no botão **para criar um novo trabalho. A tela Configurações de trabalho é** 

aberta, como mostra a [Figura 5-2.](#page-53-3)

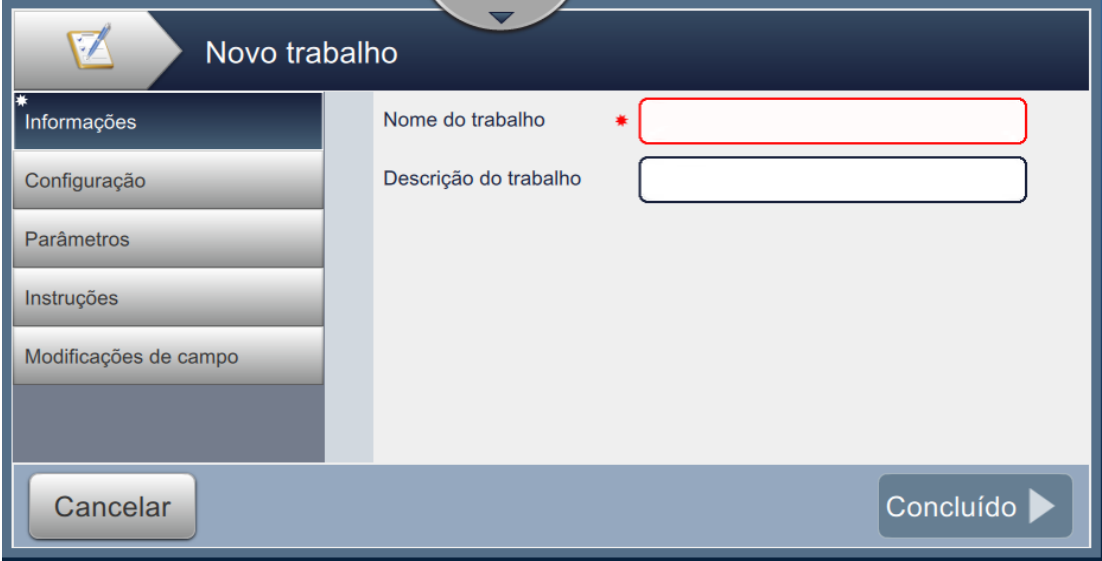

<span id="page-53-3"></span>*Figura 5-2: Tela Informações*

**3.** Toque na caixa de texto Nome do trabalho para inserir o nome do novo trabalho. A tela Nome do trabalho é aberta.

*Observação: O usuário também pode fornecer a descrição do novo trabalho.*

**4.** Insira o Nome do trabalho necessário usando o teclado do utilitário e toque no botão

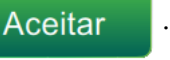

**5.** Toque no botão **Concluído** na tela Configurações de trabalho.

*Observação: O usuário também pode alterar configuração, parâmetros e detalhes da instrução.*

**6.** A tela Editor de trabalho é aberta, como mostra a [Figura 5-3](#page-54-0).

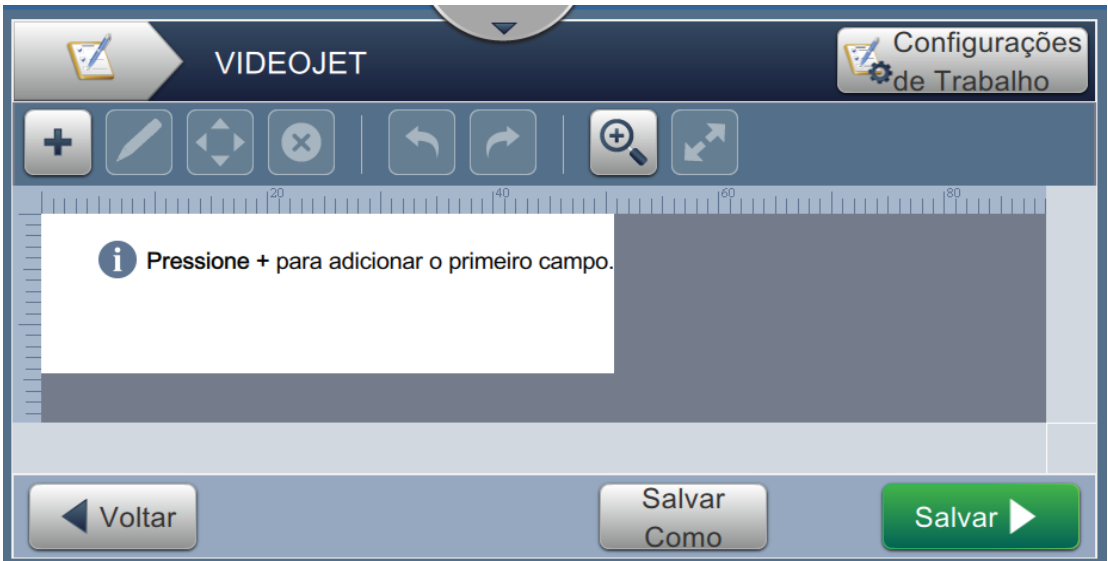

<span id="page-54-0"></span>*Figura 5-3: Tela Editor de trabalho*

7. Toque no botão **e selecione** as opções necessárias para adicionar campos, como mostra a [Figura 5-4.](#page-55-0) Toque no botão **. Consulte Seção 5.2.2** para obter mais detalhes.

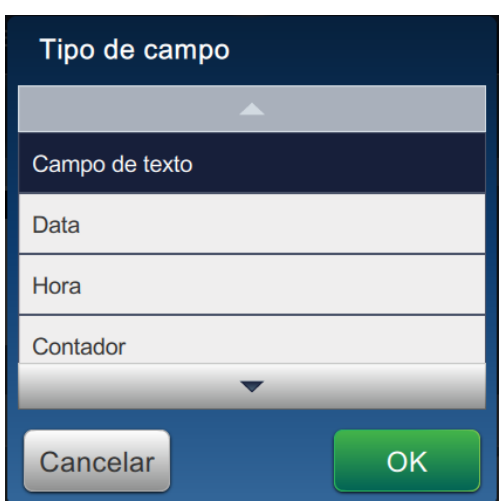

*Figura 5-4: Adicionar opções de campo*

<span id="page-55-0"></span>**8.** Altere os parâmetros conforme necessário na tela de configurações para o campo selecionado, como mostra a [Figura 5-5.](#page-55-1) Toque no botão para salvar o formato de campo necessário.

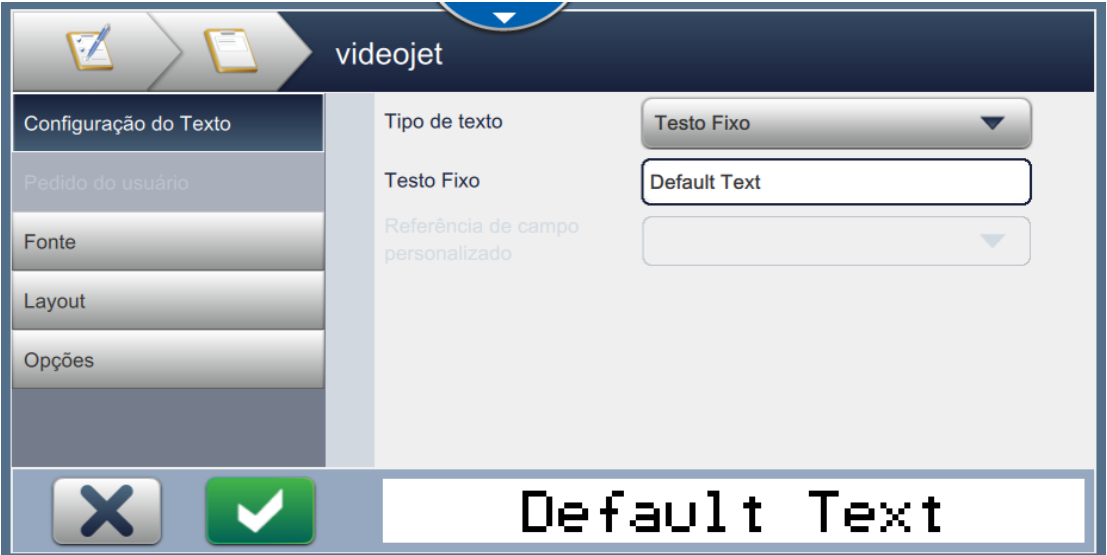

<span id="page-55-1"></span>*Figura 5-5: Tela Configurações de campo*

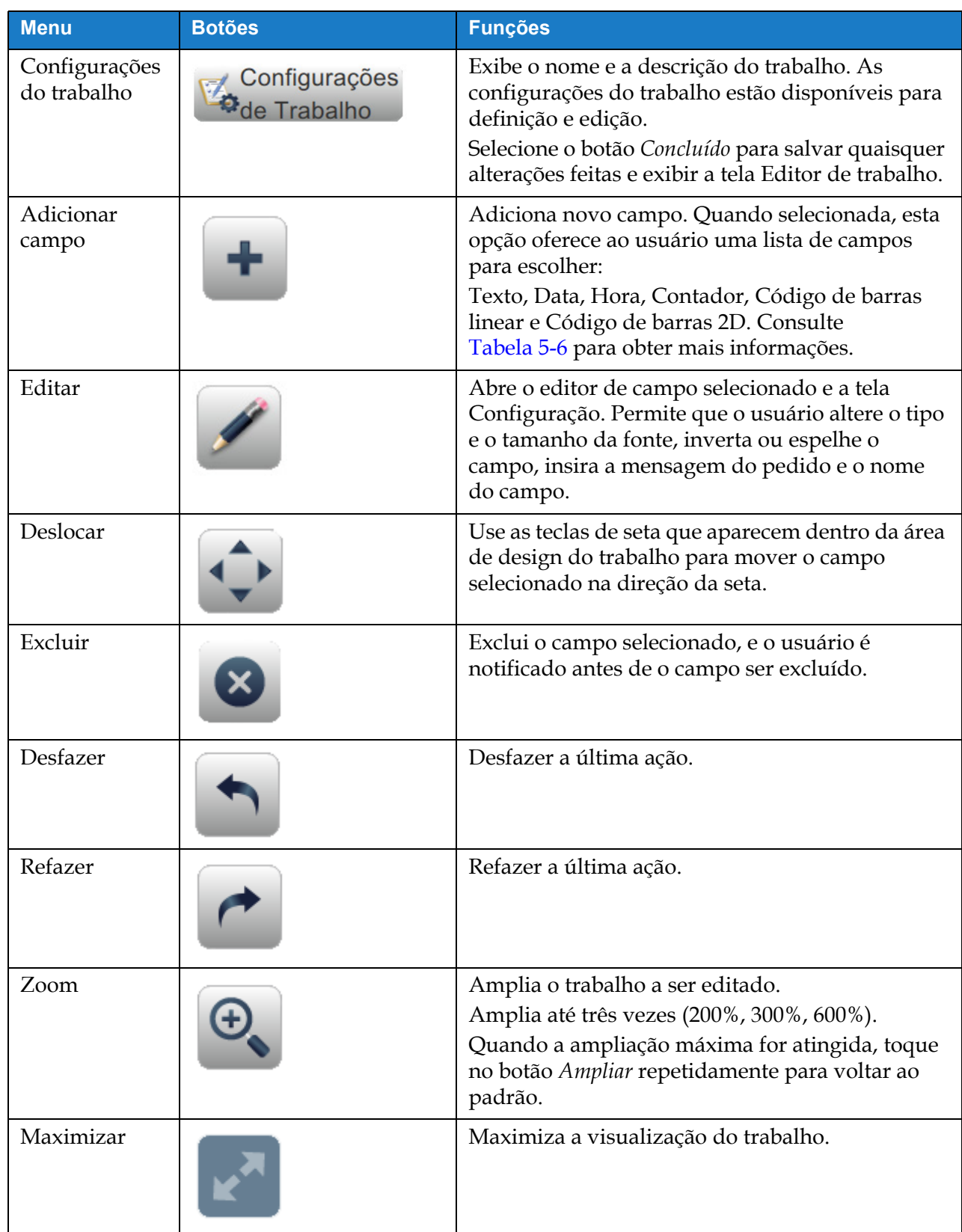

[Tabela 5-1](#page-56-0) exibe as opções disponíveis da tela Editor de trabalho:

<span id="page-56-0"></span>*Tabela 5-1: Menu Edição de trabalho* 

| <b>Menu</b> | <b>Botões</b>         | <b>Funções</b>                                                             |
|-------------|-----------------------|----------------------------------------------------------------------------|
| Voltar      | Voltar                | Volta à tela Configurações de trabalho.                                    |
| Salvar como | <b>Salvar</b><br>Como | Salva o trabalho existente com o nome do novo<br>trabalho.                 |
| Salvar      | Salvar >              | Salva o novo trabalho e as alterações realizadas<br>no trabalho existente. |

*Tabela 5-1: Menu Edição de trabalho (continuação)*

**9.** Após realizar as alterações necessárias no campo inserido, toque no botão **. Salvar** 

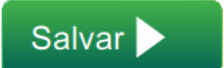

Agora, o trabalho está salvo e disponível para impressão.

### **5.2.1 Configurações do trabalho**

### **5.2.1.1 Informações**

A tela Informações ([Figura 5-2 na página 5–2\)](#page-53-3) permite que o usuário faça o seguinte:

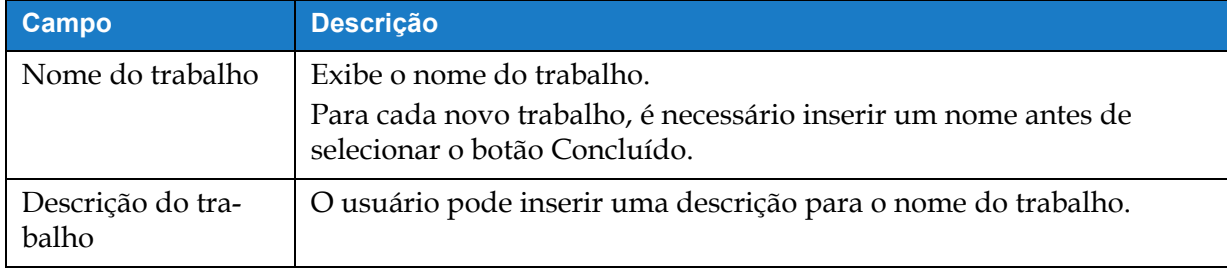

*Tabela 5-2: Informações*

## **5.2.1.2 Configuração**

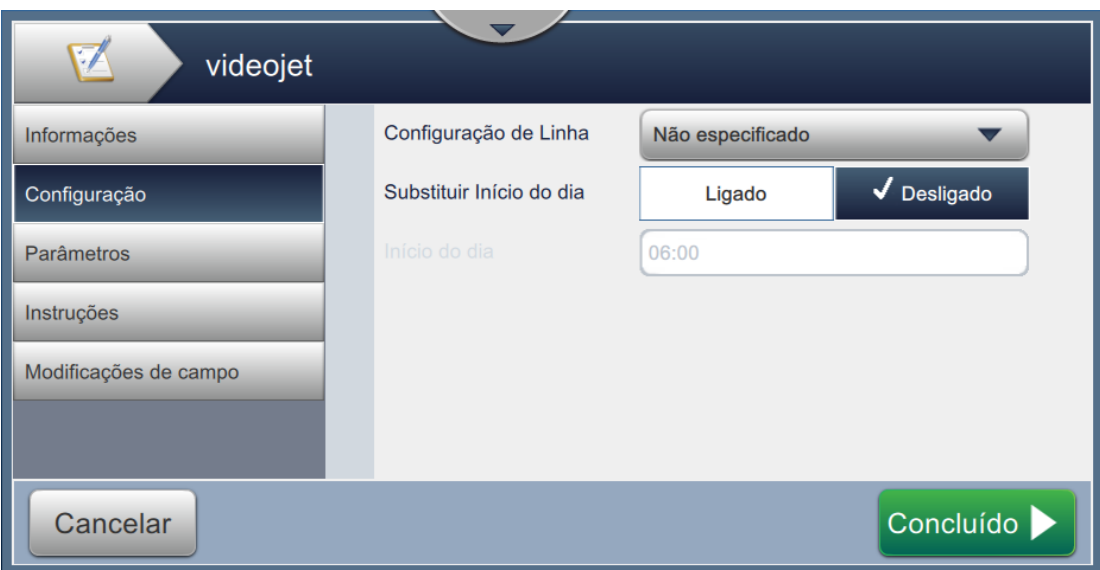

*Figura 5-6: Tela Configuração*

| A tela Configuração permite que o usuário faça o seguinte: |  |
|------------------------------------------------------------|--|
|------------------------------------------------------------|--|

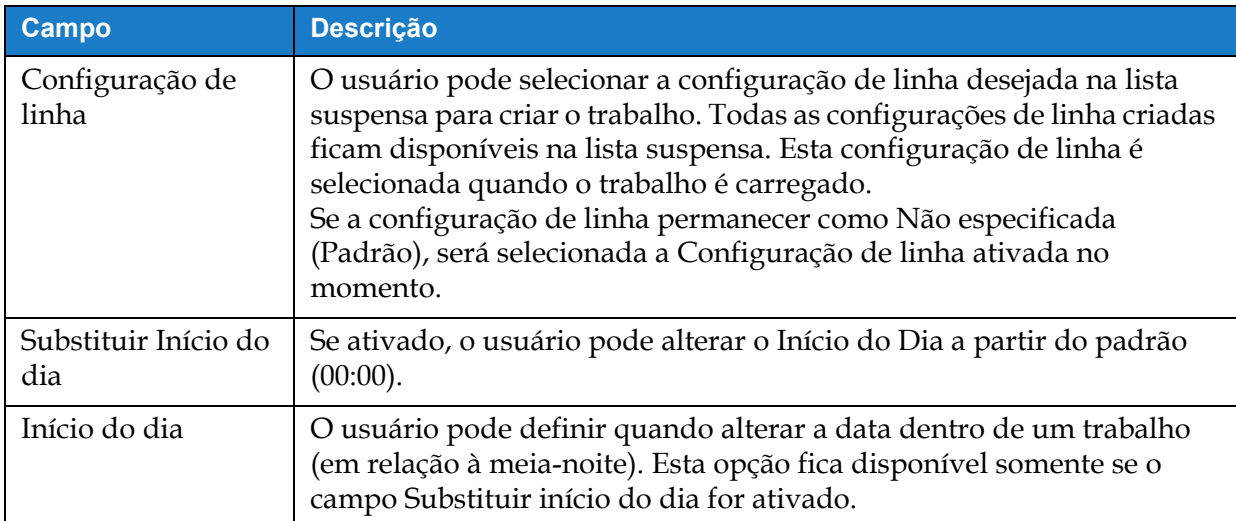

*Tabela 5-3: Configuração*

### **5.2.1.3 Parâmetros**

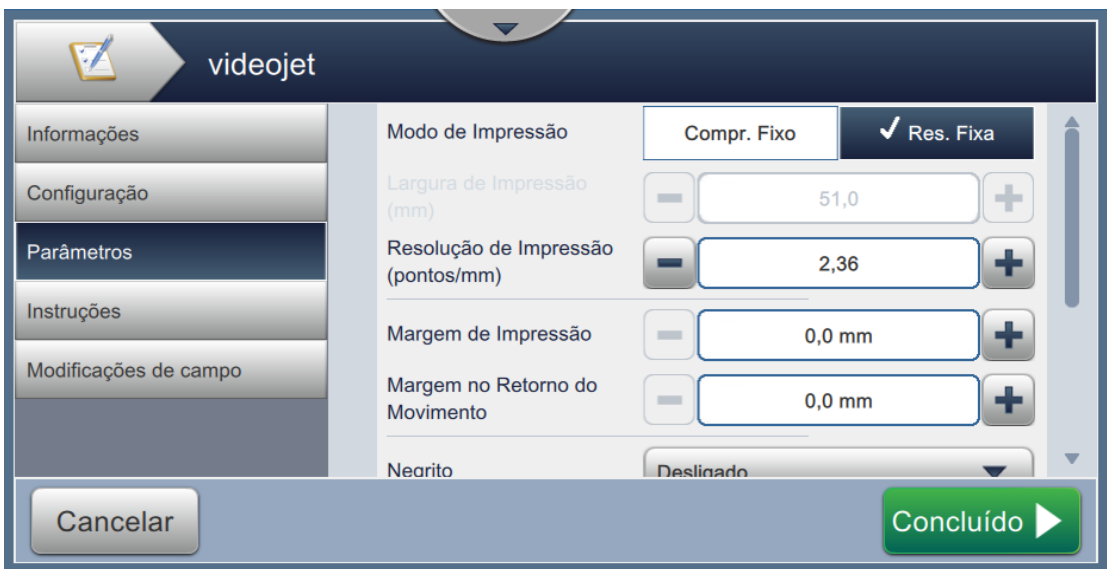

*Figura 5-7: Tela Parâmetros*

| A tela Parâmetros permite que o usuário faça o seguinte: |  |  |  |
|----------------------------------------------------------|--|--|--|
|----------------------------------------------------------|--|--|--|

<span id="page-59-0"></span>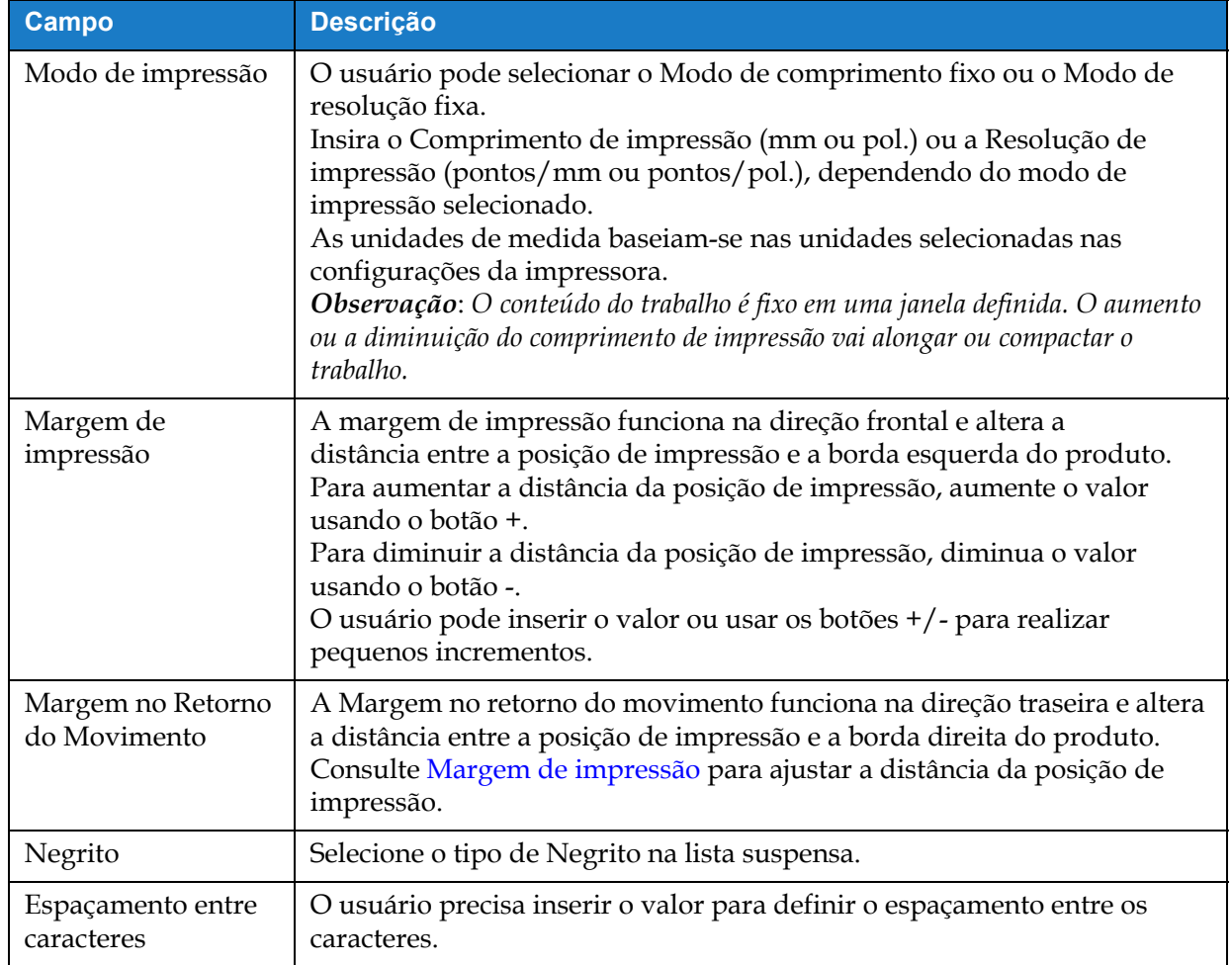

*Tabela 5-4: Parâmetros* 

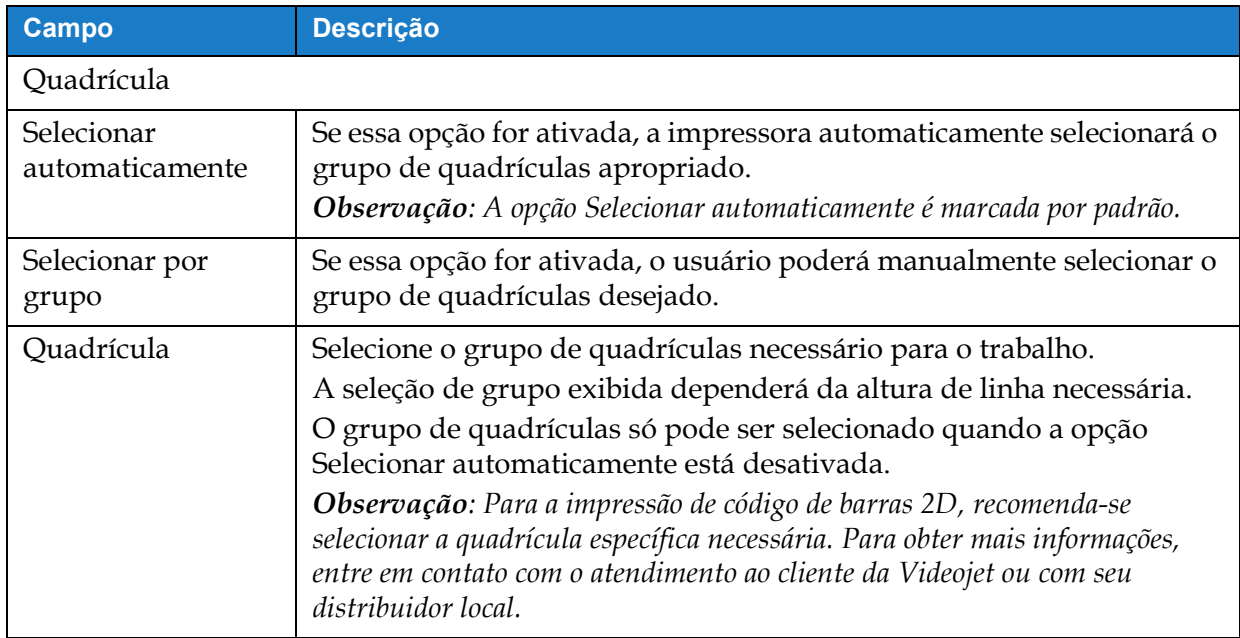

*Tabela 5-4: Parâmetros (continuação)*

# **5.2.1.4 Instruções**

| $\blacktriangledown$<br>videojet |                   |             |
|----------------------------------|-------------------|-------------|
| Informações                      |                   |             |
| Configuração                     | STEP <sub>1</sub> |             |
| Parâmetros                       | STEP <sub>2</sub> |             |
| Instruções                       | STEP <sub>3</sub> |             |
| Modificações de campo            |                   |             |
|                                  |                   |             |
| Cancelar                         |                   | Concluído > |

*Figura 5-8: Tela Instruções*

A tela Instruções permite que o usuário faça o seguinte:

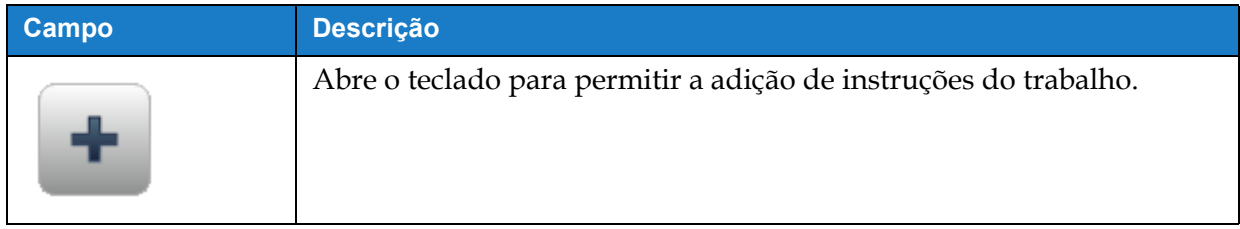

*Tabela 5-5: Instruções* 

| Campo | <b>Descrição</b>                                                     |
|-------|----------------------------------------------------------------------|
|       | Move a instrução destacada para baixo.                               |
|       | Move a instrução destacada para cima.                                |
|       | Apaga a instrução destacada.                                         |
|       | Abre o teclado para permitir que a instrução destacada seja editada. |

*Tabela 5-5: Instruções (continuação)*

## <span id="page-61-0"></span>**5.2.2 Adicionar campo**

A lista suspensa Adicionar campo contém as opções que podem ser inseridas pelo usuário. [Tabela 5-6](#page-61-1) exibe as opções disponíveis:

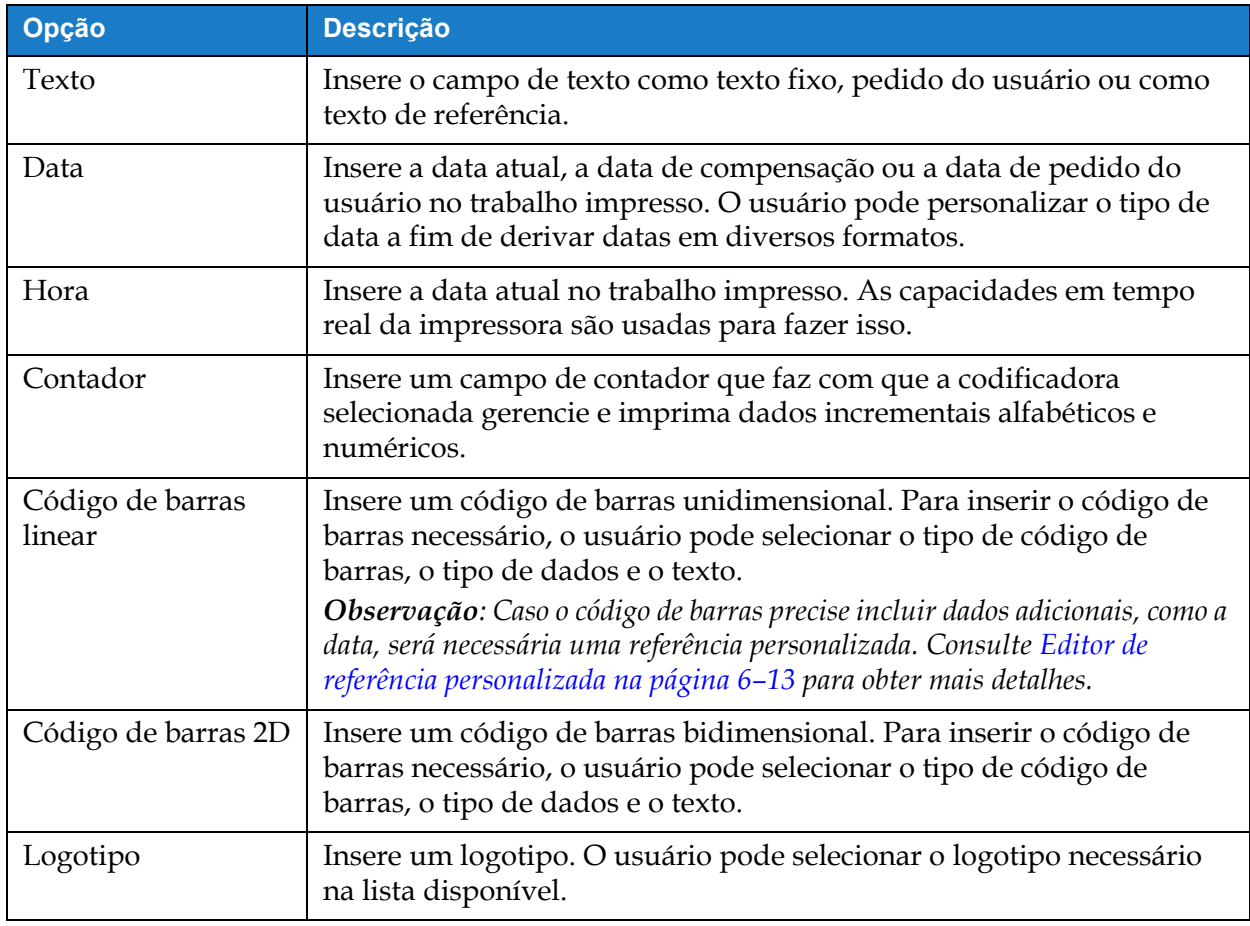

<span id="page-61-1"></span>*Tabela 5-6: Adicionar opções de campo*

#### **5.2.2.1 Para adicionar um campo de texto**

Para adicionar um campo de texto ao trabalho, siga estas etapas:

- 
- **1.** Toque na lista suspensa **e selecione** *Texto*, como mostra a Figura 5-4 na página 5-4.

Toque no botão .

**2.** A tela Configuração do texto é aberta e permite que o texto necessário seja selecionado e formatado, conforme necessário. A visualização do campo de texto está disponível para revisão na parte inferior da tela.

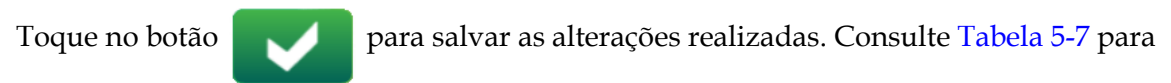

obter mais detalhes.

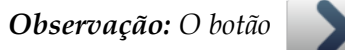

*Observação: O botão é usado para voltar sem salvar as alterações no campo.*

**3.** O campo de texto é inserido na área de design do trabalho.

*Observação: O campo de texto inserido pode ser movido para o local desejado na área de design do trabalho.*

[Tabela 5-7](#page-62-1) descreve as opções disponíveis para inserir o texto necessário:

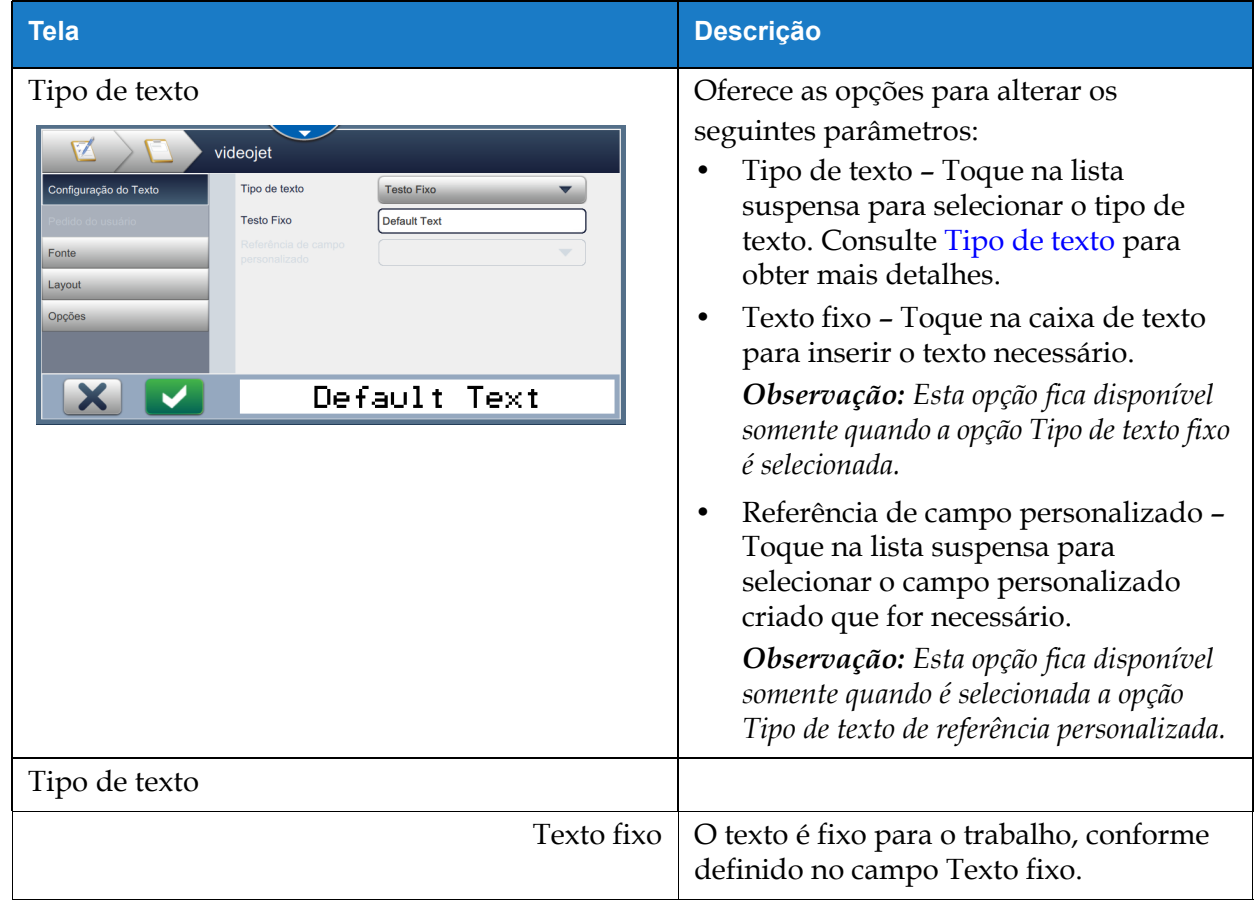

<span id="page-62-1"></span><span id="page-62-0"></span>*Tabela 5-7: Configuração do texto* 

## **Editor de trabalhos**

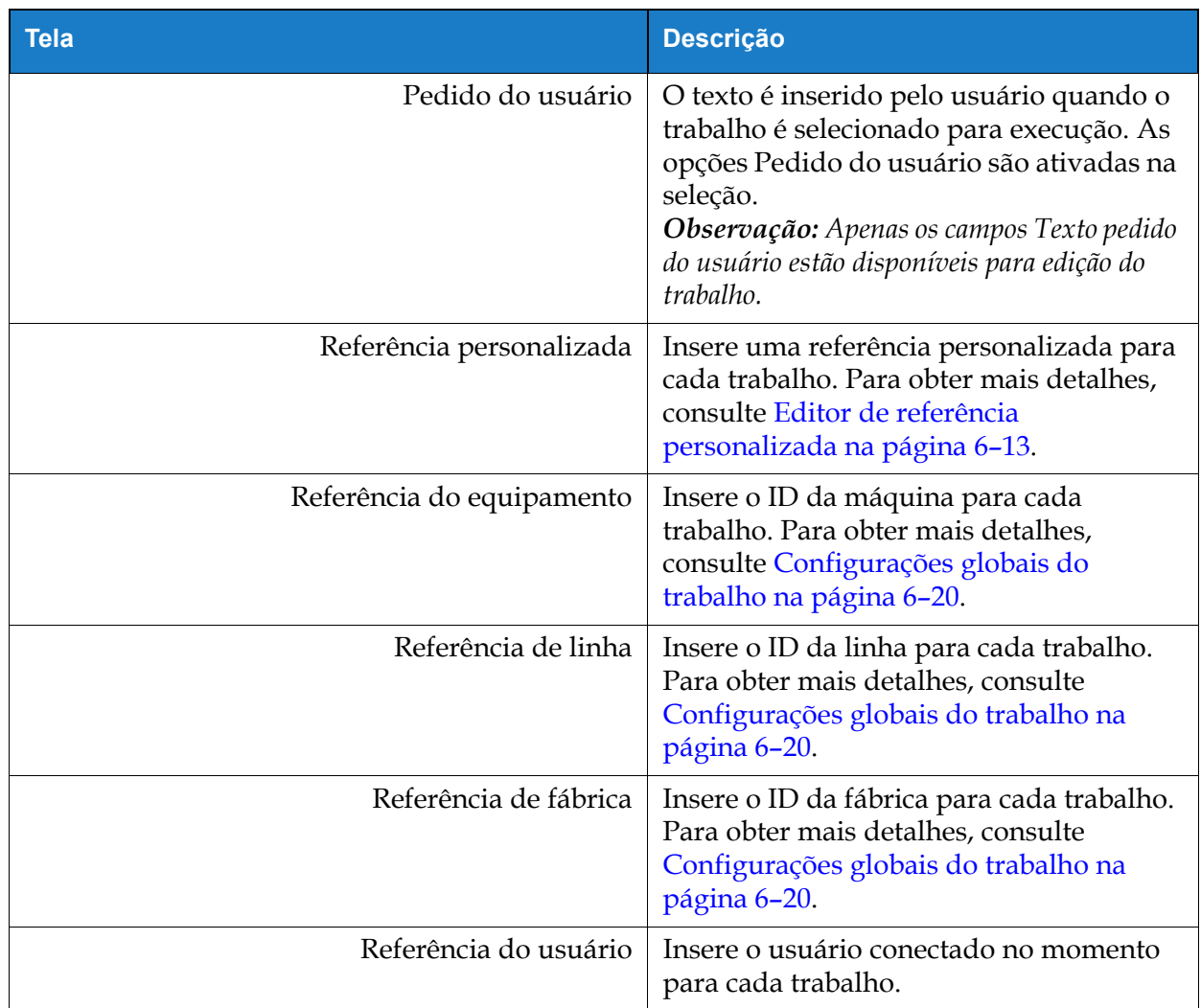

*Tabela 5-7: Configuração do texto (continuação)*

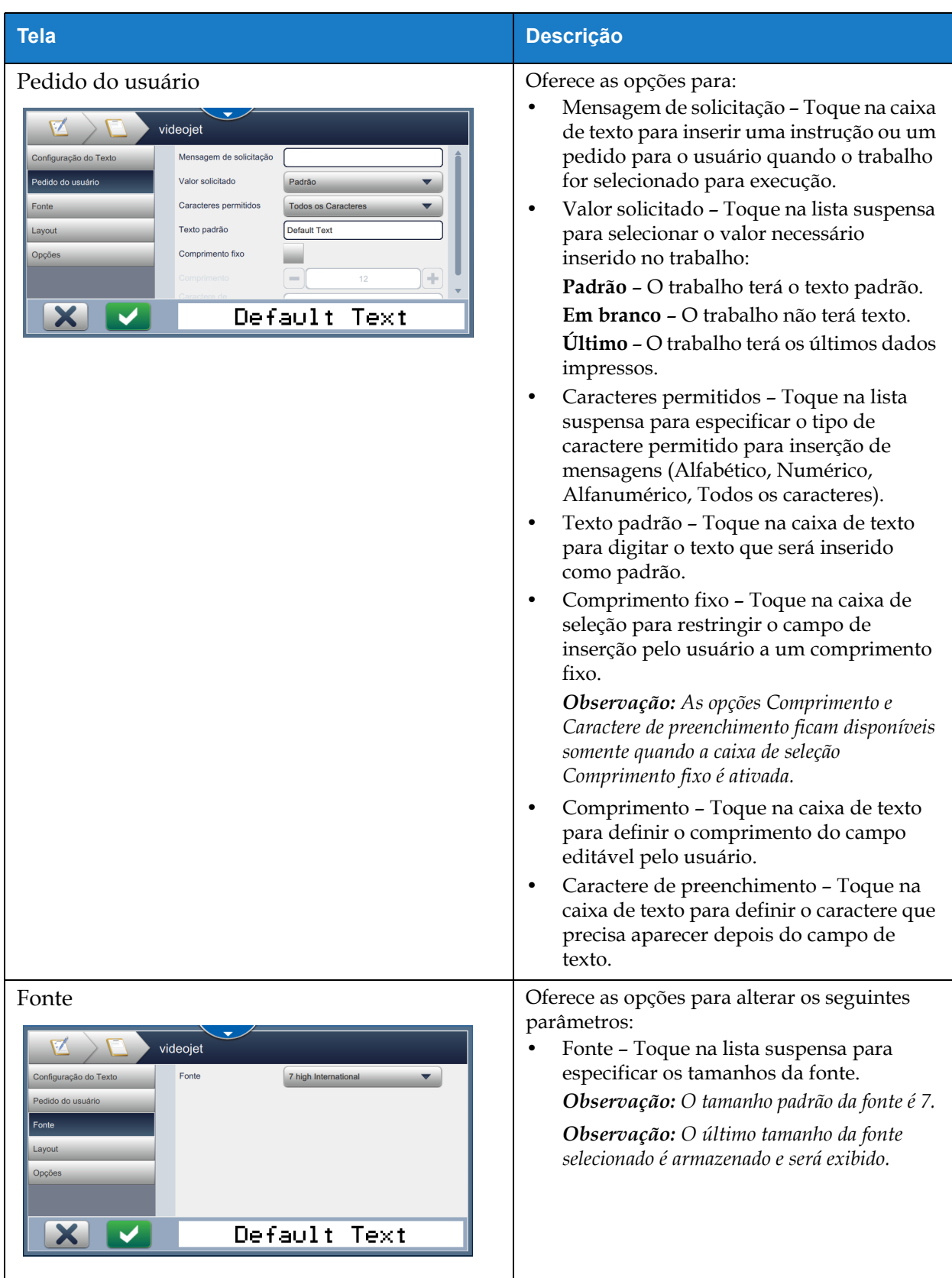

*Tabela 5-7: Configuração do texto (continuação)*

| Tela                                                                                                    | <b>Descrição</b>                                                                                                    |
|----------------------------------------------------------------------------------------------------|----------------------------------------------------------------------------------------------------|
| Layout<br>videojet<br>Negrito<br>Desligado<br>Configuração do Texto<br>Pedido do usuário<br>Inverso<br>Fonte<br>Espelho<br>Inverter<br>Layout<br>Opções<br>Default Text | Oferece as opções para:<br>Negrito - Toque na lista suspensa para<br>selecionar o tipo de negrito (Desligado,<br>Negrito 1 e Negrito 2).<br>Desligado -<br>VIDEOJET<br>Negrito 1-<br>VIDEOJET<br>Negrito 2-<br>VIDEOJET<br>Inverso - Toque na caixa de seleção para<br>inverter a cor da fonte.<br><b>Normal</b><br><b>Inverso</b><br>VIDEOJET<br>从其间至间则三<br>Espelho - Toque na caixa de seleção para<br>girar o campo verticalmente.<br><b>Normal</b><br><b>Espelho</b><br>VIDEOJET T3LO3OIV<br>Inverter - Toque na caixa de seleção para<br>girar o campo horizontalmente.<br><b>Normal</b><br><b>Inverter</b><br>VIDEOJET AIDEOJEI |
| Opções<br>videojet<br>Configuração do Texto<br>Field005<br>Nome do Campo<br>Pedido do usuário<br>Fonte<br>Layout<br>Opções<br>Default Text                              | Oferece opções para:<br>Nome do campo - Toque na caixa de<br>texto para definir o nome do campo.                                                                                                    |

*Tabela 5-7: Configuração do texto (continuação)*

## **5.2.2.2 Para adicionar um campo de data**

Para adicionar um campo de data ao trabalho, siga estas etapas:

**1.** Toque na lista suspensa **e selecione** *Data,* como mostra a Figura 5-4 na página 5-4.

Toque no botão .

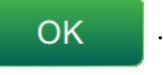

**2.** A tela Configuração da data é aberta e permite que a data necessária seja selecionada e formatada, conforme necessário. A visualização do campo de data está disponível para revisão na parte inferior da tela.

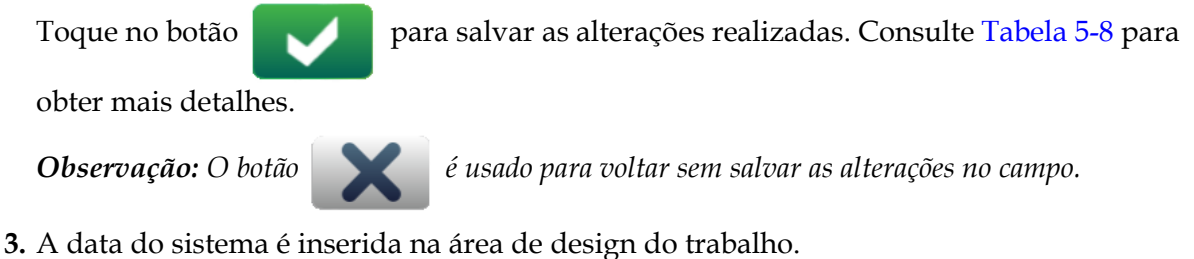

*Observação: A data do sistema inserida pode ser movida para o local desejado na área de design do trabalho.*

[Tabela 5-8](#page-66-0) descreve as opções disponíveis para editar o formato de data:

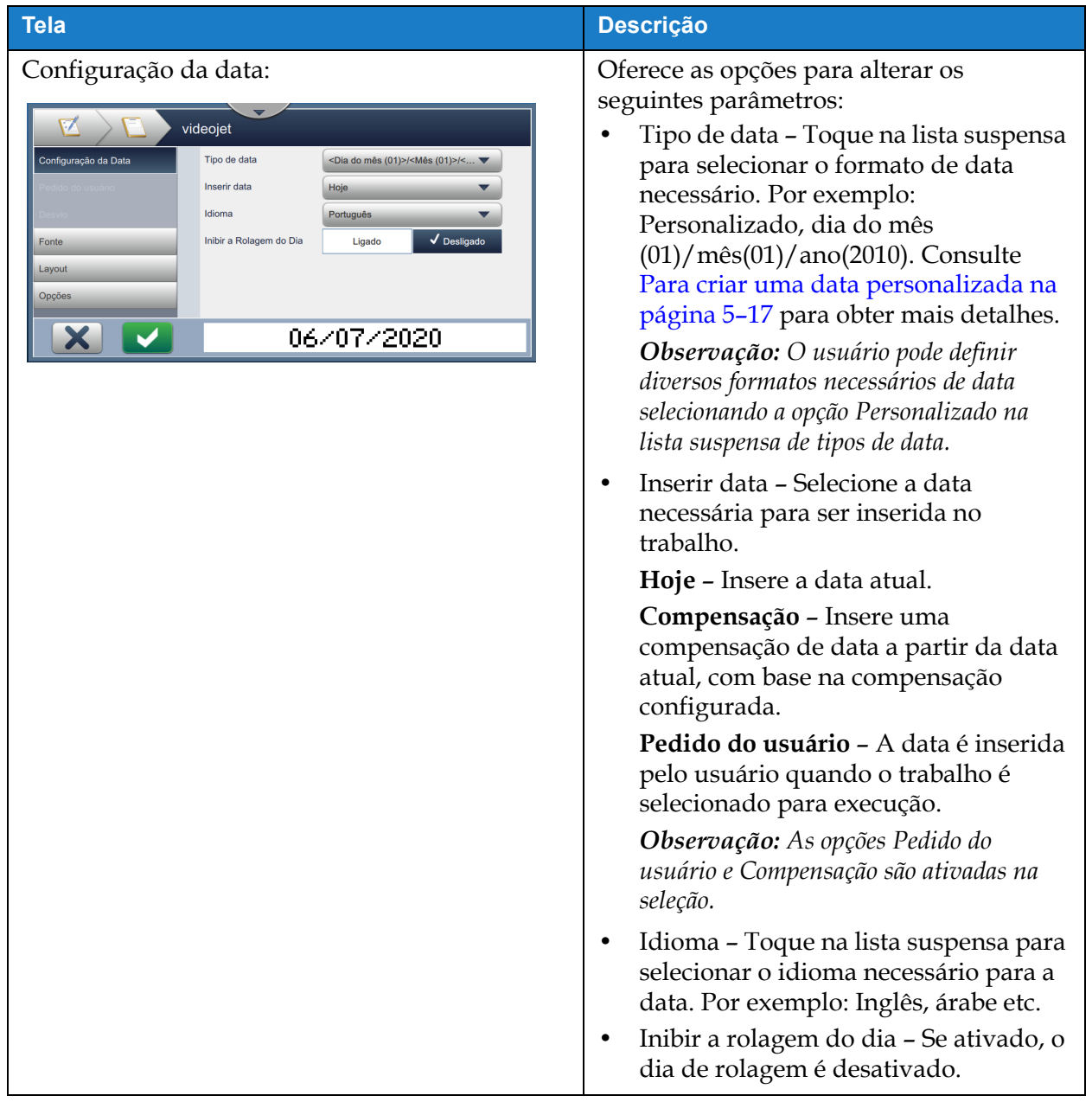

<span id="page-66-0"></span>*Tabela 5-8: Configuração da data* 

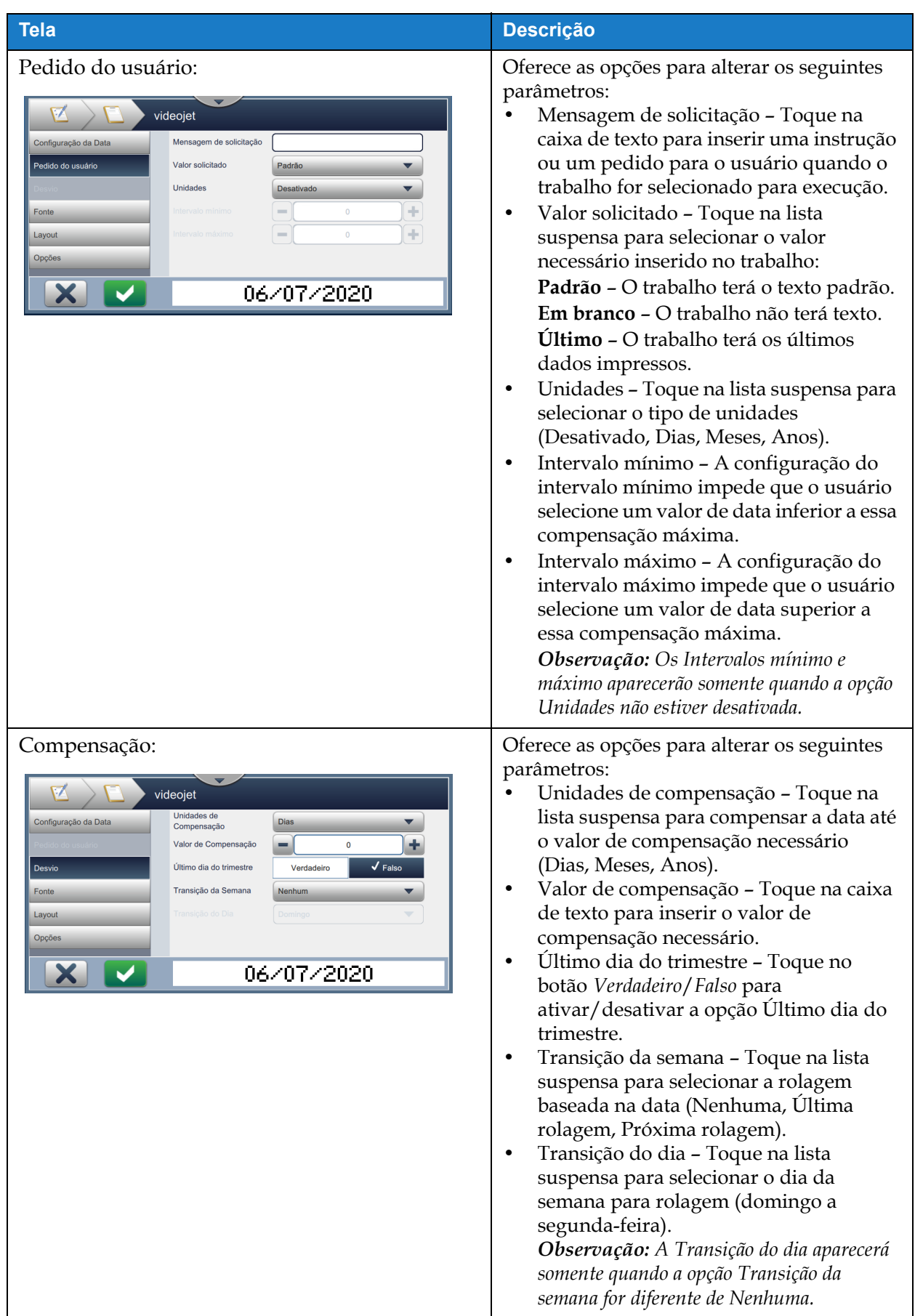

*Tabela 5-8: Configuração da data (continuação)*

| <b>Tela</b> | <b>Descrição</b>                                  |
|-------------|---------------------------------------------------|
| Fonte       |                                                   |
| Layout      | Para obter mais detalhes, consulte<br>Tabela 5-7. |
| Opções      |                                                   |

*Tabela 5-8: Configuração da data (continuação)*

### <span id="page-68-0"></span>**Para criar uma data personalizada**

Para criar uma data personalizada, siga estas etapas:

**1.** Na tela Configuração da data, selecione a opção *Personalizado* na lista suspensa Tipo de data,

como mostra a [Figura 5-9.](#page-68-1) Toque no botão **... OK** ...

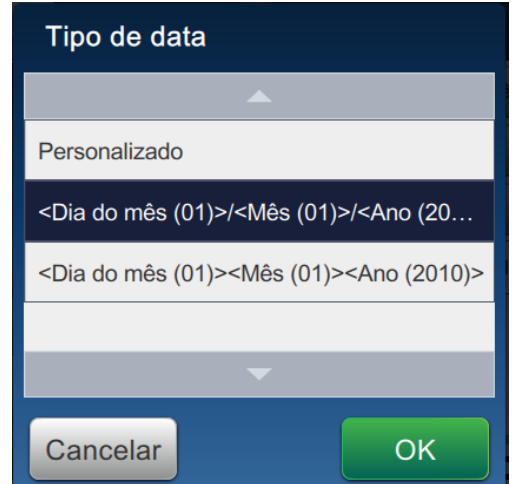

<span id="page-68-1"></span>*Figura 5-9: Tela Configuração de formato de data*

**2.** Selecione o formato necessário na lista de opções (Ano, Mês, Dia do mês, Dia da semana, Outro e Separador), como mostra a [Figura 5-10.](#page-69-0) Cada uma dessas opções tem alguns layouts que podem ser selecionados na lista suspensa, como exemplifica a [Figura 5-11](#page-69-1).

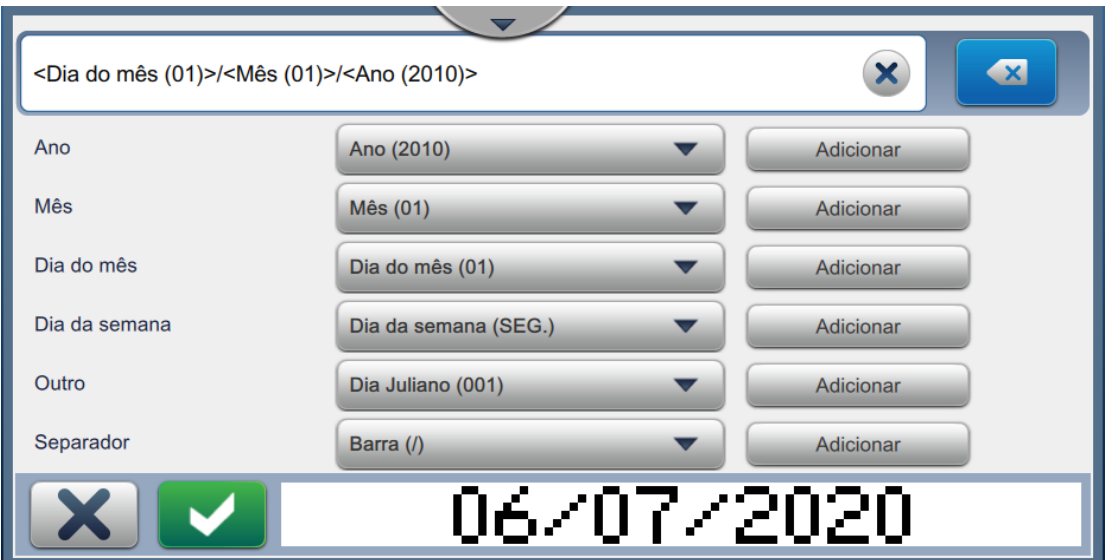

*Figura 5-10: Tela Configuração de data*

<span id="page-69-0"></span>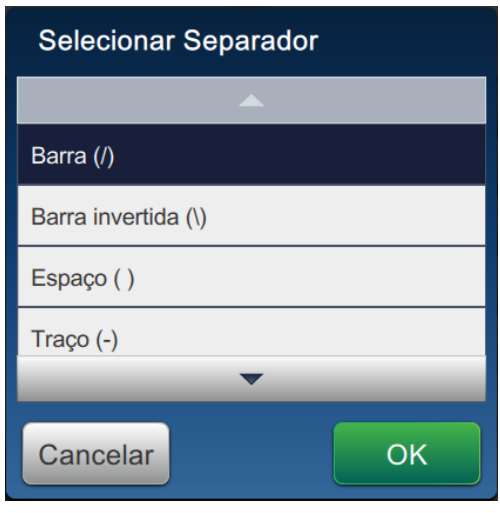

*Figura 5-11: Tela Configuração de separador de data*

- <span id="page-69-1"></span>**3.** Após selecionar o formato necessário, toque no botão **para electoral de para ir para o** para ir para o formato de data. A tela mostrará o formato de data criado, como mostra a [Figura 5-10.](#page-69-0)
- 

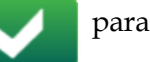

**4.** Toque no botão para salvar as alterações realizadas no formato de data.

*Observação: O Formato de data criado será salvo e é exibido na lista suspensa Tipo de data.*

### **5.2.2.3 Para adicionar um campo de hora**

Para adicionar um campo de hora ao trabalho, siga estas etapas:

- 
- **1.** Toque na lista suspensa **e selecione** *Hora,* como mostra a Figura 5-4 na página 5-4.

Toque no botão .

**2.** A tela Configuração da hora é aberta e permite que a hora necessária seja selecionada e formatada, conforme necessário. A visualização do campo de hora está disponível para revisão na parte inferior da tela.

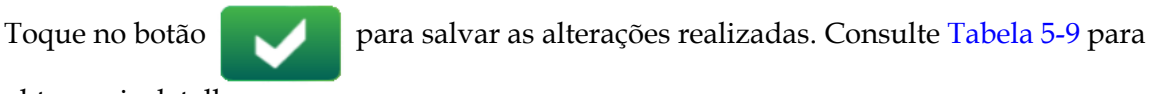

obter mais detalhes.

*Observação: O botão é usado para voltar sem salvar as alterações no campo.*

**3.** A hora do sistema é inserida na área de design do trabalho.

*Observação: A hora do sistema inserida pode ser movida para o local desejado na área de design do trabalho.*

[Tabela 5-9](#page-71-0) descreve as opções disponíveis para editar o formato de hora:

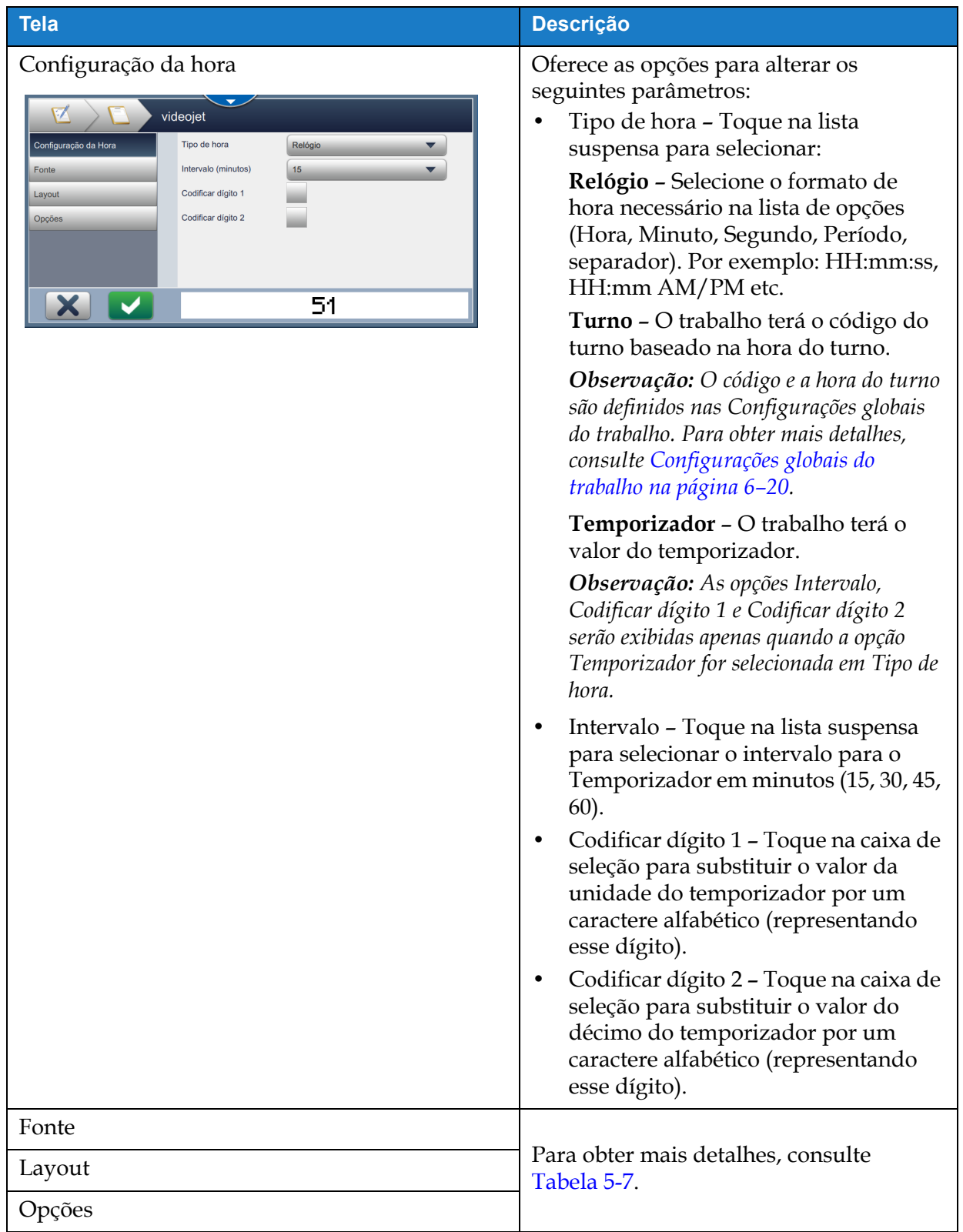

<span id="page-71-0"></span>*Tabela 5-9: Configuração da hora*
#### **5.2.2.4 Para adicionar um campo do contador**

Para adicionar um contador ao trabalho, siga estas etapas:

- 
- **1.** Toque na lista suspensa **e selecione** *Contador*, como mostra a Figura 5-4 na página 5-4.

```
Toque no botão .
```
**2.** A tela Configuração do contador é aberta e permite que o contador necessário seja selecionado e formatado, conforme necessário. A visualização do campo de contador está disponível para revisão na parte inferior da tela.

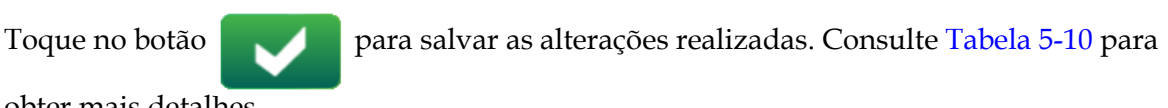

obter mais detalhes.

*Observação: O botão é usado para voltar sem salvar as alterações no campo.*

**3.** O campo de contador é inserido na área de design do trabalho.

*Observação: O campo de contador inserido pode ser movido para o local desejado na área de design do trabalho.*

[Tabela 5-10](#page-72-0) descreve as opções disponíveis para inserir o formato de contador necessário:

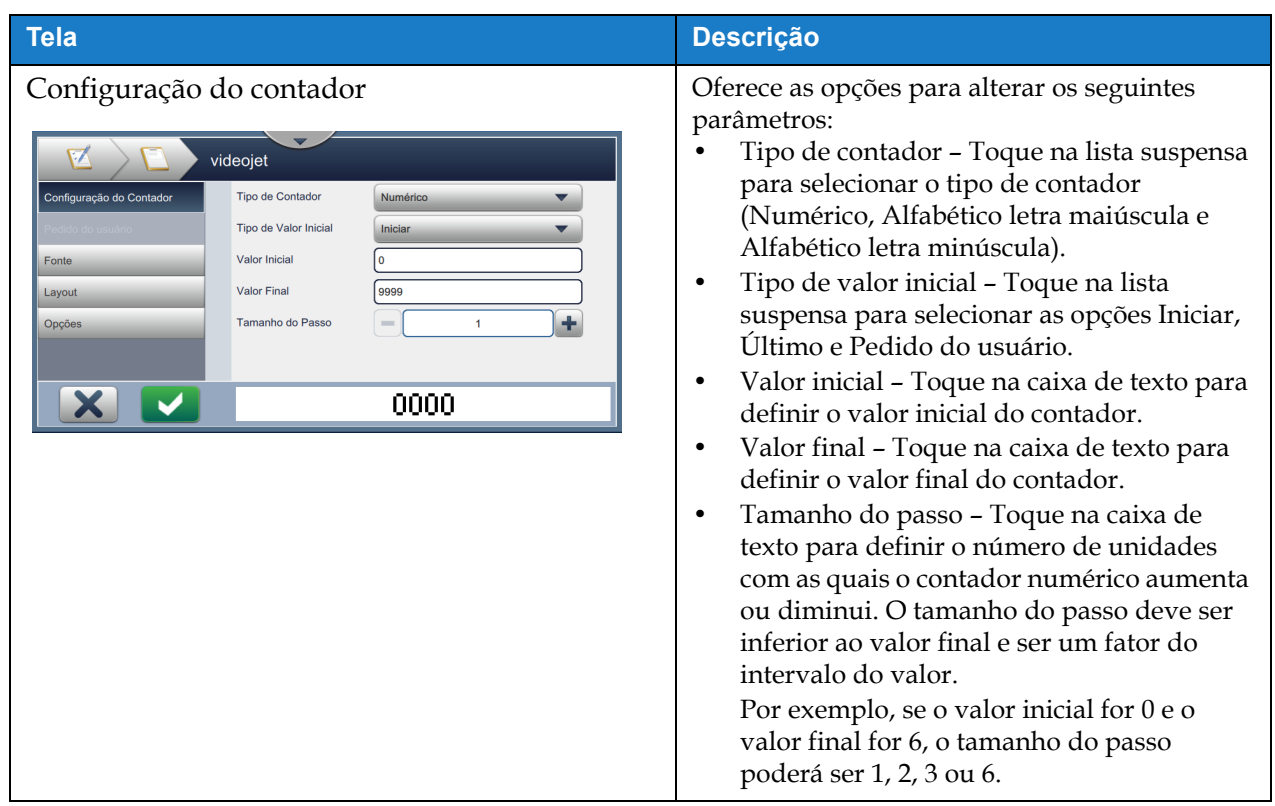

<span id="page-72-0"></span>*Tabela 5-10: Configuração do contador* 

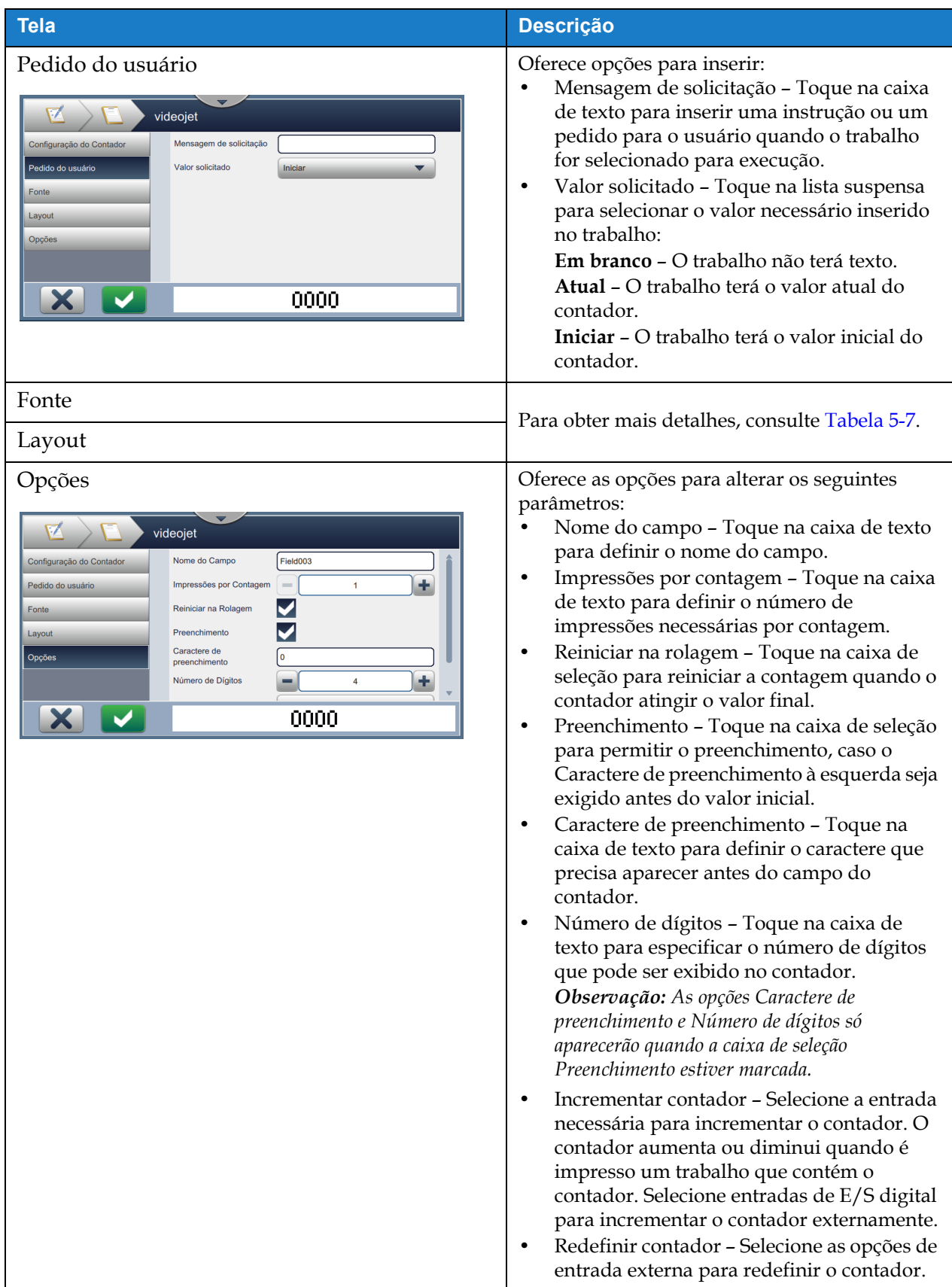

*Tabela 5-10: Configuração do contador (continuação)*

#### **5.2.2.5 Para adicionar um campo de código de barras linear**

Para adicionar um campo de código de barras linear ao trabalho, siga estas etapas:

**1.** Toque na lista suspensa **e selecione** *Código de barras linear,* como mostra a Figura 5-4 [na página 5–4](#page-55-0). Toque no botão . **2.** A tela Configuração do código de barras linear é aberta e permite que o código de barras linear necessário seja selecionado e formatado, conforme necessário. A visualização do campo de código de barras linear está disponível para revisão na parte inferior da tela. Toque no botão para salvar as alterações realizadas. Consulte [Tabela 5-11](#page-75-0) para obter mais detalhes.

*Observação: O botão é usado para voltar sem salvar as alterações no campo.*

**3.** O código de barras é inserido na área de design do trabalho.

*Observação: O código de barras inserido pode ser movido para o local desejado na área de design do trabalho.*

A [Tabela 5-11](#page-75-0) descreve as opções disponíveis para o campo Código de barras linear:

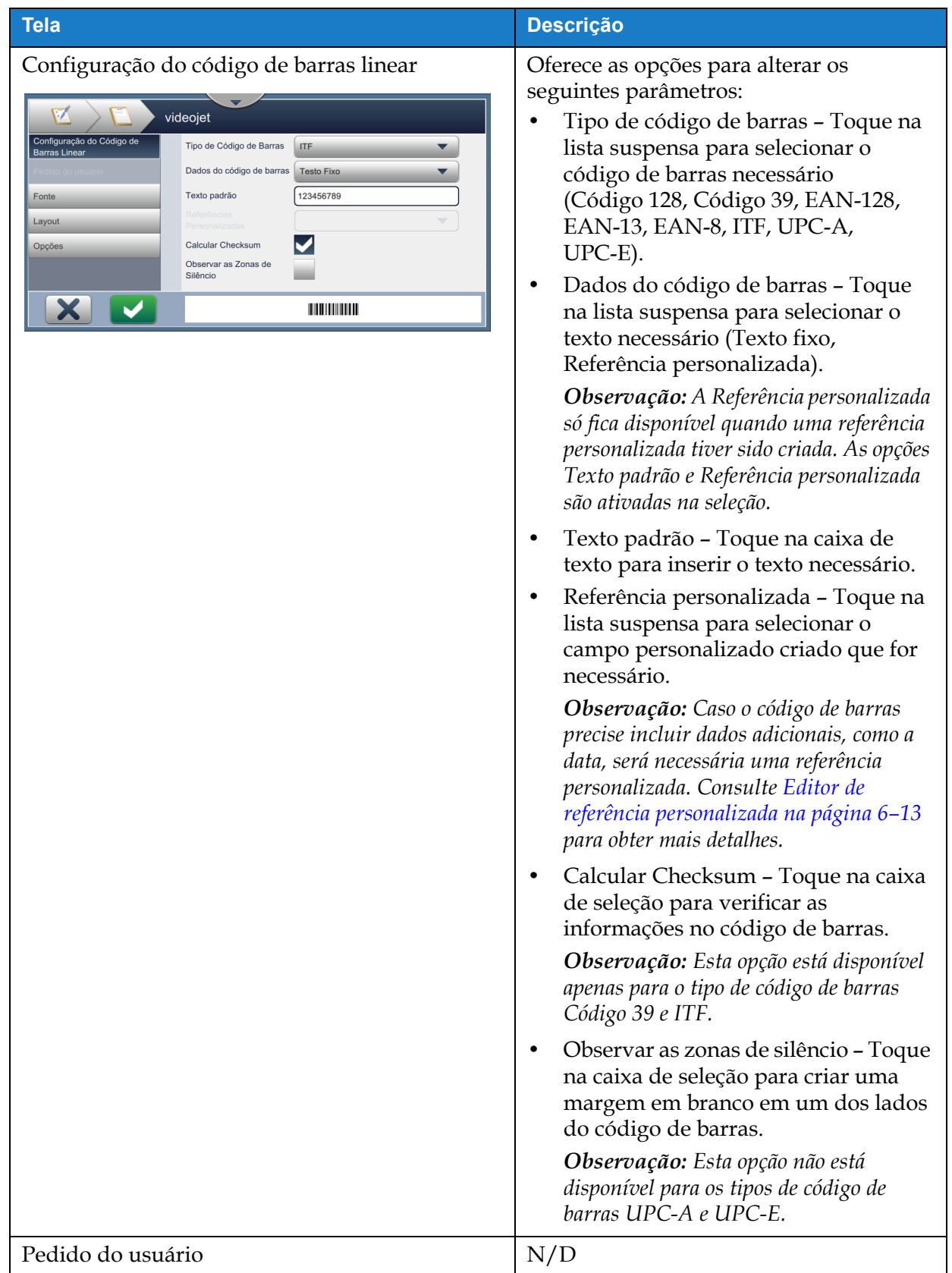

<span id="page-75-0"></span>*Tabela 5-11: Configuração do código de barras linear* 

| <b>Tela</b>                                                                                                    |                                                                                                    |
|----------------------------------------------------------------------------------------------------|----------------------------------------------------------------------------------------------------|
|                                                                                                    | <b>Descrição</b>                                                                                                    |
| Fonte<br>videojet<br>Altura do Código de<br>Configuração do Código de<br>24<br><b>Barras</b><br><b>Barras Linear</b><br>Ampliação do código de<br>41.6% (1px)<br>barras<br>Fonte<br><b>Adicionar Texto Humano</b> | Oferece as opções para alterar os<br>seguintes parâmetros:<br>Altura do código de barras - Toque<br>na lista suspensa para selecionar a<br>altura do código de barras (5, 7, 9, 12,<br>16, 24, 34). |
| Layout<br>Legível<br>Opções<br><b>HILLING AND A</b>                                                                                                    | Fonte - Toque na lista suspensa para<br>٠<br>especificar os tamanhos da fonte.<br>Observação: Esta opção fica disponível<br>somente quando a caixa de seleção<br>Adicionar texto humano legível é   |
|                                                                                                    | selecionada.<br>Adicionar texto humano legível -<br>Toque na caixa de seleção para<br>marcar a altura da fonte do texto do<br>código de barras.                                                     |
| Layout<br>videojet                                                                                                    | Oferece as opções para:<br>Inverso - Toque na caixa de seleção<br>para inverter a cor da fonte.                                                                                                    |
| Configuração do Código de<br>Inverso<br><b>Barras Linear</b><br><b>Espelho</b>                                                                                                    | <b>Normal</b><br><b>Inverso</b>                                                                                                    |
| Inverter<br>Fonte<br>Layout                                                                                                    | <u> III dheer ah isaac isaac isaac isaac isaac isaac isaac isaac isaac isaac isaac isaac isaac isaac isaac isaac i</u>                                                                              |
| Opções                                                                                                    | Espelho - Toque na caixa de seleção<br>para girar o campo verticalmente.                                                                                                    |
| <b>THE REAL PROPERTY</b>                                                                                                    | <b>Normal</b><br><b>Espelho</b>                                                                                                    |
|                                                                                                    | <u> HENRI HENRI HENRI HENRI HENRI HENRI HENR</u><br>Inverter - Toque na caixa de seleção<br>para girar o campo horizontalmente.                                                                     |
|                                                                                                    | <b>Normal</b><br>Inverter                                                                                                    |
|                                                                                                    |                                                                                                    |
| Opções                                                                                                    | Oferece opções para:<br>Nome do campo - Toque na caixa de<br>texto para definir o nome do campo.                                                                                                    |

*Tabela 5-11: Configuração do código de barras linear (continuação)*

#### **5.2.2.6 Para adicionar um campo Código de barras 2D**

Para adicionar um campo Código de barras 2D ao trabalho, siga estas etapas:

```
1. Toque na lista suspensa \begin{array}{|c|c|c|c|c|c|} \hline \end{array}e selecione Código de barras 2D, como mostra a Figura 5-4 na
```
[página 5–4](#page-55-0).

Toque no botão .

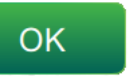

**2.** A tela Configuração do código de barras 2D é aberta e permite que o campo Código de barras 2D necessário seja selecionado e formatado, conforme necessário. A visualização do campo Código de barras 2D está disponível para revisão na parte inferior da tela.

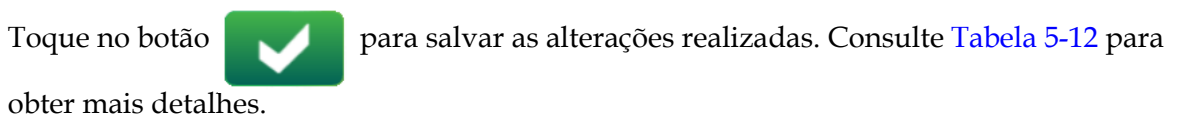

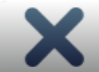

*Observação: O botão é usado para voltar sem salvar as alterações no campo.*

**3.** O código de barras é inserido na área de design do trabalho.

*Observação: O código de barras inserido pode ser movido para o local desejado na área de design do trabalho.*

A [Tabela 5-12](#page-78-0) descreve as opções disponíveis para o campo Código de barras 2D:

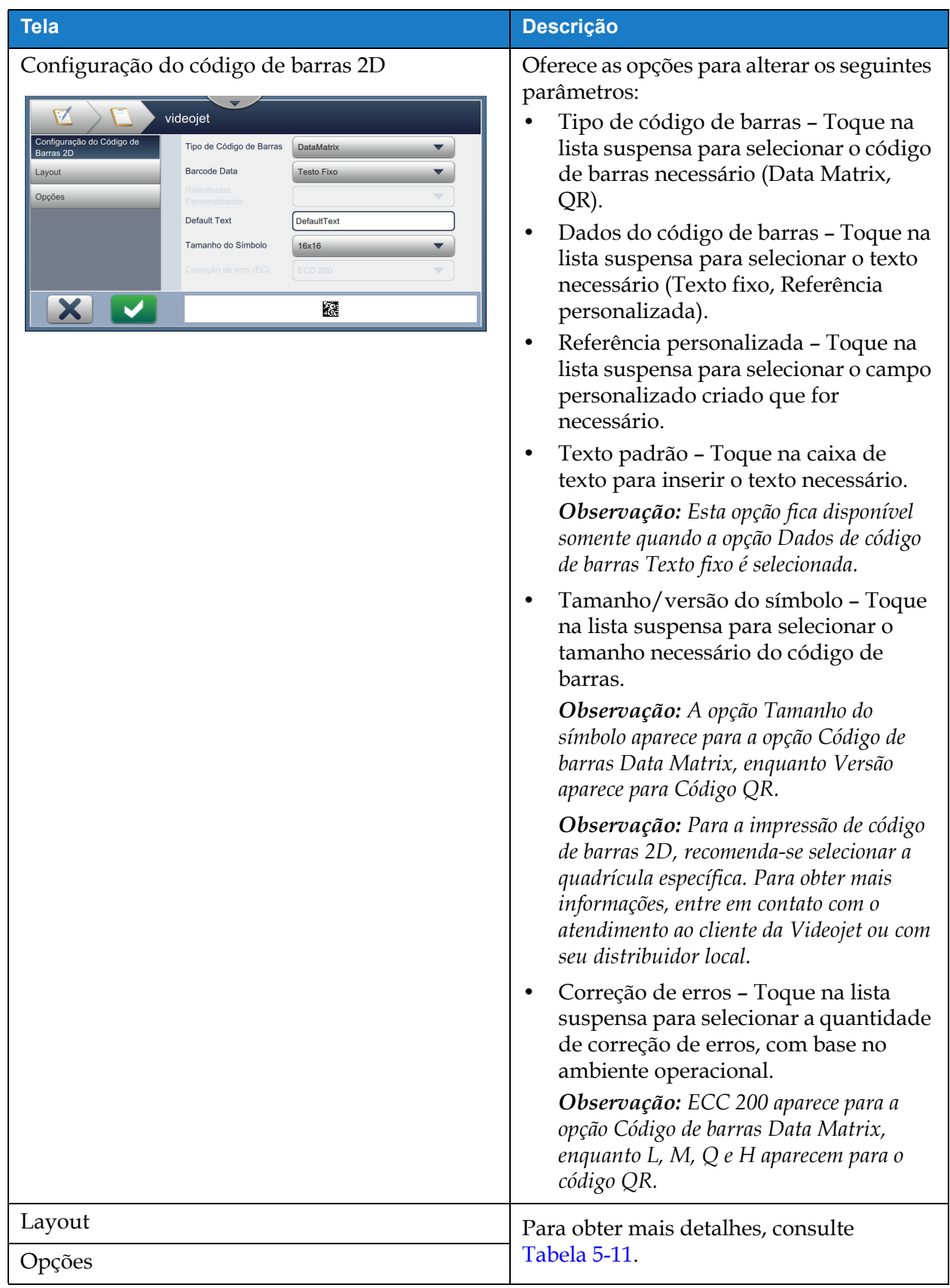

<span id="page-78-0"></span>*Tabela 5-12: Campo Código de barras 2D*

O número de caracteres permitidos para um código de barras e o tamanho e a versão do símbolo selecionado variam. Caso o limite de caracteres seja excedido, será exibida a seguinte mensagem.

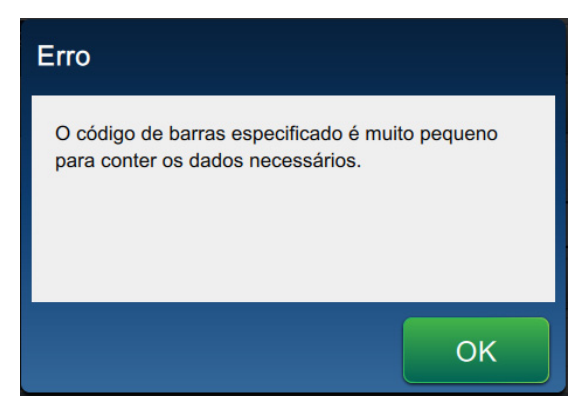

*Figura 5-12: Mensagem de erro*

As tabelas a seguir mostram o limite máximo de caracteres permitidos para cada tipo de código de barras e os respectivos tamanho e versão de símbolos:

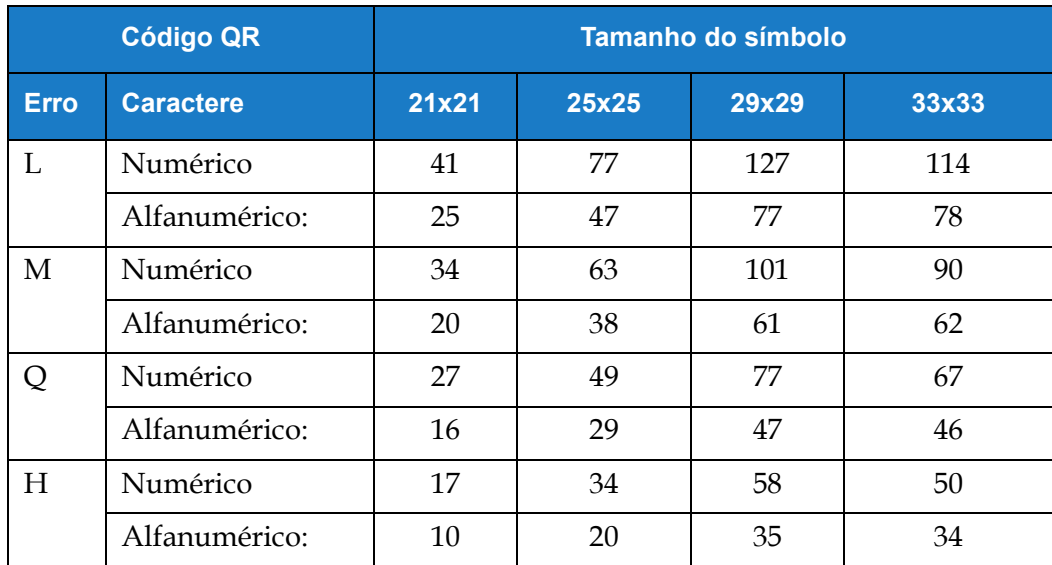

*Tabela 5-13: Código QR – Limite de caracteres*

*Observação: Consulte [Apêndice B: Limitações e requisitos do DataMatrix](#page-199-0) para obter mais informações sobre o limite máximo de caracteres e códigos QR.*

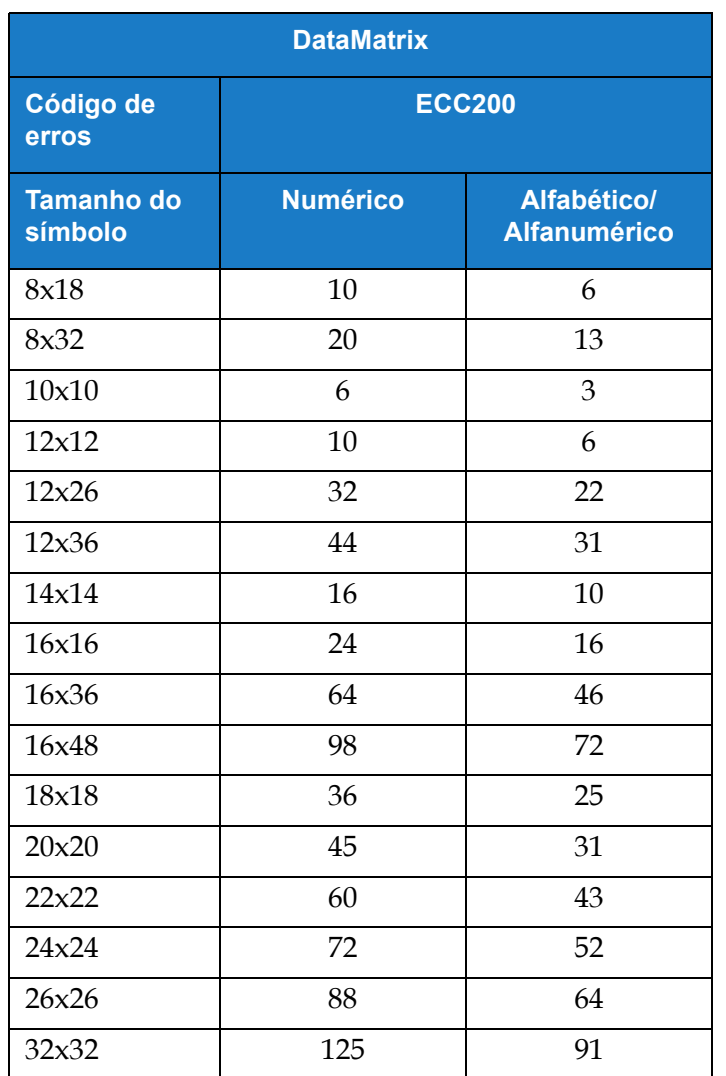

*Tabela 5-14: DataMatrix – Limite de caracteres*

### **5.2.2.7 Para adicionar um logotipo**

Para adicionar um logotipo ao trabalho, siga estas etapas:

**1.** Toque na lista suspensa **e selecione** *Logotipo* , como mostra a Figura 5-4 na página 5-4.

Toque no botão .

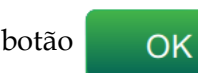

- **2.** A tela Definição de logotipo é aberta e permite que o usuário selecione o logotipo necessário na lista suspensa. A visualização do logotipo está disponível para revisão na parte inferior da
	-

Toque no botão para salvar as alterações realizadas. Consulte a [Tabela 5-15](#page-81-0) para

obter mais detalhes.

tela.

**3.** O botão é usado para voltar sem salvar as alterações no campo.

**4.** O logotipo é inserido na área de design do trabalho.

*Observação: O logotipo inserido pode ser movido para o local desejado na área de design do trabalho. Observação: Os logotipos podem ser adicionados a um trabalho no CLARiSOFT.*

A [Tabela 5-15](#page-81-0) descreve as opções disponíveis para o logotipo:

| <b>Tela</b>                                                                                                    | Descrição                                                                                       |
|----------------------------------------------------------------------------------------------------|-------------------------------------------------------------------------------------------------|
| Definição de logotipo<br>videojet<br>Nome do logotipo<br>VJ<br>Definição de logotipo<br>Layout<br>Opções<br>X<br><b>WIDEOJET</b> | Nome do logotipo - Toque na lista<br>suspensa para selecionar o logotipo<br>necessário.         |
| Layout<br>videojet                                                                                                    | Oferece as opções para:<br>Inverso - Toque na caixa de seleção<br>para inverter a cor da fonte. |
| Definição de logotipo<br>Inverso<br>Espelho<br>Layout                                                                            | <b>Normal</b><br><b>Inverso</b>                                                                 |
| Inverter<br>Opções                                                                                                    | <b>WIDEOJET.</b><br><b>Улреолет.</b>                                                            |
|                                                                                                    | Espelho - Toque na caixa de seleção<br>para girar o campo verticalmente.                        |
| <b>WIDEOJET.</b>                                                                                                    | <b>Normal</b><br><b>Espelho</b>                                                                 |
|                                                                                                    | <b>WIDEOJET.</b><br><b>Улреолет.</b>                                                            |
|                                                                                                    | Inverter - Toque na caixa de seleção<br>para girar o campo horizontalmente.                     |
|                                                                                                    | Inverter<br><b>Normal</b>                                                                       |
|                                                                                                    | үюєолєт<br><b>VIDEOJET.</b>                                                                     |
| Opções                                                                                                    | Oferece opções para:                                                                            |
|                                                                                                    | Nome do campo - Toque na caixa de<br>texto para definir o nome do campo.                        |

<span id="page-81-0"></span>*Tabela 5-15: Campo de logotipo*

#### **5.2.2.8 Para importar logotipos**

<span id="page-82-0"></span>*Observação: Os arquivos de logotipo devem ter o formato monocromático (.bmp).*

- **1.** Coloque os logotipos no dispositivo USB no diretório chamado Gráficos.
- **2.** Navegue para *Ferramentas > Gerenciador de arquivos* > *Importar arquivos.*
- **3.** Selecione a unidade correta e clique em **Continuar**
- **4.** Selecione os arquivos necessários para importar e clique em **Importar**

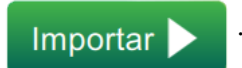

**5.** Os logotipos são importados na memória da impressora.

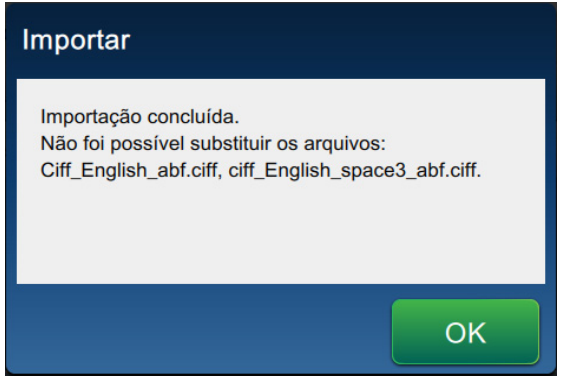

*Figura 5-13: Importação concluída*

## **5.3 Como editar um trabalho**

- **1.** Toque no botão **na tela inicial**, como mostra a Figura 4-1 na página 4-2.
- **2.** A tela Lista de trabalhos é aberta. Selecione o trabalho necessário, como mostra a Figura 5-1 na página 5-2. Toque no botão | Editar

trabalho

**3.** Toque no campo necessário a ser editado e toque no botão como mostra a [Figura 5-14](#page-83-0).

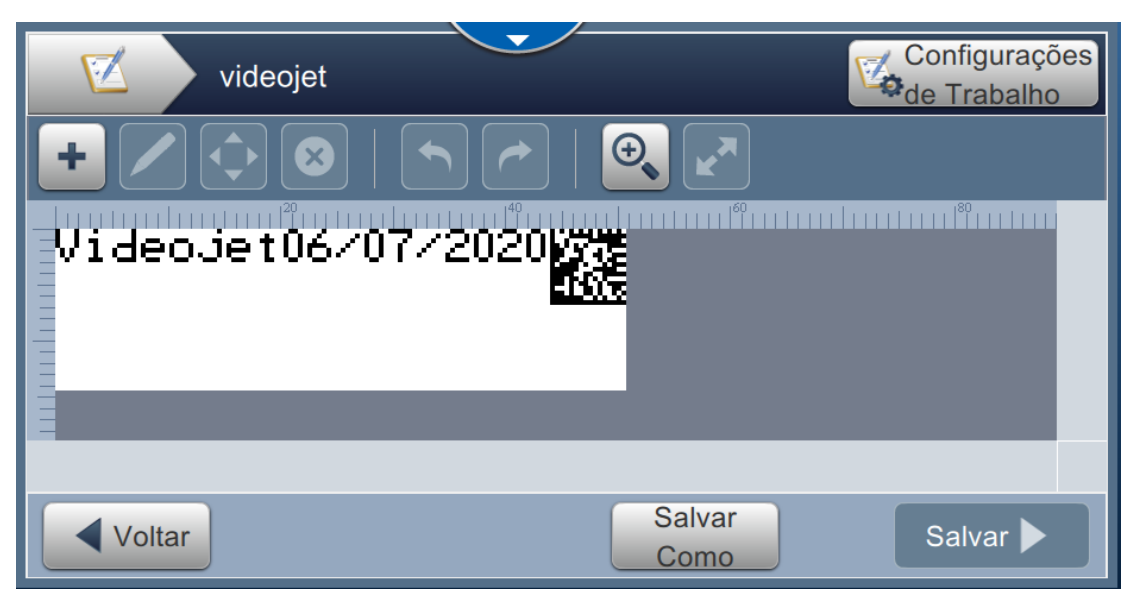

*Figura 5-14: Tela Edição de campo*

<span id="page-83-0"></span>**4.** Modifique os parâmetros na tela Configurações de campo de trabalho para o campo

selecionado e toque no botão **para salvar as alterações realizadas**. Para obter mais

informações, consulte [Adicionar campo na página 5–10](#page-61-0).

*Observação: O botão é usado para voltar sem salvar as alterações no campo.*

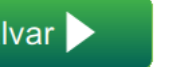

**5.** Toque no botão **para salvar as alterações realizadas no trabalho.** 

**6.** Toque no botão **Salvar** para salvar as alterações com um novo nome de trabalho. Como

*Observação: As alterações realizadas em um trabalho atualmente em impressão não serão atualizadas automaticamente. Para imprimir o trabalho atualizado, toque nos botões* 

| Executor | $e$      | Carregar |
|----------|----------|----------|
| trabalho | trabalho |          |

# **5.4 Selecione e ajuste vários campos no Editor de trabalho**

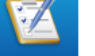

- **1.** Toque no botão **na tela inicial**, como mostrado na Figura 4-1 na página 4-2.
- **2.** A tela Lista de trabalhos é aberta. Selecione o trabalho necessário, como mostra a [Figura 5-1 na](#page-53-0)

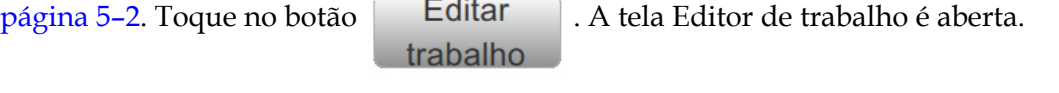

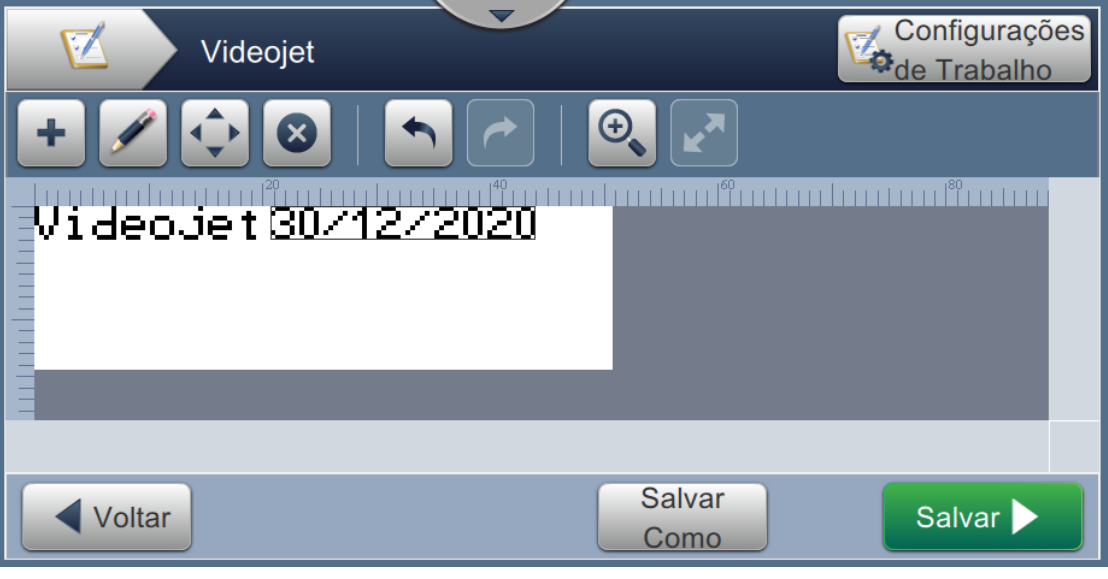

*Figura 5-15: tela Editor de trabalho*

**3.** Navegue até *Configurações de trabalho* > *Modificações de campo*, conforme mostrado na [Figura 5-16](#page-84-0).

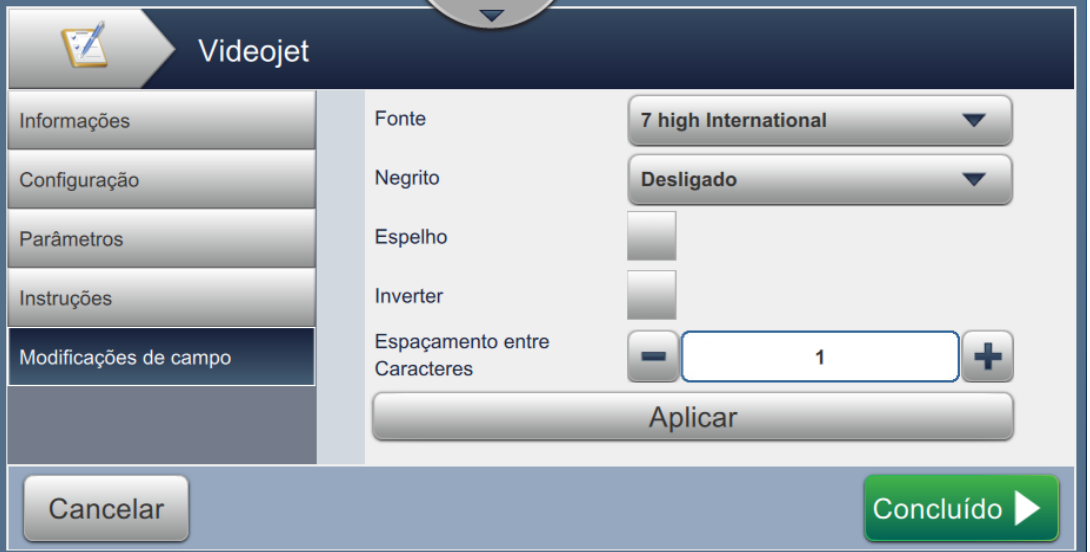

*Figura 5-16: tela de Modificações de campo*

<span id="page-84-0"></span>**4.** Modifique o valor dos campos obrigatórios e clique em *Aplicar* para alterar todos os campos na tela do editor ao mesmo tempo.

## **5.5 Como fazer uma edição rápida em um trabalho**

*Observação: O botão Atualizar é ativado somente quando há campos editáveis pelo usuário.*

*Observação: O botão Imprimir 1x é ativado quando o jato está em execução. Selecionar esse botão imprimirá o trabalho atual uma vez.*

**1.** Toque na barra de visualização do trabalho na tela inicial.

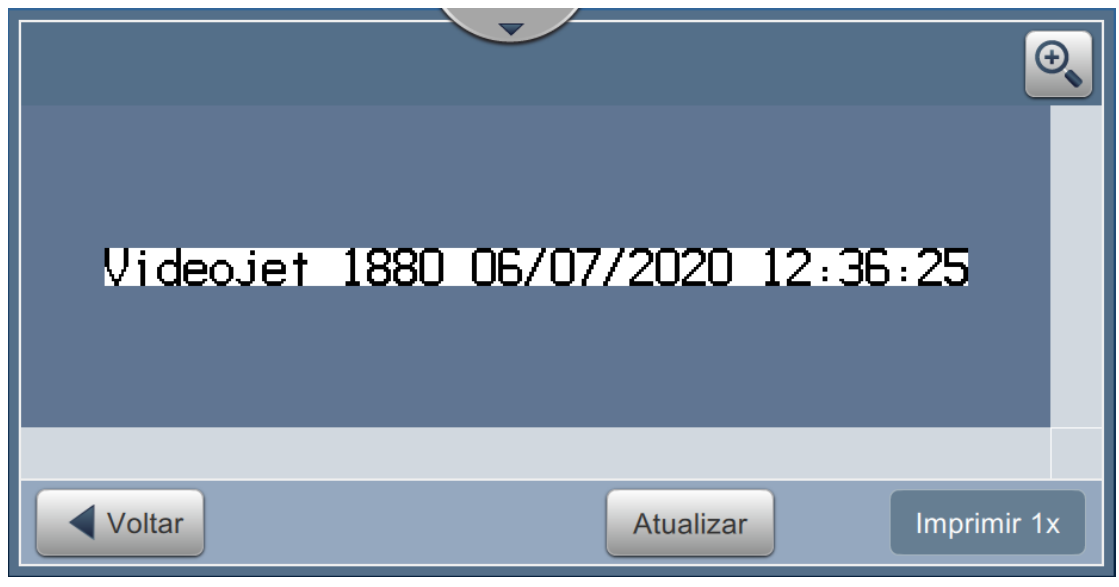

*Figura 5-17: Editor de trabalhos*

**2.** Toque no botão . A tela Edição de trabalho é aberta.

**3.** Para editar um campo solicitado pelo usuário, toque no campo e no botão, como mostra a [Figura 5-18.](#page-86-0)

*Observação: As ferramentas disponíveis do editor serão ativadas quando o campo for selecionado.*

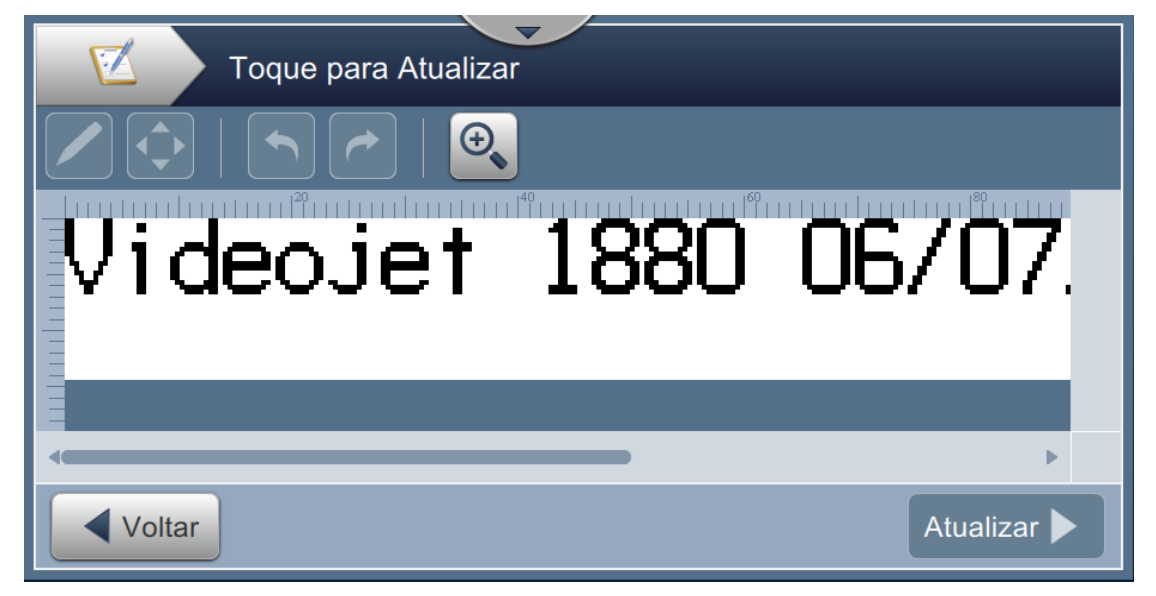

*Observação: Apenas os campos Pedido do usuário estão disponíveis para edição.*

*Figura 5-18: Editor de trabalhos*

**4.** O teclado do utilitário é aberto e requer a inserção de texto pelo usuário. Toque no botão

**OK** 

<span id="page-86-0"></span>.

*Observação: O teclado do utilitário exibe o valor/dado do usuário salvo mais recentemente, um texto padrão ou em branco, dependendo do Valor solicitado selecionado.*

*Observação: As alterações realizadas nos campos editáveis pelo usuário são exibidas imediatamente na janela de visualização do trabalho.*

**5.** Para mover o local do campo, toque no campo e no botão **como mostra a [Figura 5-18](#page-86-0).** 

**6.** Toque no botão **Atualizar** para salvar as alterações.

**7.** Toque no botão **para substituir o trabalho atual. Essas alterações serão feitas** imediatamente no trabalho que está em impressão no momento.

*Observação: As alterações da edição rápida são feitas somente no trabalho atualmente impresso. O trabalho salvo na lista de trabalhos não será modificado.* 

## **5.6 Exemplo – Criar um novo trabalho**

Na seção abaixo, o usuário é orientado a criar um novo trabalho, como mostra a [Figura 5-19](#page-87-0), que consiste nos seguintes campos:

- Um campo de texto.
- Um campo de data.
- Um campo de contador.

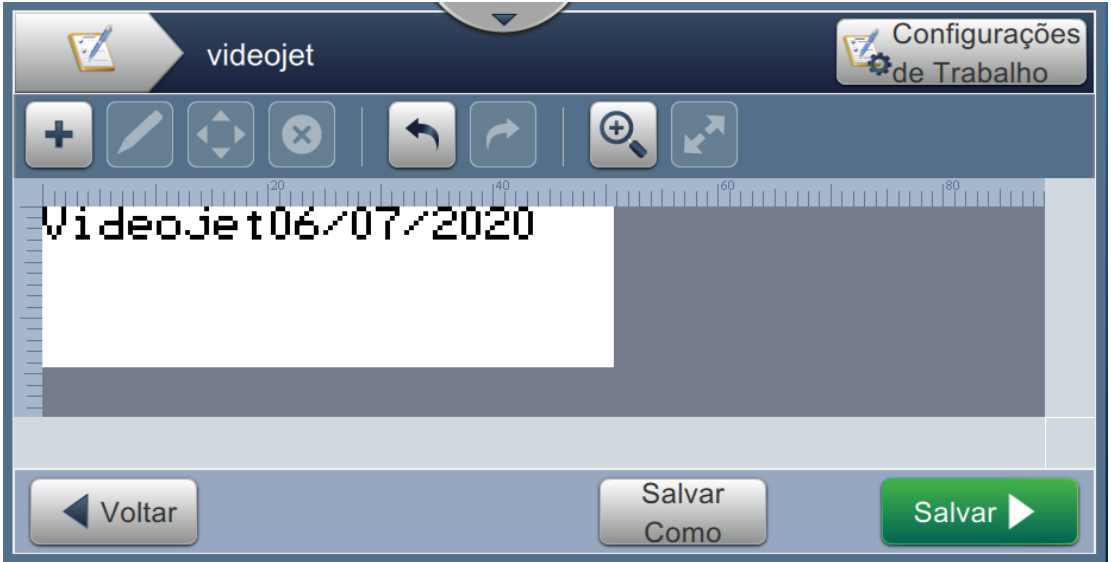

*Figura 5-19: Amostra de mensagem*

<span id="page-87-0"></span>**1.** Toque no botão .

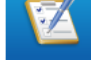

- **2.** Toque no botão , como mostra a Figura 5-1 na página 5-2, para criar um novo trabalho.
- **3.** A tela Configurações de trabalho é aberta. Insira o nome do trabalho "Videojet" para o novo trabalho, na caixa de texto Nome do trabalho, e toque no botão **e Aceitar** . Toque no

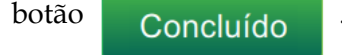

#### **5.6.1 Para inserir texto**

**4.** Toque na lista suspensa **e selecione** a opção *Texto,* como mostra a Figura 5-4 na página 5-4.

Toque no botão .

- **5.** A tela Configuração do texto é aberta. Verifique se a opção Texto fixo está selecionada.
- **6.** Toque na caixa Texto padrão para inserir o texto necessário no teclado do utilitário.
- **7.** Insira o texto "Videojet" e toque no botão .

#### **5.6.1.1 Para alterar o tamanho da fonte do texto**

[Figura 5-20](#page-88-0). Toque no botão *.*

**8.** Toque no botão *Fonte* e selecione "12 High International" na lista suspensa, como mostra a

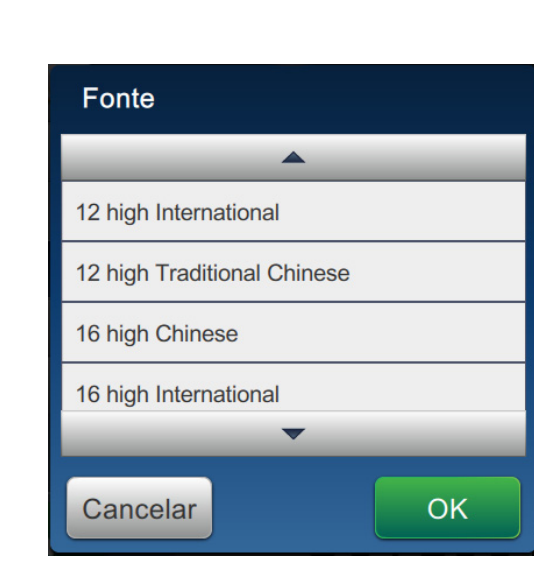

*Figura 5-20: Tela Entrada de tamanho da fonte*

- <span id="page-88-0"></span>**9.** Toque no botão **para salvar as alterações realizadas**. O campo de texto é inserido no trabalho.
- 10. Selecione o campo e arraste ou use o botão **que para mover o campo até o local**, como mostra a [Figura 5-19 na página 5–36](#page-87-0).

#### **5.6.2 Para inserir data**

**11.** Toque no botão **e selecione a opção** *Data*, como mostra a Figura 5-4 na página 5-4.

Toque no botão **....** OK

#### **5.6.2.1 Para alterar o formato de data**

**12.** A tela Configuração de data é aberta.

**13.** Na tela Configuração da data, selecione a opção *Personalizado* na lista suspensa Tipo de data,

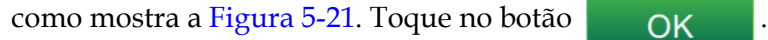

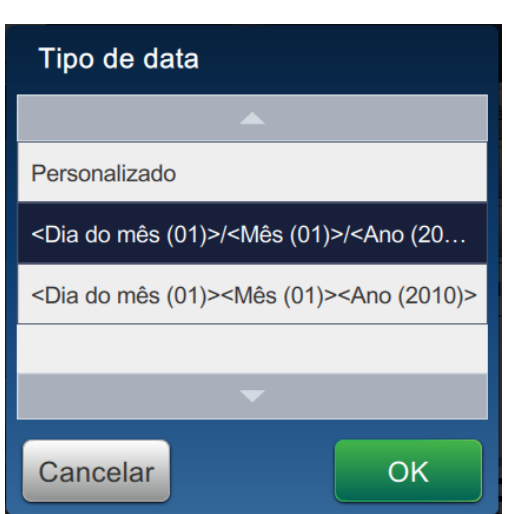

*Figura 5-21: Tela Configuração de formato de data*

<span id="page-89-0"></span>**14.** Selecione a opção Dia do mês (01) na lista suspensa Dia do mês e toque no botão

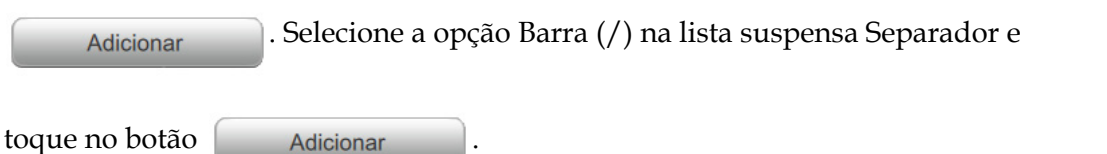

**15.** Selecione a opção Mês (01) na lista suspensa Mês e toque no botão . Selecione a opção Barra (/) na lista suspensa Separador e toque no botão

Adicionar

.

**16.** Selecione a opção Ano (2010) na lista suspensa Ano e toque no botão .

A visualização do campo de data mostrará a data atual no formato selecionado, como mostra a [Figura 5-22](#page-90-0).

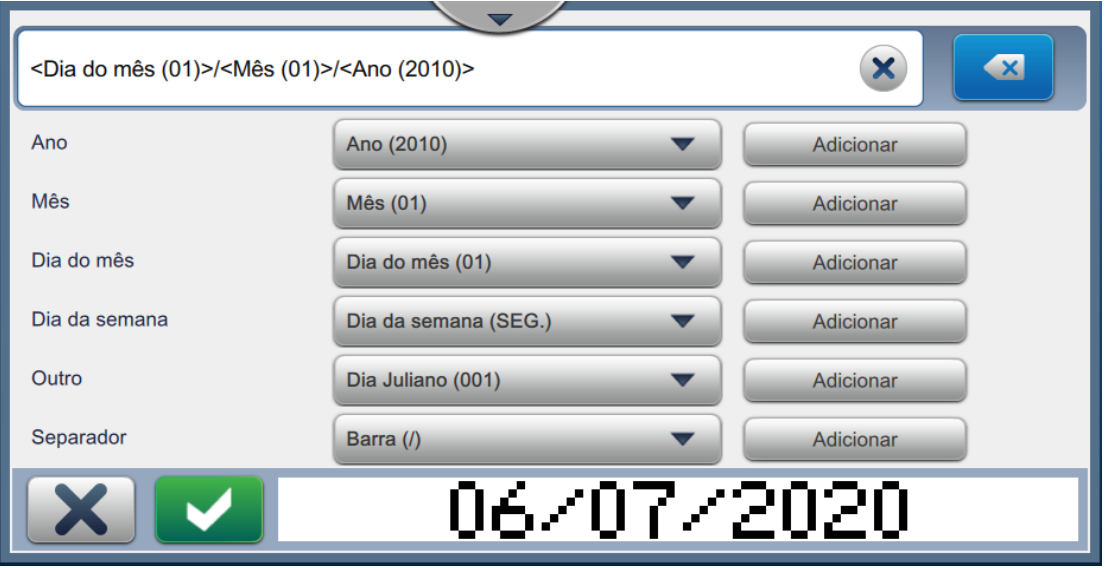

*Figura 5-22: Tela Configuração de separador de data*

- <span id="page-90-0"></span>**17.** Toque no botão para salvar o formato de data personalizado.
- **18.** Selecione Compensação na lista suspensa Inserir data.
- **19.** No menu Compensação, selecione Unidades de compensação e Valor de compensação como 7.

#### **5.6.2.2 Para alterar o tamanho da fonte da data**

**20.** Toque no botão *Fonte* e selecione "12 High International" na lista suspensa, como mostra a

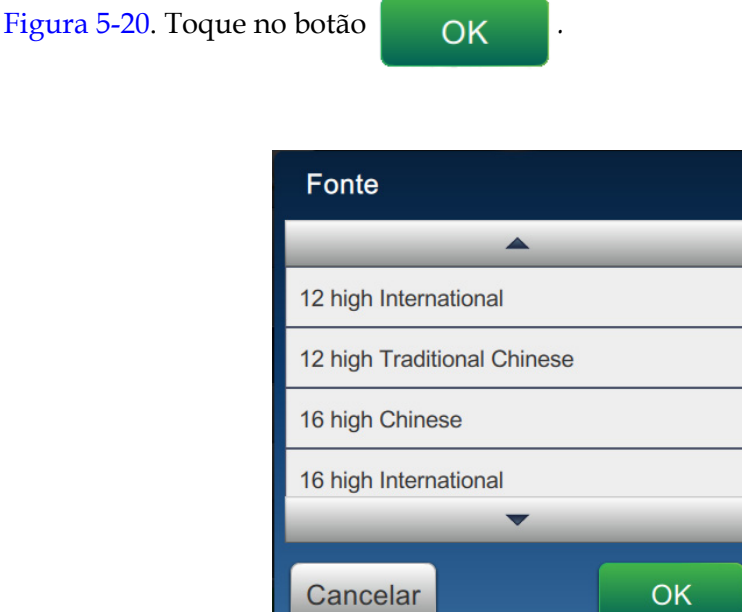

*Figura 5-23: Tela Entrada de tamanho da fonte*

**21.** Toque no botão para salvar as alterações realizadas. O campo de data é inserido

no trabalho, como mostra a [Figura 5-24](#page-91-0).

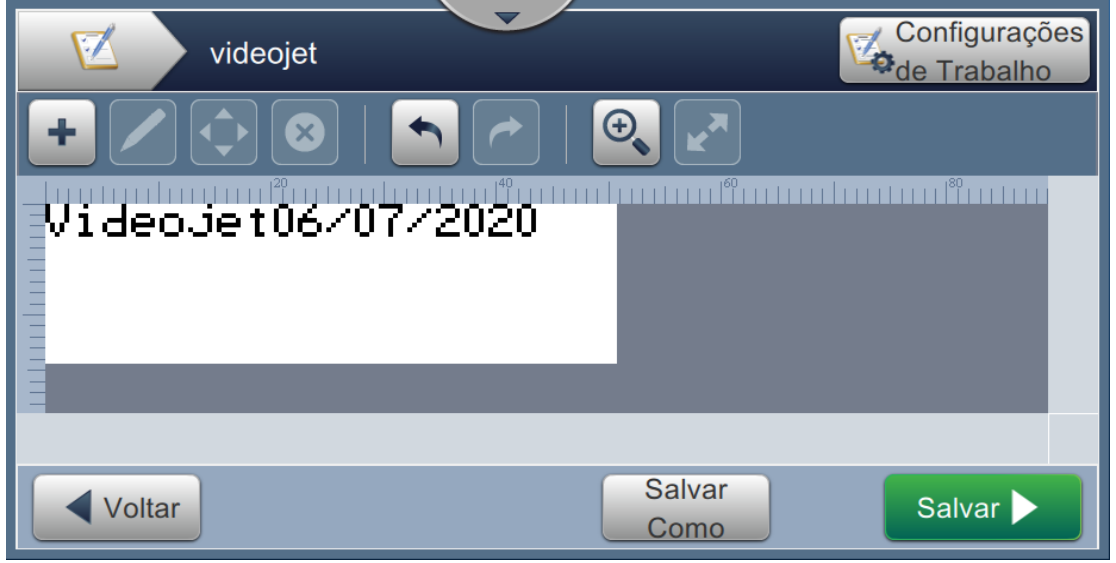

*Figura 5-24: Campo de data*

<span id="page-91-0"></span>22. Selecione o campo e arraste ou use o botão **para mover o campo até o local**, como mostra a [Figura 5-19 na página 5–36](#page-87-0).

#### **5.6.3 Para inserir contador**

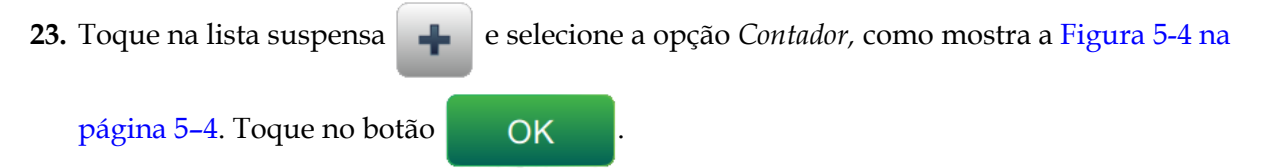

#### **5.6.3.1 Para alterar o valor inicial**

- **24.** A tela Configurações é aberta. Verifique se os tipos de contador Numérico e Inicial estão selecionados.
- **25.** Toque na caixa de texto Valor inicial para inserir o valor inicial no teclado do utilitário.
- 26. Insira o Valor inicial como 1 e toque no botão **Aceitar**
- **27.** Similarmente, insira o Valor final como 100 e o Tamanho do passo como 3.

#### **5.6.3.2 Para alterar o tamanho da fonte do contador**

**28.** Toque no botão *Fonte* e selecione "12 High International" na lista suspensa, como mostra a

[Figura 5-20](#page-88-0). Toque no botão *.*

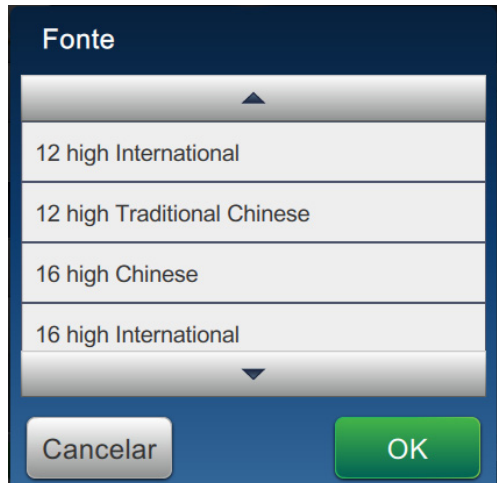

*Figura 5-25: Tela Entrada de tamanho da fonte*

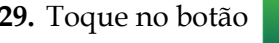

**29.** Toque no botão para salvar as alterações realizadas. O campo do contador é

inserido no trabalho.

**30.** Selecione o campo e arraste ou use o botão  $\left| \leftarrow \right|$  para mover o campo até o local, como

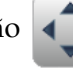

mostra a [Figura 5-19 na página 5–36.](#page-87-0)

*Observação: Se um campo se sobrepuser a outro, uma borda vermelha será exibida em torno dele.* 

*Observação: Para posicionar um campo ao lado de outro, arraste um deles até o outro, até que uma linha verde seja exibida. O campo será posicionado com a maior proximidade possível para impressão.* 

#### **5.6.4 Salvar o trabalho**

- **31.** Toque no botão salvar para salvar o trabalho para impressão.
- **32.** O trabalho "Videojet" é adicionado à lista de trabalhos, como mostra a [Figura 5-26](#page-93-0).

|                                |          | Classificar por      | <b>Nome</b>                 |
|--------------------------------|----------|----------------------|-----------------------------|
| test <sub>4</sub>              |          |                      | ^                           |
| Test4_Job                      |          |                      |                             |
| test <sub>5</sub><br>Test5_Job |          |                      |                             |
| test <sub>6</sub>              |          |                      |                             |
| Test <sub>6</sub> Job          |          |                      |                             |
| videojet                       |          |                      |                             |
|                                |          | VideoJet06/07/2020魔器 |                             |
| <b>Excluir</b>                 | Renomear | Editar<br>trabalho   | <b>Executar</b><br>trabalho |

<span id="page-93-0"></span>*Figura 5-26: Lista de trabalhos*

## **Introdução**

Esta seção descreve como usar a interface de usuário (UI) e contém os seguintes tópicos:

- [Descrição da tela inicial](#page-94-0)
- [Uso da tela Ferramentas](#page-96-0)
- [Ajustar a configuração de linha](#page-140-0)
- [Disponibilidade de eficácia geral do equipamento](#page-153-0)

## <span id="page-94-0"></span>**6.1 Descrição da tela inicial**

A interface de usuário (UI) tem botões que permitem que o usuário navegue para diferentes telas da interface. A [Figura 6-1](#page-94-1) mostra a tela inicial da UI. Para navegar, toque rapidamente para selecionar um item, toque e arraste para rolar pelo menu ou página, e use as setas para rolar ou aumentar/diminuir valores. Use o teclado utilitário e as teclas para inserir o texto, números ou caracteres especiais necessários.

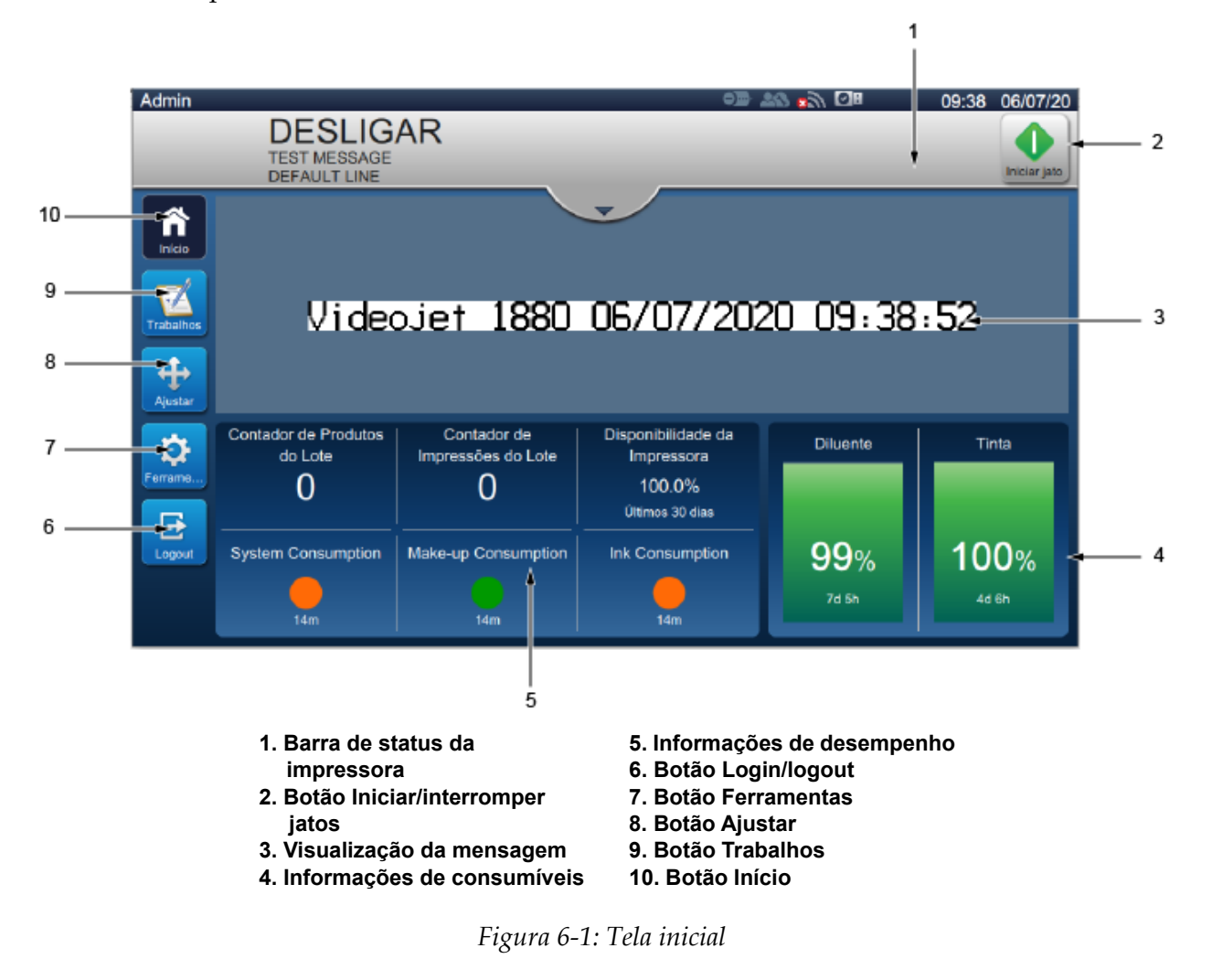

<span id="page-94-1"></span>As várias opções para navegar, selecionar ou inserir valores disponíveis na UI são listadas na [Tabela 6-1](#page-95-0):

### **Interface de usuário**

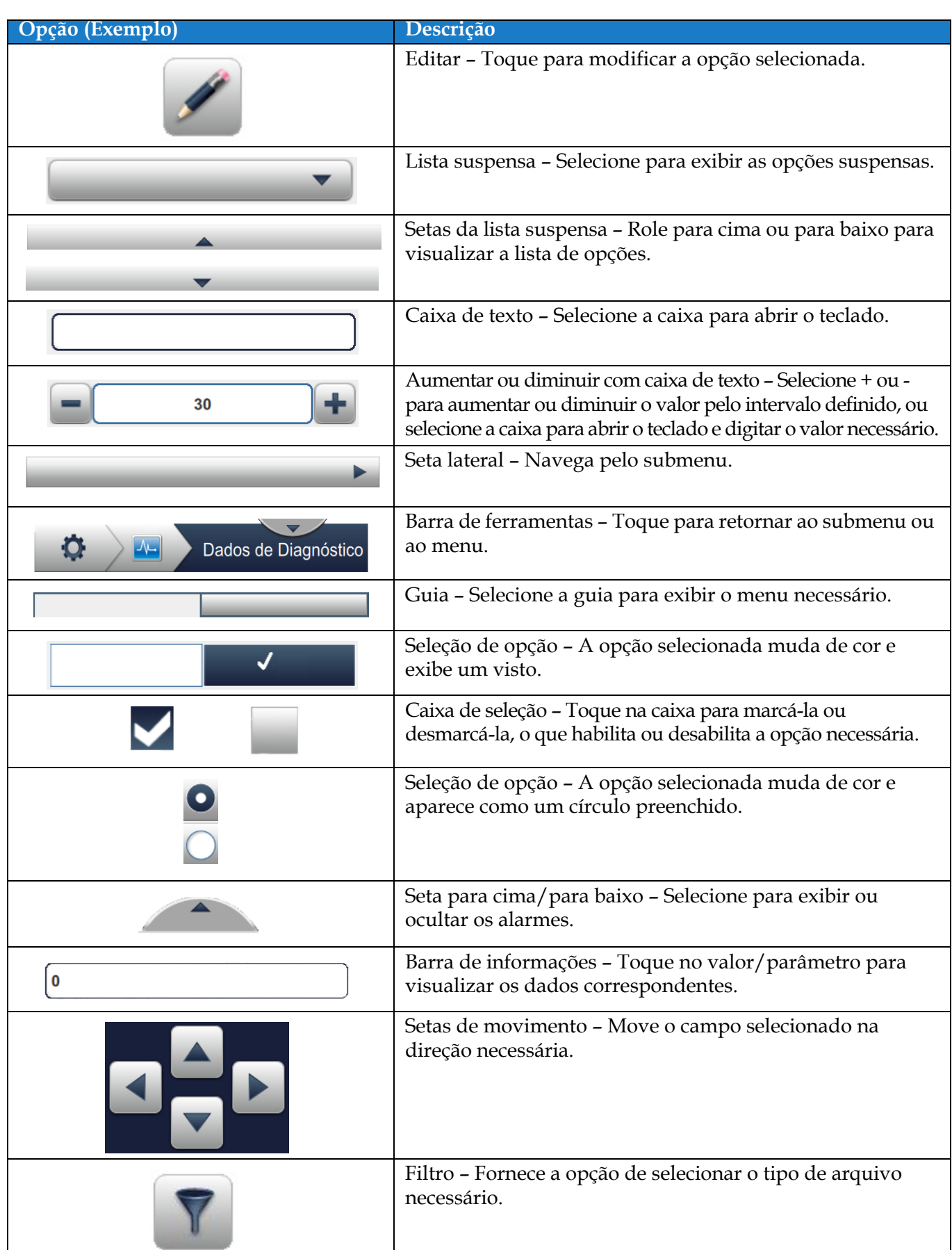

<span id="page-95-0"></span>*Tabela 6-1: Opções de navegação da UI*

### <span id="page-96-0"></span>**6.2 Uso da tela Ferramentas**

A tela Ferramentas exibe as ferramentas disponíveis para a impressora.

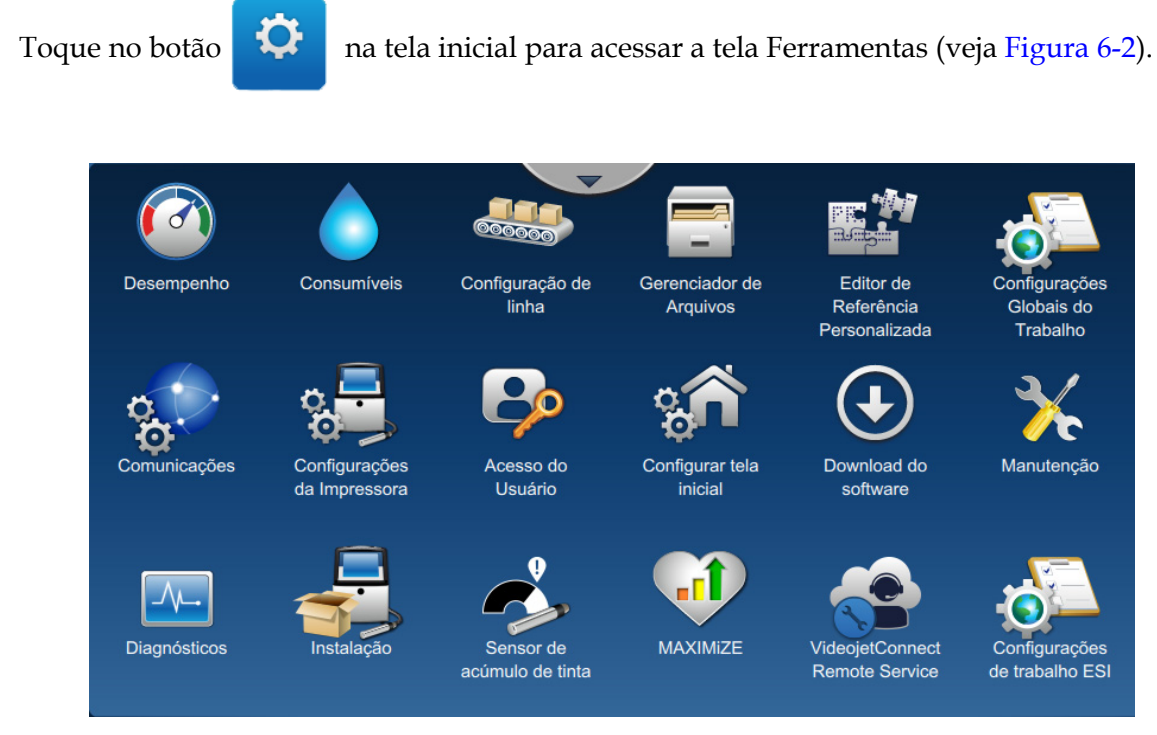

*Figura 6-2: Tela Ferramentas*

<span id="page-96-1"></span>A tela Ferramentas fornece acesso aos seguintes parâmetros:

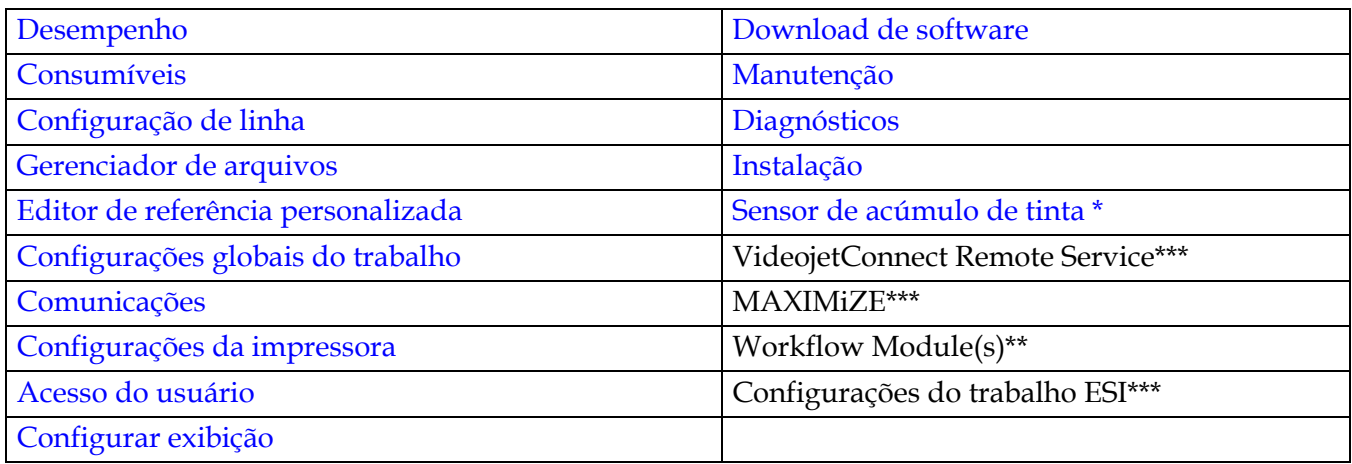

\* A disponibilidade da ferramenta Sensor de acúmulo de tinta depende da configuração da impressora.

\*\* É possível adicionar Workflow Modules como opcionais para uma funcionalidade adicional. Para obter mais informações, entre em contato com o atendimento ao cliente da Videojet ou com seu distribuidor local.

\*\*\* Documentação separada está disponível.

### <span id="page-97-0"></span>**6.2.1 Desempenho**

A tela Desempenho fornece informações estatísticas sobre os parâmetros da impressora.

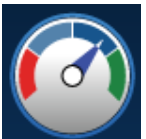

**1.** Toque no botão  $\left(\begin{matrix} 0 & 0 \\ 0 & 1 \end{matrix}\right)$  na tela Ferramentas. A tela Desempenho é aberta, como mostra a

[Figura 6-3.](#page-97-2)

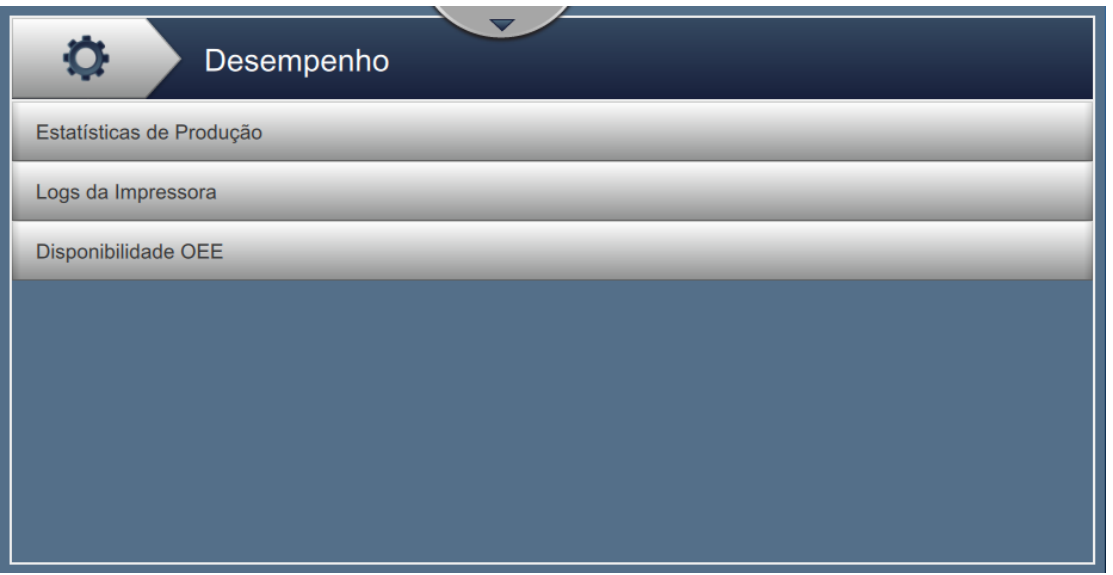

*Figura 6-3: Tela Desempenho*

<span id="page-97-2"></span>A tela Desempenho fornece acesso às seguintes opções, como mostra a [Tabela 6-2](#page-97-1).

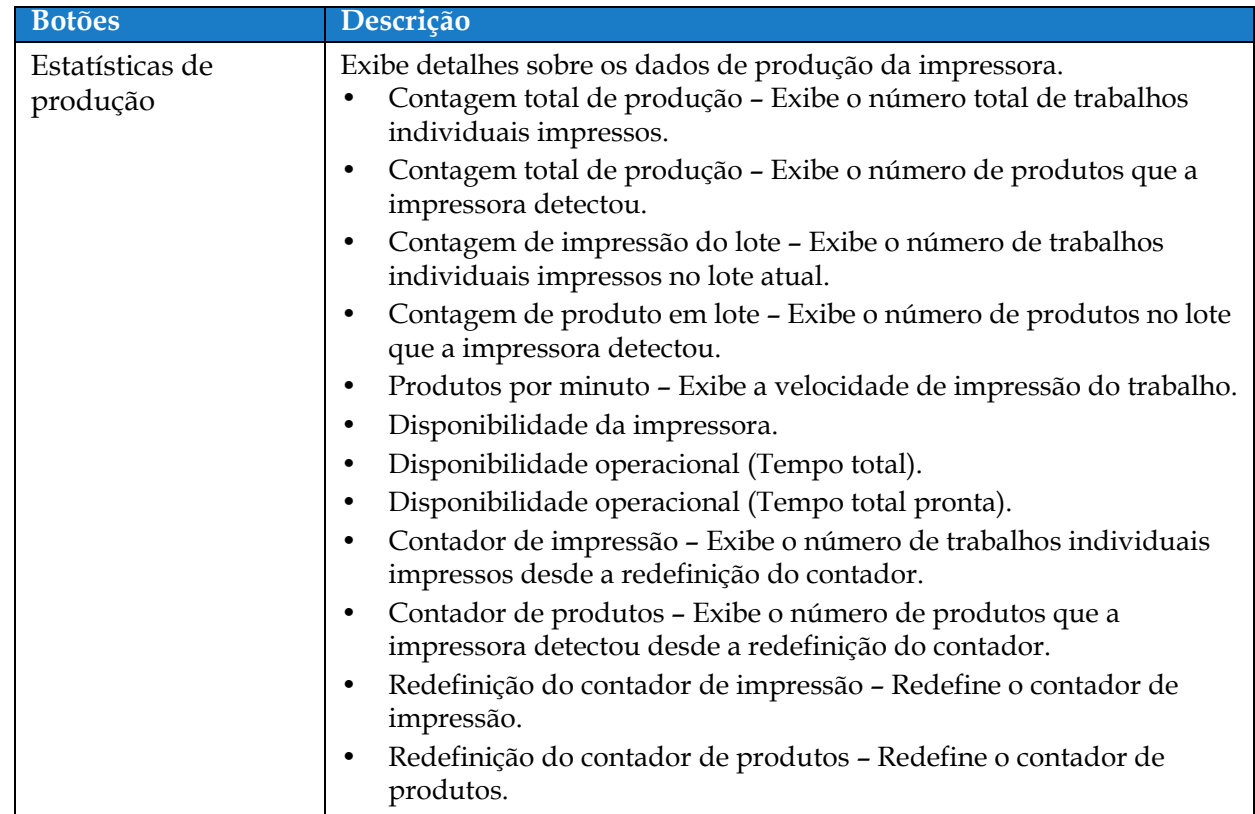

<span id="page-97-1"></span>*Tabela 6-2: Opções de desempenho* 

| <b>Botões</b>       | Descrição                                                                                                    |
|---------------------|----------------------------------------------------------------------------------------------------|
| Logs da impressora  | Exibe o registro de eventos responsáveis pelo tempo de inatividade da<br>impressora.<br>Toque no botão Filtro para filtrar os tipos de arquivo disponíveis. Para<br>selecionar o tipo de arquivo necessário, selecione a caixa para adicionar<br>uma marca de verificação. Ao selecionar o tipo de arquivo, o usuário<br>pode filtrar os arquivos exibidos para exportação:<br>Selecionar tudo - Seleciona todos os dados de registro.<br>Dados de evento - Seleciona todos os registros de eventos<br>٠<br>relacionados ao tempo de inatividade da impressora.<br>Dados de serviço - Seleciona todos os registros de eventos<br>$\bullet$<br>relacionados ao serviço de tempo de inatividade da impressora.<br>Dados de produção - Seleciona todos os registros de eventos<br>$\bullet$<br>relacionados à produção da impressora.<br>Alarmes - Seleciona todos os eventos de alarme, aviso ou status.<br>$\bullet$ |
|                     | O usuário pode exportar os arquivos de registro para a memória USB.<br>Para exportar, selecione o botão Exportar.<br>Toque no botão Voltar para voltar à página Desempenho.                                                                                                    |
| Disponibilidade OEE | Exibe os dados relacionados a:<br>Intervalo de tempo - Exibe os valores de disponibilidade da<br>٠<br>impressora e da operação para diferentes cronogramas disponíveis.<br>O histórico dos dados de disponibilidade permite ao usuário<br>correlacionar alterações sazonais que afetam a disponibilidade.<br>Disponibilidade da impressora - Acompanha o tempo de<br>$\bullet$<br>inatividade diretamente relacionado a um erro interno (falha) como:                                                                                                    |
|                     | Falha da bomba<br>$\bullet$                                                                                                    |
|                     | Falha no suprimento de carga<br>٠                                                                                                    |
|                     | Falha na calha<br>٠                                                                                                    |
|                     | Para obter mais detalhes, consulte a seção "Disponibilidade da<br>impressora" na página 6-60.<br>Disponibilidade operacional - Controla o tempo de inatividade<br>٠<br>relacionado a falhas que podem ser classificadas como "De<br>procedimento", como:                                                                                                    |
|                     | Sistema de tinta vazio                                                                                                    |
|                     | Acionamento de modulação quente demais<br>٠                                                                                                    |
|                     | O impacto pode ser devido a problemas da impressora, problemas<br>relacionados ao operador, trocas de turno etc.<br>Para obter mais detalhes, consulte a seção "Disponibilidade<br>operacional" na página 6-61.<br>Toque no botão Exportar para exportar o registro de evento para a<br>memória USB. A UI conduzirá o usuário pelas etapas necessárias para                                                                                                    |
|                     | baixar para o USB.<br>Toque no botão Voltar para voltar à tela Desempenho.                                                                                                    |

*Tabela 6-2: Opções de desempenho (continuação)*

### <span id="page-99-0"></span>**6.2.2 Consumíveis**

A tela Consumíveis exibe informações sobre os consumíveis de Diluente e Tinta.

**1.** Toque no botão na tela Ferramentas.

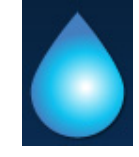

*Observação: Para acessar a tela Consumíveis, na tela inicial, toque na área de Diluente e tinta.*

**2.** Selecione o consumível necessário para visualizar os detalhes, como mostra a [Figura 6-4](#page-99-1).

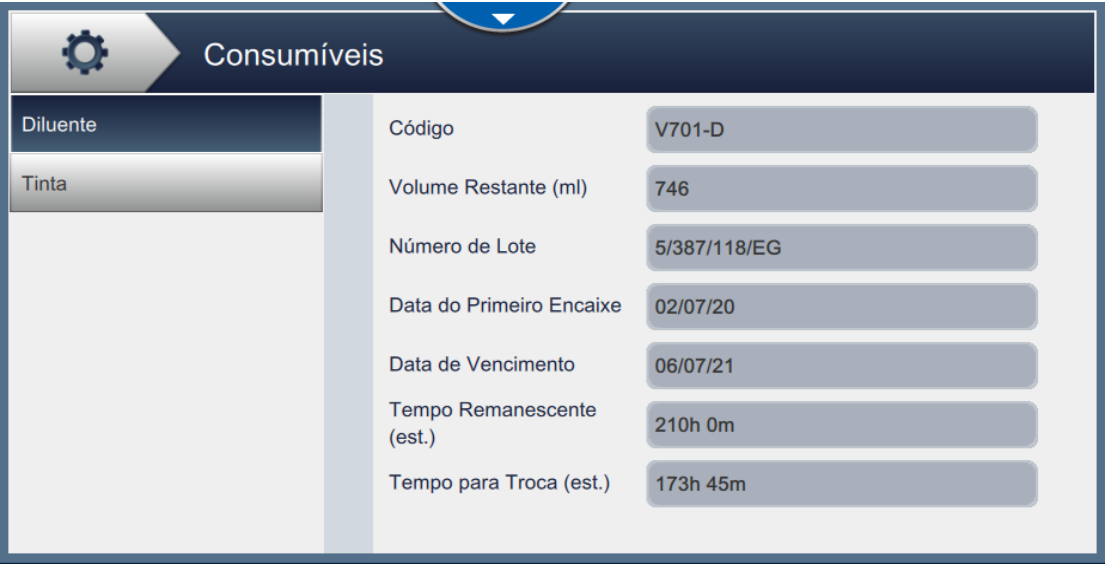

*Figura 6-4: Consumíveis* 

<span id="page-99-1"></span>A tela Consumíveis fornece acesso aos seguintes parâmetros, como mostra a [Tabela 6-3.](#page-99-2)

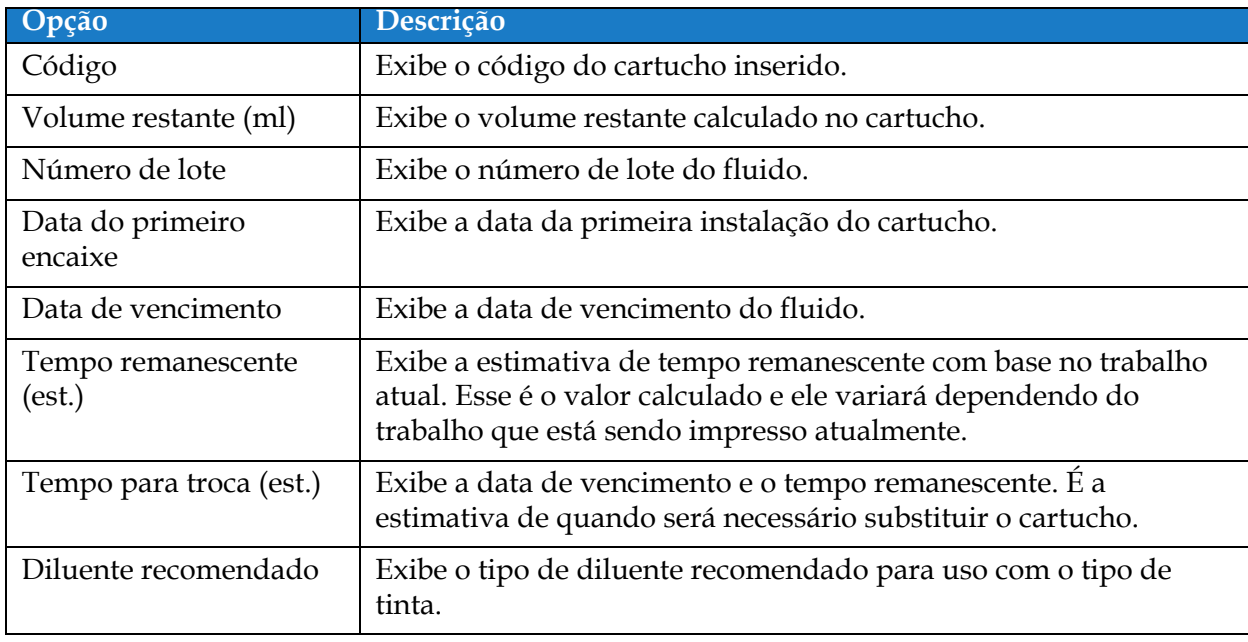

<span id="page-99-2"></span>*Tabela 6-3: Consumíveis*

### <span id="page-100-0"></span>**6.2.3 Configuração de linha**

A tela Configuração de linha fornece as opções para criar, editar, salvar, ativar e excluir diferentes configurações de linha.

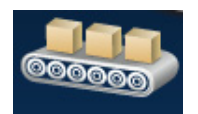

**1.** Toque no botão **tela Ferramentas**. A tela Configuração de linha é aberta, como

mostra a [Figura 6-5](#page-100-1).

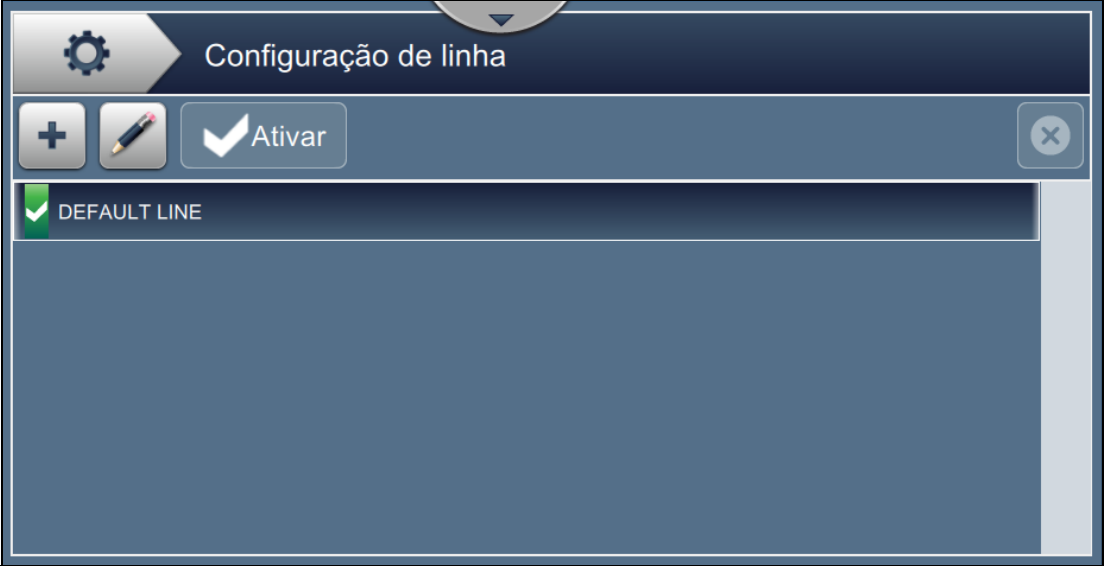

<span id="page-100-1"></span>*Figura 6-5: Configuração de linha*

Consulte ["Ajustar a configuração de linha" na página 6-47](#page-140-0) para obter mais detalhes.

### <span id="page-101-0"></span>**6.2.4 Gerenciador de arquivos**

O Gerenciador de arquivos permite que o usuário gerencie dados, importe/exporte arquivos, realize backup da impressora e arquive e restaure o backup.

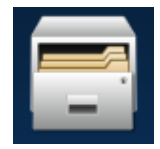

**1.** Toque no botão na tela Ferramentas. A tela Gerenciador de arquivos é aberta, como

mostra a [Figura 6-6.](#page-101-1)

**2.** Selecione as opções necessárias para organizar ou gerenciar os dados.

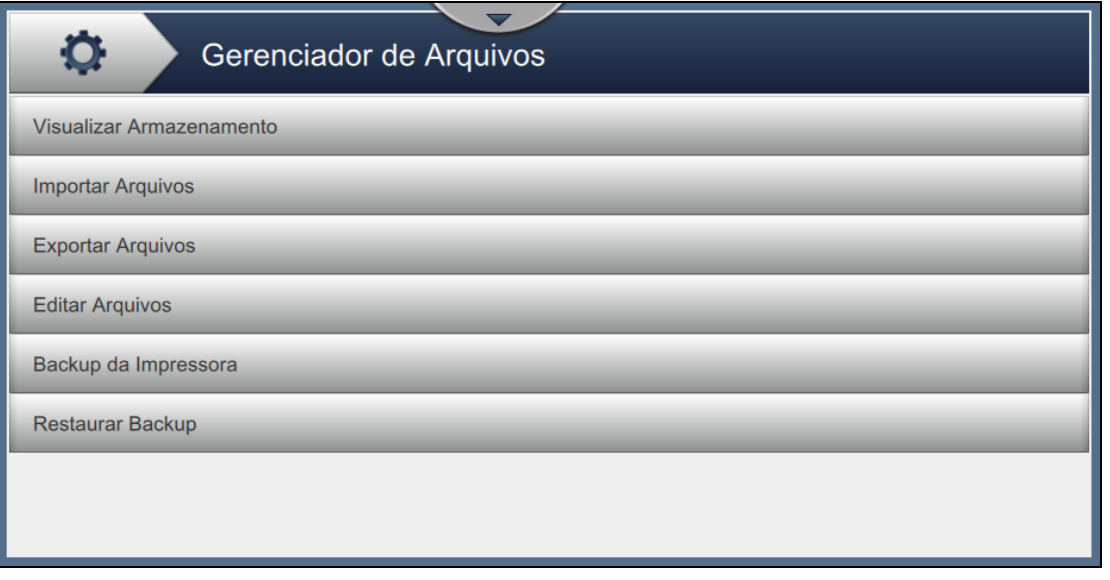

*Figura 6-6: Gerenciador de arquivos*

<span id="page-101-1"></span>*Observação: Certifique-se de que o USB esteja conectado à impressora para realizar as operações do Gerenciador de arquivos. Para inserir o USB, consulte [4.12 Como conectar o USB à](#page-51-0)  [impressora na página 4-15](#page-51-0).*

| <b>Botões</b><br>Descrição<br>Visualizar<br>Exibe as informações de armazenamento nas unidades disponíveis:<br>Unidade interna e USB.<br>armazenamento<br>Toque no botão Importar arquivos para selecionar a unidade da qual<br>Importar<br>arquivos<br>importar arquivos.<br>Toque no botão Continuar para selecionar os arquivos para importação e<br>toque no botão Importar para importar os arquivos necessários.<br>Consulte Seção 5.2.2.8, "Para importar logotipos" na página 5-31 para<br>mais informações sobre os requisitos para importar logotipos.<br>Existem três opções para selecionar arquivos para importar ou exportar:<br>Observação: estas três opções também são aplicáveis para a opção Exportar.<br>Navegue e selecione o(s) arquivo(s) para importar ou exportar.<br>Toque na caixa de seleção Selecionar todos para selecionar todo(s) o(s)<br>$arquiv(s)$ .<br>para marcar ou desmarcar os arquivos<br>Toque no ícone<br>necessários e clique em OK.<br><b>Importar Arquivos</b><br>Selecione os arquivos a serem importados.<br>Ciff_English_abf.ciff<br>ciff_English_space3_abf.ciff<br>counter_restart.ciff |                      |  |
|----------------------------------------------------------------------------------------------------|----------------------|--|
|                                                                                                    |                      |  |
|                                                                                                    |                      |  |
|                                                                                                    |                      |  |
| counter_stop.ciff<br>16 high International.abf2<br>Voltar                                                                                                    | Selecio.<br>Importar |  |

A tela Gerenciador de arquivos fornece acesso às seguintes opções (consulte [Tabela 6-4](#page-102-0)):

<span id="page-102-0"></span>*Tabela 6-4: Opções do gerenciador de arquivos* 

| <b>Botões</b>     | Descrição                                                                                                    |
|-------------------|----------------------------------------------------------------------------------------------------|
| Exportar arquivos | Toque no botão Exportar arquivos para exportar os dados da impressora<br>para uma unidade externa.<br>Toque no botão Filtro para filtrar os tipos de arquivo disponíveis. Para<br>selecionar o tipo de arquivo necessário, selecione a caixa para adicionar<br>uma marca de verificação. Ao selecionar o tipo de arquivo, o usuário<br>pode filtrar os arquivos exibidos para exportação:<br>Selecionar tudo - Seleciona todos os arquivos exportáveis na<br>impressora e exporta os arquivos necessários para uma unidade<br>externa. |
|                   | Referência personalizada - Seleciona todos os formatos de referência<br>$\bullet$<br>personalizada disponíveis na impressora e exporta os arquivos<br>necessários para uma unidade externa.                                                                                                    |
|                   | Fontes - Seleciona todos os formatos de fonte disponíveis na<br>$\bullet$<br>impressora e exporta os arquivos necessários para uma unidade<br>externa.                                                                                                    |
|                   | Logotipos - Seleciona todos os arquivos de logotipos na impressora e<br>$\bullet$<br>exporta os arquivos necessários para uma unidade externa.                                                                                                    |
|                   | Trabalhos - Seleciona todos os trabalhos disponíveis na impressora e<br>$\bullet$<br>exporta os arquivos necessários para uma unidade externa.                                                                                                    |
|                   | Configuração de linha - Seleciona todos os ajustes de configuração de<br>$\bullet$<br>linha disponíveis na impressora e exporta os arquivos necessários<br>para uma unidade externa.                                                                                                    |
|                   | Registros - Seleciona todos os registros de evento e dados de sensor<br>$\bullet$<br>disponíveis na impressora e exporta os arquivos necessários para<br>uma unidade externa.<br>É possível exportar o registro de evento ou os dados de sensor                                                                                                    |
|                   | selecionando a opção no lado esquerdo da tela.<br>Toque no botão Continuar após selecionar os arquivos necessários.<br>Selecione a unidade externa necessária e toque no botão Exportar para<br>exportar os arquivos.                                                                                                    |

*Tabela 6-4: Opções do gerenciador de arquivos (continuação)*

| <b>Botões</b>           | Descrição                                                                                                    |
|-------------------------|----------------------------------------------------------------------------------------------------|
| Editar arquivos         | Toque no botão Editar arquivos para abrir a lista de arquivos.<br>Selecione a unidade necessária antes de selecionar os arquivos<br>necessários. Existem duas opções disponíveis para selecionar arquivos:<br>selecione o(s) arquivo(s) individualmente.                                                                                                    |
|                         | para marcar ou desmarcar os arquivos<br>Toque no ícone<br>$\bullet$<br>necessários e clique em OK.                                                                                                    |
|                         | Toque no botão Filtro para filtrar os tipos de arquivo disponíveis. Para<br>selecionar o tipo de arquivo necessário, selecione a caixa para adicionar uma<br>marca de verificação. Ao selecionar o tipo de arquivo, o usuário pode filtrar<br>os arquivos exibidos disponíveis para edição:<br>Selecionar tudo - Seleciona todos os arquivos editáveis disponíveis na<br>٠<br>impressora.                                                                                                    |
|                         | Trabalhos - Seleciona todos os trabalhos disponíveis para edição na<br>$\bullet$<br>impressora.                                                                                                    |
|                         | Fontes - Seleciona todos os formatos de fonte disponíveis para edição na<br>impressora.                                                                                                    |
|                         | Logotipos - Seleciona todos os arquivos de logotipos disponíveis para<br>edição na impressora.                                                                                                    |
|                         | Configuração de linha - Seleciona todos os ajustes de configuração de<br>linha disponíveis para edição na impressora.                                                                                                    |
|                         | Referência personalizada - Seleciona todos os formatos de referência<br>$\bullet$<br>personalizada disponíveis para edição na impressora.                                                                                                    |
|                         | Selecione os arquivos individuais para excluir, copiar ou renomear.<br>Observação: As opções disponíveis podem variar dependendo dos arquivos<br>selecionados.                                                                                                    |
| Backup da<br>impressora | Toque no botão Backup da impressora e siga as instruções para realizar o<br>backup da impressora.<br>Armazenamento - Selecione o local necessário para armazenar o backup,<br>dentre as opções disponíveis.<br>Nome - O nome do backup será preenchido automaticamente, mas, se<br>$\bullet$<br>necessário, é possível inserir um novo nome selecionando o texto.<br>Opções - Se a configuração e os parâmetros da impressora, como<br>$\bullet$<br>viscosidade, estão corretos e funcionando bem, é possível marcar o<br>arquivo como "correto e conhecido" para referência futura. |
|                         | Toque no botão Backup para iniciar o backup.                                                                                                    |

*Tabela 6-4: Opções do gerenciador de arquivos (continuação)*

| <b>Botões</b>    | Descrição                                                                                                    |
|------------------|----------------------------------------------------------------------------------------------------|
| Restaurar backup | Toque no botão Restaurar backup e siga as instruções para restaurar o backup<br>da impressora.<br>Local - Selecione o local necessário para restaurar o backup, dentre as<br>opções disponíveis.<br>Opções - Exibe as opções para a restauração de backup:<br>٠<br>Adicionar a marca de verificação para "Restaurar as configurações do<br>sistema" restaurará as configurações do sistema como disponível no<br>arquivo de backup.<br>Adicionar a marca de verificação a "Restaurar configurações de<br>segurança" restaurará as configurações de segurança como disponível no<br>arquivo de backup.<br>Arquivo - Exibe todos os arquivos disponíveis para restauração na<br>٠<br>unidade selecionada.<br>Se você marcar "Apenas correto e conhecido", somente os arquivos<br>marcados como corretos e conhecidos no backup serão exibidos.<br>Toque no botão Restaurar para iniciar o processo de restauração.<br>Observação: Para realizar o processo de Restauração de backup, é necessário<br>DESLIGAR a impressora. |

*Tabela 6-4: Opções do gerenciador de arquivos (continuação)*

### <span id="page-106-1"></span>**6.2.5 Editor de referência personalizada**

<span id="page-106-0"></span>A tela Editor de referência personalizada fornece as opções para criar e editar campos de referência personalizada. Esses campos podem conter um ou mais campos de dados para criar uma referência exclusiva para uso em um trabalho.

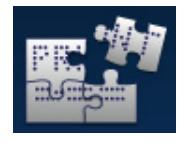

**1.** Toque no botão **na tela Ferramentas.** A tela Editor de referência personalizada é

aberta, como mostra a [Figura 6-7](#page-106-2).

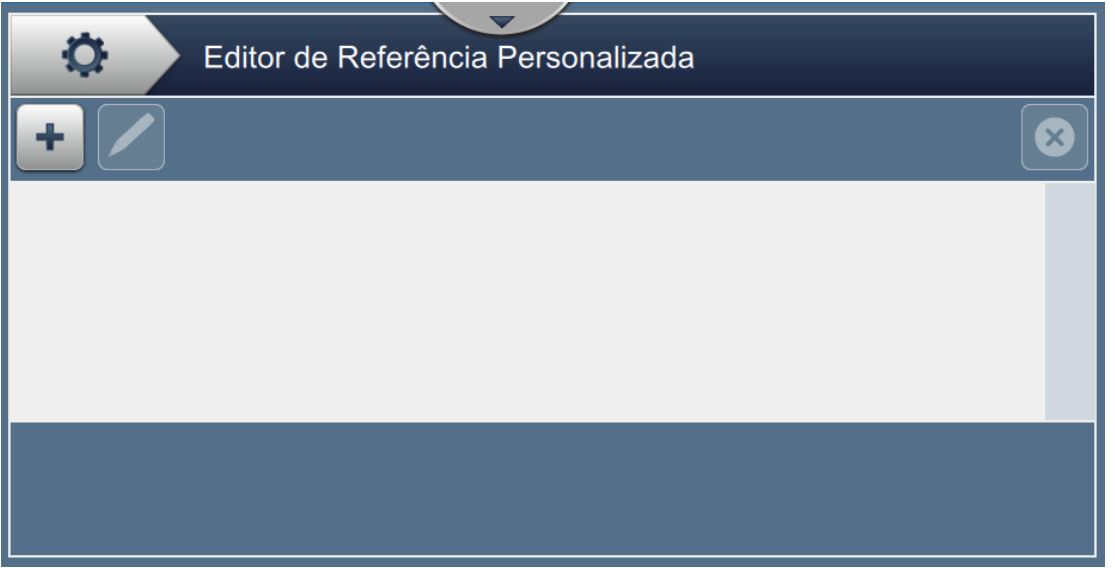

*Figura 6-7: Editor de referência personalizada*

- <span id="page-106-2"></span>**2.** Toque no botão **para criar uma nova referência personalizada**. A tela Nome da referência é aberta.
- **3.** Digite o nome da referência usando o teclado utilitário e toque no botão **...** Aceitar

**4.** A tela Editor de referência personalizada é aberta, como mostra a [Figura 6-8](#page-107-0).

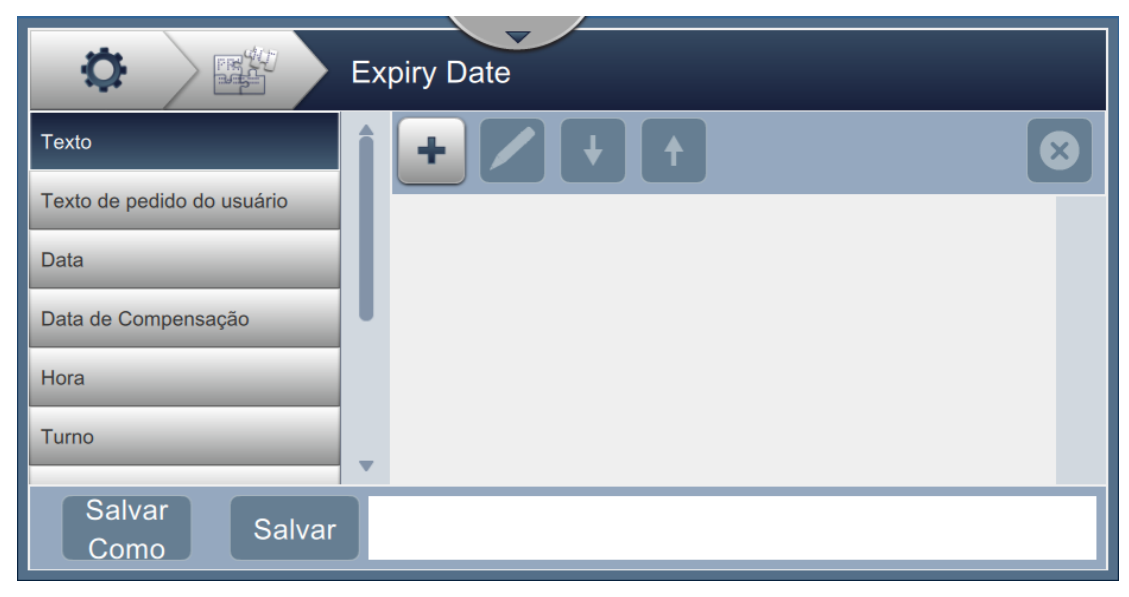

*Figura 6-8: Editor de referência personalizada*

- <span id="page-107-0"></span>**5.** O editor de referência personalizada fornece as opções de adicionar e editar os seguintes parâmetros, se disponíveis no editor de trabalho:
	- **•** Texto
- **•** Temporizador
- **•** Texto de pedido do usuário
- **•** Contador
- **•** Referência de fábrica

- **•** Data
- **•** Data de compensação
	- **•** Hora
- **•** Turno

equipamento **•** Referência de linha

**•** Referência do

*Observação: A visualização dos dados de referência personalizada está disponível para análise na parte inferior da tela.*

**6.** Para excluir um campo de referência personalizada, selecione o campo necessário e toque no

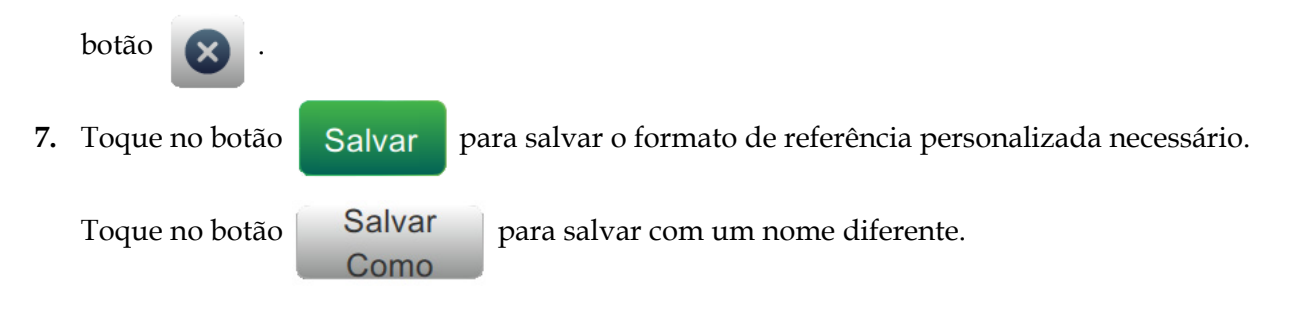

*Observação: O usuário não pode excluir uma referência personalizada que é usada em algum dos trabalhos presentes na lista de trabalhos.*
#### **6.2.5.1 Exemplo – Crie um novo campo personalizado e insira-o no Editor de trabalho**

Na seção abaixo, o usuário é orientado a;

- **1.** Criar um campo personalizado
- **2.** Importar o campo personalizado para um trabalho de código de barras 2D

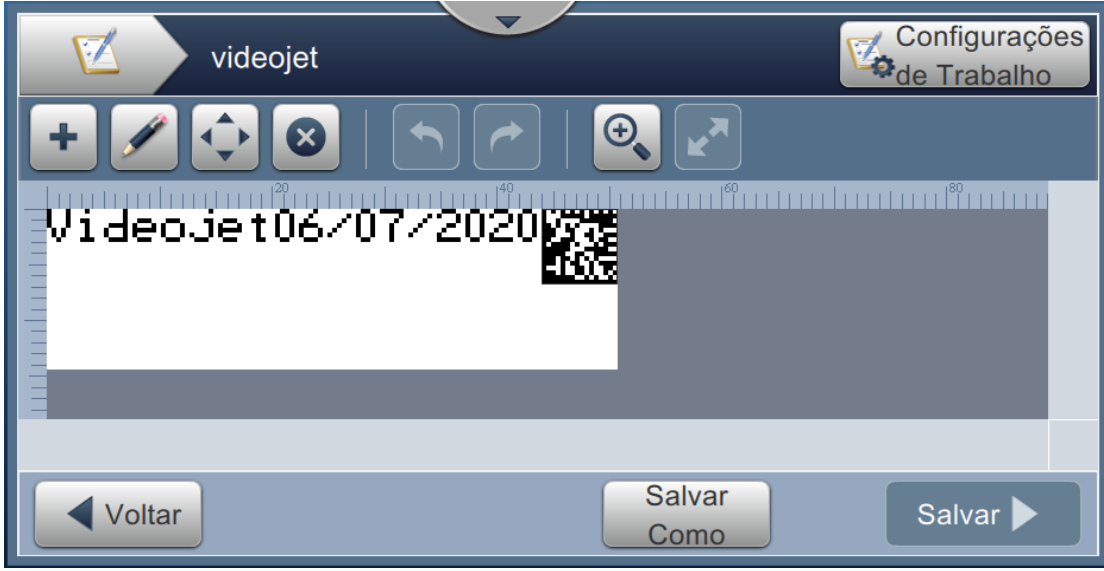

*Figura 6-9: Trabalho de amostra*

#### <span id="page-108-0"></span>**Criar um campo personalizado**

- **1.** Toque no botão **na tela Ferramentas**.
- **2.** Toque no botão **como mostra a Figura 6-7 na página 6-13 para criar um novo campo** personalizado. A tela Nome da referência é aberta.
- **3.** Digite o nome da referência "Data de vencimento" usando o teclado utilitário e toque no

botão Aceitar

- **4.** A tela Editor de referência personalizada é aberta, como mostra a [Figura 6-8.](#page-107-0)
- **5.** Selecione a opção Data de compensação e toque em **. A** . A Data de compensação é

adicionada à lista do editor de referência personalizada.

**6.** Selecione a opção Data de compensação na lista do editor de referência personalizada e

toque em **1999**. A tela Data de compensação é aberta.

- **7.** Selecione anos na lista Unidades de compensação. Toque no botão **... OK**
- **8.** Na tela Valor de compensação, altere o valor para 2 usando o teclado numérico. Toque no

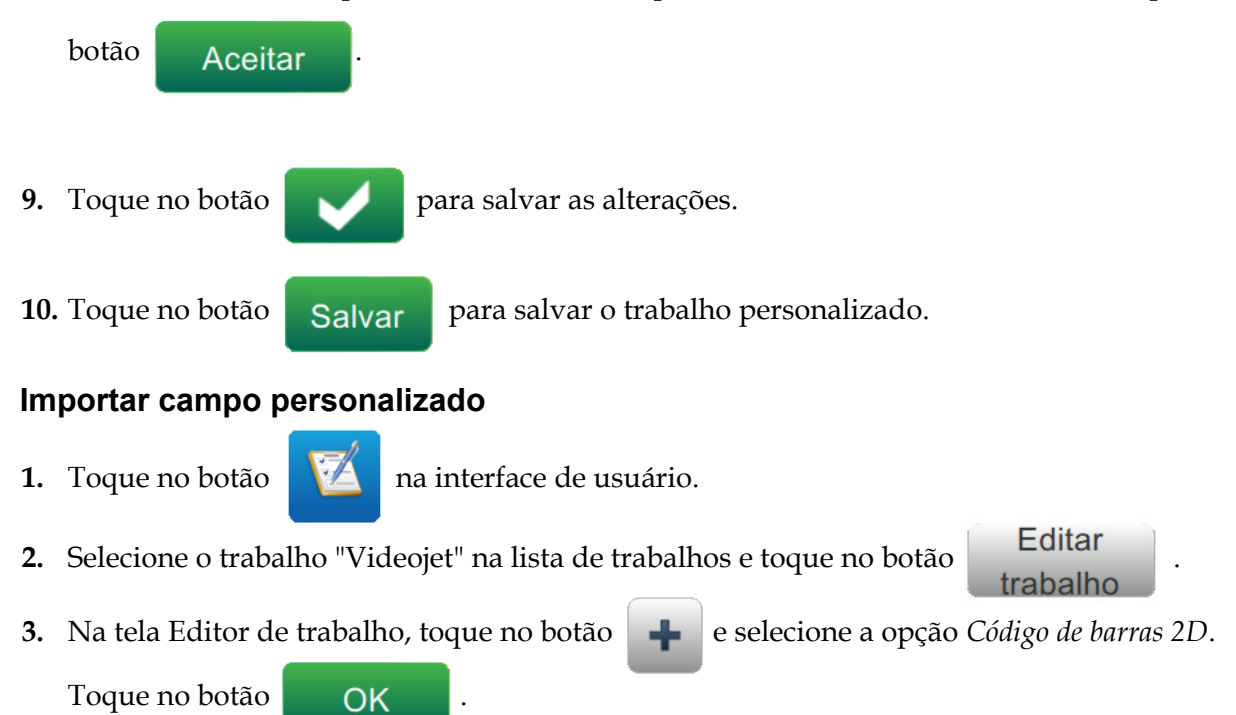

**4.** A tela Configuração do código de barras 2D é aberta, como mostra a [Figura 6-10](#page-109-0).

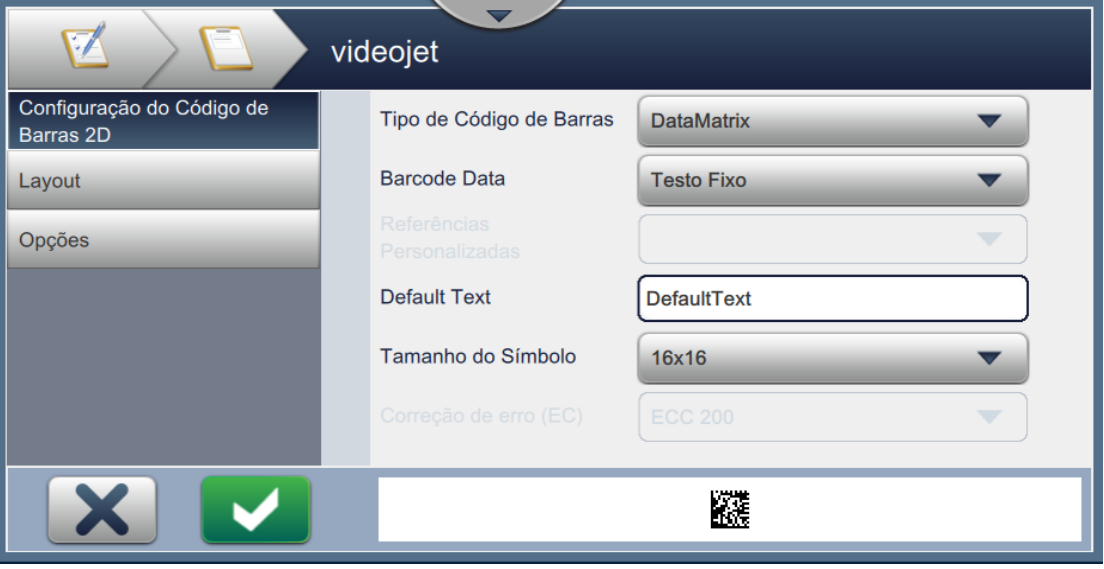

*Figura 6-10: Tela Configuração do código de barras 2D*

- <span id="page-109-0"></span>**5.** Selecione DataMatrix na lista Tipo de código de barras.
- **6.** Selecione Referência personalizada na lista Dados de código de barra.

**7.** A tela Configuração do código de barras 2D permite que o usuário selecione a referência personalizada, como mostra a [Figura 6-11](#page-110-0).

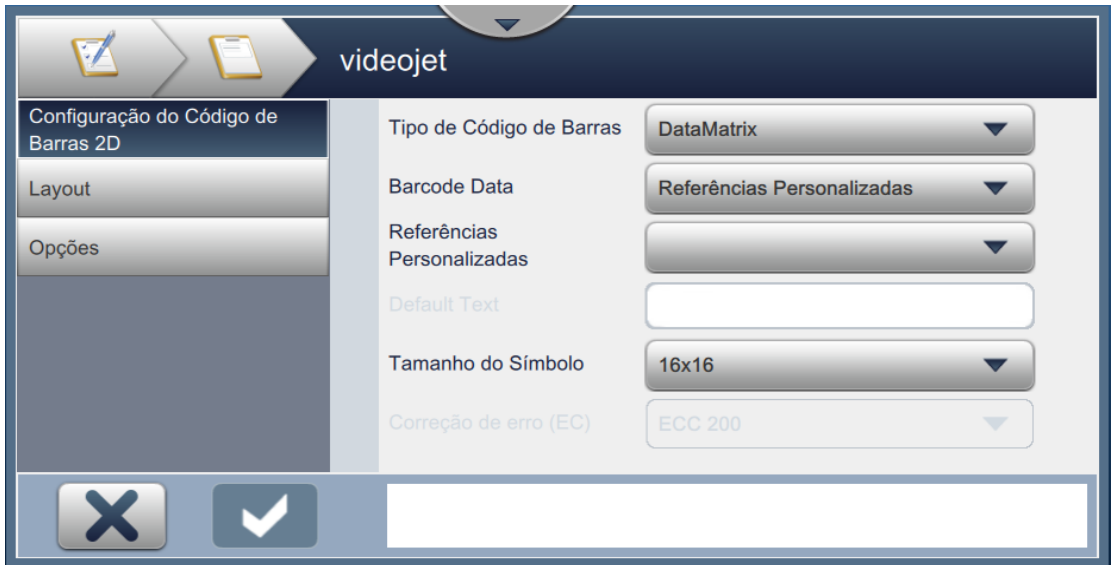

*Figura 6-11: Tela Configuração do código de barras 2D*

<span id="page-110-0"></span>**8.** Selecione a Data de vencimento na lista de referência personalizada, como mostra a [Figura 6-12](#page-110-1).

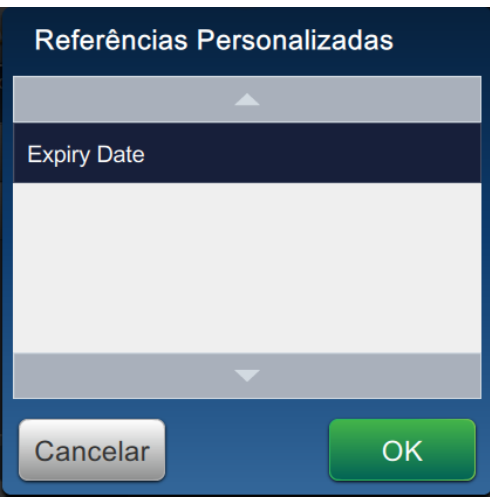

*Figura 6-12: Lista de referência personalizada*

<span id="page-110-1"></span>**9.** Selecione o tamanho 16x16 na lista Tamanho do símbolo.

*Observação: O usuário deve selecionar Tamanho/Versão do símbolo apropriado e Correção de erro com base no tipo de código de barras. Se o usuário selecionar um Tamanho/Versão de símbolo menor, a interface de usuário exibirá o erro mostrado na [Figura 5-12 na página 5–28.](#page-79-0) Consulte o Tamanho/Versão de símbolo correto para tipos de códigos de barra em [Tabela 5-13 na página 5-28.](#page-79-1)*

**10.** Toque no botão para salvar as alterações. A tela Editor de trabalho é aberta, como

mostra a [Figura 6-13](#page-111-0).

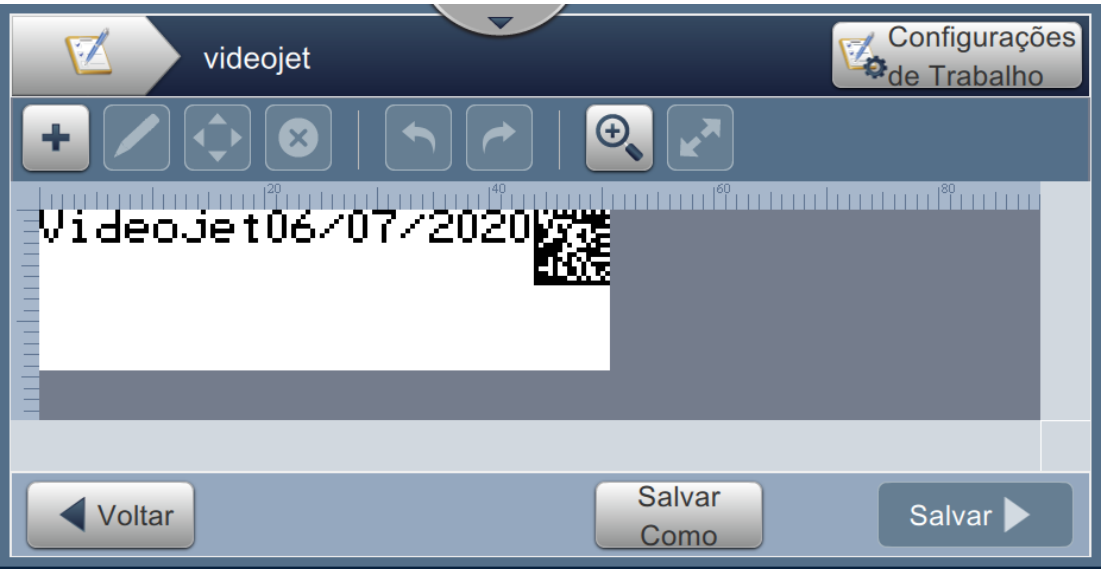

*Figura 6-13: Tela Editor de trabalho*

<span id="page-111-0"></span>**11.** Selecione o campo e arraste ou use o botão **para mover o campo até o local**, como mostra a [Figura 6-9 na página 6–15](#page-108-0).

**12.** Toque no botão **. Selecione a opção** *Texto* e toque no botão **. OK** 

- **13.** Selecione Referência personalizada na lista Tipo de texto. Consulte [Tabela 5-7 na página 5-11](#page-62-0) para opções de texto.
- **14.** Selecione Data de vencimento na lista Referência de campo personalizado, como mostra a [Figura 6-12](#page-110-1).
- **15.** Toque no botão *Fonte* e selecione "12 High International" na lista Fonte.

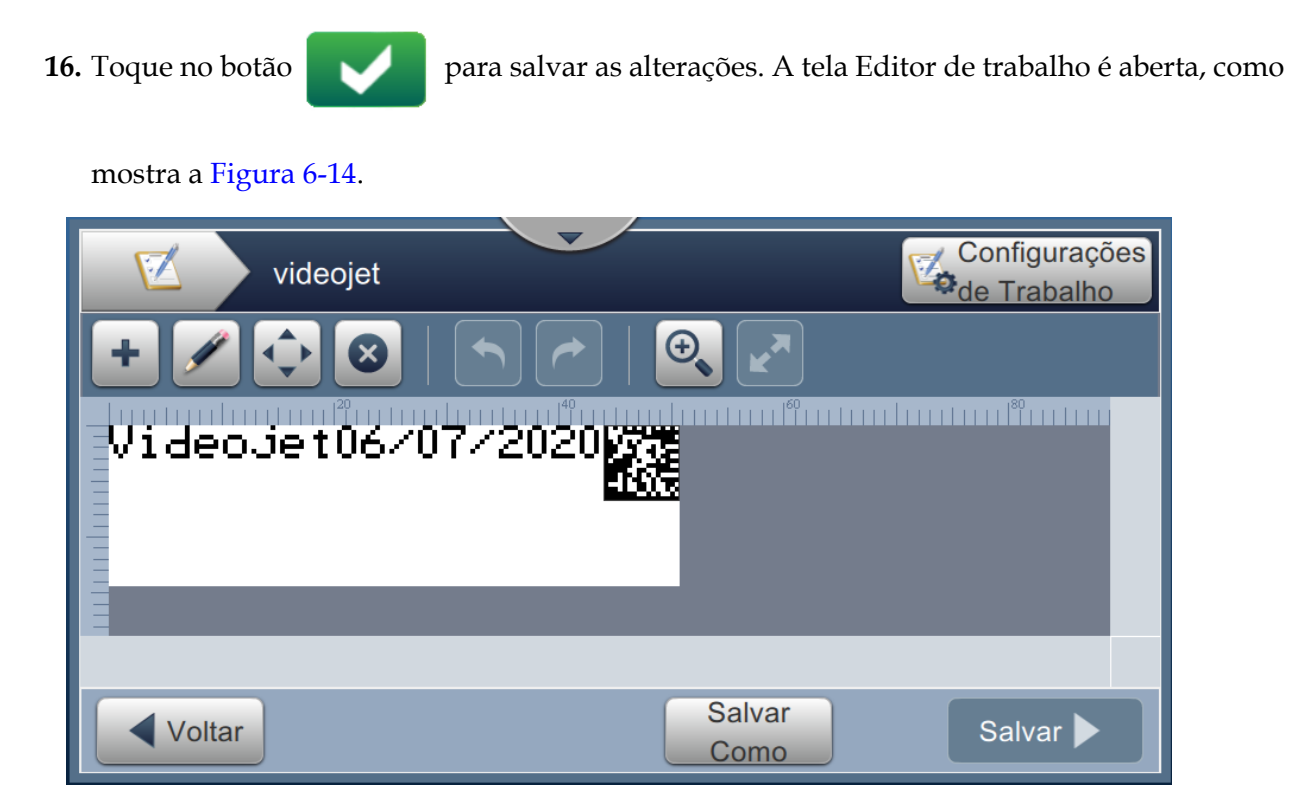

*Figura 6-14: Tela Editor de trabalho*

- <span id="page-112-0"></span>**17.** Selecione o campo e arraste ou use o botão para mover o campo até o local, como mostra a [Figura 6-9 na página 6–15.](#page-108-0)
- 18. Toque no botão Salvar Para salvar o trabalho.

# **6.2.6 Configurações globais do trabalho**

A ferramenta Configurações globais do trabalho fornece as opções para definir parâmetros que são usados por todos os trabalhos.

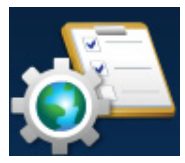

**1.** Toque no botão **na tela Ferramentas.** A tela Configurações globais do trabalho é

aberta, como mostra a [Figura 6-15](#page-113-0).

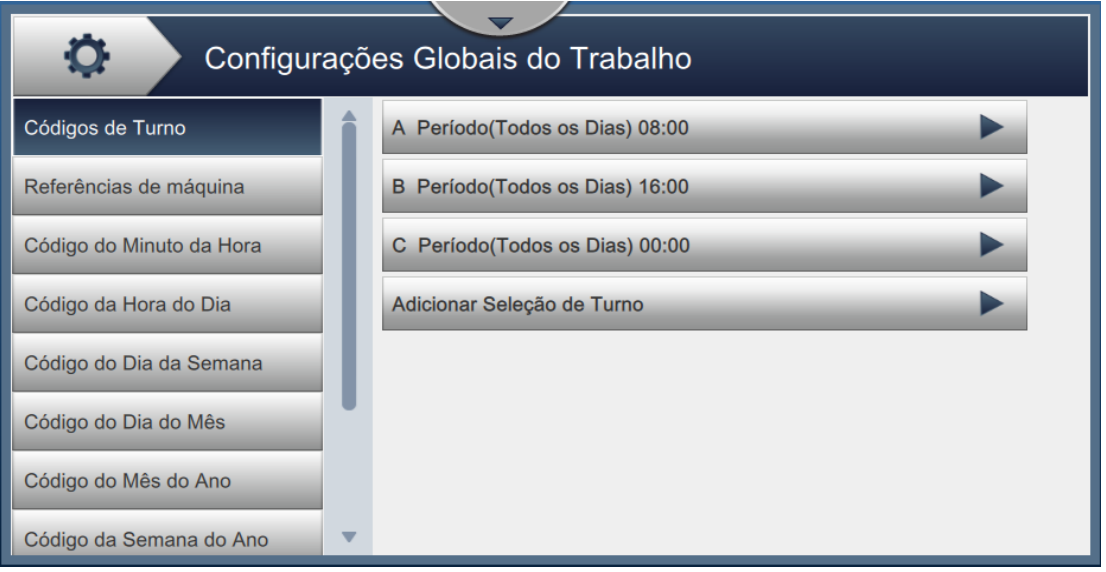

*Figura 6-15: Configurações globais do trabalho*

<span id="page-113-0"></span>A tela Configurações globais do trabalho fornece acesso às seguintes opções, como mostra a [Tabela 6-5](#page-113-1).

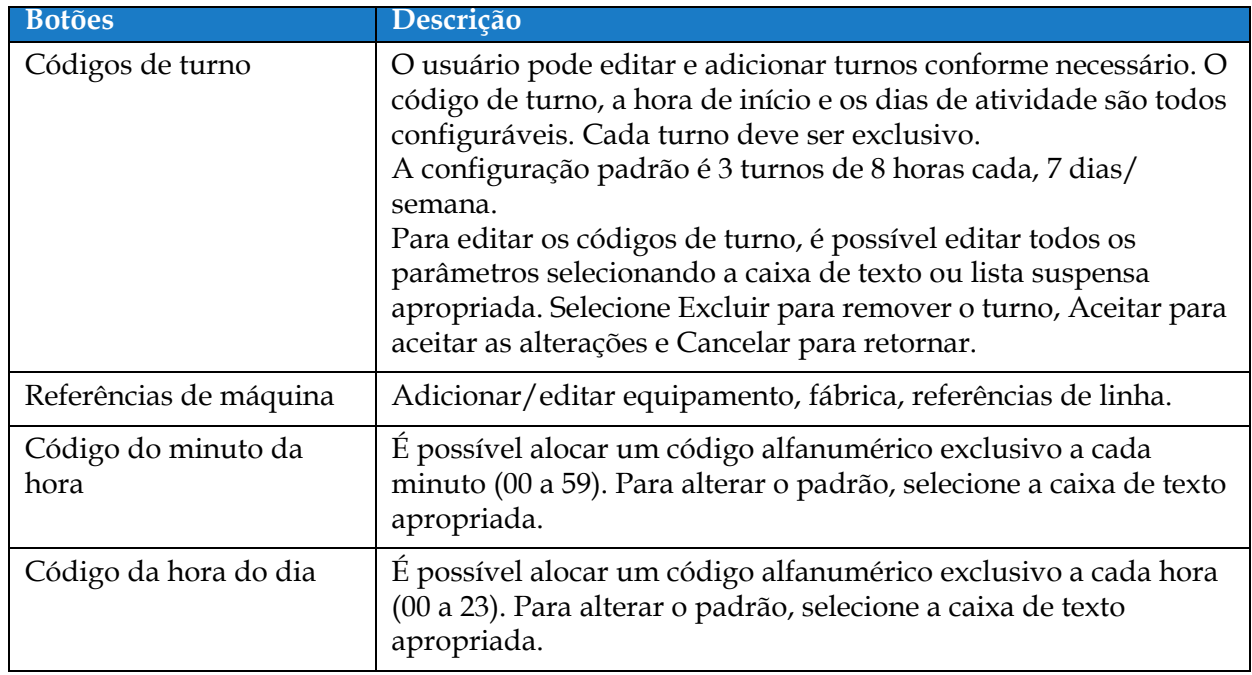

<span id="page-113-1"></span>*Tabela 6-5: Configurações globais do trabalho* 

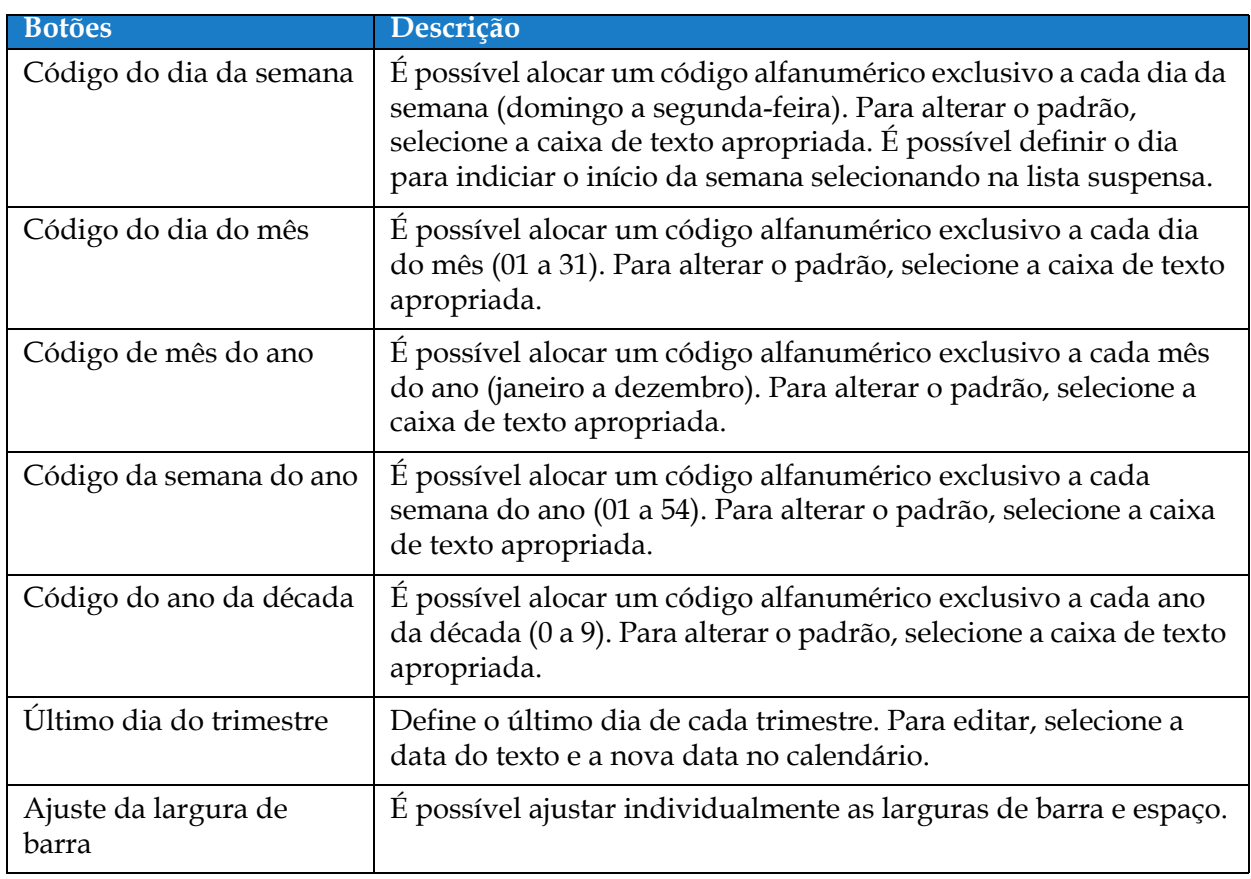

*Tabela 6-5: Configurações globais do trabalho (continuação)*

## **6.2.7 Comunicações**

A tela Comunicações fornece as opções para configurar as conexões da impressora.

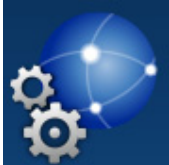

**1.** Toque no botão **de la Ferramentas. A tela Comunicações é aberta, como mostra a** 

[Figura 6-16](#page-115-0).

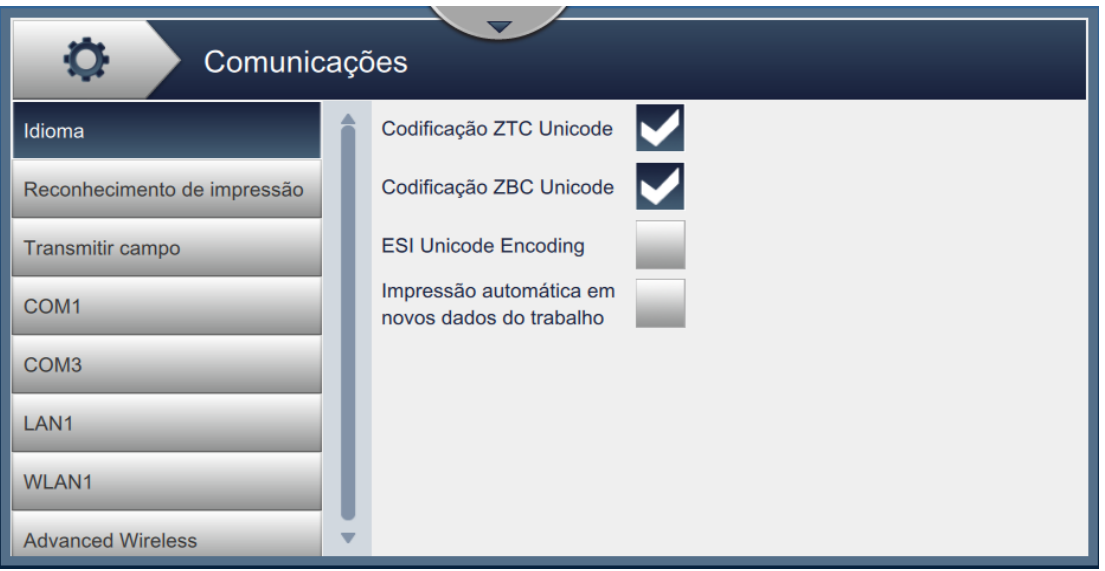

*Figura 6-16: Tela Comunicações*

<span id="page-115-0"></span>A tela Comunicações fornece acesso às seguintes opções, como descrito na [Tabela 6-7](#page-120-0):

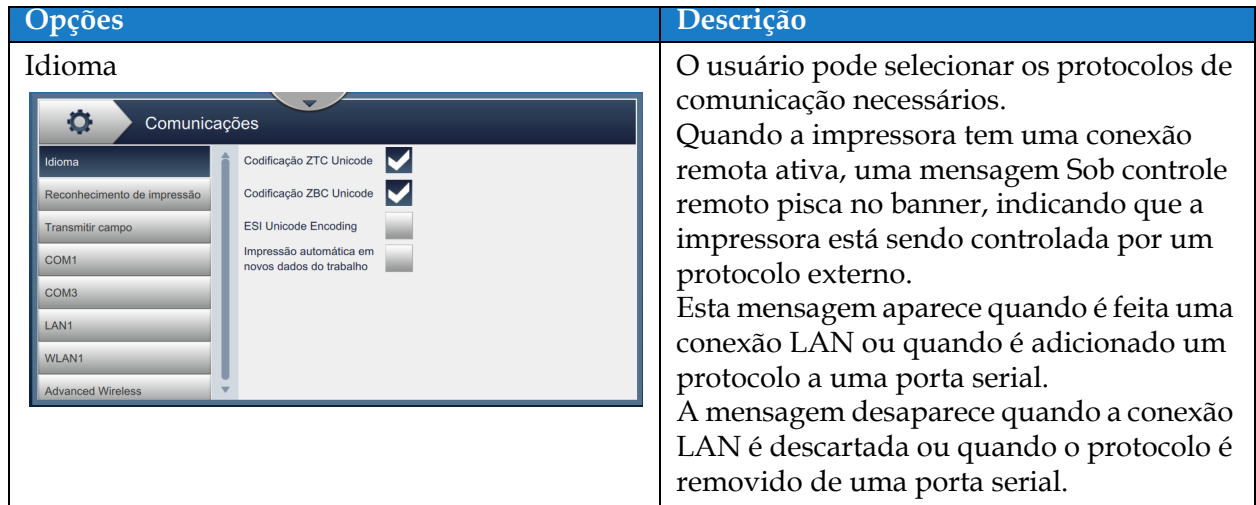

*Tabela 6-6: Comunicações* 

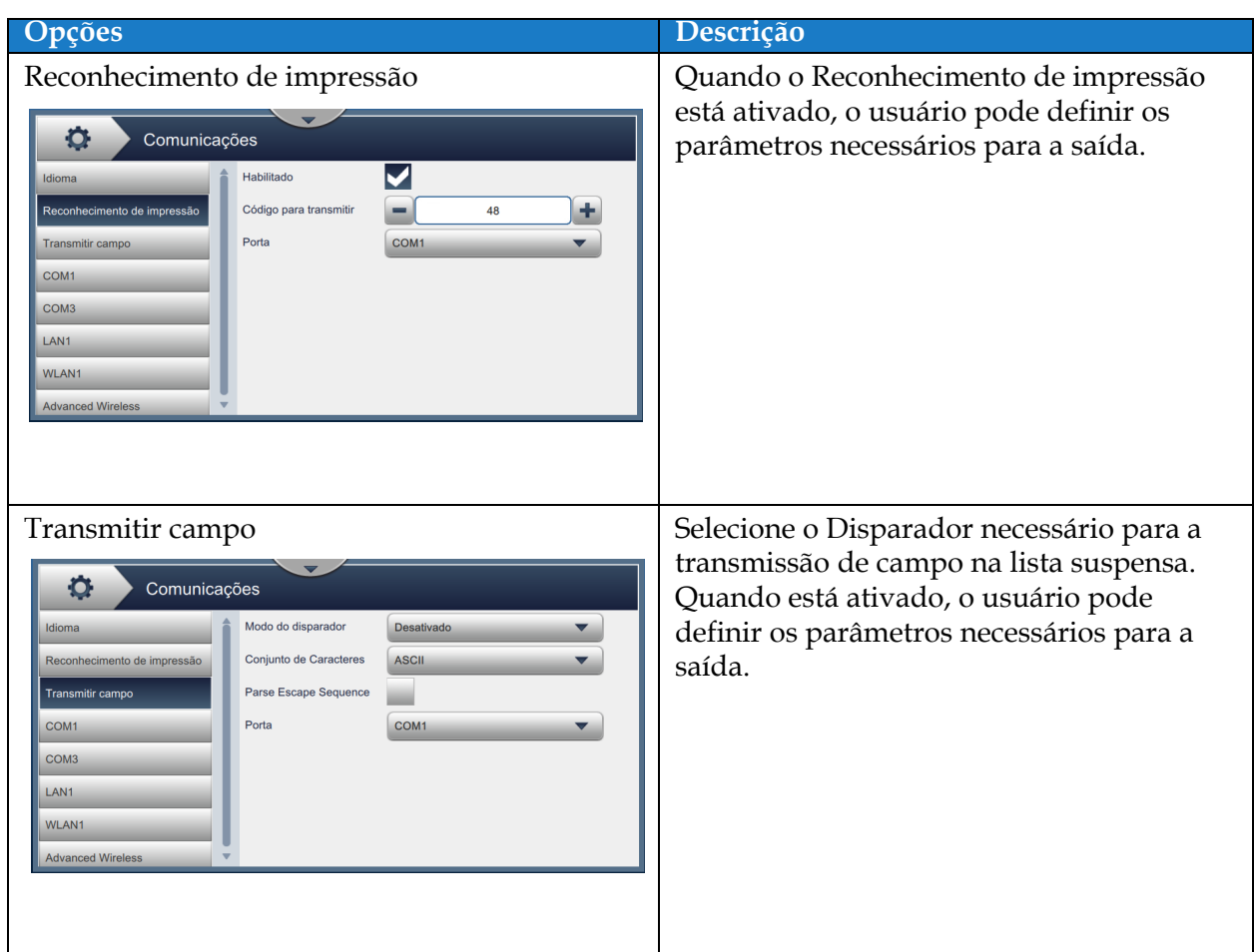

*Tabela 6-6: Comunicações (continuação)*

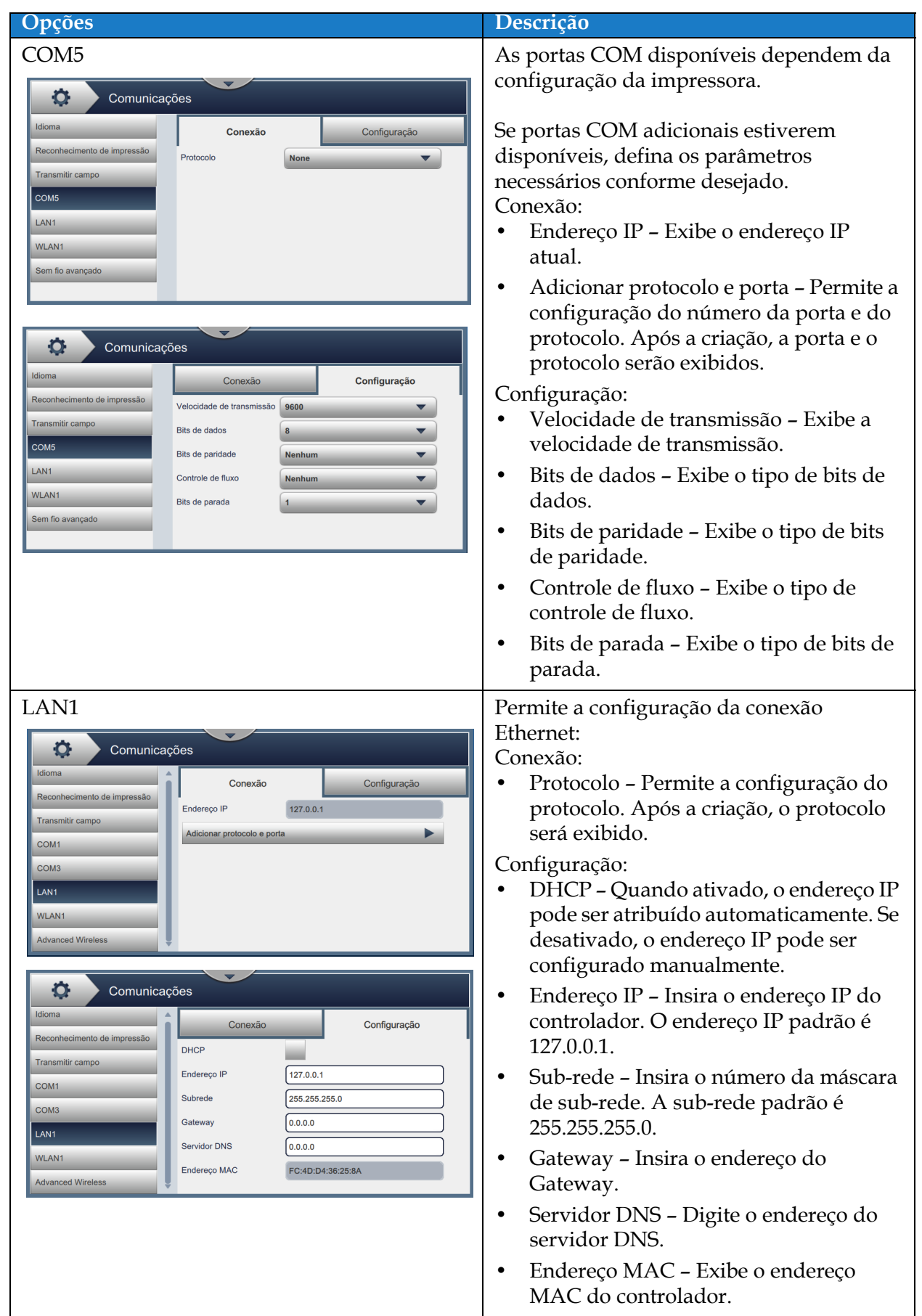

*Tabela 6-6: Comunicações (continuação)*

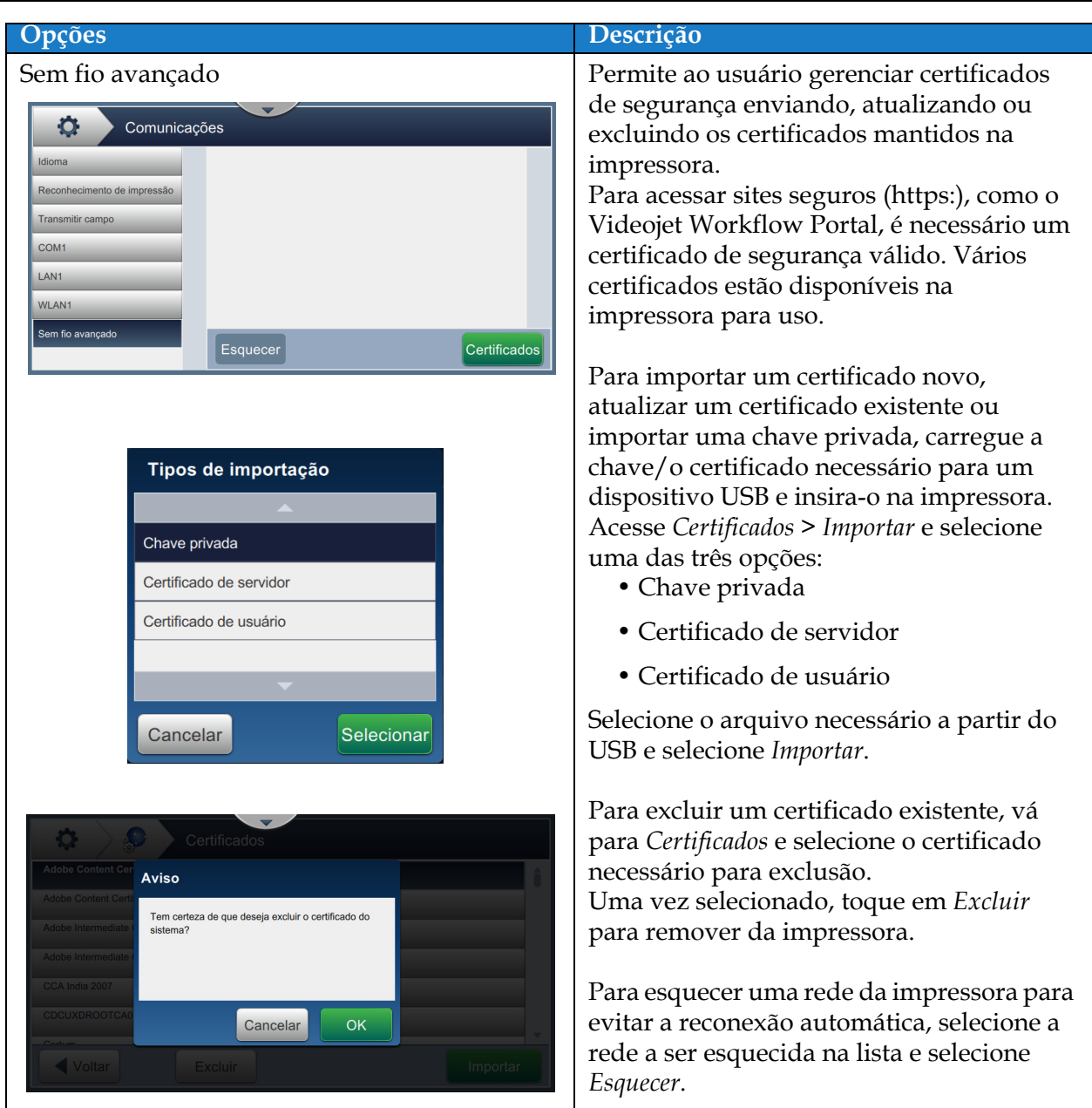

*Tabela 6-6: Comunicações (continuação)*

# **6.2.8 Configurações da impressora**

A tela Configurações da impressora fornece as opções para visualizar e modificar parâmetros da impressora.

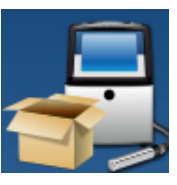

1. Toque no botão na tela Ferramentas. A tela Configurações da impressora é aberta,

como mostra a [Figura 6-17](#page-119-0).

**2.** Selecione as opções necessárias para alterar as configurações da impressora.

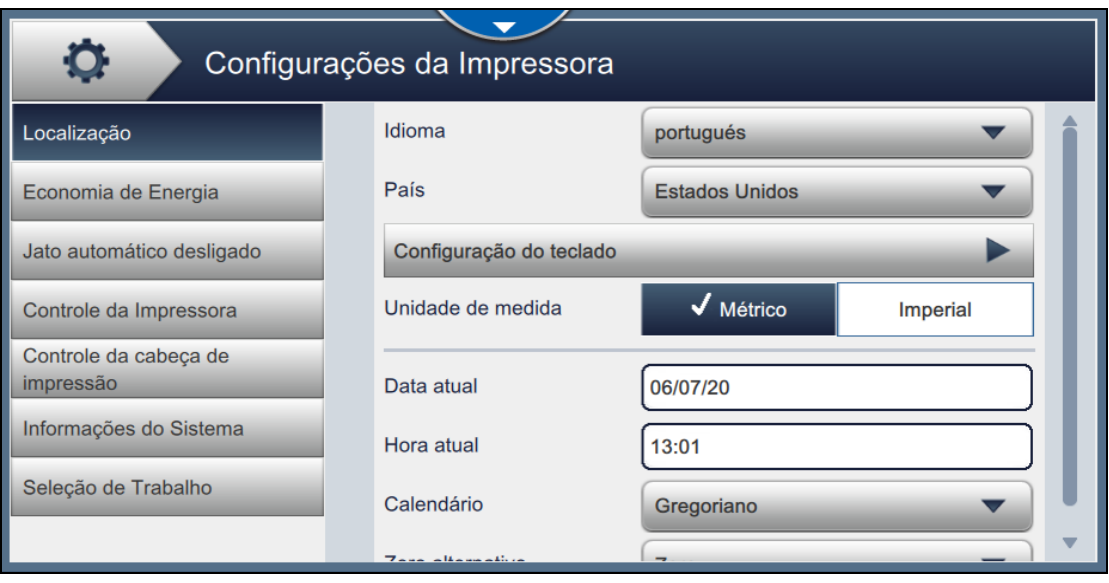

<span id="page-119-0"></span>*Figura 6-17: Configurações da impressora*

A tela Configurações da impressora fornece acesso às seguintes opções, como descrito na [Tabela 6-7:](#page-120-0)

| <b>Botões</b><br>Localização<br>o<br>Configurações da Impressora<br>Idioma<br>Localização<br>portugués<br>País<br><b>Estados Unidos</b><br>Economia de Energia<br>Configuração do teclado<br>Jato automático desligado<br>$\sqrt{\frac{1}{1}}$ Métrico<br>Unidade de medida<br>Imperial<br>Controle da Impressora<br>Controle da cabeca de<br>impressão<br>Data atual<br>06/07/20<br>Informações do Sistema<br>Hora atual<br>13:01<br>Seleção de Trabalho<br>Calendário<br>Gregoriano | Descrição<br>Toque nas opções a seguir para definir:<br>Idioma - Selecione o idioma necessário<br>na lista suspensa.<br>País - Selecione o país necessário na<br>$\bullet$<br>lista suspensa.<br>Configuração do teclado - Selecione os<br>teclados necessários além do teclado<br>padrão, dentre as opções disponíveis<br>após tocar no botão de configuração do<br>teclado.<br>Selecione o botão Localização para<br>retornar ao menu.<br>Unidade de medida - Selecione Métrico<br>٠<br>ou Imperial para definir as unidades de<br>medida.<br>Data atual – Exibe a data atual.<br>$\bullet$<br>Selecione a caixa de texto para alterar a<br>data.<br>Hora atual - Exibe a hora atual.<br>Selecione a caixa de texto para alterar a<br>hora.<br>Calendário - Selecione o calendário |
|----------------------------------------------------------------------------------------------------|----------------------------------------------------------------------------------------------------|
|                                                                                                    | necessário (gregoriano ou islâmico).                                                                                                    |
|                                                                                                    | Zero alternativo - Selecione o símbolo<br>de Zero alternativo na lista suspensa<br>(Zero, Zero com ponto, Zero com barra<br>e Zero com traço). O símbolo do zero<br>alternativo pode ser definido como um<br>dos vários caracteres disponíveis para o                                                                                                    |
|                                                                                                    | zero.                                                                                                    |

<span id="page-120-0"></span>*Tabela 6-7: Configurações da impressora* 

| <b>Botões</b>                                                                                                    | Descrição                                                                                                    |
|----------------------------------------------------------------------------------------------------|----------------------------------------------------------------------------------------------------|
| Economia de energia<br>Configurações da Impressora<br>O<br>Localização<br>$\checkmark$ Habilitado<br>Modo de suspensão<br><b>Desativado</b><br>÷<br>Economia de Energia<br><b>Timeout</b> (mins)<br>30<br>Jato automático desligado<br>Configuração de baixa energia<br>Controle da Impressora<br><b>Bombas</b><br>Controle da cabeça de<br>Ventiladores<br>impressão<br>Informações do Sistema<br>Baixa frequência de CPU<br>Seleção de Trabalho<br>Luz de Alerta<br>Interface de Ethernet | Para economizar energia, ative o Modo de<br>suspensão para que a tela seja desligada<br>após o tempo limite (em minutos) desde a<br>última interação. O padrão é 30 minutos.<br>Aumente ou diminua o tempo, se<br>necessário, usando os botões +/- ou<br>selecionando o campo de texto.<br>Para aprimorar ainda mais a economia de<br>energia durante o modo de suspensão,<br>selecione a função necessária para entrar na<br>configuração de baixa energia quando o<br>modo de suspensão for ativado.<br>Quando o Modo de suspensão estiver<br>ativado ou desativado, selecionar e segurar<br>Parar jato por até dez segundos será<br>ativado e as funções selecionadas entrarão<br>no modo de baixa energia. |
| Desligamento automático do jato<br>o<br>Configurações da Impressora<br>Localização<br>✔ Desativado<br>Jato automático desligado<br>Habilitado<br>Economia de Energia<br>÷<br><b>Timeout (mins)</b><br>30<br>Jato automático desligado<br>Controle da Impressora<br>Controle da cabeça de<br>impressão<br>Informações do Sistema<br>Seleção de Trabalho                                                                                                    | Para economizar energia, ative o<br>desligamento automático do jato e o jato<br>será desligado após o tempo limite<br>(minutos) expirar após a última impressão.<br>O padrão é 30 minutos. Aumente ou<br>diminua o tempo, se necessário, usando os<br>botões +/- ou selecionando o campo de<br>texto.                                                                                                    |

*Tabela 6-7: Configurações da impressora (continuação)*

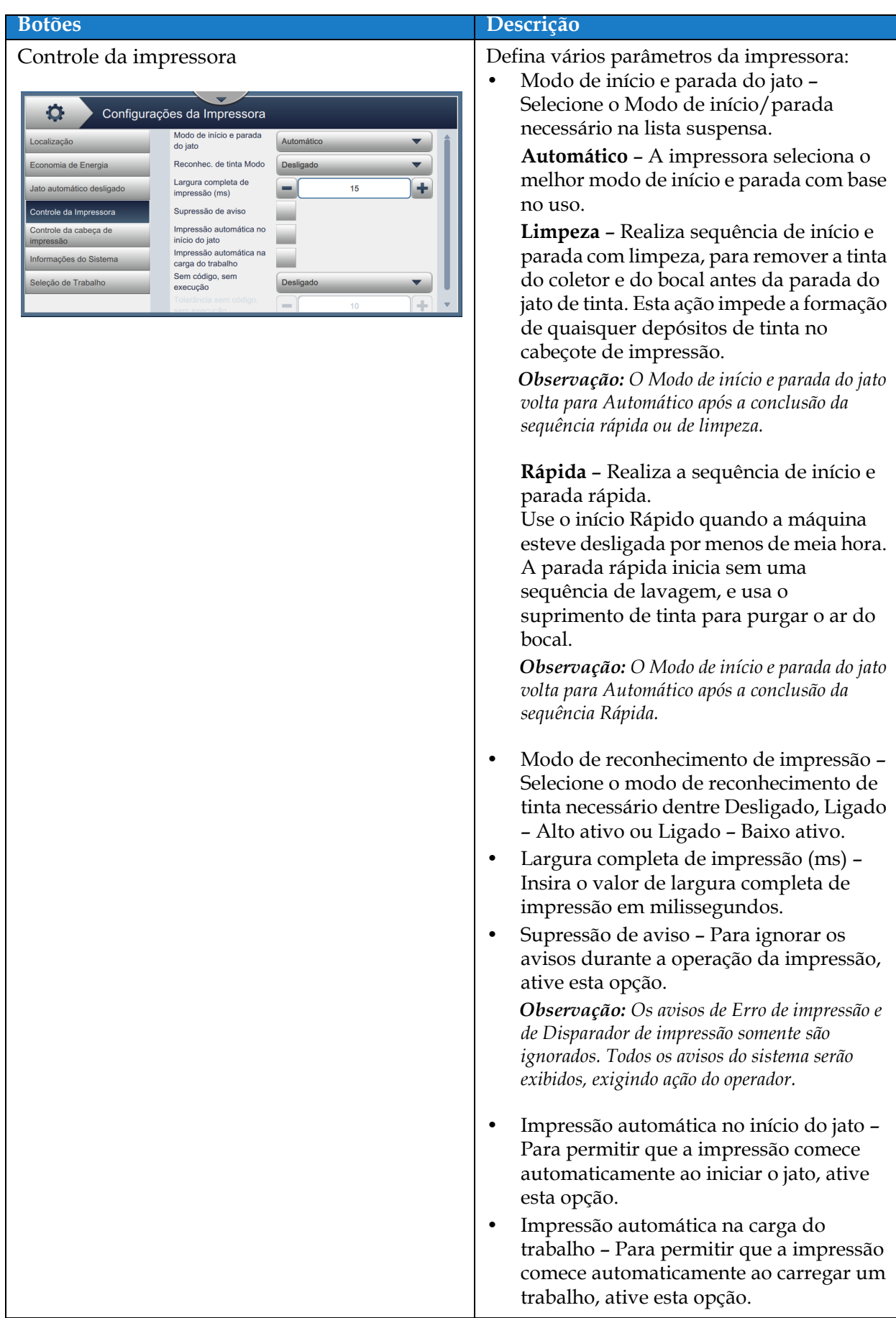

*Tabela 6-7: Configurações da impressora (continuação)*

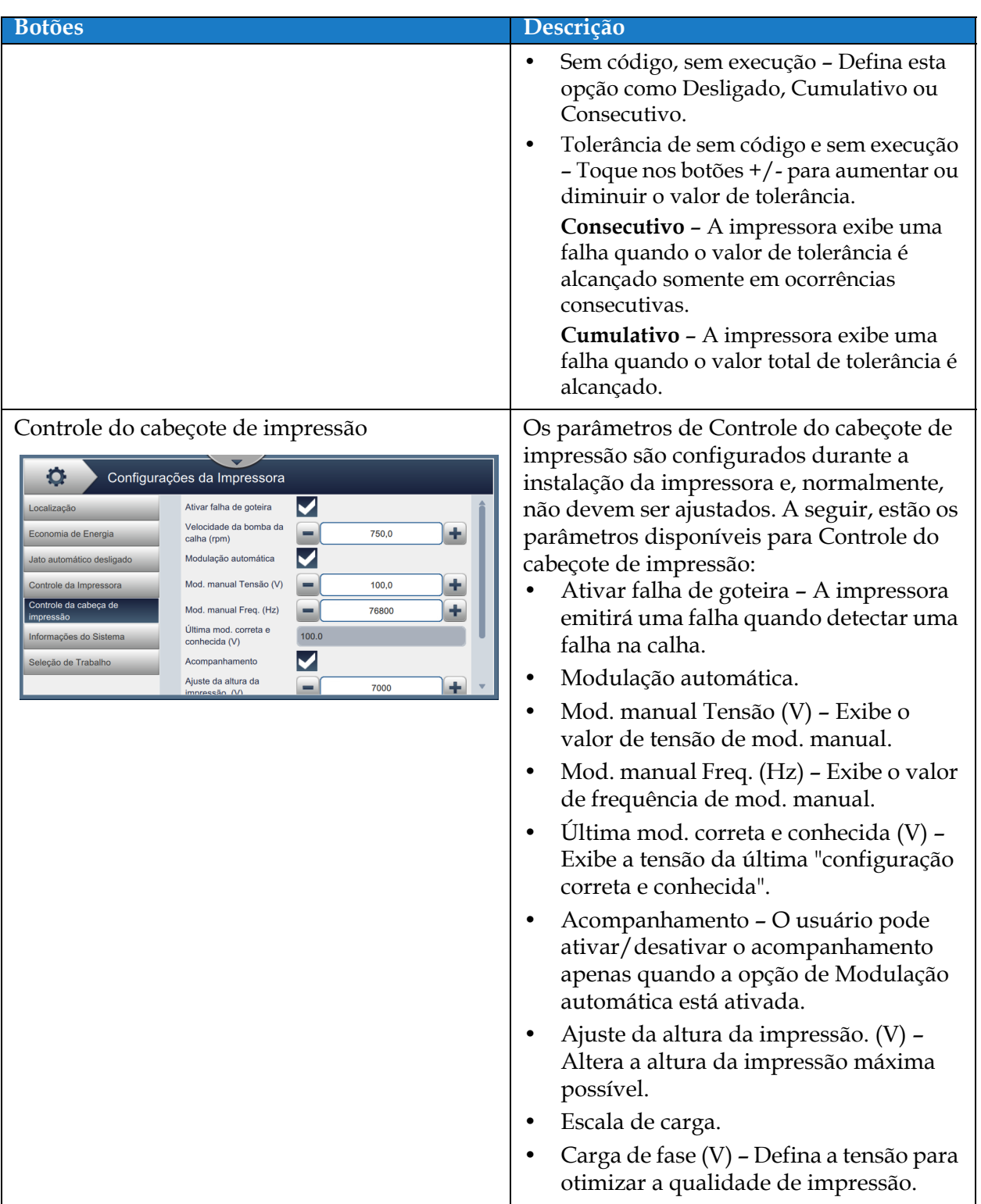

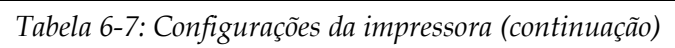

### **Interface de usuário**

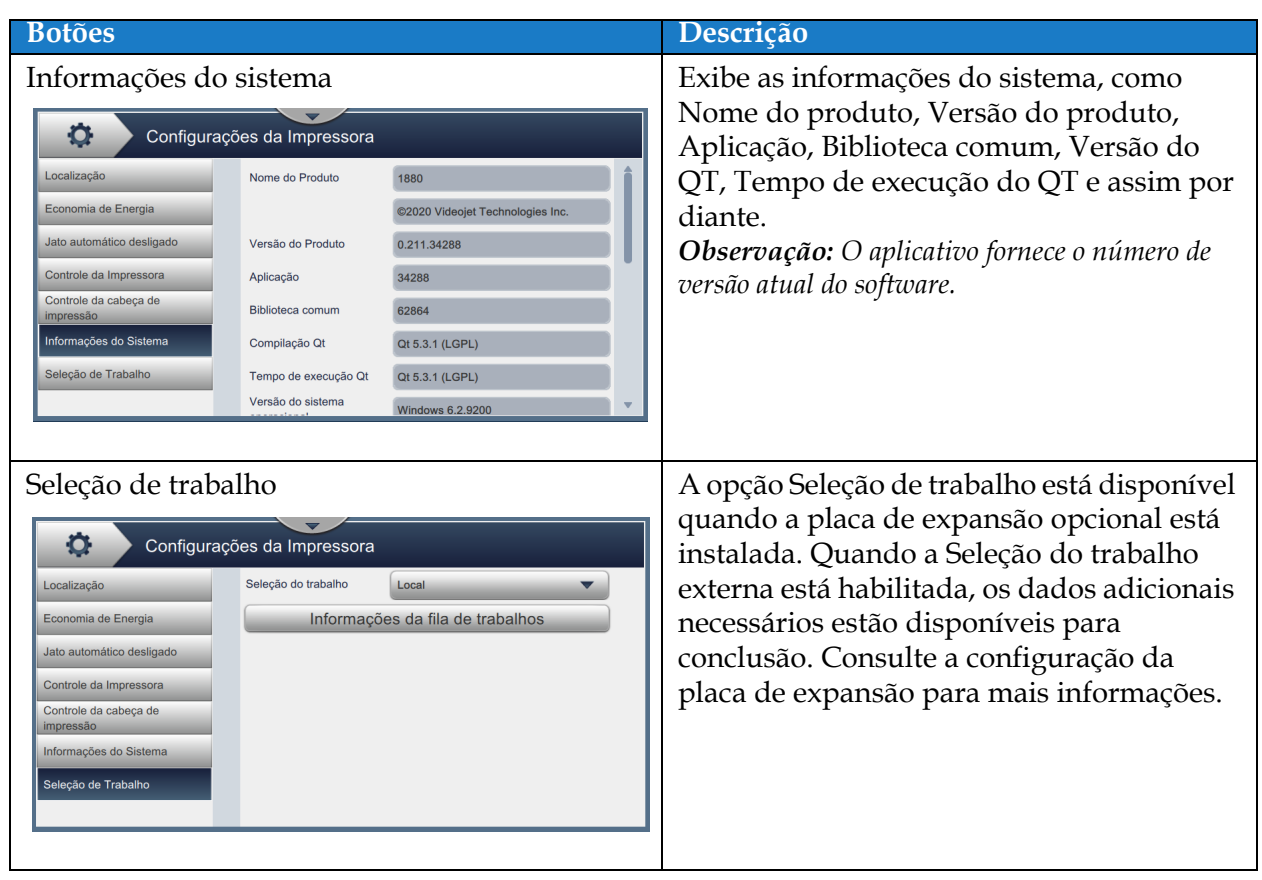

*Tabela 6-7: Configurações da impressora (continuação)*

### **6.2.9 Acesso do usuário**

A tela Acesso do usuário fornece as opções para visualizar e modificar o modo de segurança, configurar funções e configurar usuários.

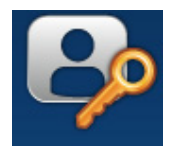

- **1.** Toque no botão **na tela Ferramentas. A tela Acesso do usuário é aberta, como** mostra a [Figura 6-18](#page-125-0).
- **2.** Selecione as opções necessárias para alterar as configurações de segurança de funções e

usuários e toque no botão Salvar para salvar as alterações.

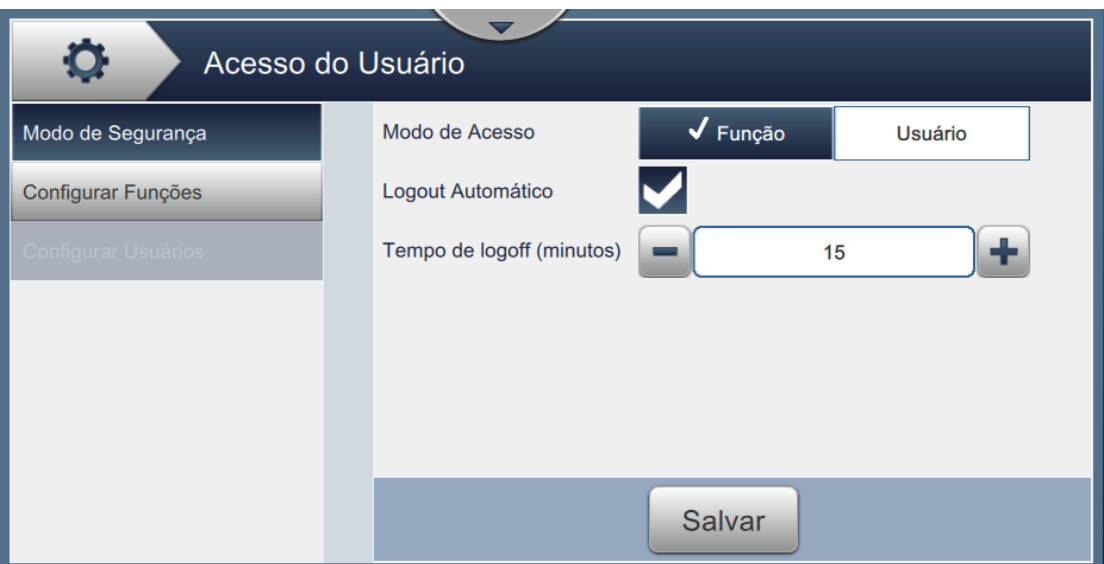

<span id="page-125-0"></span>*Figura 6-18: Acesso do usuário*

<span id="page-126-0"></span>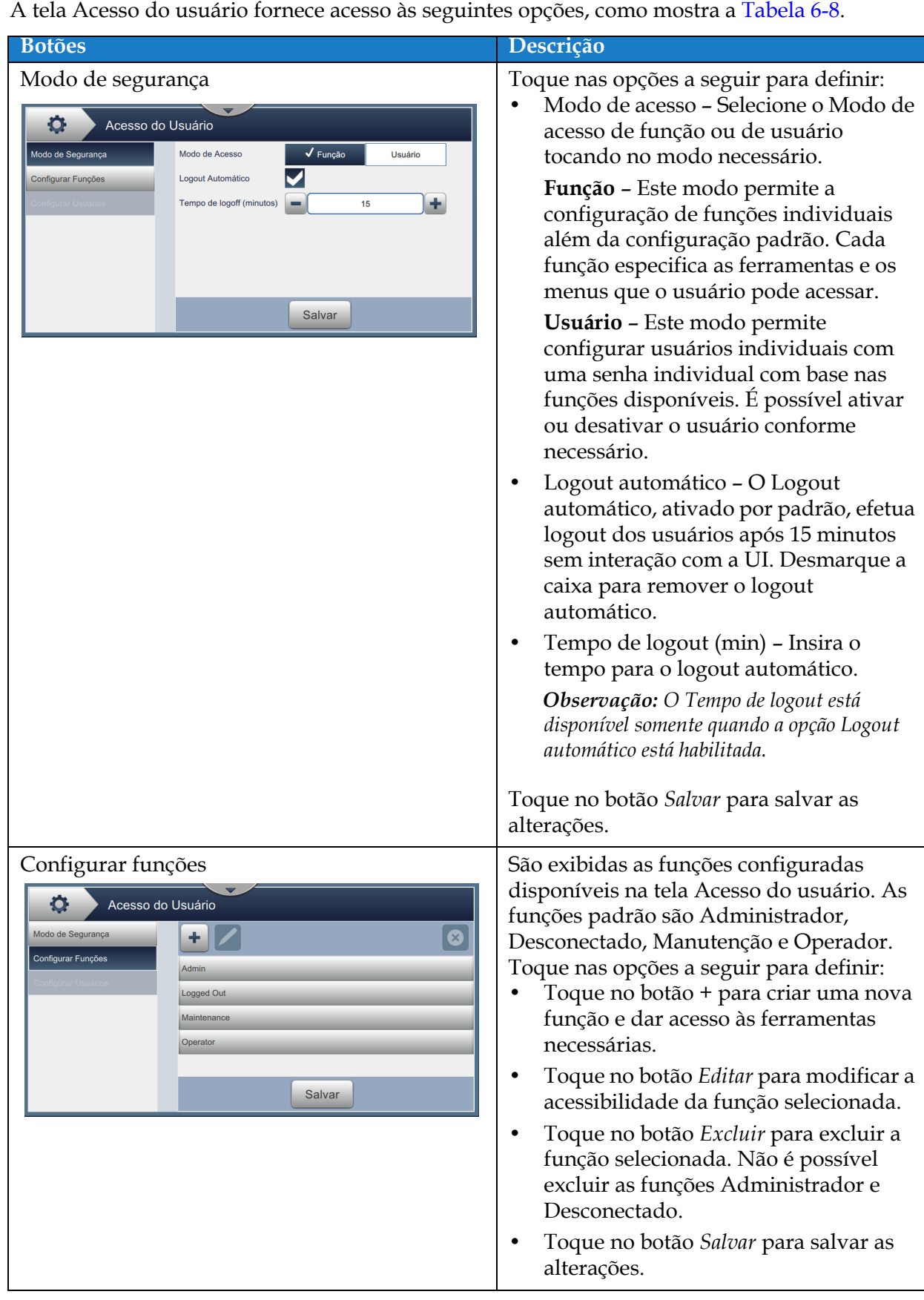

*Tabela 6-8: Opções de acesso de usuário* 

| <b>Botões</b>                                                                                                    | Descrição                                                                                                    |
|----------------------------------------------------------------------------------------------------|----------------------------------------------------------------------------------------------------|
| Configurar usuários<br>O<br>Acesso do Usuário<br>Modo de Segurança<br>10<br>Configurar Funções<br><b>Configurar Usuários</b><br>Salvar | São exibidos os usuários configurados<br>disponíveis na tela Acesso do usuário.<br>Toque nas opções a seguir para definir:<br>Toque no botão + para criar um novo<br>usuário por meio da atribuição de<br>funções.<br>Selecione o usuário necessário e toque<br>no botão Configurar para criar um novo<br>usuário com definições de função<br>selecionadas. Também é possível<br>configurar o novo usuário criado.<br>Toque no botão Editar para modificar a<br>função do usuário selecionado.<br>Toque no botão Excluir para excluir o<br>usuário selecionado.<br>Toque no botão Salvar para salvar as<br>alterações. |

*Tabela 6-8: Opções de acesso de usuário (continuação)*

### **6.2.10 Configurar exibição**

A tela Configurar exibição exibe as informações necessárias sobre o desempenho na tela inicial.

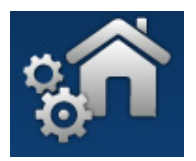

**1.** Toque no botão **na tela Ferramentas. A tela Configurar exibição é aberta, como** 

mostra a [Figura 6-19.](#page-128-0)

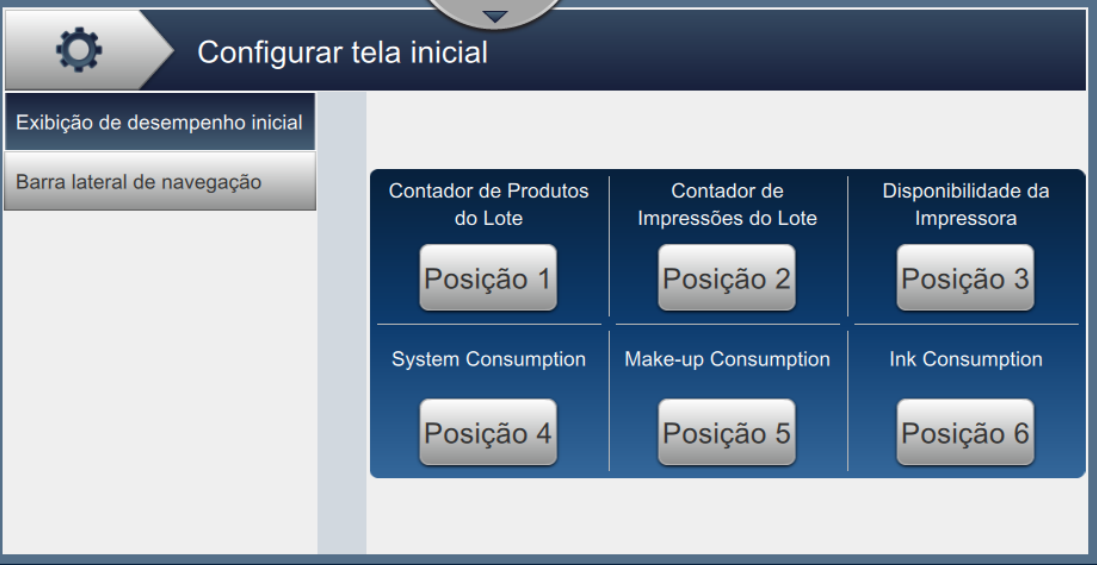

*Figura 6-19: Exibição de desempenho inicial*

<span id="page-128-0"></span>**2.** Toque na posição necessária para alterar as opções na tela inicial, como mostra a [Figura 6-20](#page-128-1).

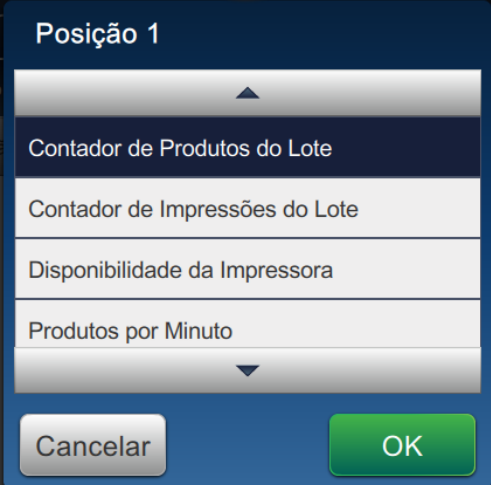

<span id="page-128-1"></span>*Figura 6-20: Modificar opções de posição*

As opções disponíveis em cada posição para a tela Configurar exibição são:

| Opções                                    |                                                     |
|-------------------------------------------|-----------------------------------------------------|
| Não mostrado                              | Disponibilidade operacional (Tempo<br>total pronta) |
| Contagem de produtos do lote              | Contador de impressão                               |
| Contagem de impressão do lote             | Contador de produtos                                |
| Disponibilidade da impressora             | Integridade da impressora                           |
| Produtos por minuto                       | Consumo do sistema                                  |
| Contagem de impressões de produção        | Consumo de diluente                                 |
| Contagem de produtos de produção          | Consumo de tinta                                    |
| Disponibilidade operacional (Tempo total) |                                                     |

*Tabela 6-9: Opções – Tela Configurar exibição*

**3.** Toque na opção *Barra lateral de navegação* para definir as configurações de texto nos ícones da barra de controle, como mostra a [Figura 6-21.](#page-129-0)

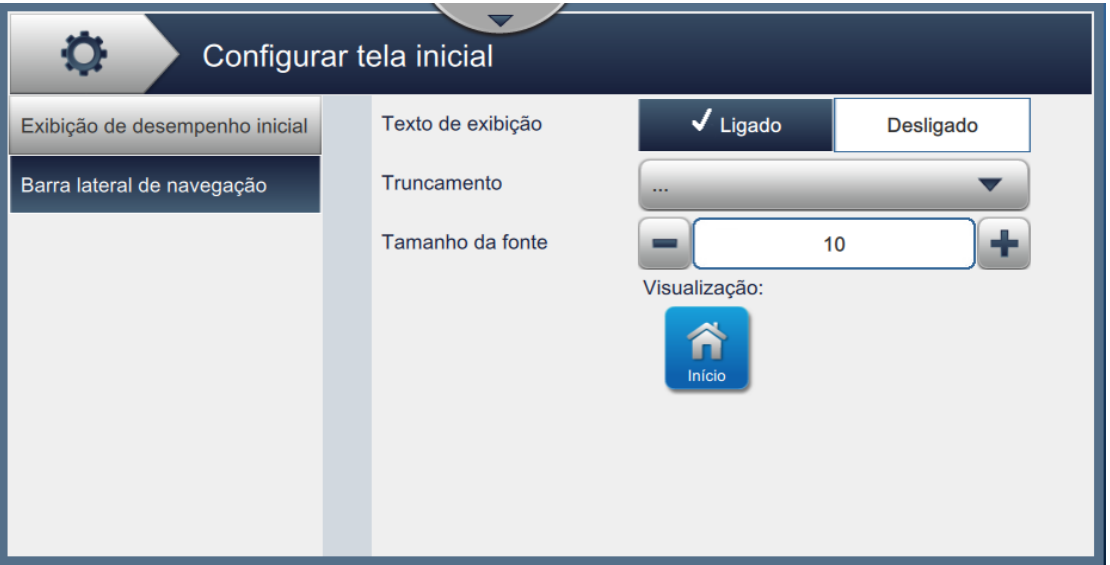

*Figura 6-21: Barra lateral de navegação*

<span id="page-129-0"></span>A tela Barra lateral de navegação fornece o acesso às seguintes opções, como mostra a [Tabela 6-10](#page-129-1).

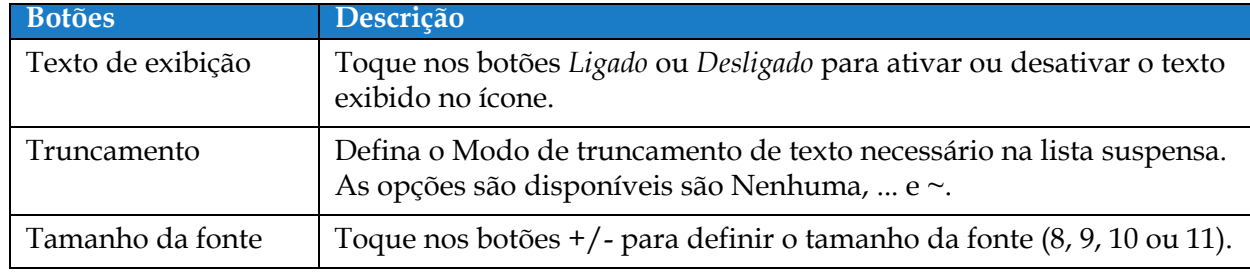

*Tabela 6-10: Barra lateral de navegação*

<span id="page-129-1"></span>*Observação: A visualização do ícone está disponível para revisão do usuário.*

- 
- **4.** Toque no botão **DK** para salvar as alterações.

### **6.2.11 Download de software**

A tela Download de software fornece as opções para gerenciar software do sistema e Workflow Modules.

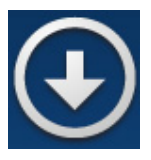

1. Toque no botão **na tela Ferramentas. A tela Download de software é aberta, como** 

mostra a [Figura 6-22.](#page-130-0)

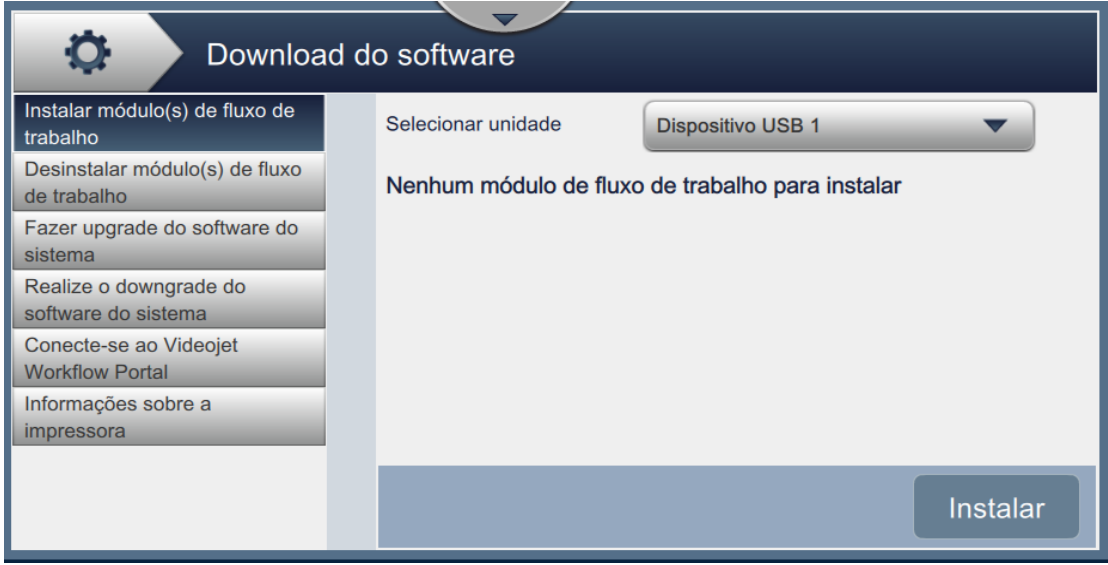

<span id="page-130-0"></span>*Figura 6-22: Tela Download de software*

A tela Download de software fornece acesso às seguintes opções, como descrito na [Tabela 6-11:](#page-131-0)

<span id="page-131-0"></span>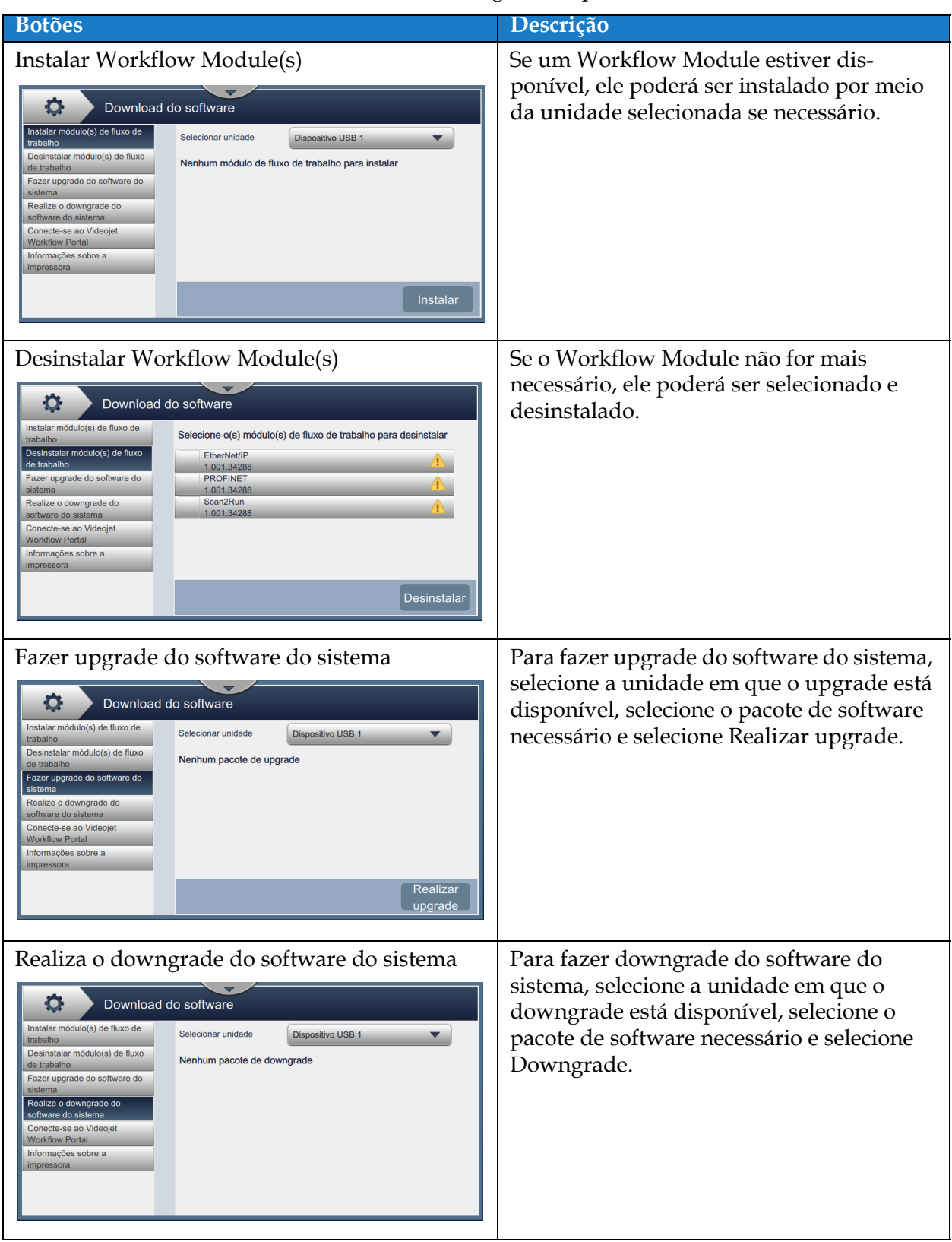

*Tabela 6-11: Download de software* 

### **Interface de usuário**

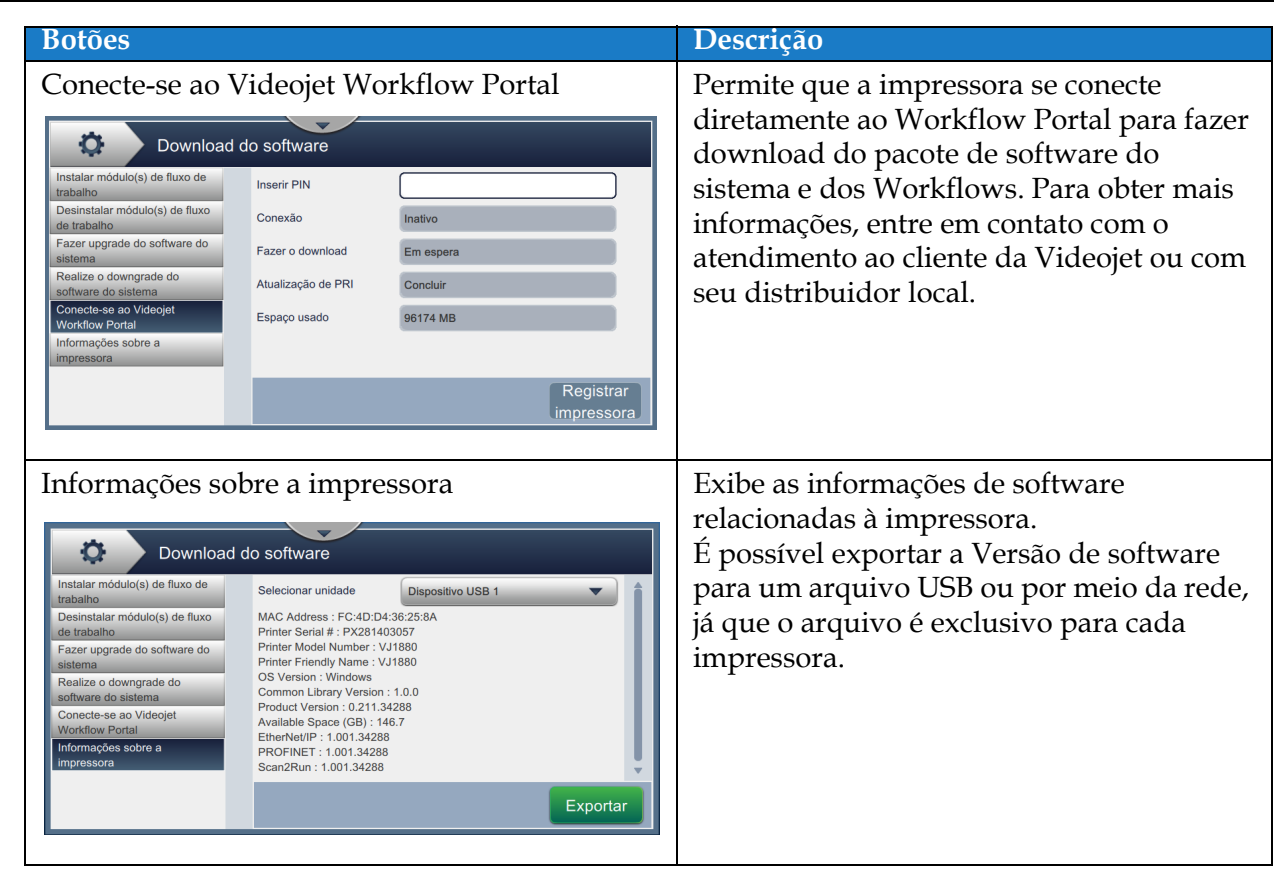

*Tabela 6-11: Download de software (continuação)*

# **6.2.12 Manutenção**

A ferramenta Manutenção permite que o usuário acesse instruções de manutenção juntamente com dados importantes de manutenção.

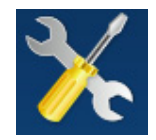

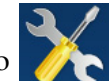

1. Toque no botão na tela Ferramentas. A tela Manutenção é aberta, como mostra a

[Figura 6-23](#page-133-0).

**2.** Selecione as opções necessárias para realizar atividades de manutenção da impressora. Consulte [Seção 7, "Manutenção" na página 7-1](#page-158-0) para obter mais detalhes.

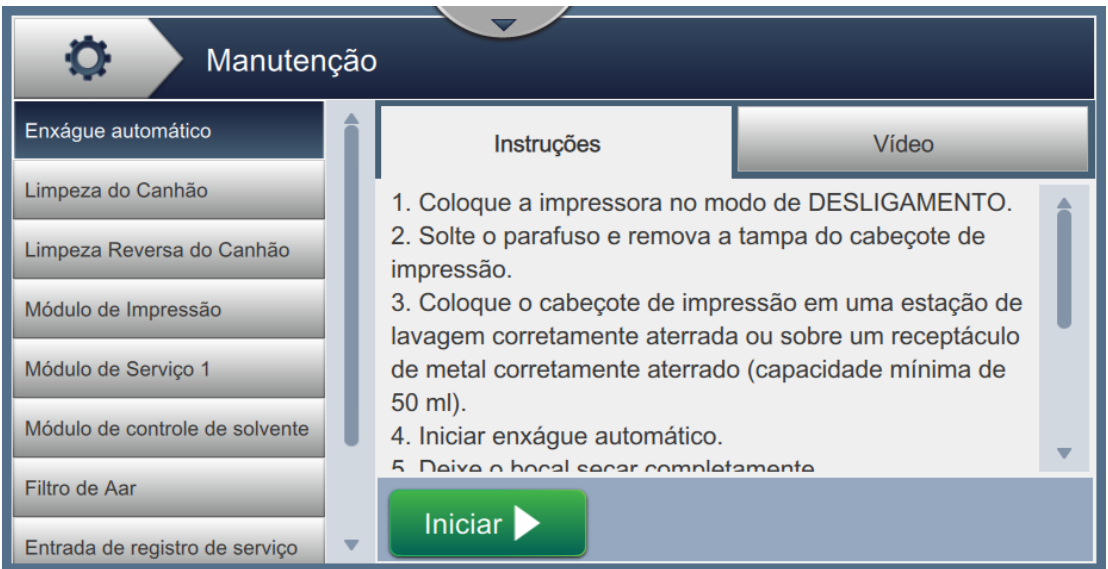

<span id="page-133-0"></span>*Figura 6-23: Manutenção*

#### **6.2.13 Diagnósticos**

A tela Diagnósticos mostra os valores atuais de parâmetros importantes da configuração da impressora, que apoiam a operação da impressora e podem auxiliar na solução de problemas.

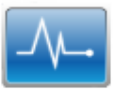

**1.** Toque no botão  $\sqrt{1 + \frac{1}{n}}$  na tela Ferramentas. A tela Diagnósticos é aberta, como mostra a

[Figura 6-24](#page-134-0).

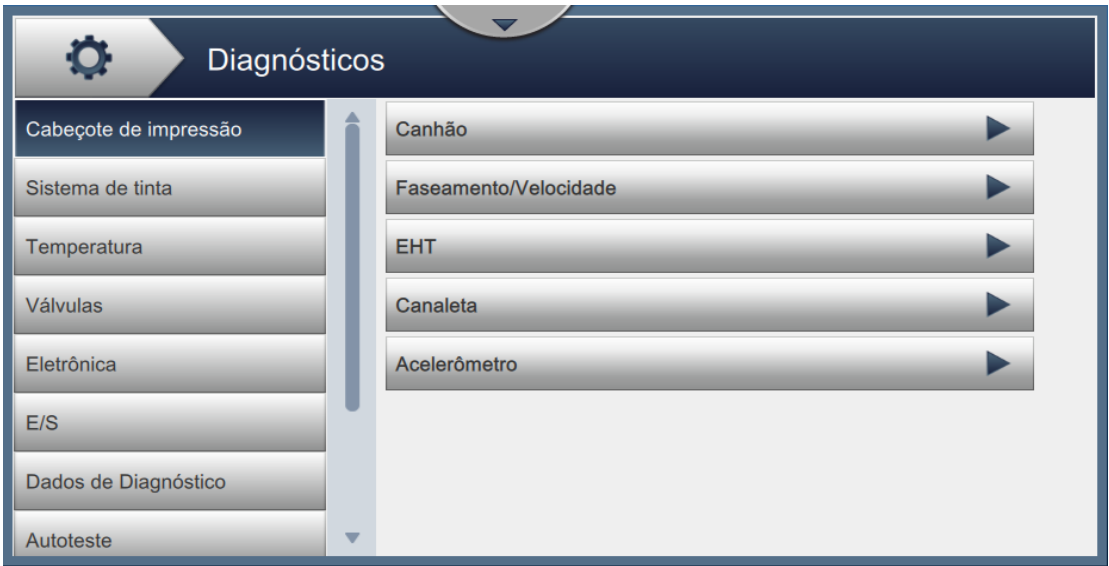

<span id="page-134-0"></span>*Figura 6-24: Diagnóstico*

A tela Diagnóstico fornece acesso às seguintes opções, como mostra a [Tabela 6-12](#page-135-0).

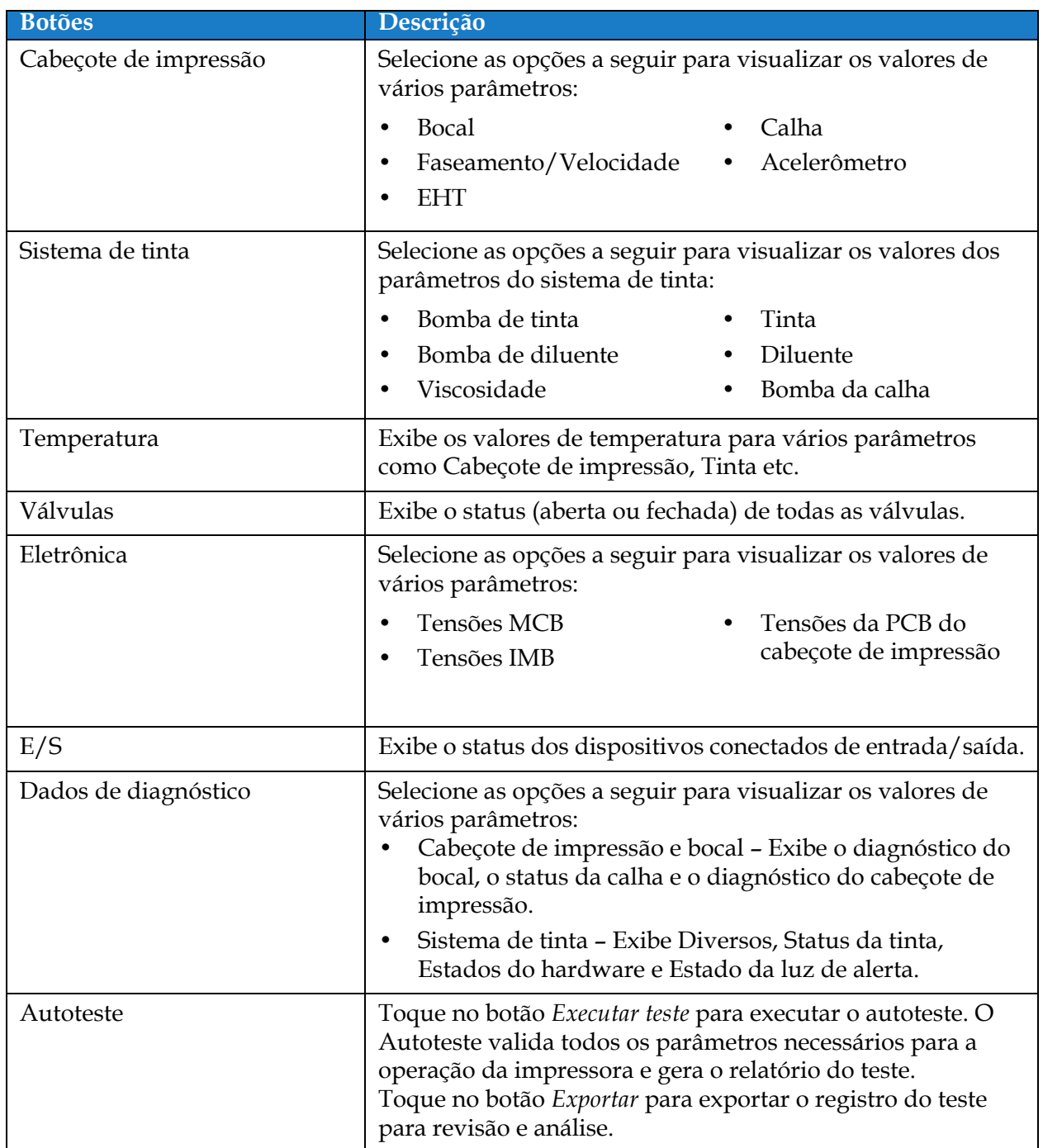

<span id="page-135-0"></span>*Tabela 6-12: Opções de diagnóstico* 

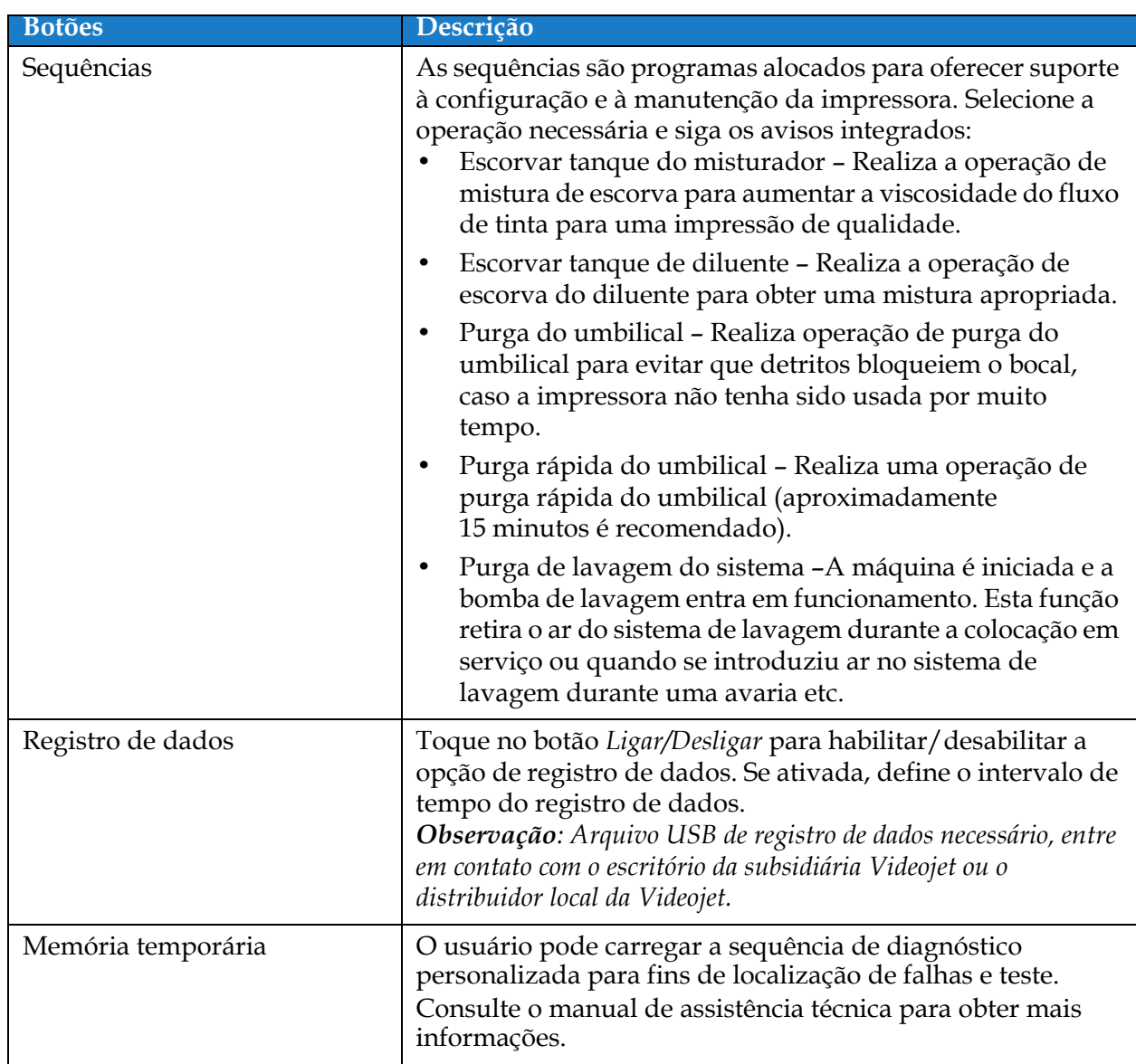

*Tabela 6-12: Opções de diagnóstico (continuação)*

# **6.2.14 Instalação**

A tela Instalação orienta o usuário na instalação da impressora em três fases.

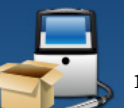

**1.** Toque no botão na tela Ferramentas. A tela Instalação é aberta, como mostra a

[Figura 6-25](#page-137-0).

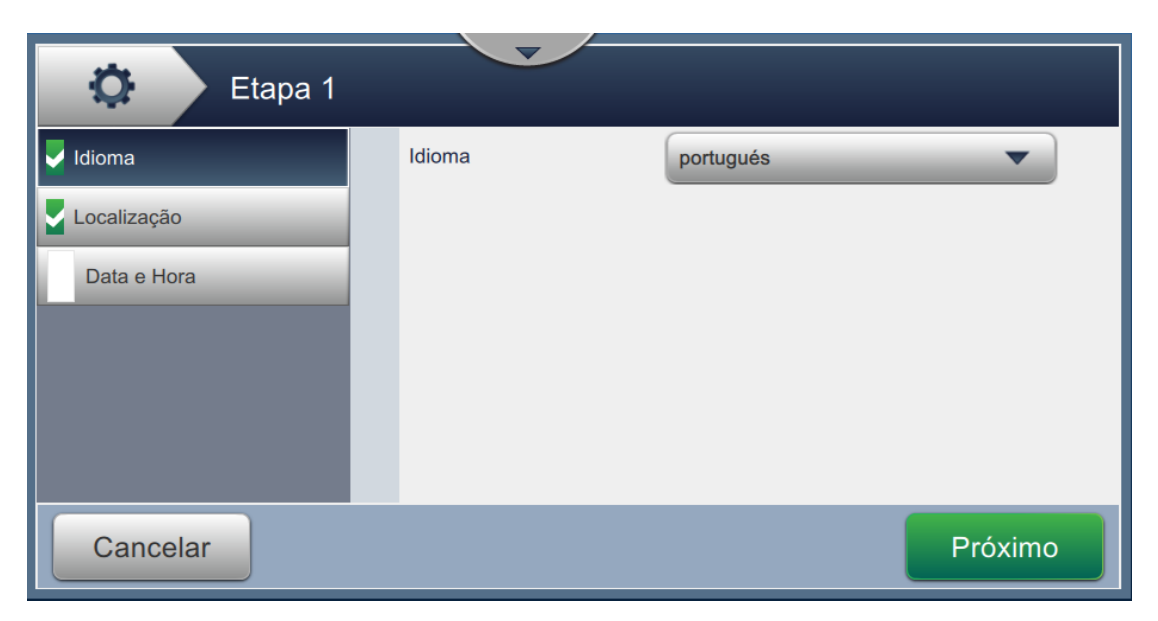

*Figura 6-25: Tela Instalação*

<span id="page-137-0"></span>Para obter mais informações, consulte o manual de assistência técnica.

### **6.2.15 Sensor de acúmulo de tinta** \*

\*A disponibilidade da ferramenta Sensor de acúmulo de tinta depende da configuração da impressora.

A tela Sensor de acúmulo de tinta exibe os dados relacionados à tendência de

Acúmulo e ao Limiar. Essas informações são usadas para prever quando será necessário limpar o cabeçote de impressão.

**1.** Toque no botão **na tela Ferramentas.** A tela Sensor de acúmulo de tinta é aberta,

como mostra a [Figura 6-26](#page-138-0).

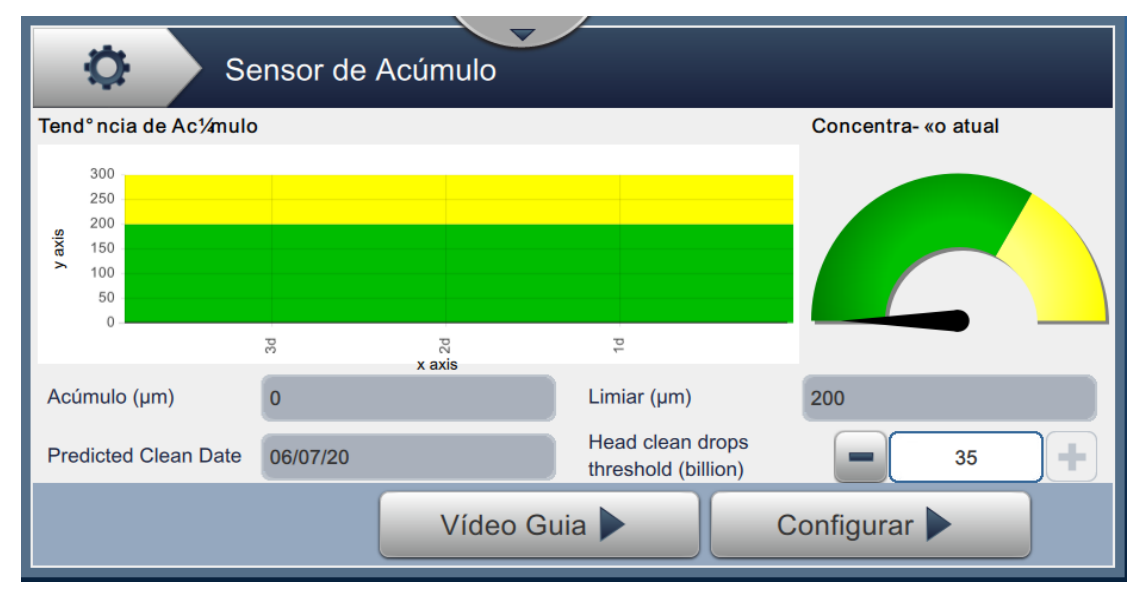

*Figura 6-26: Sensor de acúmulo de tinta*

<span id="page-138-0"></span>A tela Sensor de acúmulo de tinta fornece acesso às seguintes opções, como mostra a [Tabela 6-13](#page-138-1).

<span id="page-138-1"></span>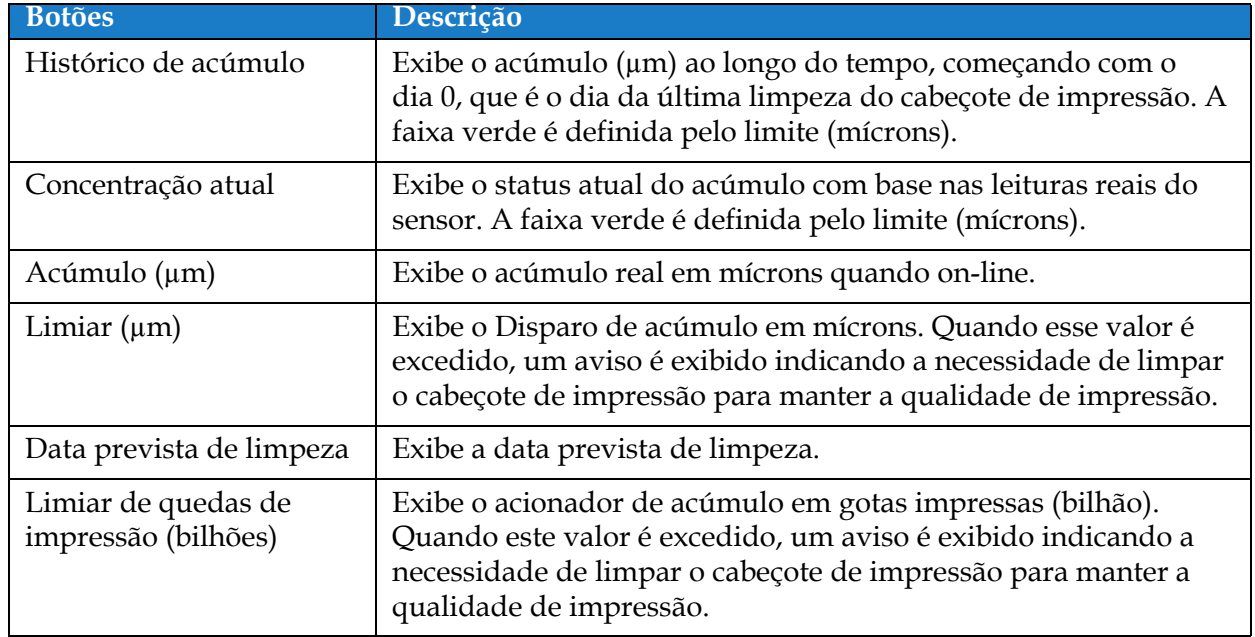

# **Interface de usuário**

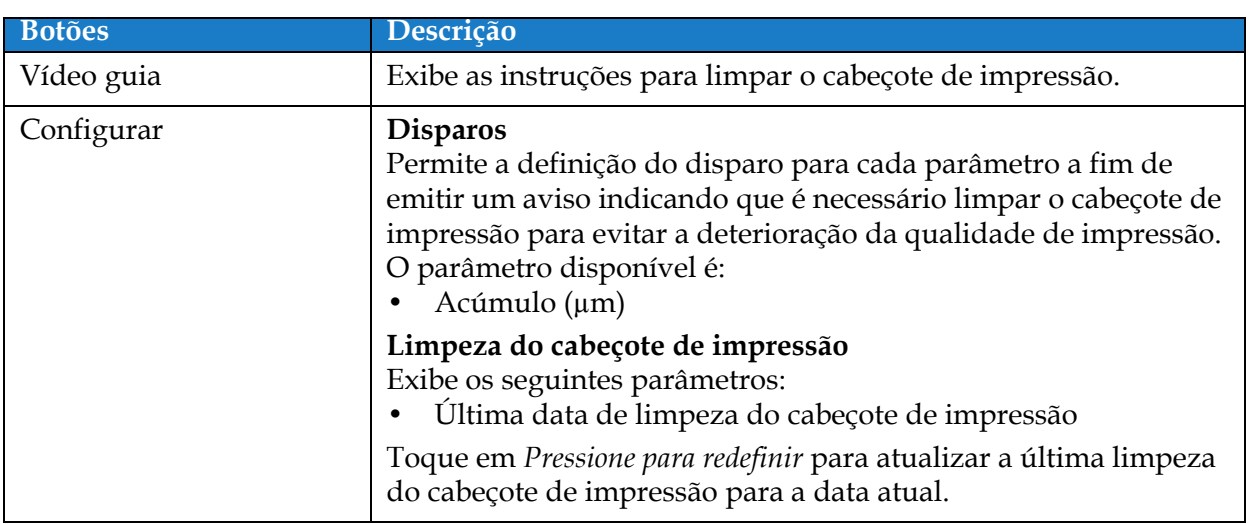

*Tabela 6-13: Configuração do sensor (continuação)*

# **6.3 Ajustar a configuração de linha**

A Configuração de linha fornece as opções para criar, editar, salvar, ativar e excluir diferentes configurações de linha.

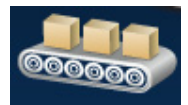

*Observação: Não é recomendável editar a configuração de linha padrão.*

#### **6.3.1 Criar uma nova configuração de linha**

- **1.** Toque no botão **na ferramentas**.
- **2.** Toque no botão **na tela Configuração de linha para criar uma nova configuração de** linha.

como mostra a [Figura 6-27](#page-140-0). A tela Nome da configuração de linha é aberta com o teclado do utilitário.

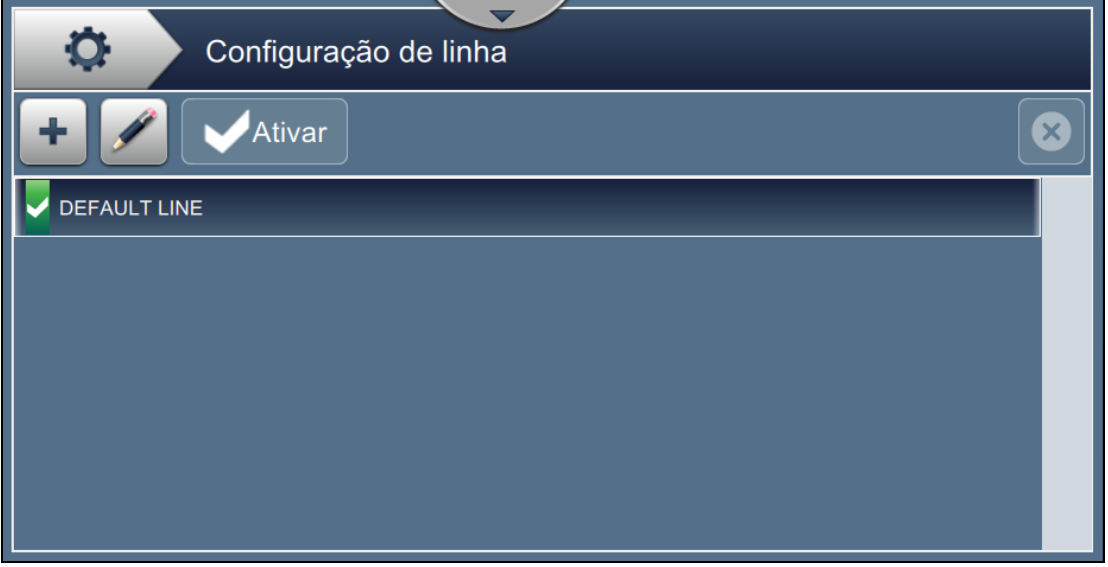

*Figura 6-27: Tela Configuração de linha*

<span id="page-140-0"></span>**3.** Insira um nome para a configuração de linha e toque no botão **para salvar o para salvar** o nome.

**4.** Para ajustar a configuração de linha, siga as etapas para avançar por cada configuração, selecionando a opção necessária, como mostra a [Figura 6-28.](#page-141-0)

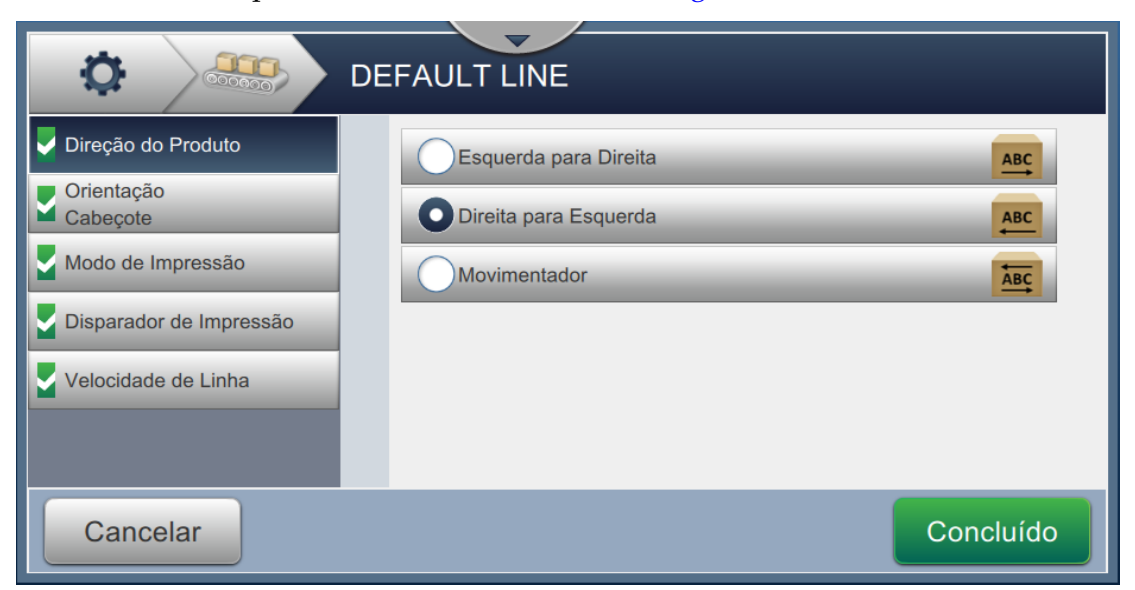

*Figura 6-28: Ajustes de configuração de linha*

# **6.3.2 Direção do produto**

<span id="page-141-0"></span>Direção do produto define a direção de impressão necessária.

- **1.** Toque na opção *Direção do produto* na tela Ajuste de configuração de linha, como mostra a [Figura 6-28](#page-141-0).
- **2.** Selecione a direção de impressão necessária, toque no botão **para** para confirmar e passe para a próxima configuração.

### **6.3.3 Orientação do cabeçote de impressão**

Orientação do cabeçote de impressão muda a orientação da impressão no produto.

**1.** Selecione a orientação do cabeçote de impressão, como mostra a [Figura 6-29.](#page-142-0)

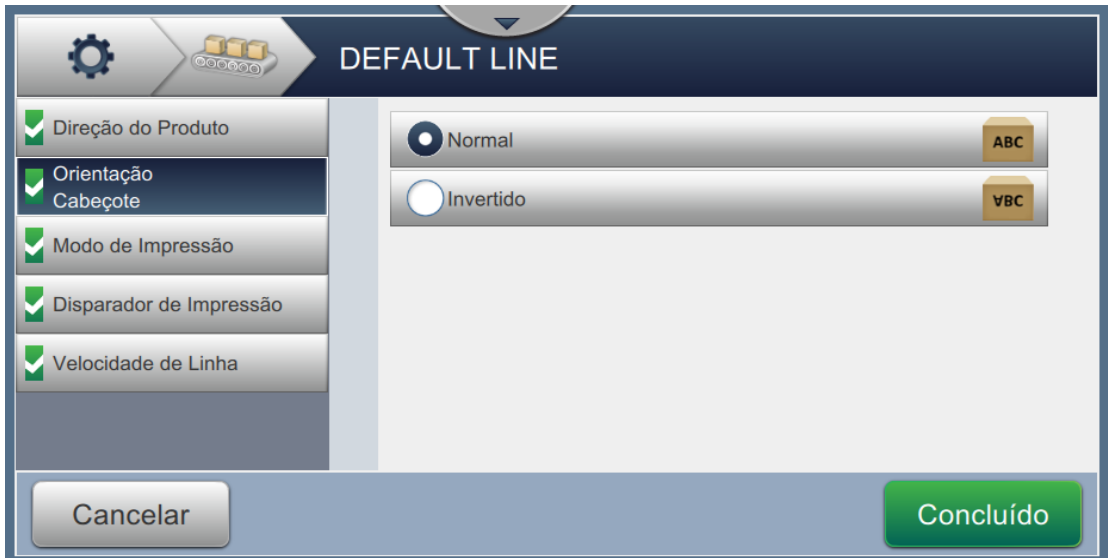

<span id="page-142-0"></span>*Figura 6-29: Configuração de linha – Orientação do cabeçote de impressão*

#### **Para imprimir o trabalho na orientação normal**

**2.** Toque no botão *Normal* para habilitar a impressão na orientação normal.

#### **Para imprimir o trabalho na orientação invertida**

- **3.** Toque no botão *Invertido* para habilitar a impressão na orientação invertida.
- **4.** Toque no botão **próximo** para definir a orientação.

### **6.3.4 Modo de impressão**

Modo de impressão define diferentes modos de impressão. Os modos de impressão são

- Impressão Única/Disparo
- Impressões Múltiplas/Disparo
- Contínuo
- **1.** Toque em *Modo de impressão* na tela Ajuste de configuração de linha, como mostra a [Figura 6-30](#page-143-0).

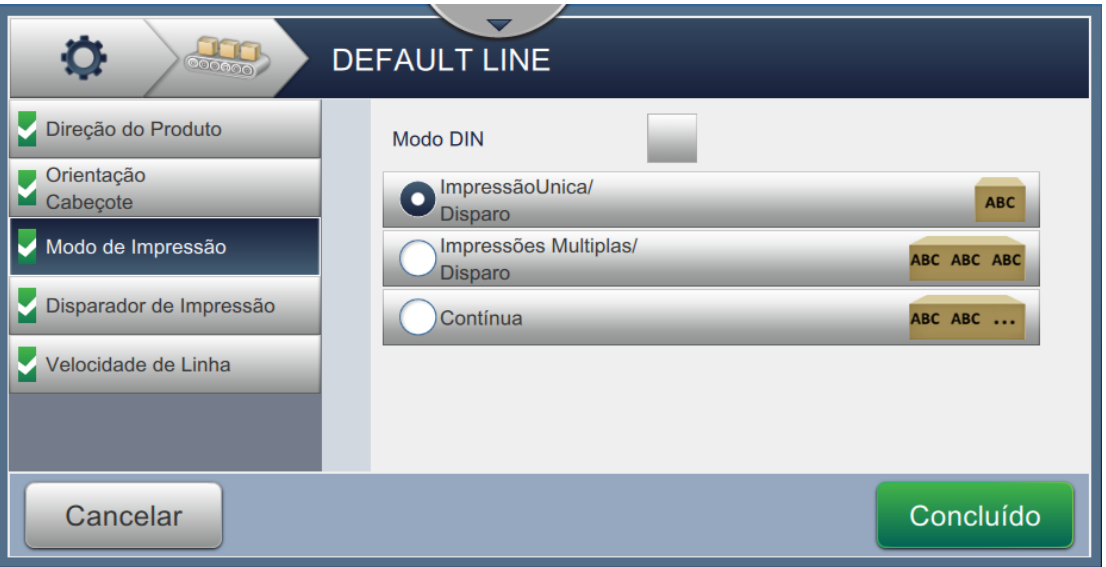

*Figura 6-30: Configuração de linha – Modo de impressão*

### <span id="page-143-0"></span>**Impressão DIN**

A impressão DIN inverte automaticamente a direção da impressão para disparadores de Impressão alternados. Este método é usado ao imprimir nos cabos.

**1.** Habilite o Modo de impressão DIN, selecione o modo de impressão necessário juntamente com o modo DIN.

### **Impressão Única/Disparo**

Impressão Única/Disparo imprime o trabalho uma vez no produto.

**1.** Selecione a opção *Impressão Única/Disparo* para Modo de impressão único da impressão,

toque no botão **para para definir o modo.** 

#### **Impressões Múltiplas/Disparo**

O Modo múltiplo habilita a impressora a imprimir várias vezes no produto após um disparador de impressão.

**1.** Selecione a opção *Múltiplo,* como mostra a [Figura 6-30.](#page-143-0) Toque no botão **e execução e próximo**
2. Altere os parâmetros na tela Configurações, toque no botão **próximo** para definir o modo, como mostra a [Figura 6-31](#page-144-0).

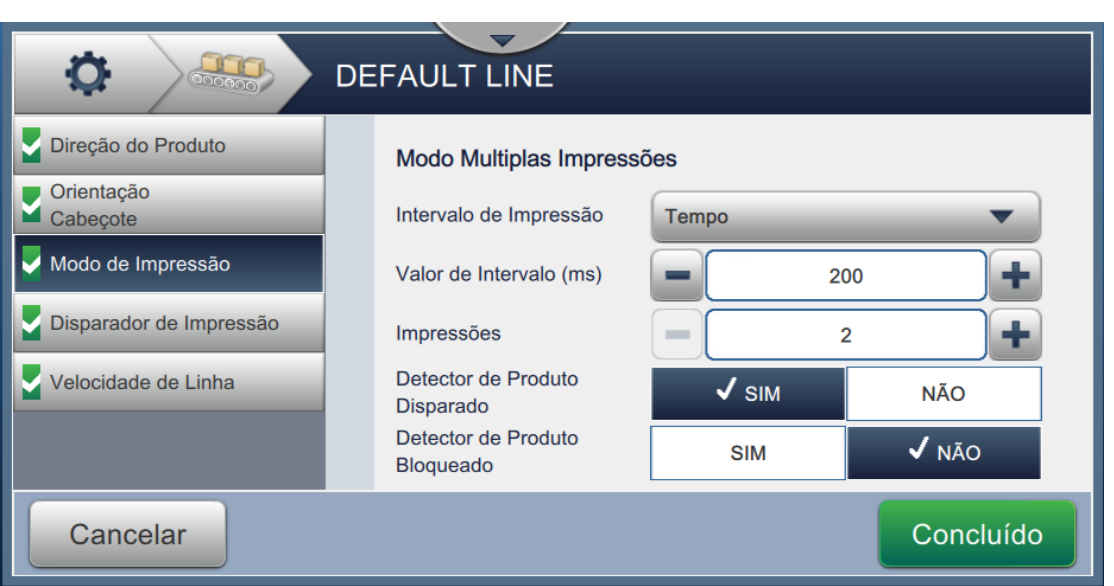

*Figura 6-31: Modo múltiplas impressões*

<span id="page-144-0"></span>

| Opção                            | Descrição                                                                                                    |
|----------------------------------|----------------------------------------------------------------------------------------------------|
| Intervalo de<br>impressão        | Define o intervalo de tempo entre duas ou mais impressões<br>consecutivas no produto.                                                                                                    |
|                                  | Selecione o tipo de intervalo de impressão na lista e toque no botão OK.<br>As opções de Intervalo de impressão disponíveis são Tempo, Pulsos da<br>codificadora e Distância.                                                                    |
| Valor de intervalo               | Define o valor de intervalo de tempo entre duas ou mais impressões<br>consecutivas no produto.                                                                                                    |
|                                  | Toque nos botões +/- para definir o Valor de intervalo em<br>milissegundos.                                                                                                    |
| Impressões                       | Defina o número de vezes que é necessário imprimir o trabalho no<br>produto.                                                                                                    |
|                                  | Toque nos botões +/- para definir o número de impressões.                                                                                                    |
| Detector de produto<br>disparado | Toque nos botões SIM ou NÃO para ativar ou desativar a opção.<br>Se SIM for selecionado, a impressora não começará a imprimir<br>continuamente até que ela seja acionada pelo detector de produto.                                               |
| Detector de produto<br>bloqueado | Toque nos botões SIM ou NÃO para ativar ou desativar a opção.<br>Se SIM for selecionado, a impressora continuará imprimindo enquanto<br>o detector de produto estiver ativo e parará de imprimir quando o<br>detector de produto for desativado. |

<span id="page-144-1"></span>*Tabela 6-14: Parâmetros de Modo múltiplo*

#### **Contínuo**

O Modo de impressão contínuo imprime o trabalho repetidamente no produto.

- **1.** Selecione a opção *Contínuo*, como mostra a [Figura 6-30](#page-143-0). Toque no botão .
- **2.** Altere os parâmetros na tela Configurações. Toque no botão **para para definir** o modo, como mostra a [Figura 6-32](#page-145-0).

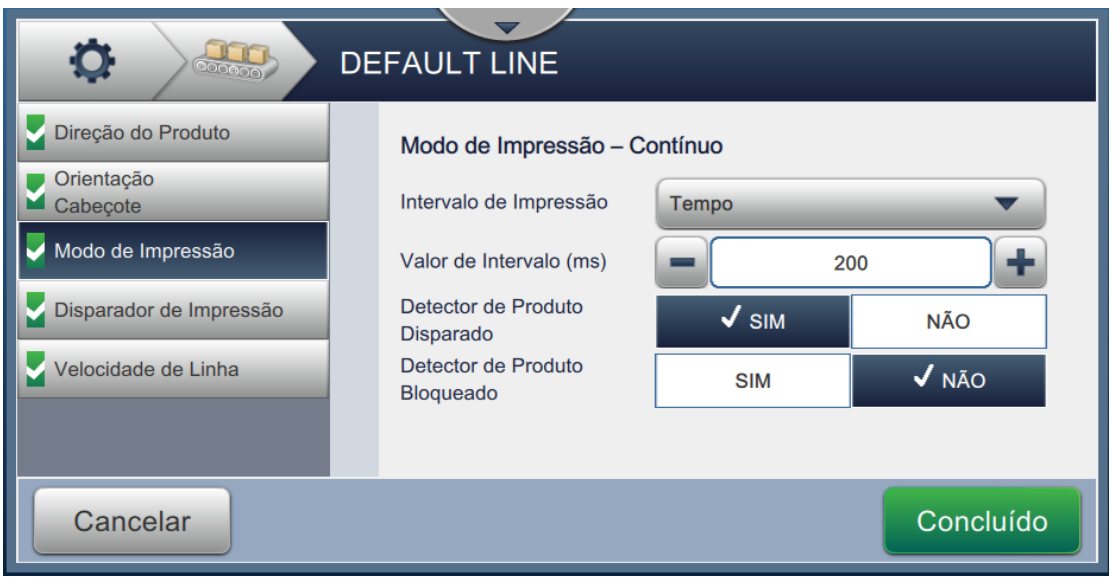

*Figura 6-32: Modo de impressão – Contínuo*

<span id="page-145-0"></span>Consulte [Tabela 6-14 na página 6-51](#page-144-1) para obter mais detalhes sobre os parâmetros.

#### **6.3.5 Disparador de Impressão**

O Disparador de impressão seleciona o limite do disparo para iniciar a direção da impressão.

- **1.** Toque na opção *Disparador de impressão,* na tela Ajuste de configuração de linha, como mostra a [Figura 6-33](#page-146-0).
- **2.** Selecione os parâmetros necessários e toque no botão **para para para definir os** valores.

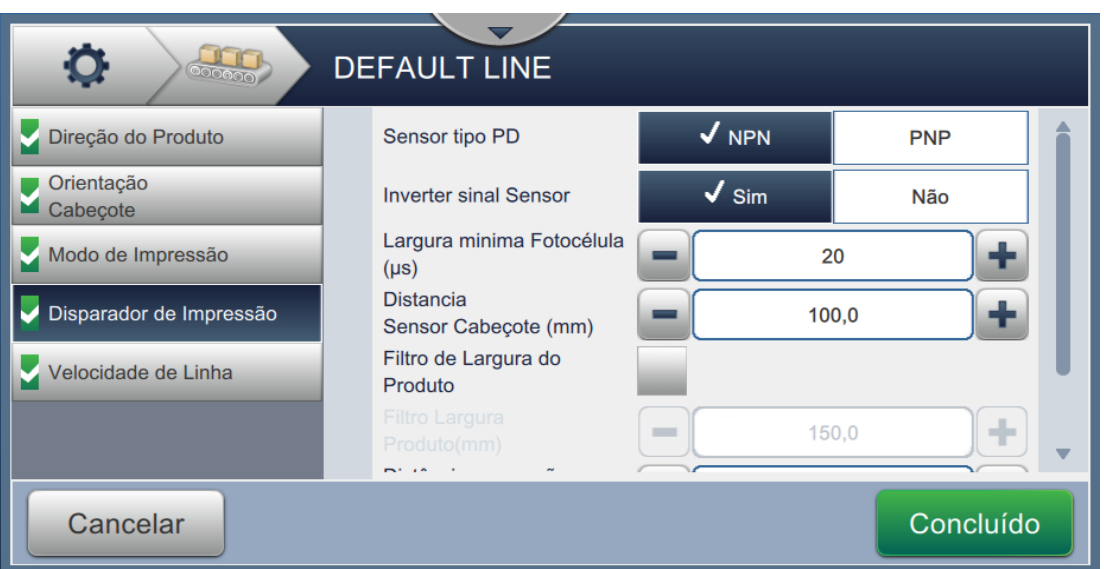

*Figura 6-33: Configuração de linha – Disparador de impressão*

<span id="page-146-0"></span>A tela Disparador de impressão fornece as opções para definir os seguintes parâmetros (consulte [Tabela 6-15](#page-146-1)):

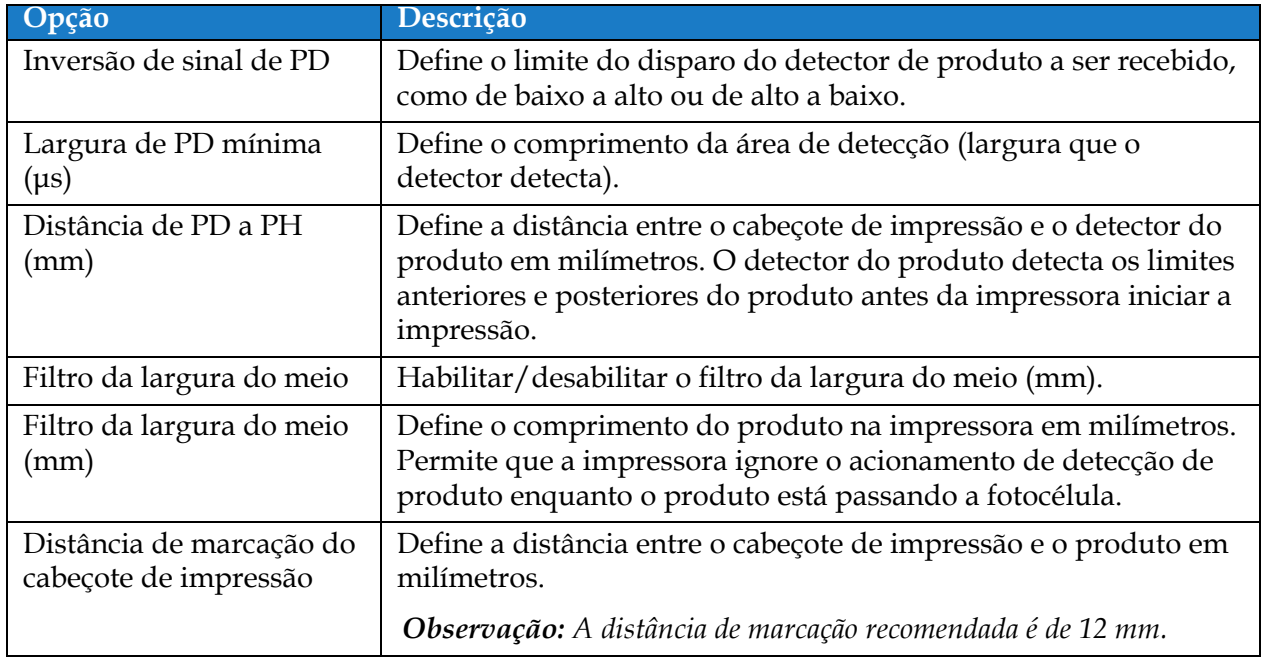

<span id="page-146-1"></span>*Tabela 6-15: Disparador de impressão – Opções*

#### **6.3.6 Velocidade de linha**

Velocidade de linha define o movimento do produto no cabeçote de impressão. Três tipos de velocidades de linha são definidos na impressão, sendo eles:

- •**Configuração manual**  Define a velocidade de linha em m/min ou pés/min.
- •**Medida por codificadora de eixo** A velocidade de linha é medida pela codificadora de eixo, que detecta mudanças na velocidade do produto e permite que a impressora ajuste a largura de impressão.
- •**Medido por tamanho do produto/tempo**  A velocidade de linha é medida pelo tamanho do produto e pelo tempo gasto para que o produto se mova em direção à impressora.

*Observação: A opção Medido por tamanho do produto/tempo está desativada para o Modo de impressão contínuo.*

**1.** Toque em *Velocidade de linha* na tela Ajuste de configuração de linha, selecione a velocidade

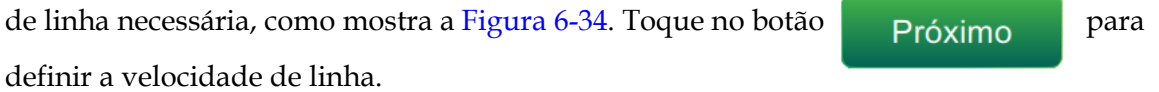

<span id="page-147-0"></span>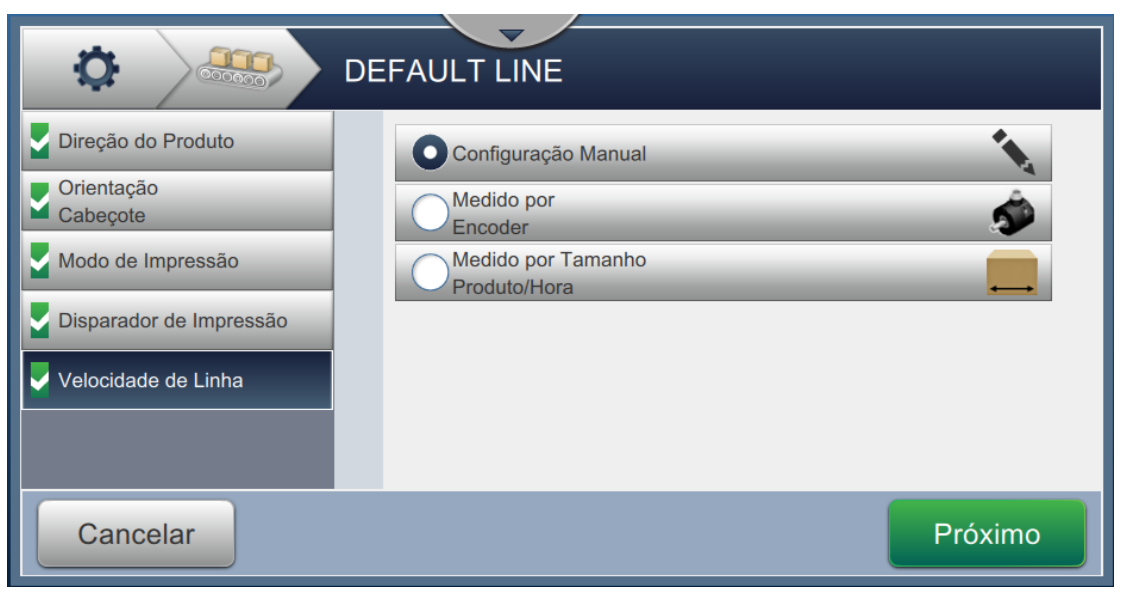

*Figura 6-34: Configuração de linha – Velocidade de linha*

#### **Para configurar a opção Configuração manual:**

**1.** Selecione *Configuração manual,* como mostra a [Figura 6-34](#page-147-0). Toque no botão

```
 para inserir as configurações necessárias.
Próximo
```
**2.** Toque nos botões +/- ou insira o valor para definir a Velocidade de linha necessária em m/min.

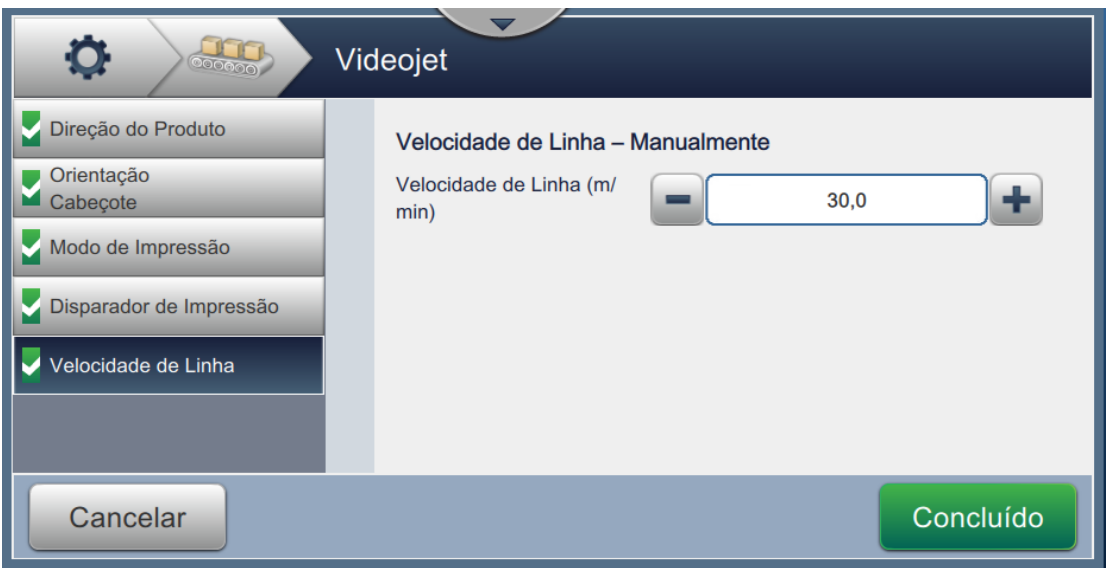

*Figura 6-35: Velocidade de linha – Configuração manual*

**3.** Toque no botão **concluído** na tela Configurações para confirmar o valor, salve e saia da configuração. *Observação: A seleção do botão* **não en próximo define o valor do parâmetro, mas move o possibilidades e proximo de parametro, mas move o** *usuário para a próxima tela. Os parâmetros são salvos apenas quando o botão é selecionado.* Concluído

#### **Para configurar a opção Medido por codificadora de eixo:**

**1.** Selecione *Medido por codificadora de eixo,* como mostra a [Figura 6-34.](#page-147-0) Toque no botão

Próximo

para inserir as configurações necessárias.

**2.** Altere os parâmetros necessários na tela Configuração, como mostra a [Figura 6-36.](#page-149-0)

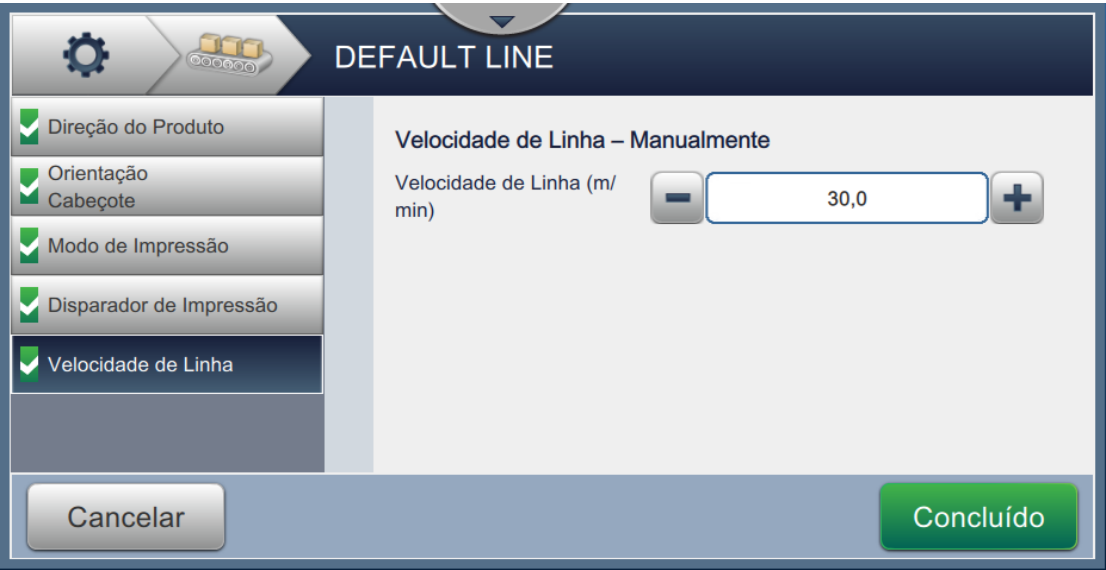

<span id="page-149-0"></span>*Figura 6-36: Velocidade de linha – Medida por codificadora de eixo*

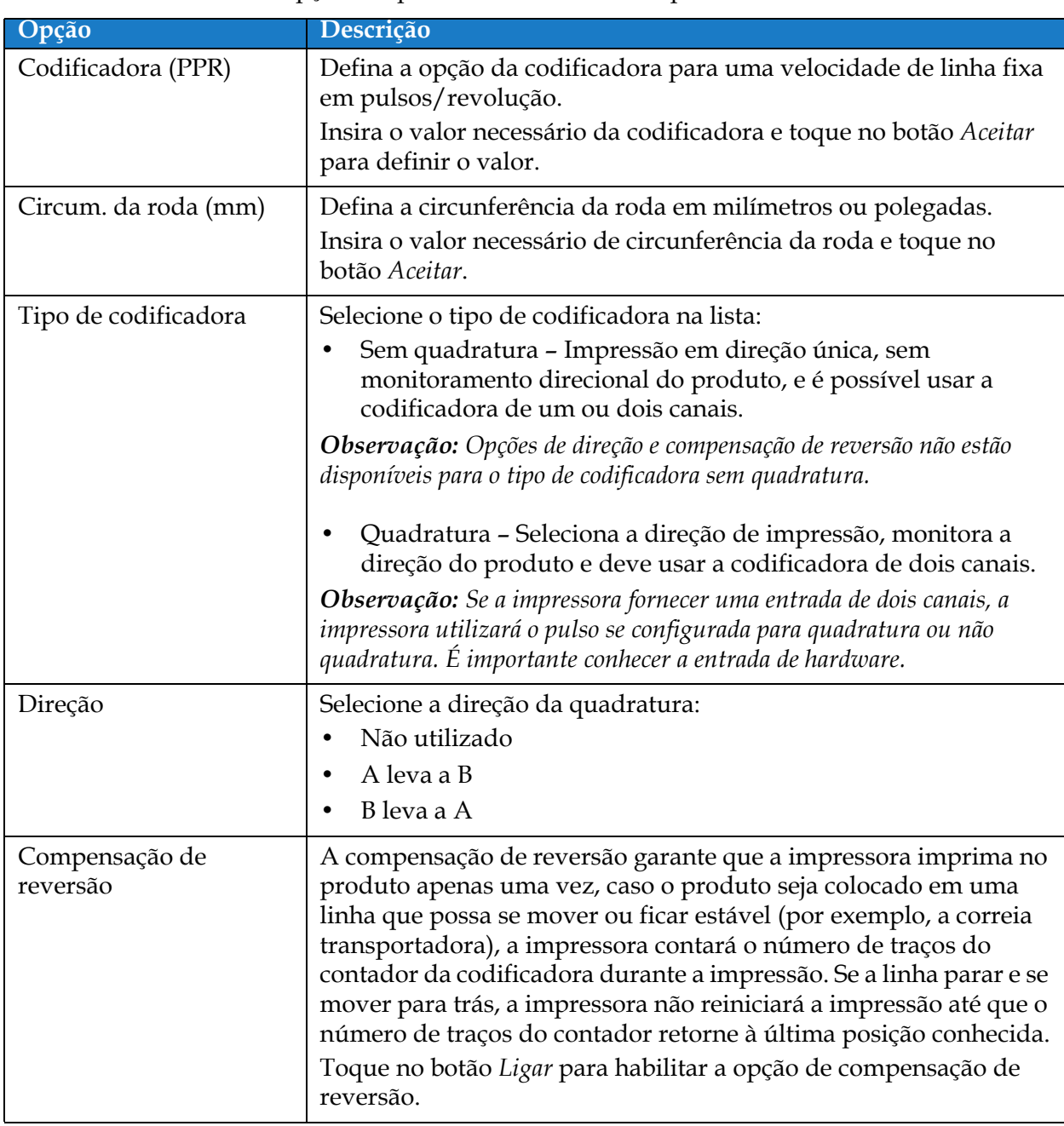

[Tabela 6-16](#page-150-0) descreve as opções disponíveis na tela Medido pela codificadora de eixo.

*Tabela 6-16: Medido por codificadora de eixo – Parâmetros*

<span id="page-150-0"></span>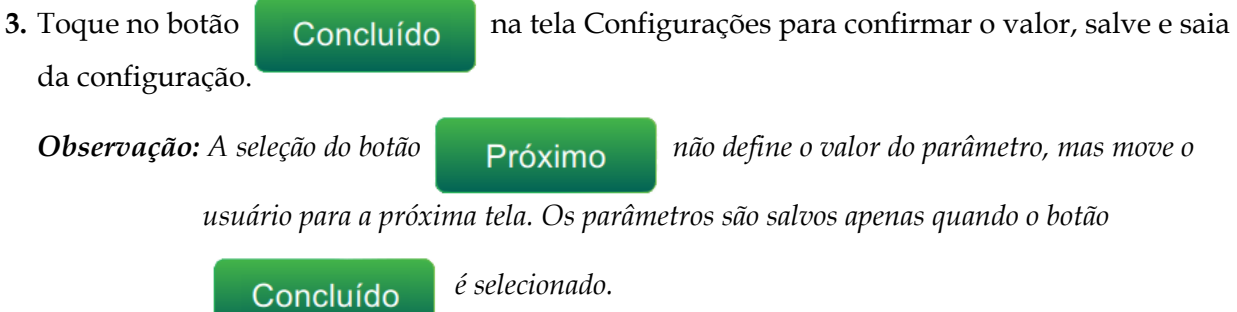

#### **Para configurar a opção Medido por tamanho do produto/tempo:**

**1.** Toque em *Medido por tamanho do produto/tempo,* como mostra a [Figura 6-34](#page-147-0). Toque no botão

para inserir as configurações necessárias. Próximo

**2.** Altere os parâmetros necessários na tela Configurações, como mostra a [Figura 6-37](#page-151-0).

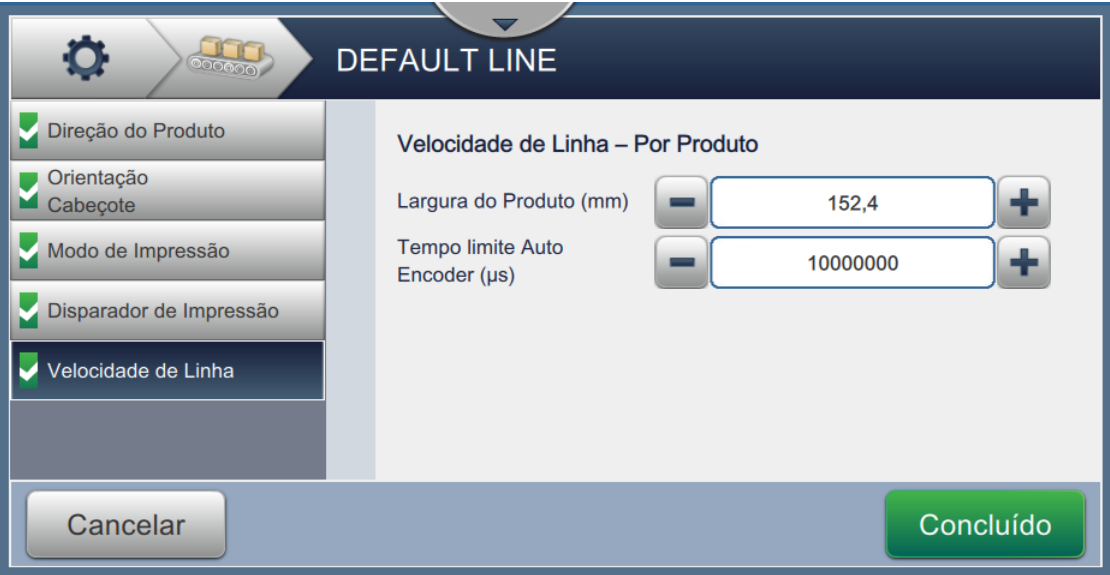

<span id="page-151-0"></span>*Figura 6-37: Velocidade de linha – Medida por configurações de tamanho do produto/tempo*

A [Tabela 6-17](#page-151-1) descreve os parâmetros disponíveis:

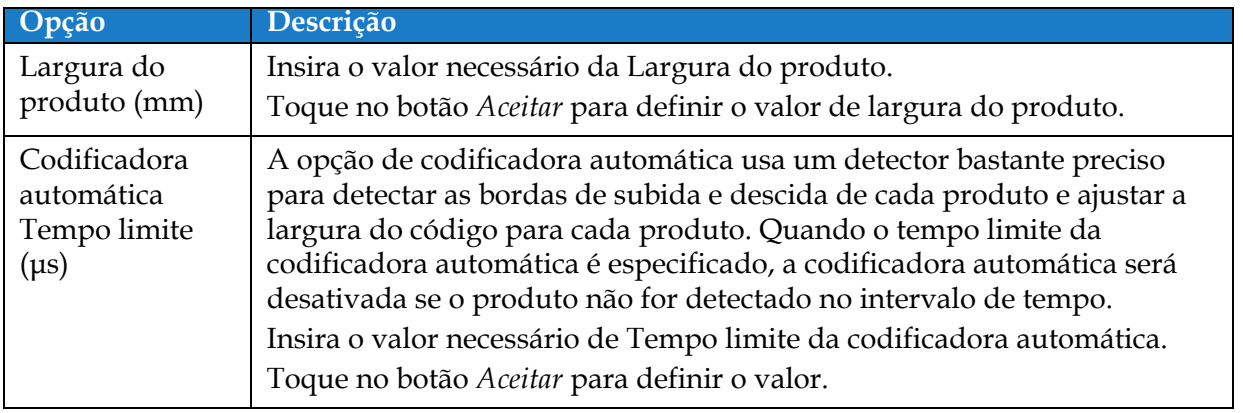

*Tabela 6-17: Medição por tamanho do produto/tempo – Parâmetros*

<span id="page-151-1"></span>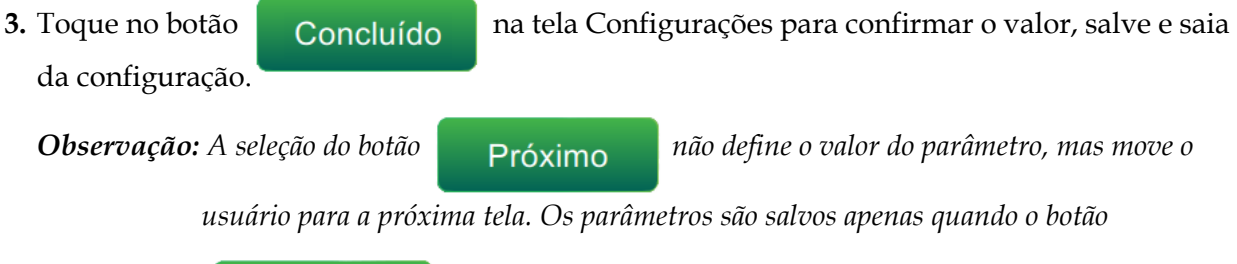

 *é selecionado.* Concluído

#### **6.3.7 Ativar a Configuração de linha**

Siga as etapas abaixo para ativar a Linha para a impressora. De forma alternativa, para que a configuração de linha possa ser selecionada para cada trabalho, consulte a seção [5.2.1.2](#page-58-0)  [Configuração na página 5-7](#page-58-0). Para ativar a configuração de linha como padrão da impressora, faça o seguinte:

- **1.** Selecione a configuração de linha necessária na lista, como mostra a [Figura 6-27 na página 6–47](#page-140-0).
- 

**2.** Toque no botão **para ajustar a configuração necessária.** 

## **6.4 Disponibilidade de eficácia geral do equipamento**

#### **6.4.1 Introdução**

Disponibilidade é uma medida do uptime do equipamento. É a quantidade de tempo que o equipamento está pronto para operar quando exigido pela produção. Essa é uma das três métricas de OEE e está disponível para a Videojet 1880.

A ferramenta "Disponibilidade" ajuda a isolar problemas operacionais relacionados à impressora e permite ao usuário acompanhar o tempo de inatividade da impressora e visualizar as estatísticas do tempo de inatividade. A tela de falhas que permite a análise dos dados de medida do tempo de operação ajuda a entender e eliminar as causas mais frequentes do tempo de inatividade operacional e da impressora.

A disponibilidade mostra duas métricas básicas de disponibilidade ao mesmo tempo:

- Disponibilidade da impressora
- Disponibilidade operacional

*Observação: A disponibilidade operacional pode ser alterada entre dois proxies de tempo de produção separados conforme desejado pelo usuário: Modo "Tempo total da impressora" e "Tempo total da impressora pronta". Para obter mais informações, consulte "["Disponibilidade operacional" na página 6-61](#page-154-0)".*

Tempo operacional

% de disponibilidade  $=$ 

Tempo de produção planejado

Em que

- Tempo operacional é o uptime total da impressora
- Tempo de produção planejado é o Tempo real de operação esperado\*.
	- \*Baseado no proxy selecionado, "Tempo total da impressora" ou "Tempo total da impressora pronta".

#### **6.4.2 Disponibilidade da impressora**

Disponibilidade da impressora acompanha o tempo de inatividade diretamente relacionado a um erro interno (falha) como

- Falha da bomba
- Falha no suprimento de carga
- Falha na calha

Disponibilidade da impressora é definida como

Tempo de inatividade da impressora

Disponibilidade da impressora  $= 1 -$ 

Tempo total da impressora

"Tempo total da impressora" é a quantidade de tempo total em que a impressora está ligada (tem energia aplicada). Se a impressora for desligada quando houver uma falha ativa, a quantidade de tempo que a impressora estiver desligada também será incluída no tempo total dessa impressora.

"Tempo de inatividade da impressora" é a quantidade de "Tempo total da impressora" que a impressora gastou em um "Estado de falha da impressora". O "Estado de falha da impressora" é definido como o período em que a impressora não está disponível devido a uma falha identificada como uma falha de impressora. Para obter mais informações, consulte o Manual de assistência técnica.

#### <span id="page-154-0"></span>**6.4.3 Disponibilidade operacional**

Essa é uma medida mais ampla para refletir o impacto total do tempo de inatividade na linha de produção. Disponibilidade operacional controla o tempo de inatividade relacionado a falhas que podem ser classificadas como "De procedimento", como:

- Tanque do misturador vazio
- Acionamento de modulação quente demais

O impacto pode ser devido a problemas da impressora, problemas relacionados ao operador, trocas de turno etc.

Disponibilidade operacional é definida como

Disponibilidade operacional = 1 - Tempo de inatividade da operação Tempo de produção

O Proxy de tempo de produção permite alterar o cálculo de disponibilidade entre modos operacionais selecionados pelo cliente, "Tempo total da impressora" ou "Tempo total da impressora pronta". O tempo de produção é definido baseado no proxy de tempo de produção escolhido:

- Tempo total da impressora;
- Tempo total da impressora pronta.

Se a impressora for desligada quando houver uma falha ativa, a quantidade de tempo que a impressora estiver desligada também será incluída no tempo de produção.

"Tempo de inatividade da operação" é a quantidade de "Tempo de produção" que a impressora gastou em um "Estado de falha operacional". O "Estado de falha operacional" é definido como o período em que a impressora não está disponível devido a uma falha identificada como uma falha operacional.

*Observação: Consulte o Manual de assistência técnica para obter mais informações sobre os estados de falha da impressora e de operação.*

#### **6.4.4 Tela Disponibilidade**

**1.** Toque no botão  $\left(\begin{matrix} 0 & 0 \\ 0 & 1 \end{matrix}\right)$  na tela Ferramentas. A tela *Desempenho* é aberta, como mostra a

[Figura 6-3 na página 6–4.](#page-97-0) Toque no botão *Disponibilidade OEE*.

**2.** Dados de Disponibilidade da impressora e Disponibilidade operacional são exibidos juntamente com o cronograma do tempo total da impressora, como mostra a [Figura 6-38](#page-155-0).

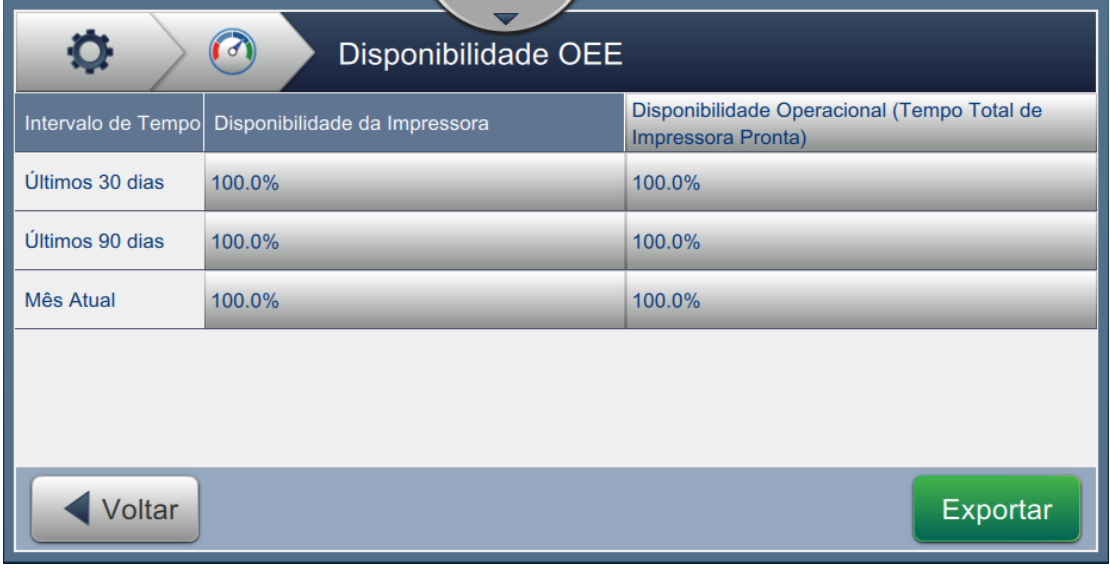

*Figura 6-38: Desempenho – Disponibilidade OEE*

<span id="page-155-0"></span>*Observação: Toque na célula para visualizar a tela de tipo de falha dos dados de disponibilidade selecionados. A tela exibe o tipo de falha, a duração e a frequência.*

| Opção                            | Descrição                                                                                                    |
|----------------------------------|----------------------------------------------------------------------------------------------------|
| Intervalo de tempo               | Exibe os valores de disponibilidade da impressora e da operação<br>para diferentes cronogramas disponíveis. O histórico dos dados<br>de disponibilidade permite ao usuário correlacionar alterações<br>sazonais que afetam a disponibilidade. |
| Disponibilidade da<br>impressora | Exibe os dados de disponibilidade da impressora.                                                                                                    |
| Disponibilidade<br>operacional   | Exibe os dados de disponibilidade operacional com base no proxy<br>usado para o cálculo, que é Tempo total da impressora ou Tempo<br>total da impressora pronta.                                                                              |
| Exportar                         | Exporta o registro de eventos para a memória USB. A UI<br>conduzirá o usuário pelas etapas necessárias para baixar para o<br>USB.                                                                                                    |

*Tabela 6-18: Opções de tela Disponibilidade OEE*

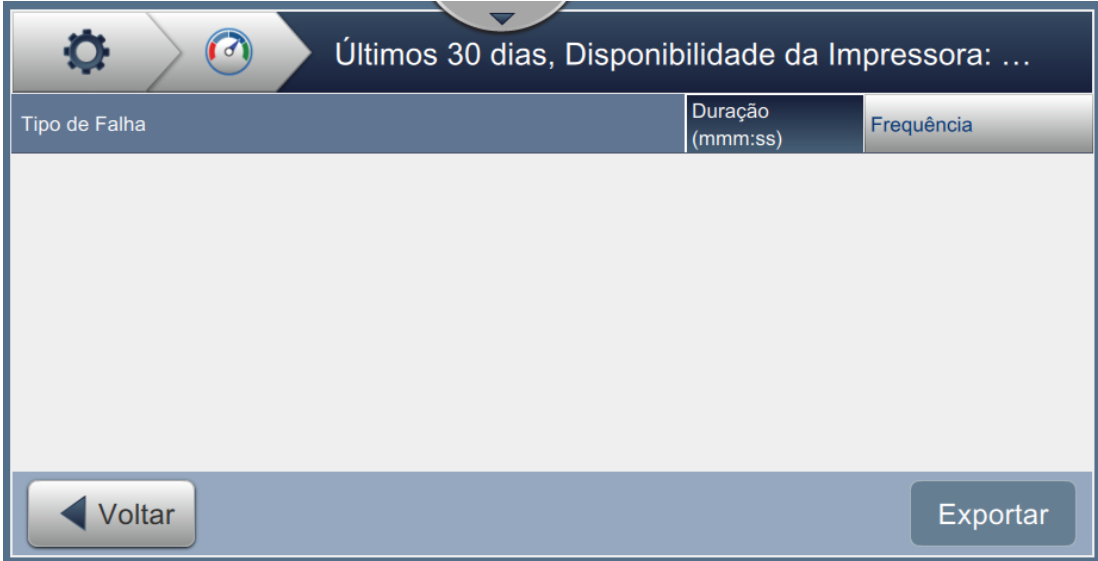

*Figura 6-39: Disponibilidade da impressora – Tipo de falha*

| Opção            | Descrição                                                                                                    |
|------------------|----------------------------------------------------------------------------------------------------|
| Tipo de falha    | Descrição do código de erro e falha. Toque no tipo de falha para<br>visualizar a descrição detalhada da falha e as possíveis soluções. |
| Duração (mmm:ss) | A duração total de tempo que a impressora esteve nesse estado de<br>falha.                                                             |
| Frequência       | O número de vezes que a impressora teve essa falha no cronograma.                                                                      |
| Exportar         | Exporta o registro de eventos para a memória USB. A UI conduzirá<br>o usuário pelas etapas necessárias para baixar para o USB.         |
| Voltar           | Permite voltar para a página Disponibilidade OEE.                                                                                      |

*Tabela 6-19: Tipo de falha*

#### **Interface de usuário**

Toque no valor de Frequência ou Duração para visualizar a tela Logs da impressora (consulte [Figura 6-40](#page-157-0)). Os logs da impressora exibem a data, a hora e a duração de cada ocorrência daquela falha específica. Essa página pode ser usada para correlacionar a ocorrência de uma falha com outros eventos na instalação de produto.

| O<br>Frequência |       |                      |  |
|-----------------|-------|----------------------|--|
| Data            | Hora  | Duração (mmm:ss)     |  |
| 23/07/18        | 14:52 | 0:23                 |  |
| 23/07/18        | 14:55 | 0:15                 |  |
|                 |       |                      |  |
|                 |       |                      |  |
|                 |       |                      |  |
| Voltar          |       | $Expo \rightarrow B$ |  |

*Figura 6-40: Disponibilidade OEE – Tela Logs da impressora*

<span id="page-157-0"></span>Consult[e Logs da impressora na página 6-5](#page-98-0) para obter mais informações.

### **Introdução**

A manutenção da impressora inclui os procedimentos que o operador ou técnico de assistência podem realizar. Esta seção descreve as tarefas de manutenção que os operadores da impressora estão autorizados a realizar. As outras tarefas de manutenção que somente os técnicos de assistência e pessoal autorizado podem realizar são descritas no manual de assistência técnica.

Esta seção fornece as informações sobre a tarefa de manutenção que o operador pode realizar e contém os seguintes tópicos:

- [Programação de manutenção](#page-159-0)
- [Utilizando a ferramenta de manutenção](#page-160-0)
- [Substituição dos cartuchos de fluido](#page-164-0)
- [Inspecione o cabeçote de impressão](#page-166-0)
- [Limpe o cabeçote de impressão](#page-167-0)
- [Limpe o gabinete da impressora](#page-171-0)
- [Limpe o touchscreen](#page-172-0)
- [Substituição do filtro de ar](#page-173-0)
- [Preparação para o desligamento de longo prazo \(armazenamento\) ou para o](#page-176-0)  [transporte](#page-176-0)

*Observação: Consulte o manual de assistência técnica para obter informações sobre sequências.*

## <span id="page-159-0"></span>**7.1 Programação de manutenção**

A [Tabela 7-1](#page-159-1) fornece a lista de atividades de manutenção que precisam ser realizadas frequentemente.

| Intervalo                                                                                                    | <b>Tarefa</b>                                                                                                    |
|----------------------------------------------------------------------------------------------------|----------------------------------------------------------------------------------------------------|
| Quando os cartuchos de tinta e<br>diluentes estão vazios                                                                                    | Substituição dos cartuchos de fluido                                                                                                    |
| Conforme necessário: o<br>usuário será solicitado a limpar<br>a calha/o cabeçote de<br>impressão com base na<br>configuração da impressora. | Limpe o cabeçote de impressão<br>Limpe as seguintes peças do cabeçote de impressão:<br>• Placa defletora<br>$\bullet$ Calha<br>Observação: Verifique a qualidade da impressão antes de<br>proceder com a manutenção. |
| Conforme necessário                                                                                                    | Limpe o gabinete da impressora                                                                                                    |
| Conforme necessário                                                                                                    | Limpe o touchscreen                                                                                                    |
| 3.000 horas (recomendado)                                                                                                    | Substituição do filtro de ar                                                                                                    |
| 12 meses                                                                                                    | Substituição do módulo de serviço                                                                                                    |

<span id="page-159-1"></span>*Tabela 7-1: Lista de verificação da manutenção*

## <span id="page-160-0"></span>**7.2 Utilizando a ferramenta de manutenção**

A ferramenta Manutenção permite que o usuário acesse instruções de manutenção juntamente com dados importantes de manutenção.

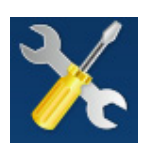

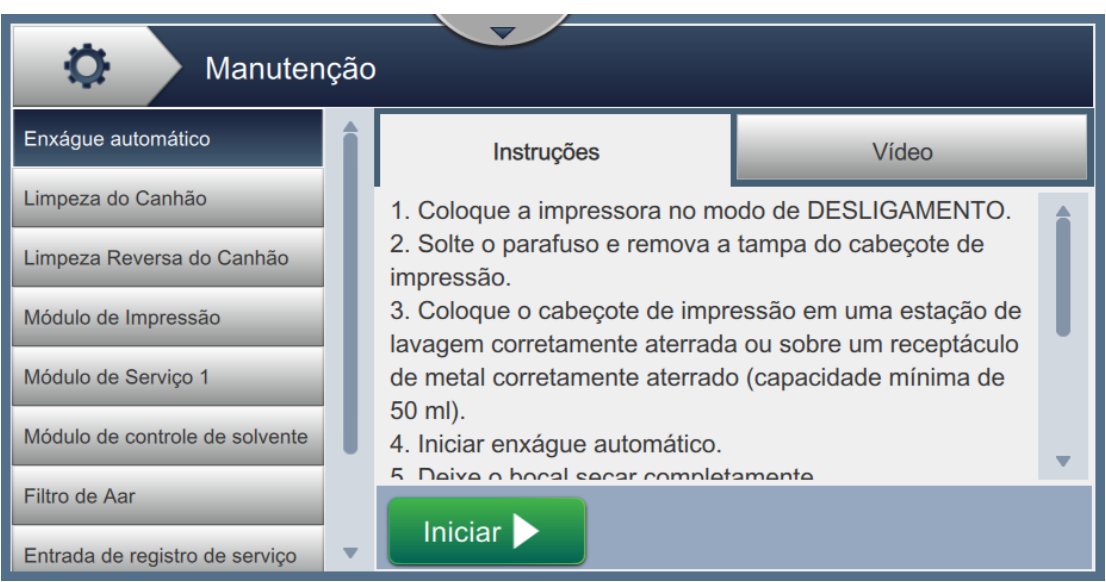

*Figura 7-1: Manutenção*

## **Manutenção**

A tela Manutenção fornece o acesso às seguintes opções, como mostra a [Tabela 7-2.](#page-161-0)

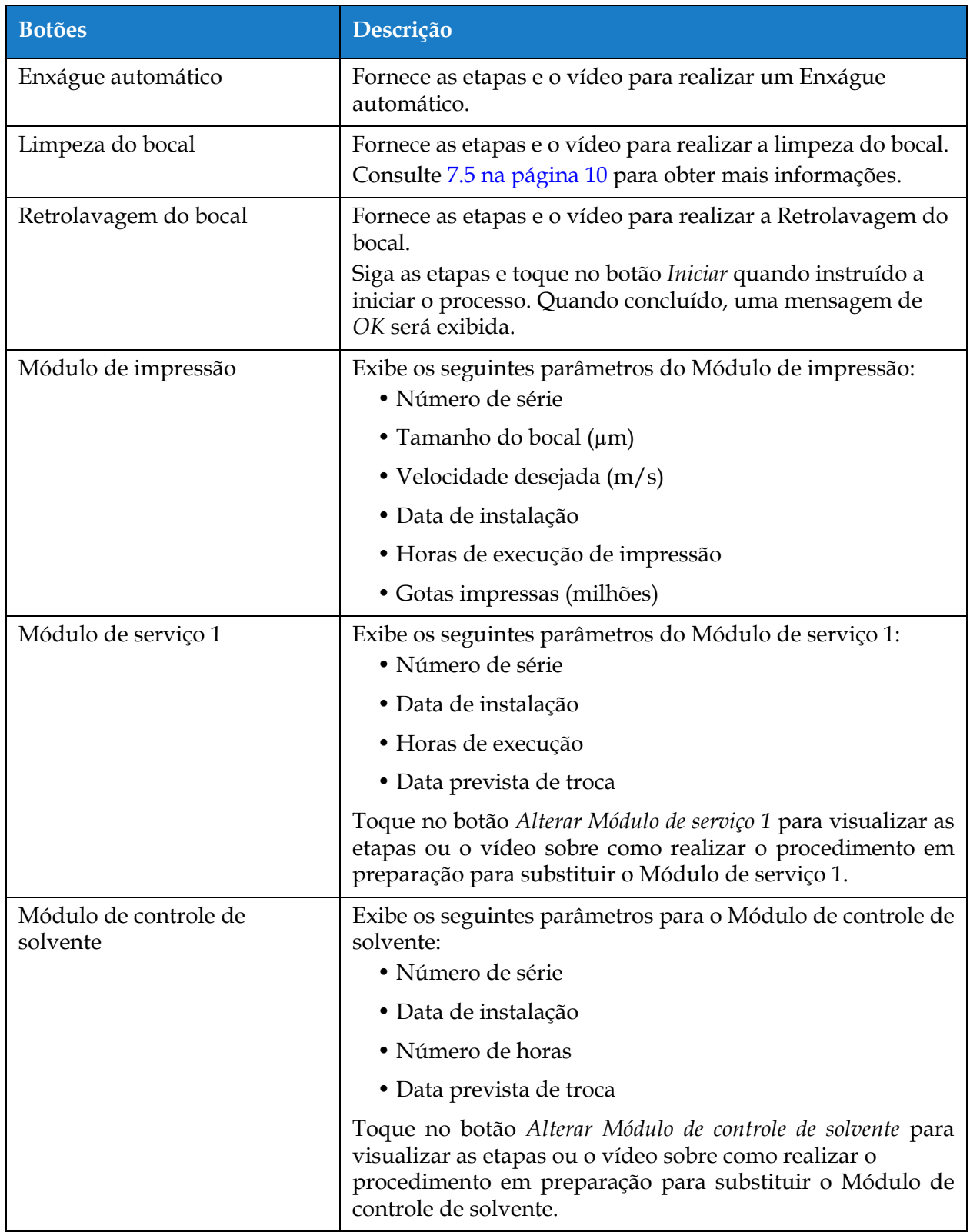

<span id="page-161-0"></span>*Tabela 7-2: Opções de manutenção* 

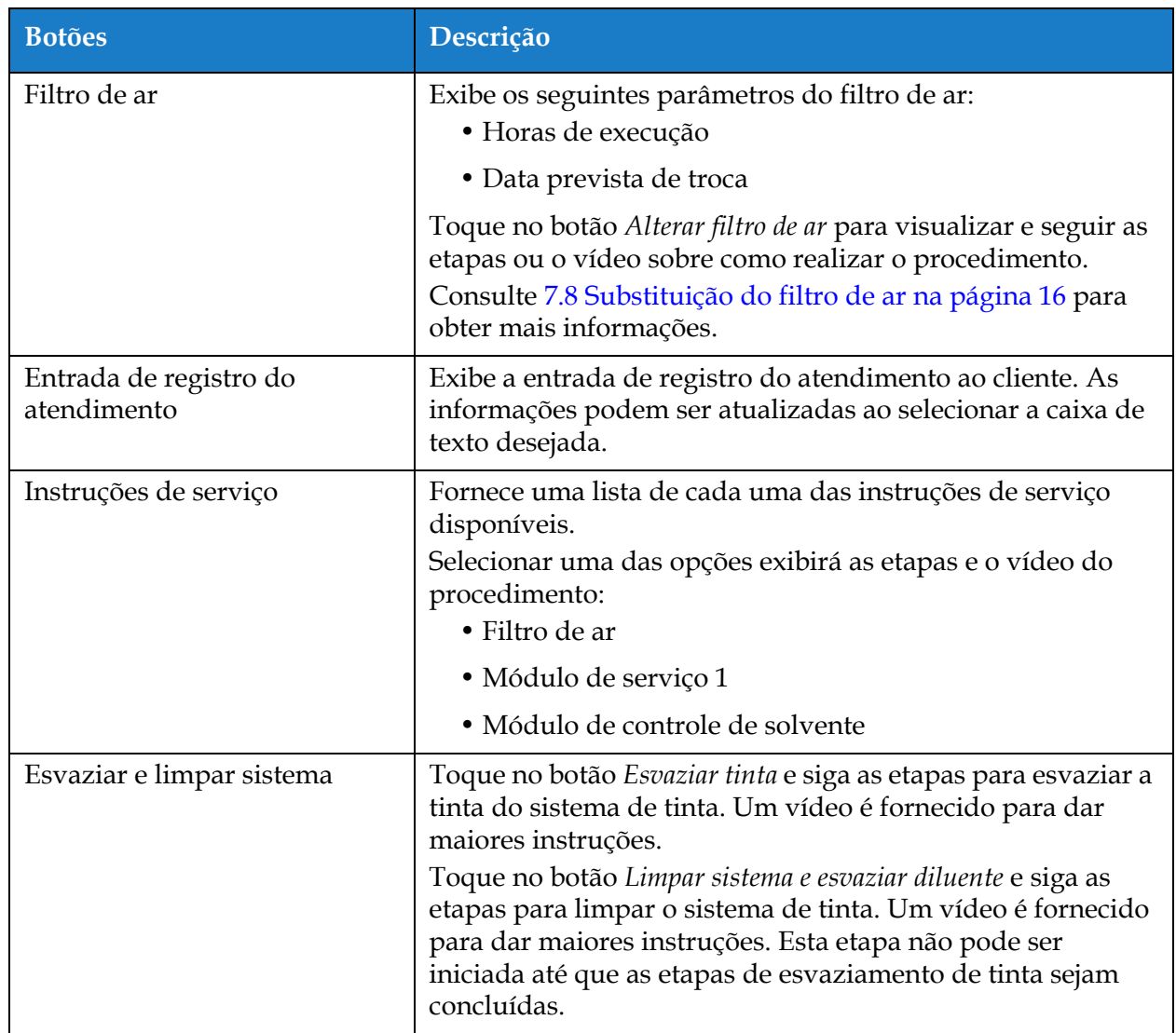

*Tabela 7-2: Opções de manutenção (continuação)*

#### **7.2.1 Utilizando o vídeo de instrução de manutenção**

O vídeo fornece instruções passo a passo para concluir um procedimento de manutenção.

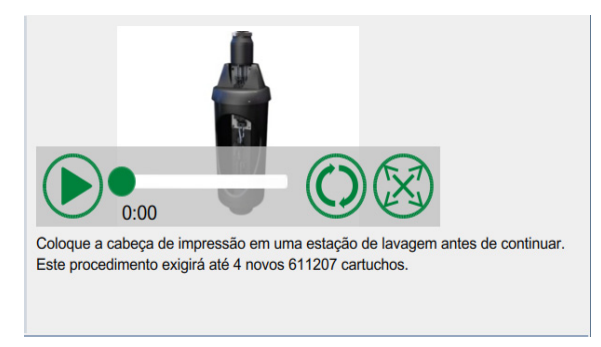

*Figura 7-2: Tela Vídeo de instrução de manutenção*

As seguintes opções estão disponíveis no vídeo:

| <b>Botões</b> | Descrição                                                                       |
|---------------|---------------------------------------------------------------------------------|
|               | Inicia ou para o vídeo.                                                         |
|               | Progresso do vídeo e tempo decorrido.<br>Observação: Não editável pelo usuário. |
| 0:00          |                                                                                 |
|               | Reproduz o vídeo repetidamente ou apenas uma<br>vez.                            |
|               | Expande para tela cheia ou se ajusta à tela de<br>visualização.                 |

*Tabela 7-3: Opções de vídeo de instruções de manutenção*

## <span id="page-164-0"></span>**7.3 Substituição dos cartuchos de fluido**

Há dois tipos de cartuchos de fluido:

- Cartucho de tinta
- Cartucho de fluido diluente

O usuário deve instalar os cartuchos quando a impressora for colocada em serviço pela primeira vez, ou quando os cartuchos estiverem vazios. O tipo de fluido (tinta ou fluido diluente) está indicado nas etiquetas dos cartuchos.

*Observação: As seguintes instruções estão disponíveis no vídeo como UI.*

#### **Peças e ferramentas necessárias:**

| Peças/ferramentas         | Quantidade |
|---------------------------|------------|
| Cartucho de diluente      | 1          |
| Cartucho de tinta         |            |
| Óculos de segurança       |            |
| Luvas                     |            |
| Pano que não solta fiapos |            |

*Tabela 7-4: Peças e ferramentas*

### **7.3.1 Como substituir os cartuchos de fluido**

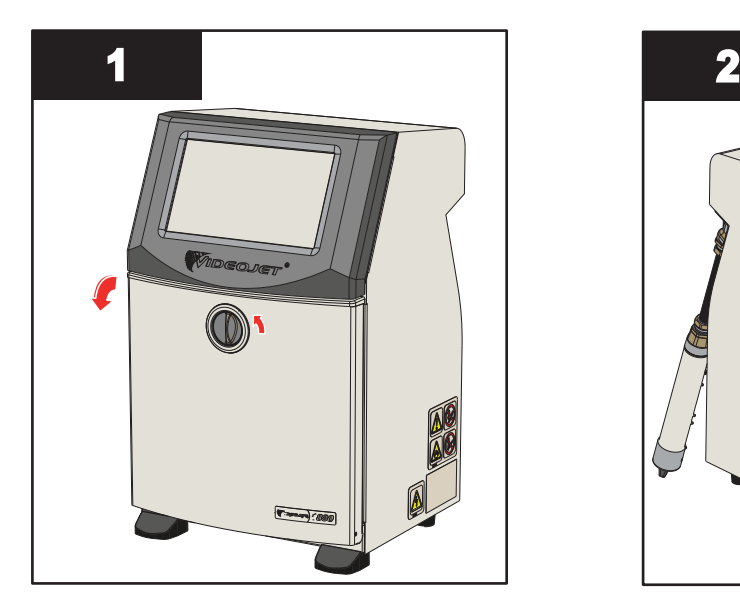

**1.** Gire o botão de posição vertical no sentido anti-horário para a posição horizontal e destrave a tampa. Abra a tampa do compartimento de tinta.

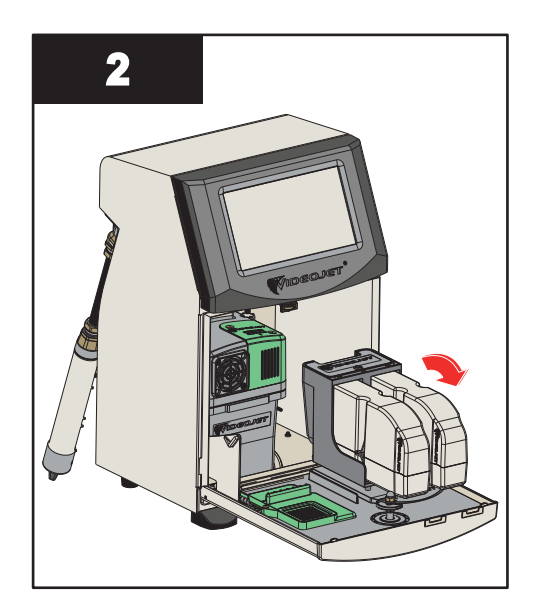

**2.** Mantenha a porta do compartimento de tinta na posição mostrada na figura.

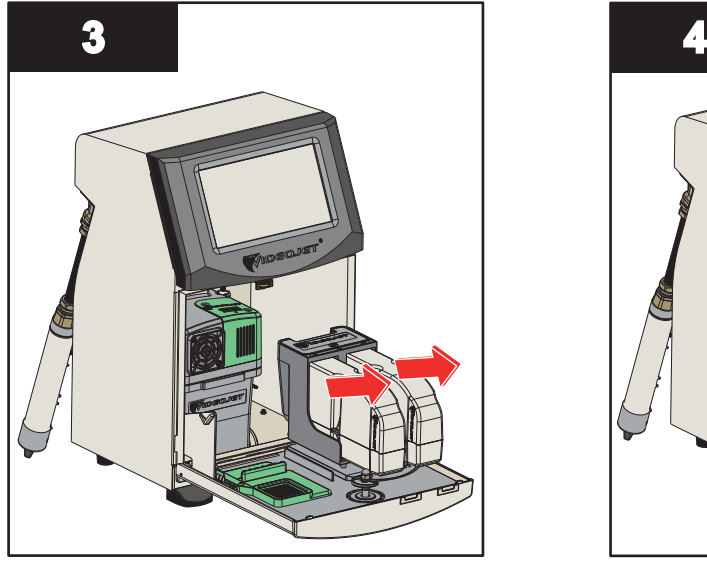

**3.** Puxe o cartucho velho (tinta e/ou fluido diluente, conforme necessário) para removê-lo do suporte do cartucho.

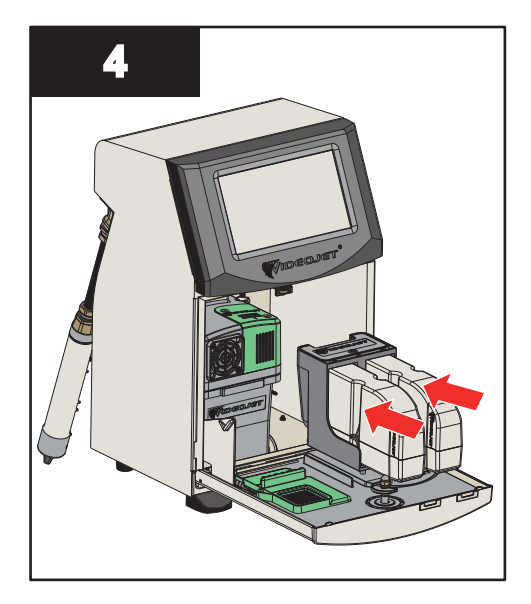

**4.** Insira o cartucho de tinta/fluido diluente no suporte do cartucho, alinhando a cavilha do cartucho com a ranhura do suporte correto.

*Observação: Agite o cartucho de tinta antes de inseri-lo na impressora.*

- *• Certifique-se de que o cartucho esteja completamente encaixado no suporte.*
- *• Certifique-se de que o indicador de nível do cartucho indica que esteja 100% cheio é exibido.*

*Observação: Pressione o cartucho até que se encaixe no suporte (você ouvirá um clique). Observação: A impressora leva alguns minutos antes de exibir o nível do cartucho.* 

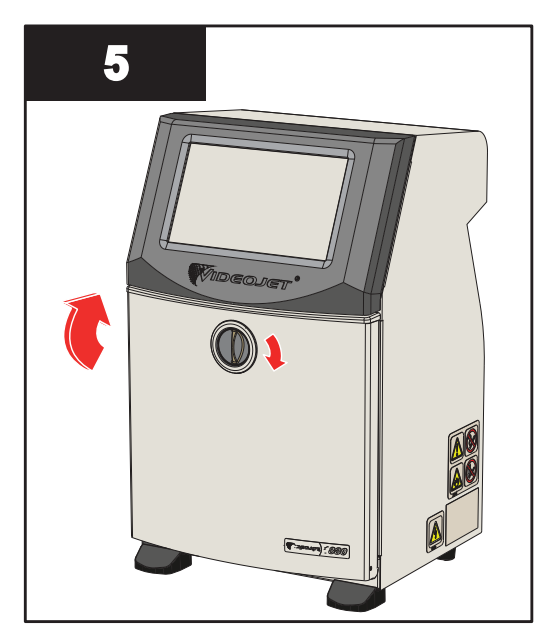

**5.** Feche a porta do compartimento de tinta. Gire o botão horizontal no sentido horário para a posição vertical a fim de travar a porta do compartimento de tinta.

### <span id="page-166-0"></span>**7.4 Inspecione o cabeçote de impressão**

Execute estas etapas para inspecionar e limpar o cabeçote de impressão:

- **1.** Se o usuário estiver no modo de impressão, saia do modo de impressão. O status da impressora é alterado para DESCONECTADO.
- **2.** Solte o parafuso do cabeçote de impressão e retire a tampa.
- **3.** Inspecione o cabeçote de impressão e o interior da respectiva tampa para verificar se há depósitos de tinta. Se a limpeza for necessária, consulte [Limpe o cabeçote de impressão na](#page-167-0)  [página 7–10.](#page-167-0)

## <span id="page-167-0"></span>**7.5 Limpe o cabeçote de impressão**

Execute os seguintes itens para limpar o cabeçote de impressão:

# **AVISO**

#### **LESÕES PESSOAIS.**

Em caso de derramamento de tinta ou solvente, o vazamento da impressora pode ser perigoso devido ao piso escorregadio e/ou causar incêndio (especialmente se o equipamento estiver situado sobre material inflamável ou outros equipamentos). Uma bandeja receptora opcional está disponível (Código 234407). Para instalá-la, coloque a bandeja receptora sobre a superfície onde pretende usar a impressora. Posicione a impressora no centro da bandeja receptora. Assegure-se de que a bandeja receptora esteja devidamente conectada à terra a fim de evitar o acúmulo de energia eletrostática.

# **AVISO**

#### **VAPORES PERIGOSOS.**

A inalação prolongada do vapor da solução de limpeza pode causar sonolência e/ou efeitos semelhantes à intoxicação alcoólica. Use apenas em áreas abertas e bem ventiladas.

# **AVISO**

#### **LESÕES PESSOAIS.**

A solução de limpeza é venenosa se for ingerida. Não beba. Em caso de ingestão, procure ajuda médica imediatamente.

# **AVISO**

#### **MANUSEIO DA SOLUÇÃO DE LIMPEZA.**

A solução de limpeza é irritante aos olhos e ao sistema respiratório. Para evitar a ocorrência de lesões pessoais ao manipular esta substância:

- **•** Use sempre roupas de proteção e luvas de borracha.
- **•** Use sempre óculos com proteções laterais ou uma máscara para o rosto. Além disso, é aconselhável o uso de óculos de segurança durante as operações de manutenção.
- **•** Aplique creme de proteção nas mãos antes de manusear a tinta.
- **•** Se a solução de limpeza entrar em contato com a pele, lave abundantemente com água corrente durante, pelo menos, 15 minutos.

# **AVISO**

#### **PERIGO DE INCÊNDIO E PARA A SAÚDE.**

A solução de limpeza é volátil e inflamável. Ela deve ser armazenada e manipulada de acordo com as normas locais:

Não fume nem use chamas abertas nas proximidades da solução de limpeza.

Imediatamente após o uso, remova quaisquer tecidos ou panos que tenham ficado impregnados com a solução de limpeza. Elimine todos esses itens de acordo com os regulamentos locais.

# **CUIDADO**

#### **DANOS AO EQUIPAMENTO.**

Para evitar danos aos componentes da impressora, use apenas escovas macias e panos que não soltem fiapos para fazer a limpeza. Não use ar comprimido de alta pressão, estopa ou materiais abrasivos.

# **CUIDADO**

#### **DANOS AO EQUIPAMENTO.**

Certifique-se de que a solução de limpeza seja compatível com a tinta usada antes de limpar o cabeçote de impressão. A não observância destes cuidados pode resultar em danos à impressora.

*Observação: Certifique-se de que o jato esteja desligado.*

*Observação: Navegue para a tela Ferramentas > Manutenção > Limpeza do bocal para analisar as etapas e o vídeo para obter detalhes sobre o processo.*

#### **Pré-requisitos:**

- **1.** Saia do modo de impressão. O status da impressora é alterado para DESCONECTADO.
- **2.** Pare o jato de tinta e aguarde até que a impressora esteja completamente desligada.

#### **Peças e ferramentas necessárias:**

| Peças/ferramentas         | Quantidade |
|---------------------------|------------|
| Estação de limpeza        |            |
| Solução de limpeza        |            |
| Óculos de segurança       |            |
| Luvas                     |            |
| Pano que não solta fiapos |            |

*Tabela 7-5: Peças e ferramentas*

#### **7.5.1 Como limpar o cabeçote de impressão**

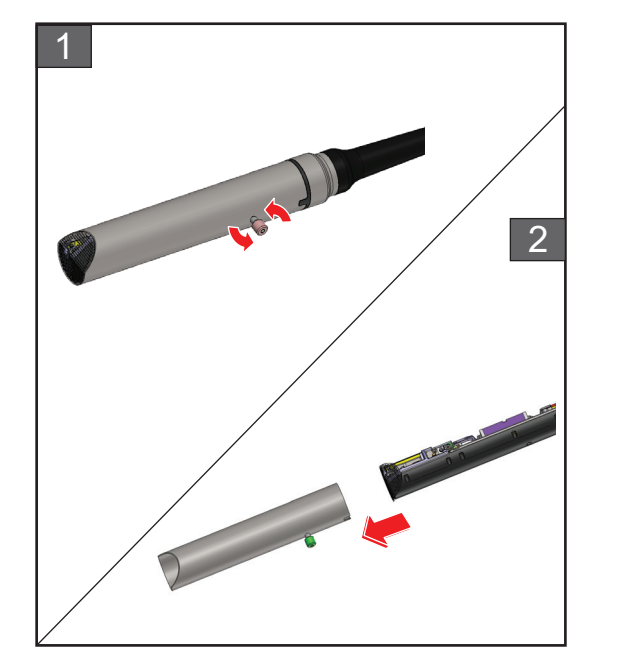

#### **Limpeza do bocal**

- **1.** Desaperte o parafuso no cabeçote de impressão na direção indicada.
- **2.** Retire a tampa do cabeçote de impressão.

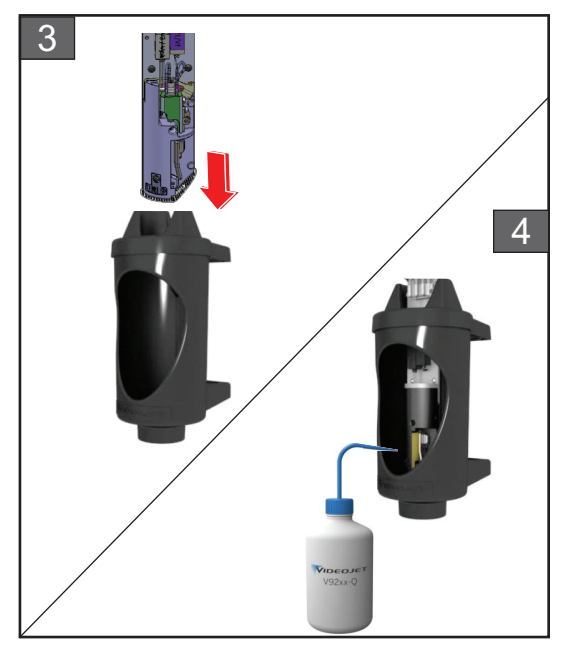

**3.** Coloque o cabeçote de impressão na estação de limpeza com um recipiente devidamente aterrado abaixo.

Navegue para a tela *Ferramentas > Manutenção > Limpeza do bocal*. Inicie a limpeza do bocal.

- **4.** Ao concluir a limpeza do bocal, use o solvente de limpeza correto para limpar as seguintes peças do cabeçote de impressão:
	- *• Tubo sensor da calha*
	- *• Eletrodo de carga*
	- *• Placa defletora*
	- *• Bocal*

*Observação: A solução de limpeza deve ser compatível com o tipo de tinta usada na impressora.*

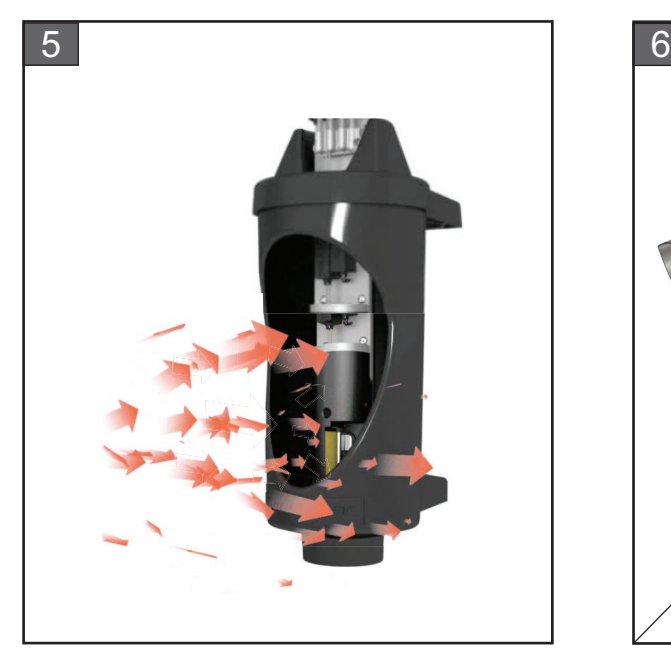

**5.** Deixe o cabeçote de impressão secar e certifique-se de que a ranhura existente no eletrodo de carga não contenha solução de limpeza.

Retire a tampa do cabeçote da estação de limpeza.

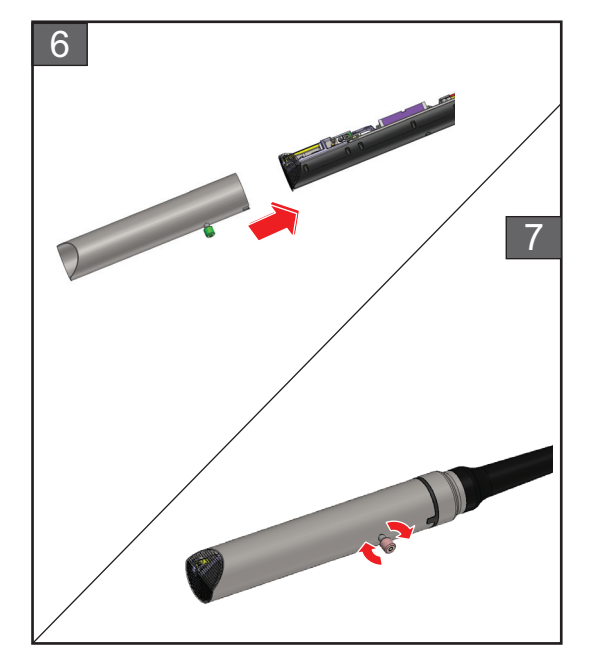

- **6.** Coloque novamente a tampa do cabeçote de impressão.
- **7.** Aperte o parafuso na tampa do cabeçote de impressão na direção indicada.
- **8.** Remova com cuidado o recipiente da estação de limpeza e descarte o fluido de acordo com as leis locais.

#### **Retrolavagem do bocal**

Navegue para a tela *Ferramentas > Manutenção > Retrolavagem do bocal*.

Analise as etapas e o vídeo para obter detalhes sobre o processo. Consulte o manual de assistência técnica para obter mais informações.

## <span id="page-171-0"></span>**7.6 Limpe o gabinete da impressora**

Execute os seguintes itens para limpar o gabinete da impressora:

# **AVISO**

#### **LESÕES PESSOAIS.**

As partículas e materiais transportados pelo ar são perigosos para a saúde. Não use ar comprimido de alta pressão para limpar o gabinete da impressora.

# **CUIDADO**

#### **DANOS AO EQUIPAMENTO.**

Quaisquer soluções de limpeza que contenham cloreto, inclusive alvejantes com hipoclorito ou ácido clorídrico, podem causar sinais e manchas indesejáveis nas superfícies. Elas não devem ser usadas em contato com aço inoxidável. Se forem usadas escovas de aço ou palha de aço, elas deverão ser feitas de aço inoxidável. Certifique-se de que qualquer produto abrasivo usado esteja isento de fontes de contaminação, especialmente ferro e cloreto.

#### **Pré-requisitos:**

- Parar a impressora
- Desligar a impressora

#### **Peças e ferramentas necessárias:**

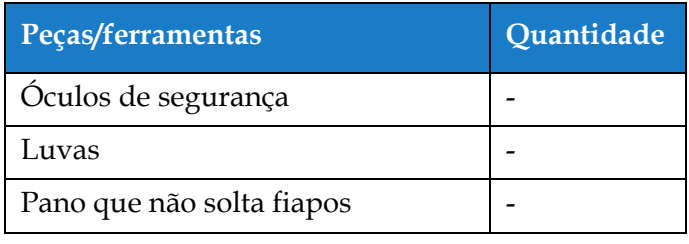

*Tabela 7-6: Peças e ferramentas*

**1.** Retire a poeira da impressora com um aspirador ou com uma escova macia.

*Observação: Use ar comprimido para remover a poeira rapidamente. A pressão de ar não deve ultrapassar 20 psi.*

**2.** Limpe as superfícies exteriores da impressora com um pano úmido que não solte fiapos. Use um detergente neutro para remover a contaminação que não conseguir remover com um pano úmido.

## <span id="page-172-0"></span>**7.7 Limpe o touchscreen**

Execute os seguintes itens para limpar o touchscreen:

# **CUIDADO**

#### **DANOS AO EQUIPAMENTO.**

Limpe apenas a tela LCD secando com um pano macio ou almofada de algodão. Água pode causar danos ou descoloração da tela. Limpe a condensação ou umidade de qualquer fonte imediatamente.

#### **Pré-requisitos:**

- Parar a impressora
- Desligar a impressora

#### **Peças e ferramentas necessárias:**

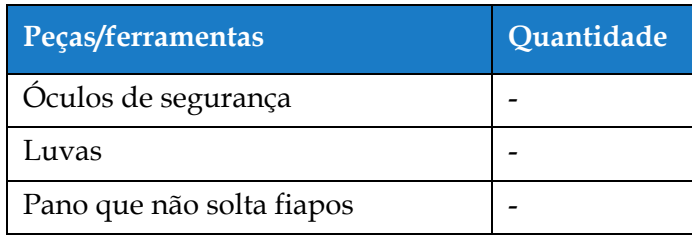

*Tabela 7-7: Peças e ferramentas*

- **1.** Limpe o touchscreen secando com um pano macio e seco ou com uma almofada de algodão, quando necessário.
- **2.** Garanta que toda a umidade seja removida imediatamente para evitar manchas ou danos no touchscreen.

*Observação: Se necessário, o pano pode ser embebido com um pouco de etanol para remover a sujeira.*

## <span id="page-173-0"></span>**7.8 Substituição do filtro de ar**

Execute os seguintes itens para remover e instalar o filtro de ar:

*Observação: Navegue para a tela Ferramentas > Manutenção > Instruções de serviço > Alterar filtro de ar para visualizar as instruções e os vídeos sobre UI.* 

#### **Pré-requisitos:**

• Parar a impressora

**Peças e ferramentas necessárias:**

| Peças/ferramentas        | Quantidade |
|--------------------------|------------|
| Elemento do filtro de ar |            |

*Tabela 7-8: Peças e ferramentas*

#### **7.8.1 Como remover o filtro de ar**

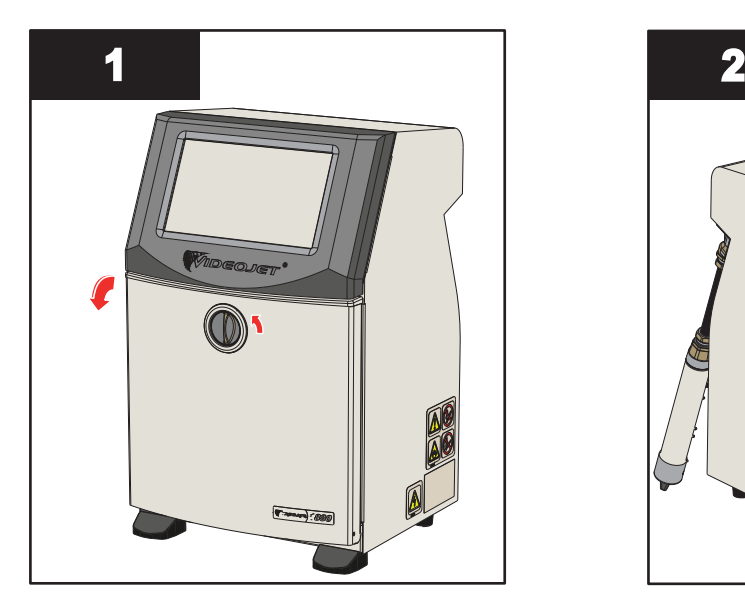

**1.** Gire o botão de posição vertical no sentido anti-horário para a posição horizontal e destrave a tampa. Abra a tampa do compartimento de tinta.

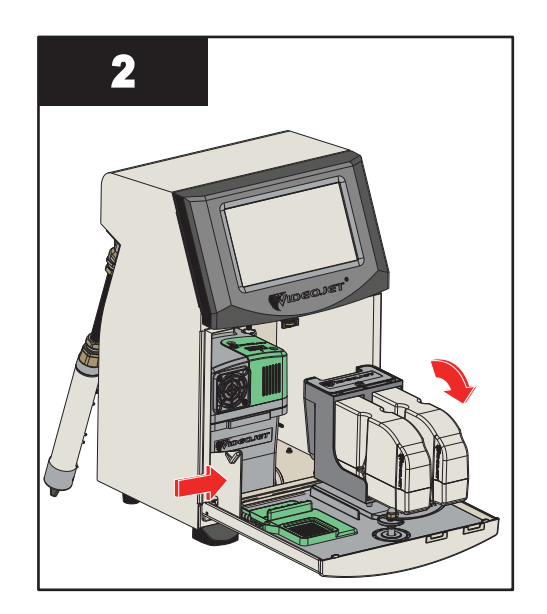

**2.** Pressione o engate na lateral do compartimento de tinta para abrir a tampa completamente.

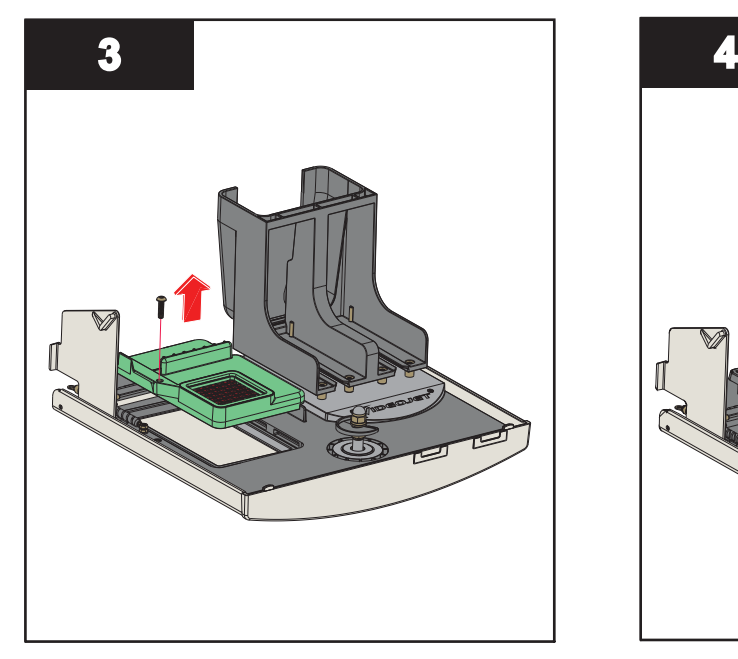

**3.** Desaperte a unidade de filtro de ar da porta.

A remoção do filtro de ar está completa.

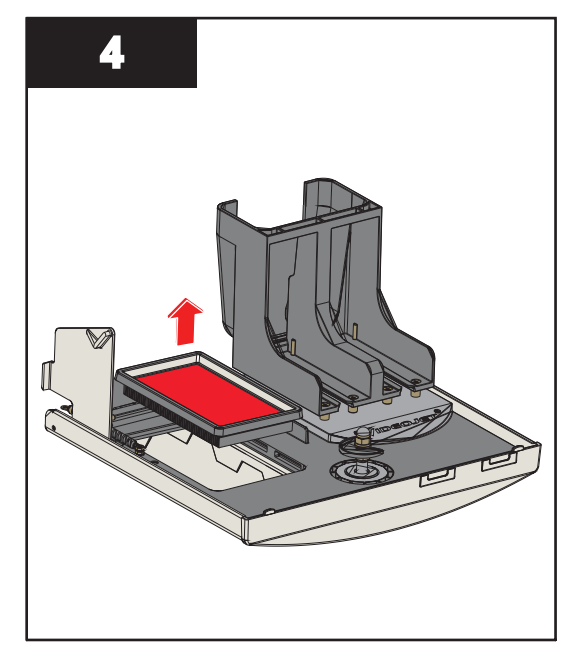

**4.** Abra a tampa do filtro de ar e remova o elemento do filtro de ar da unidade de filtro de ar.

### **7.8.2 Como instalar o filtro de ar**

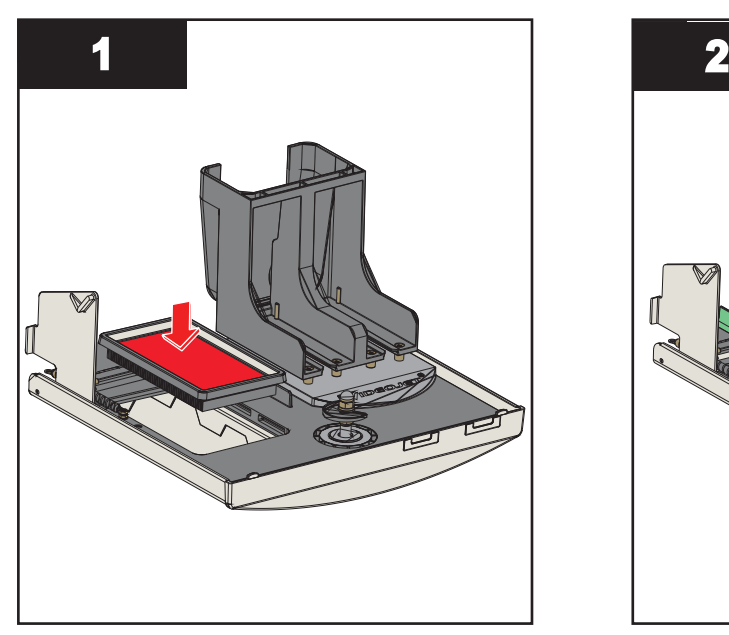

**1.** Insira o novo elemento do filtro de ar e feche a tampa.

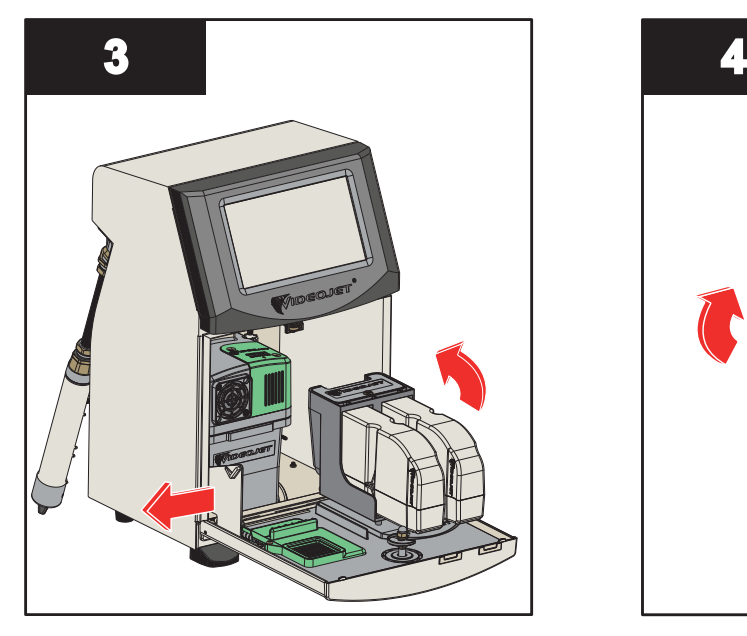

**3.** Alinhe o trinco aos lados da porta do compartimento de tinta.

A instalação do filtro de ar está completa.

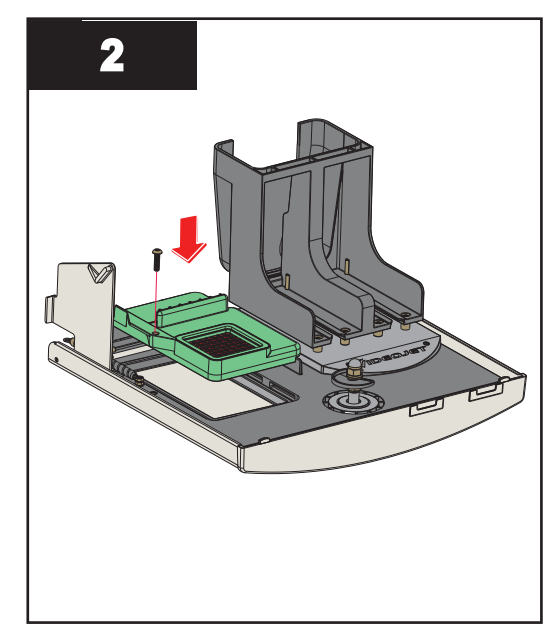

**2.** Insira a unidade de filtro de ar na porta da tinta com os clipes totalmente engatados.

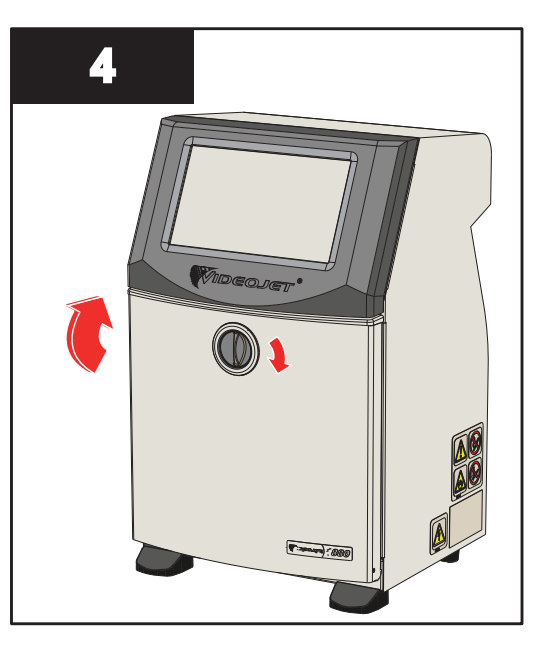

**4.** Feche a porta do compartimento de tinta. Gire o botão horizontal no sentido horário para a posição vertical a fim de travar a porta do compartimento de tinta.

## <span id="page-176-0"></span>**7.9 Preparação para o desligamento de longo prazo (armazenamento) ou para o transporte**

*Observação: O procedimento de desligamento de longo prazo deverá ser usado quando a impressora for permanecer inativa por mais de três meses.*

#### **Peças e ferramentas necessárias**

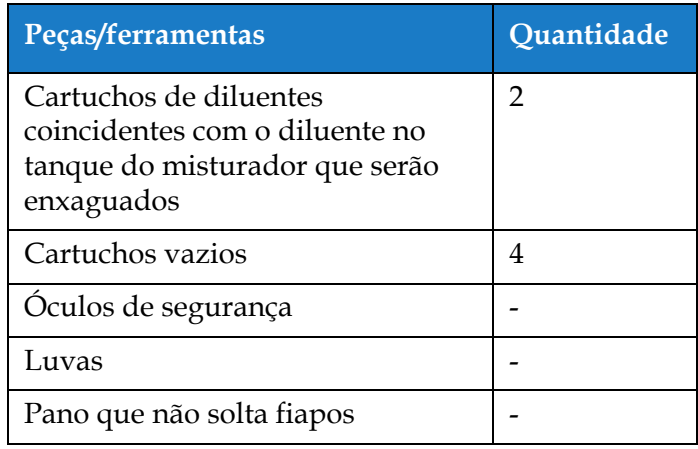

*Tabela 7-9: Peças e ferramentas*

## **AVISO**

#### **LESÕES PESSOAIS.**

A tinta, o fluido diluente e a solução de limpeza podem causar irritação nos olhos e no sistema respiratório. Para evitar lesões pessoais ao manipular essas substâncias:

- **•** Use sempre roupa de proteção e luvas de borracha.
- **•** Use sempre óculos com proteções laterais ou uma máscara para o rosto. Além disso, é aconselhável o uso de óculos de segurança durante as operações de manutenção.
- **•** Aplique creme de proteção nas mãos antes de manusear a tinta.
- **•** Se a tinta, o fluido diluente ou a solução de limpeza contaminarem a pele, lave imediatamente com água e sabão. NÃO use fluido de lavagem ou solvente para limpar manchas de tinta da pele. Se a solução de limpeza entrar em contato com a pele, lave abundantemente com água corrente durante, pelo menos, 15 minutos.

## **AVISO**

#### **LESÕES PESSOAIS.**

A tinta, o fluido diluente e a solução de limpeza são voláteis e altamente inflamáveis. Eles devem ser armazenados e manipulados de acordo com as normas locais:

- **•** Não fume nem use chamas abertas nas proximidades destas substâncias.
- **•** Remova quaisquer tecidos ou panos que se tornem saturados com essas substâncias imediatamente após o uso. Descarte todos os itens de acordo com os regulamentos locais.
- **•** Caso qualquer recipiente de tinta, fluido diluente ou solução de limpeza não esteja totalmente vazio após o uso, deve ser fechado novamente. Somente frascos cheios são recomendados para a reposição de tinta, fluido diluente ou solução de limpeza. Frascos parcialmente cheios devem ser descartados de acordo com os regulamentos locais.

# **AVISO**

#### **LESÕES PESSOAIS.**

A inalação prolongada dos vapores do diluente ou da solução de limpeza pode causar sonolência e/ou efeitos semelhantes à intoxicação alcoólica. Use apenas em áreas abertas e bem ventiladas.

#### **7.9.1 Como preparar para desligamento de longo prazo (armazenamento) ou para o transporte**

Realize as seguintes tarefas para preparar a impressora para o desligamento de longo prazo/transporte:

- **1.** Navegue para a *tela* Ferramentas > Manutenção > Esvaziar e limpar sistema.
- **2.** Siga as instruções/vídeos e toque no botão *Próximo* como mostra a [Figura 7-3](#page-177-0) para avançar.

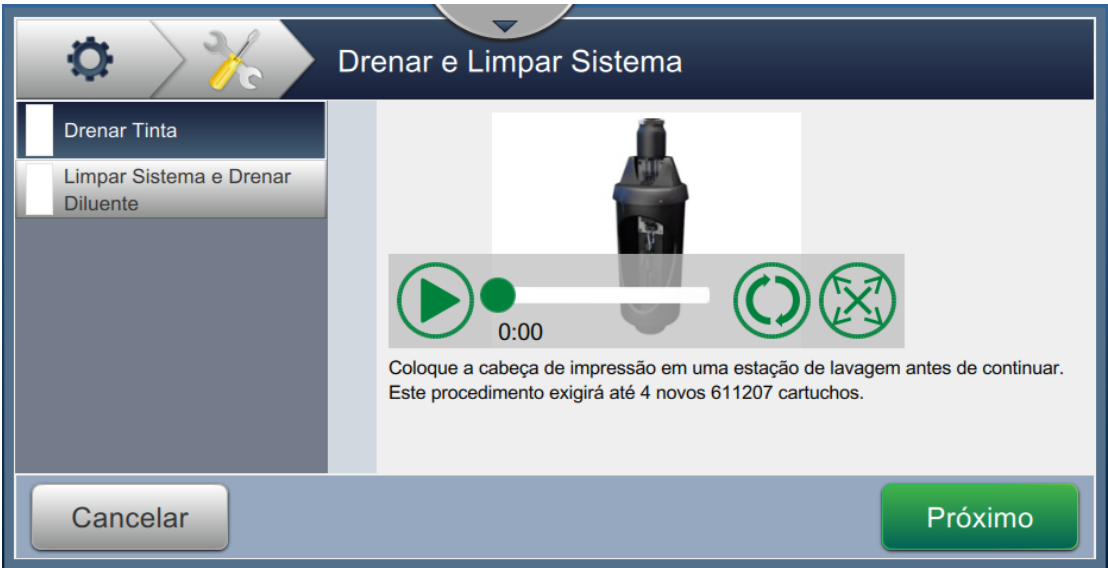

<span id="page-177-0"></span>*Figura 7-3: Tela Esvaziar e limpar sistema*

Agora, a impressora está pronta para armazenamento ou transporte.

- *Observação: Quando o tanque do misturador tiver sido reenchido com a tinta removida para armazenamento, não recalibre a viscosidade na reinstalação, pois os dados de calibração já foram salvos.*
- *Observação: Quando o desligamento de longo prazo/transporte tiver sido concluído, o Módulo de serviço 1 deverá ser substituído.*

### **Introdução**

Esta seção contém informações para soluções de problemas e diagnósticos de falhas para usuários. Esta seção contém as seguintes informações:

- [A impressora não inicia](#page-179-0)
- [Posição de impressão incorreta](#page-181-0)
- [Tamanho de impressão incorreto](#page-182-0)
- [Impressão incompleta](#page-182-1)
- [Má qualidade de impressão](#page-183-0)
- [Mensagens de alarme](#page-184-0)

O manual de assistência técnica contém mais informações sobre a solução de problemas, destinadas aos técnicos de assistência e pessoal autorizado.

## **AVISO**

#### TENSÕES LETAIS.

A impressora apresenta riscos de alta-tensão letal quando ligada à corrente elétrica. Apenas pessoal treinado e autorizado poderá realizar trabalhos de manutenção neste equipamento. Observe todas as normas e práticas regulamentares de segurança elétrica. A menos que seja necessário colocar a impressora em funcionamento, desligue-a da alimentação elétrica antes de retirar as tampas ou executar qualquer trabalho de assistência ou reparo. A não observância deste aviso pode causar morte ou lesões pessoais.

## **AVISO**

#### LESÕES PESSOAIS.

Em caso de falha, o aquecedor pode atingir 70 °C. Não toque na placa na qual o aquecedor está instalado. A não observância deste aviso pode resultar em lesões pessoais.

## <span id="page-179-0"></span>**8.1 A impressora não inicia**

- **1.** Certifique-se de que a impressora esteja ligada. Para ligar a impressora, pressione o botão no lado esquerdo da impressora.
- **2.** Verifique a barra de status (ver [Tabela 8-1\)](#page-179-1) para ver ser ocorreu uma falha de sistema ou se é necessária ação do usuário.

*Observação: A barra de status transversal no alto da tela inicial indica a cor da saída da luz de alerta.*

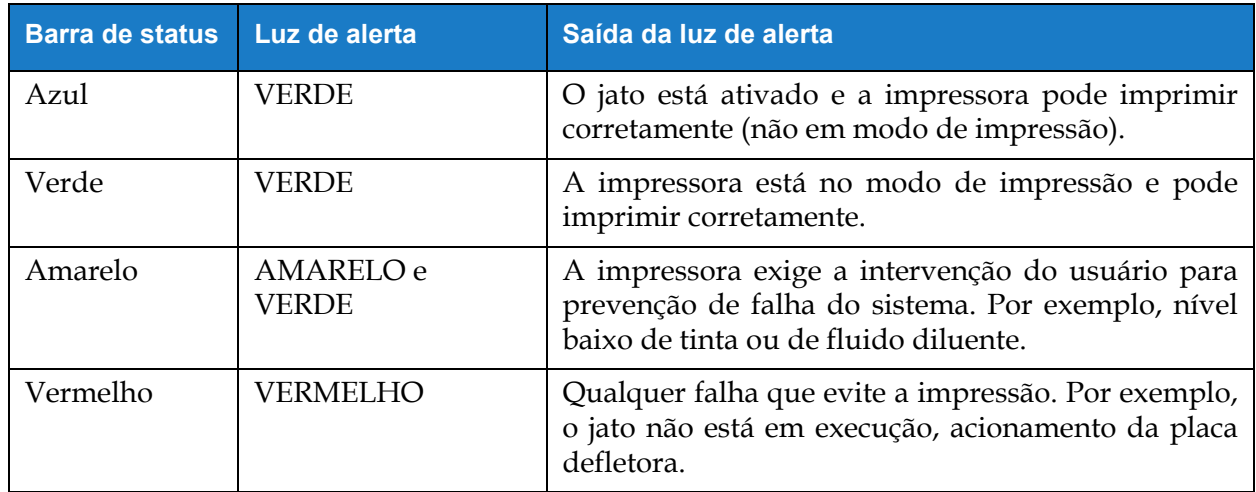

#### *Tabela 8-1: Barra de status*

<span id="page-179-1"></span>**3.** Verifique a tabela de solução de problemas (veja a [Tabela 8-2\)](#page-179-2) para ver o sintoma, a causa provável e a ação do usuário necessária.

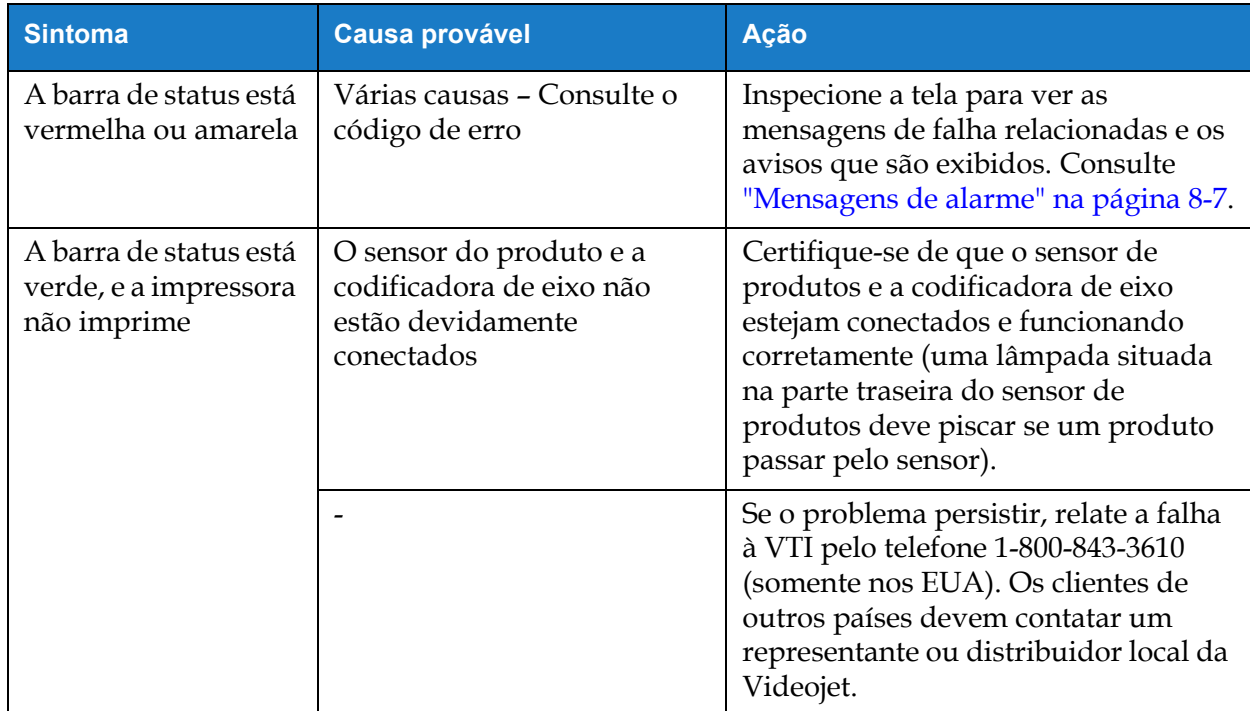

<span id="page-179-2"></span>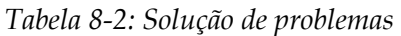
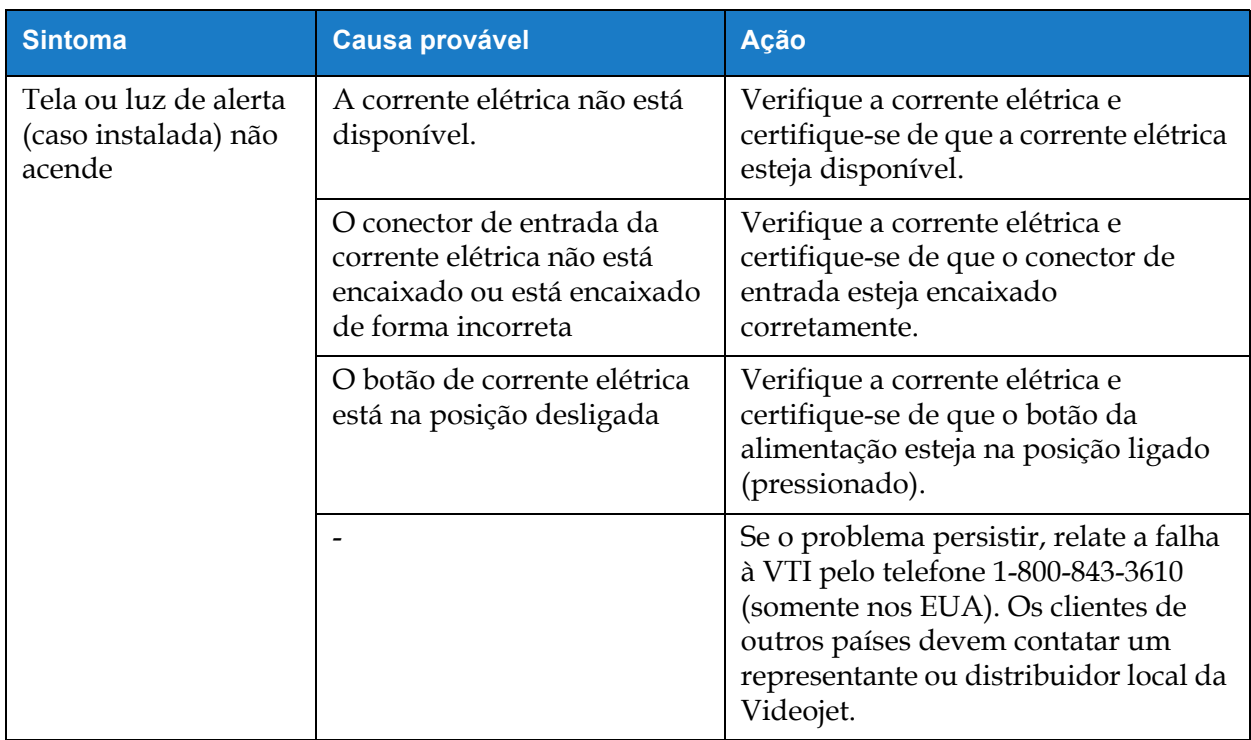

*Tabela 8-2: Solução de problemas (continuação)*

# **8.2 Posição de impressão incorreta**

- **1.** Certifique-se de que a Margem de impressão (distância até a extremidade) esteja correta. Consult[e Seção 5.2.1.3, "Parâmetros" na página 5-8.](#page-59-0)
- **2.** Certifique-se de que a distância entre PD e PH (distância do produto até o cabeçote de impressão) esteja correta. Consulte [Seção 6.3.5, "Disparador de Impressão" na página 6-53.](#page-146-0)

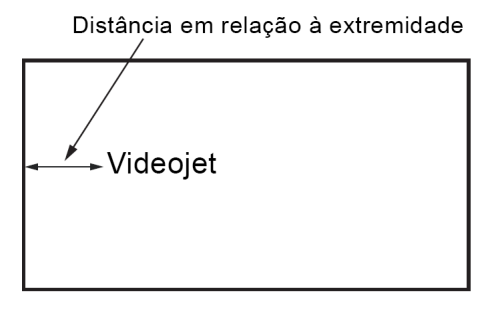

Produto *Figura 8-1: Posição de impressão*

**3.** Certifique-se de que não existam espaços adicionais no início do trabalho.

#### **8.2.1 Como ajustar a posição de impressão**

**4.** O usuário pode modificar a posição de impressão alterando o valor em *Ajustar > Mover.*

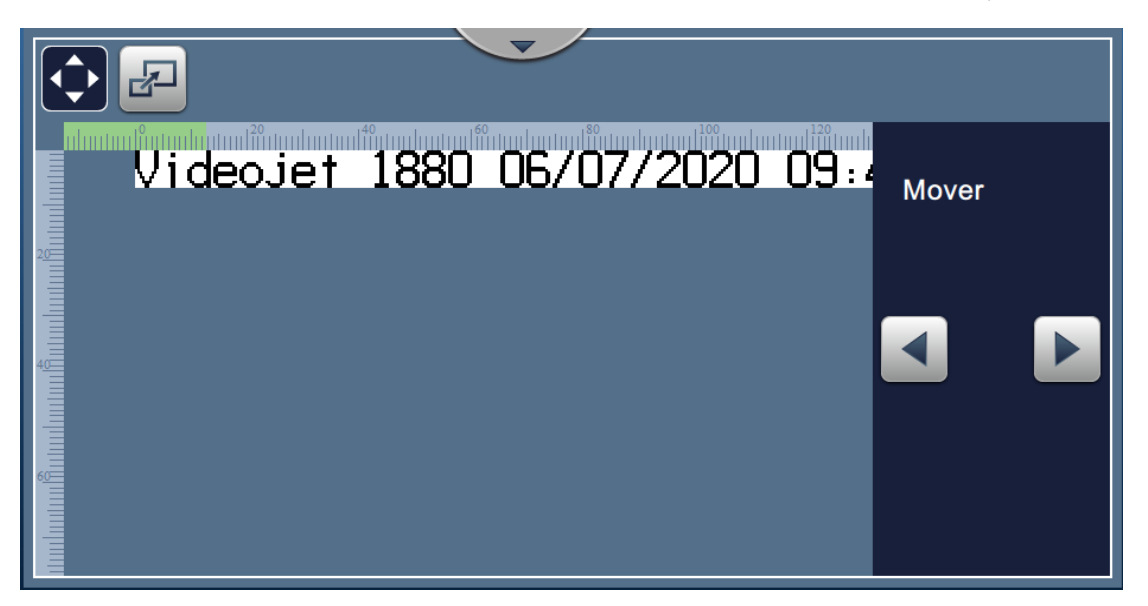

*Figura 8-2: Como ajustar a posição de impressão – Mover*

**5.** Consulte a seção ["Como ajustar a posição de impressão no produto" na página 4-12](#page-48-0) para obter mais detalhes.

#### **8.3 Tamanho de impressão incorreto**

**1.** Certifique-se de que a altura definida do caractere e a fonte estejam corretas. Consulte [Seção](#page-61-0)  [5.2.2, "Adicionar campo" na página 5-10.](#page-61-0)

*Observação: Consulte o tipo de campo relevante para modificar a altura do caractere e a fonte.*

**2.** Certifique-se de que a distância entre o cabeçote de impressão e o produto esteja correta. A altura do caractere aumenta e a resolução diminui à medida que o cabeçote de impressão se afasta do produto.

*Observação: A distância ideal do cabeçote de impressão para o produto, que proporciona melhor qualidade, é 12 mm. O intervalo é de 5 mm a 15 mm.*

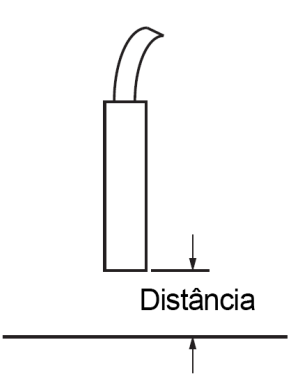

*Figura 8-3: Distância em relação ao produto*

**3.** Consulte a seção ["Como ajustar a escala de impressão no produto" na página 4-13](#page-49-0) para obter mais detalhes.

#### **8.4 Impressão incompleta**

Verifique a presença de depósitos de tinta no cabeçote de impressão e limpe-os, se necessário. Consulte [Seção 7.5, "Limpe o cabeçote de impressão" na página 7-10](#page-167-0).

Certifique-se de que a altura do campo não exceda a altura de trabalho selecionada (quadrícula selecionada).

# **8.5 Má qualidade de impressão**

# FRINT 8UALITY TEST

O exemplo da esquerda apresenta uma boa formação geral dos caracteres, sem respingos e com aplicação uniforme da impressão.

[Tabela 8-3](#page-183-0) descreve os exemplos de má impressão, suas respectivas causas e os passos necessários para corrigir o problema.

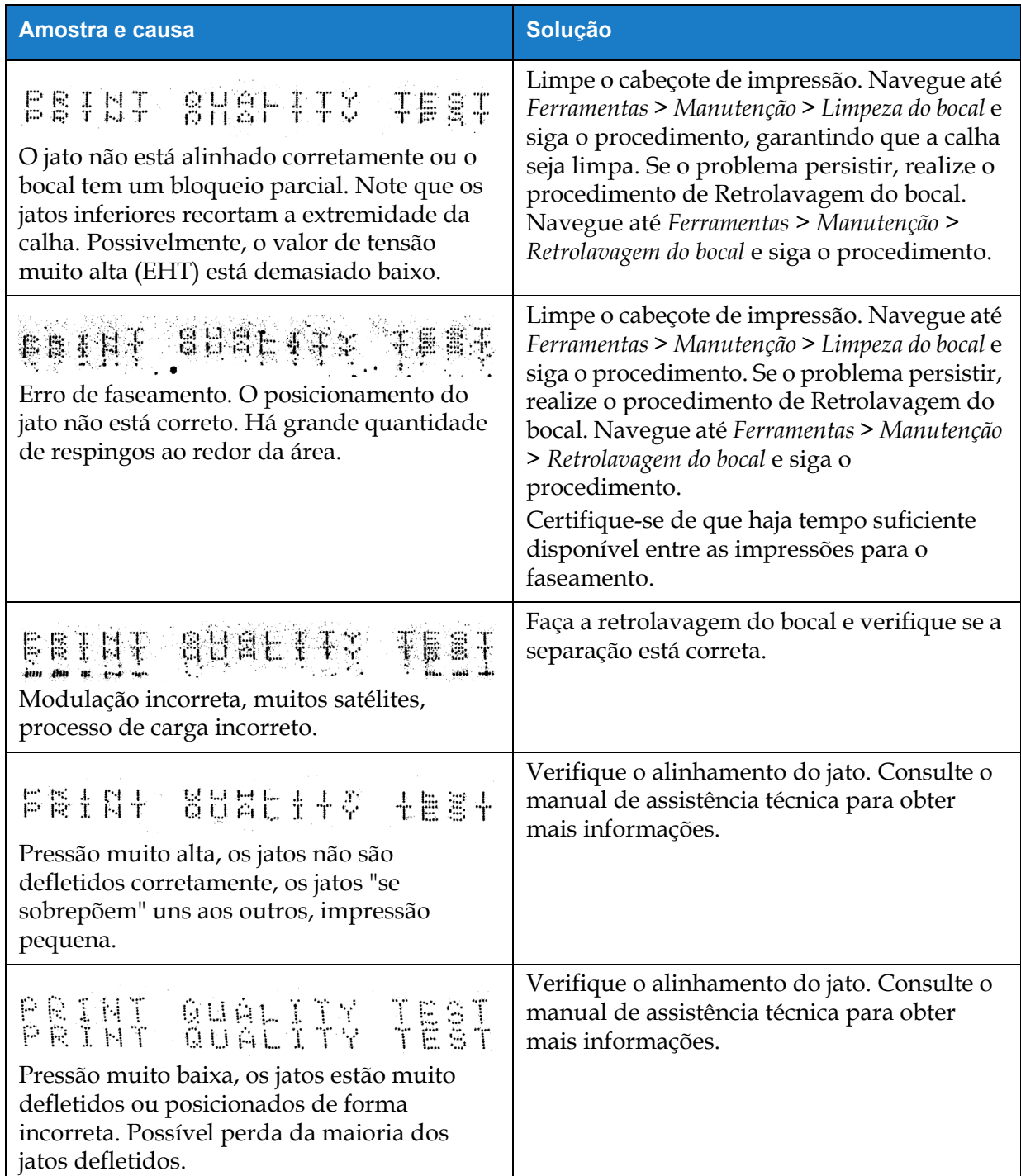

<span id="page-183-0"></span>*Tabela 8-3: Exemplos de má impressão* 

| Amostra e causa                                                                                                    | <b>Solução</b>                                                                                                    |
|----------------------------------------------------------------------------------------------------|----------------------------------------------------------------------------------------------------|
| PRINT GUALITY TEST                                                                                                    | Diminua a distância em relação ao substrato<br>ou selecione uma fonte mais adequada.                                                                                                    |
| Cabeçote de impressão muito afastado do<br>substrato. Os jatos são afetados por correntes<br>de ar e estão muito espaçados verticalmente. |                                                                                                    |
| FRINT SURLITY TERT<br>A ranhura do cabeçote de impressão não está<br>na posição vertical em relação ao percurso<br>do substrato.          | A face do cabeçote de impressão deve estar a<br>um ângulo de 90 graus em relação à<br>superfície do substrato, e a ranhura deve<br>estar na posição vertical em relação ao<br>movimento do substrato. Consulte a figura a<br>seguir. |
|                                                                                                    | Visualização<br>Visualização                                                                                                    |

*Tabela 8-3: Exemplos de má impressão (continuação)*

## **8.6 Mensagens de alarme**

Quando ocorre uma falha ou um aviso, a impressora exibe o código de alarme e a descrição na barra de status e mostra o número de alarmes ativos no momento. A barra de status fica amarela quando há um aviso ativo e vermelha quando há uma falha ativa, como mostrado abaixo.

*Observação: Quando há tanto falhas quanto avisos, as falhas são exibidas primeiro.*

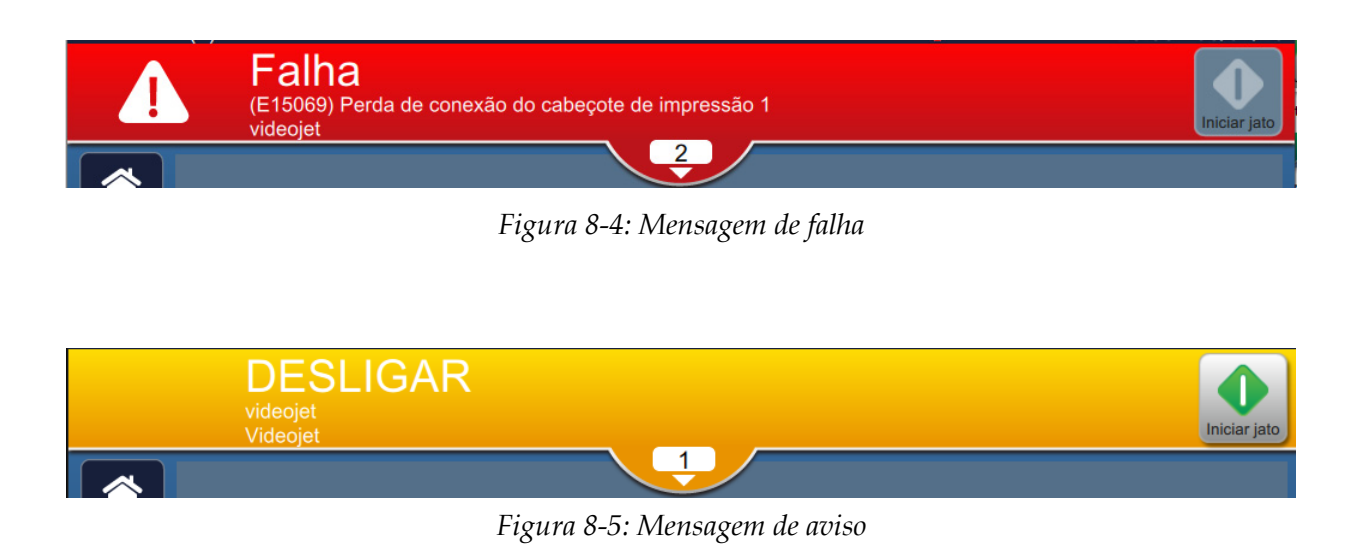

Quando ocorre uma falha, o jato é interrompido. Uma saída externa está disponível quando ocorre uma falha. Essa saída pode ser usada para formar uma interface com o circuito de parada da máquina de embalagem, a fim de garantir a parada da máquina de embalagem em caso de erro.

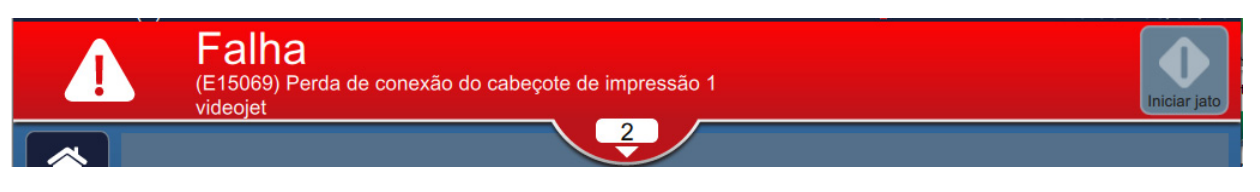

Para visualizar os alarmes em mais detalhes e visualizar instruções para resolvê-los, clique na seta para baixo na barra de status.

#### **8.6.1 Apagar um alarme**

As instruções nesta seção fornecem informações sobre como apagar uma falha. Um procedimento semelhante é usado para apagar um aviso.

Para exibir os detalhes das falhas, faça o seguinte:

- **1.** Toque no botão **na barra de status para visualizar a lista de falhas não** apagadas [\(Figura 8-6](#page-185-0)).
- **2.** Toque no nome da falha na lista para ler mais detalhes relacionados a ela.

<span id="page-185-0"></span>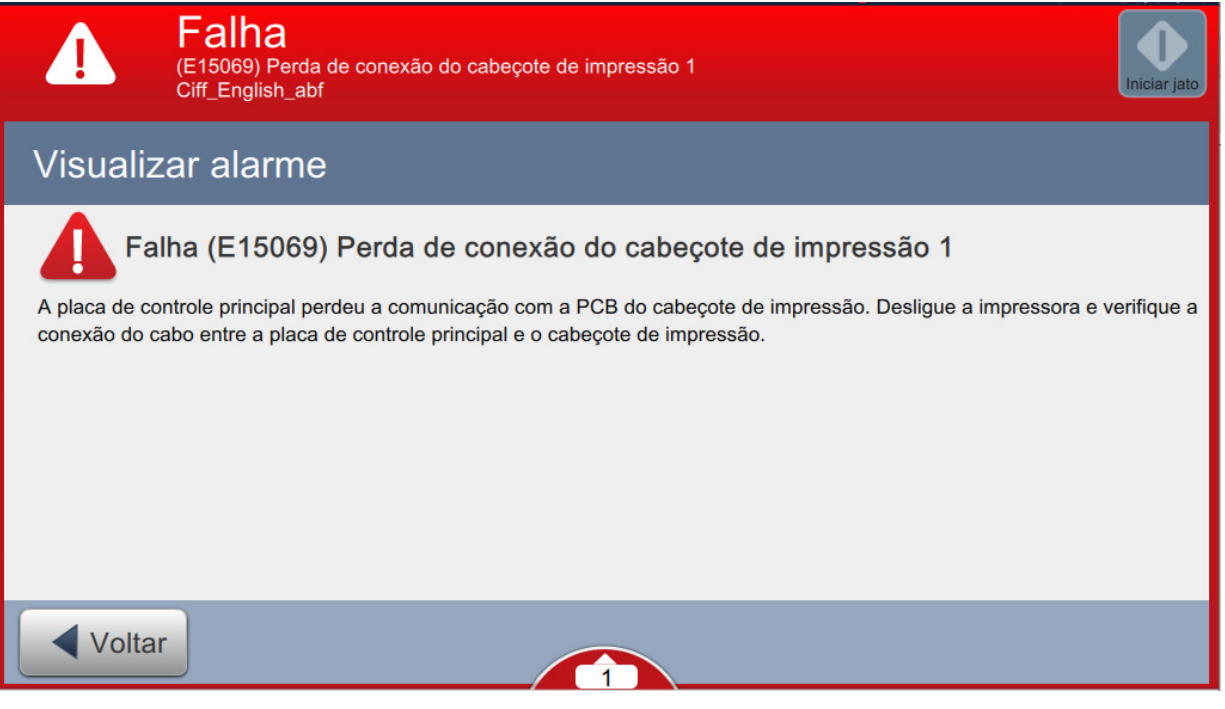

*Figura 8-6: Lista de falhas*

**3.** Leia os detalhes da falha e as instruções disponíveis na tela, que apresentam detalhes sobre a falha e as ações recomendadas necessárias para apagar a condição de falha.

*Observação: Existem vídeos disponíveis para algumas condições de alarme.*

**4.** Após a remoção da condição de falha, o botão *Apagar* é ativado. Toque no botão Limpar para remover a mensagem de falha.

*Observação: Esta etapa se aplica apenas aos alarmes que permanecem até serem apagados usando o botão "Apagar". Alguns alarmes serão apagados automaticamente quando a condição do alarme for retificada.*

*Observação: Para apagar um ou mais alarmes, toque no botão .*

# **8.6.2 Alarmes da impressora**

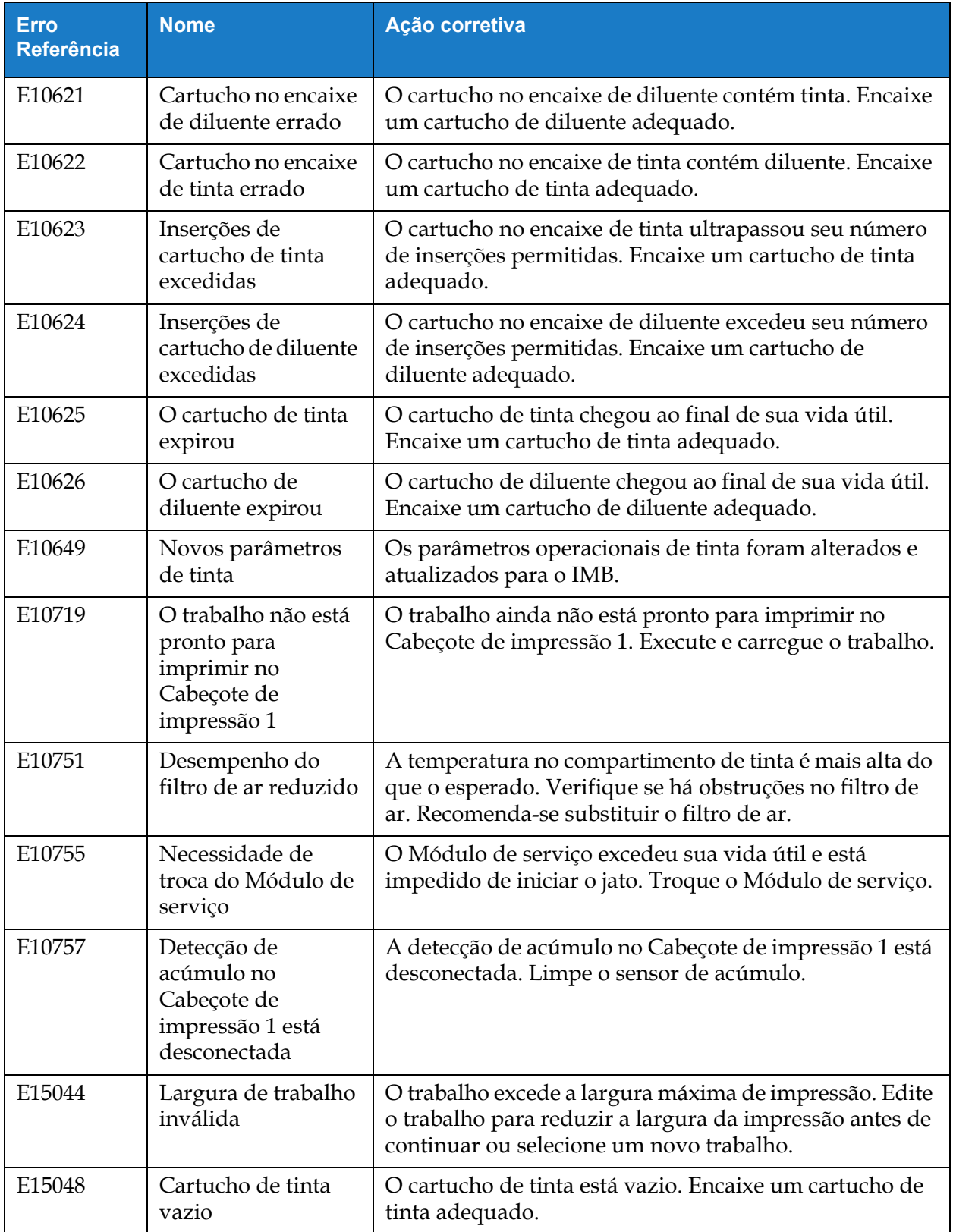

*Tabela 8-4: Alarmes da impressora* 

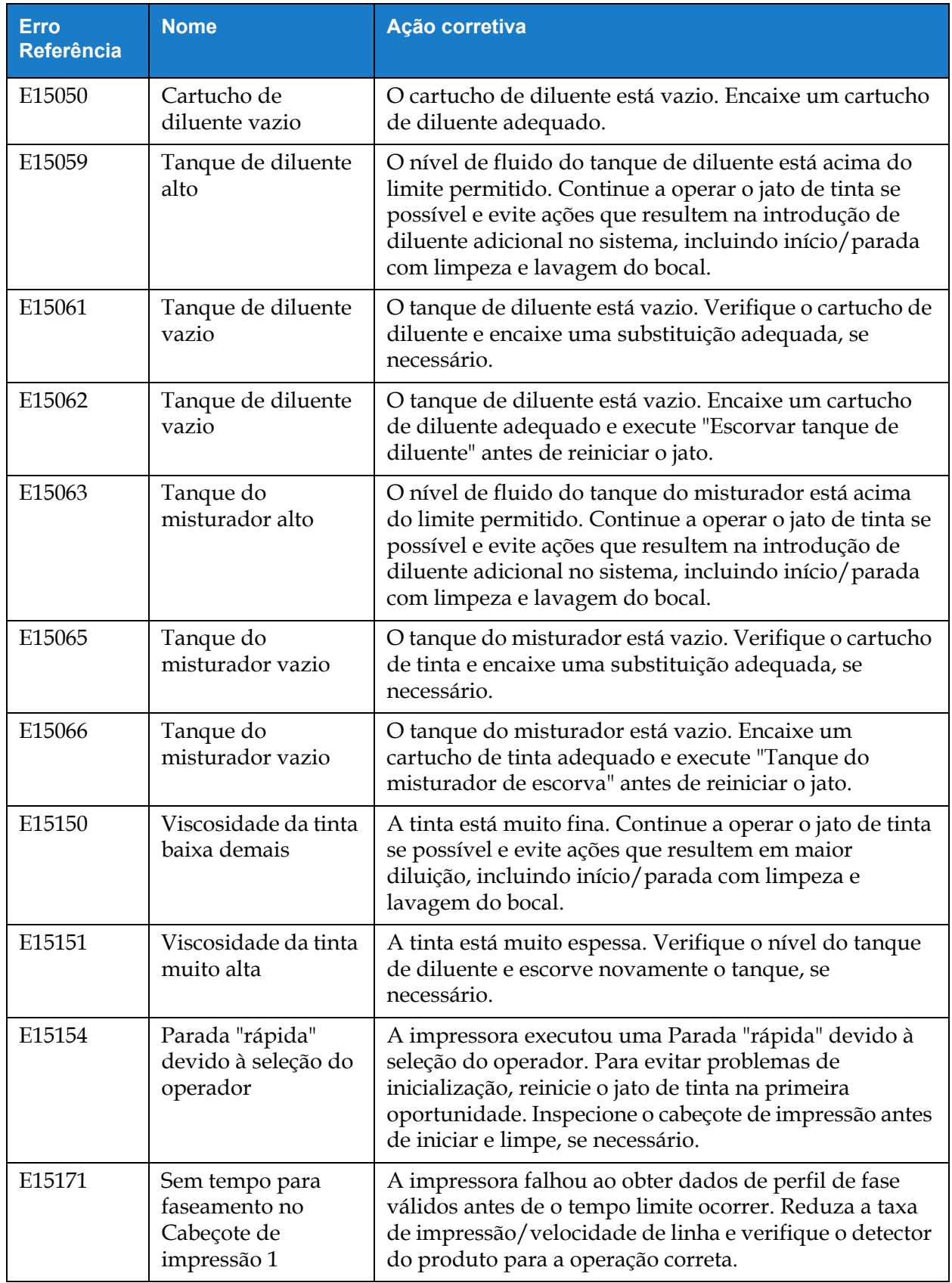

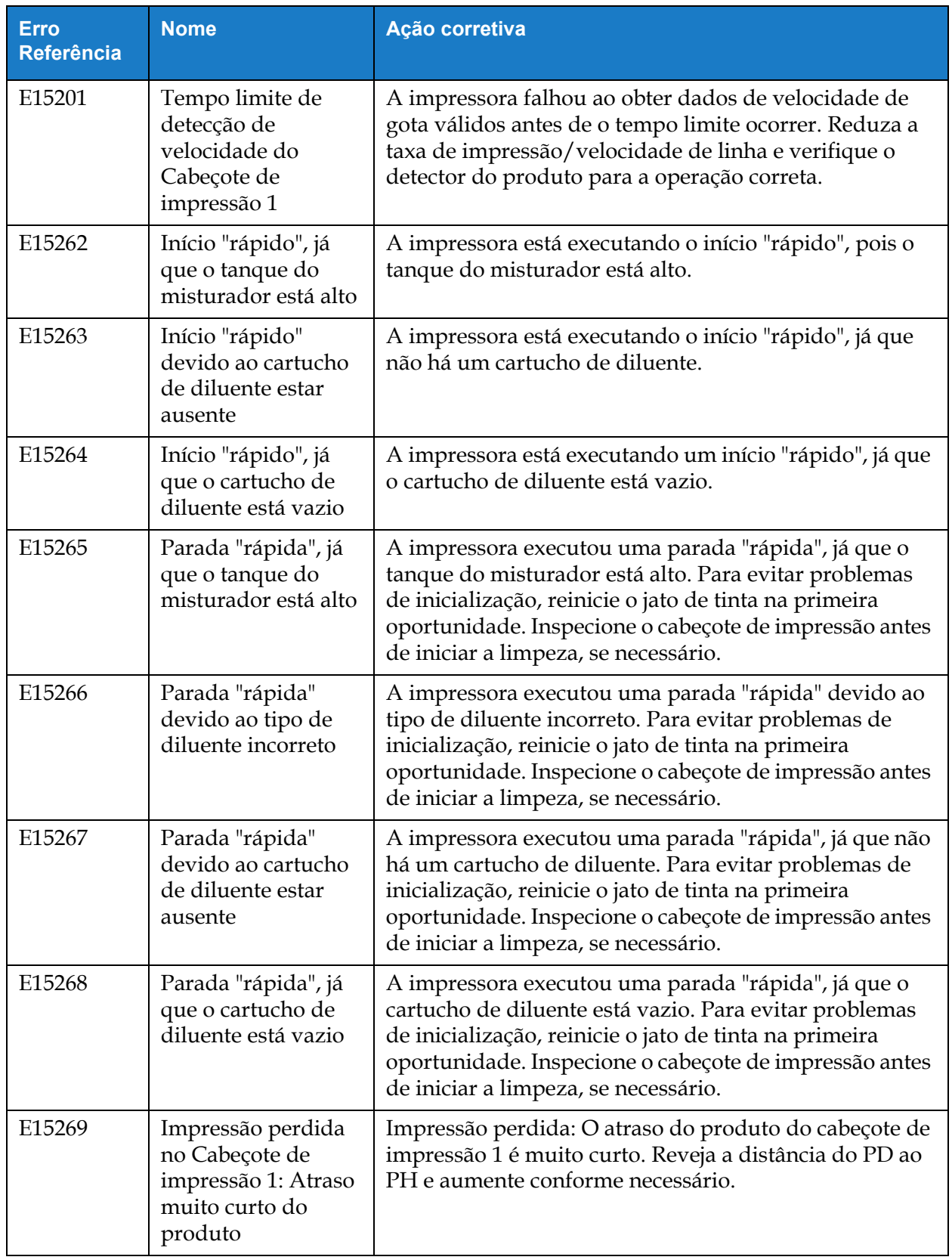

# **Solução de problemas**

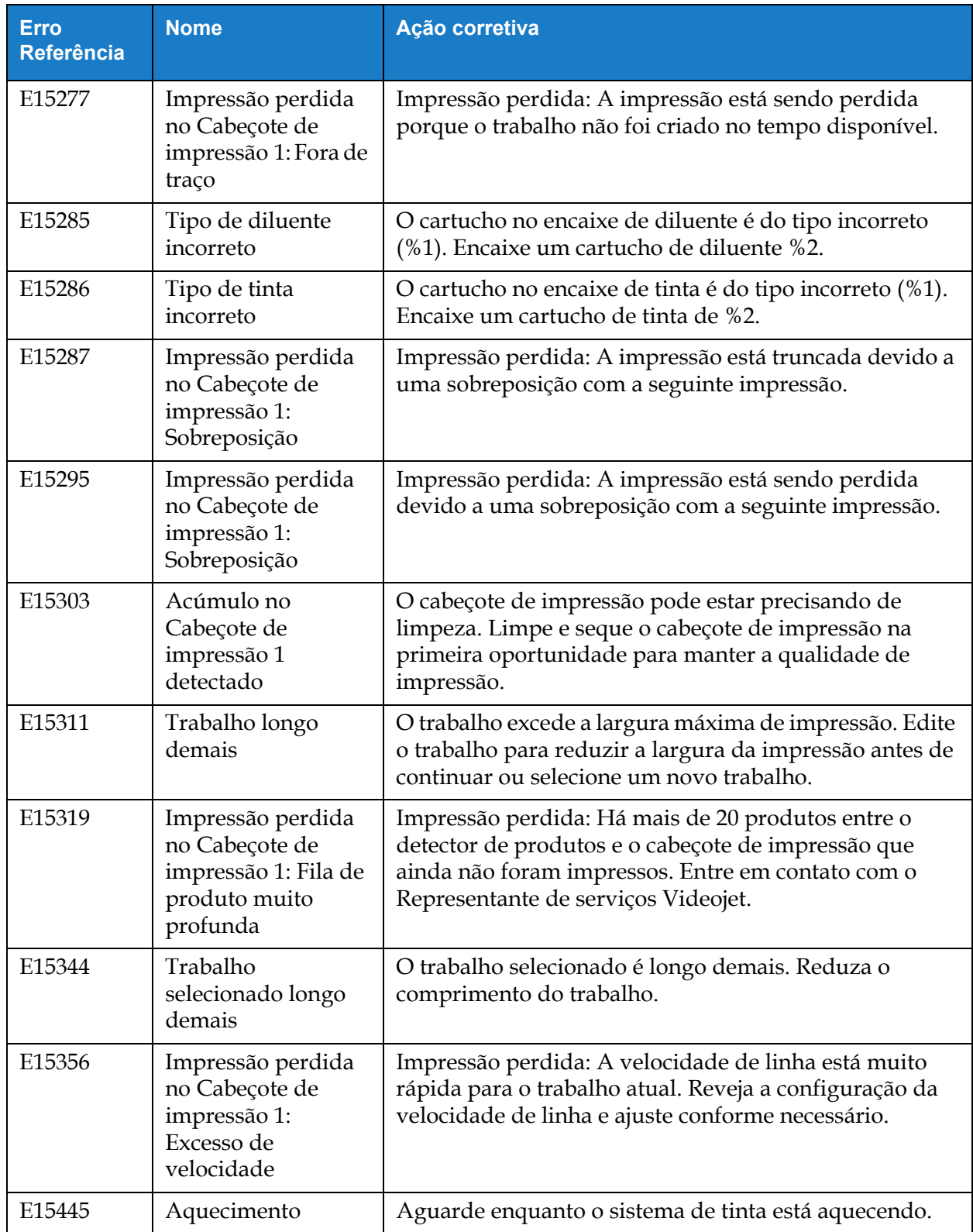

# **Solução de problemas**

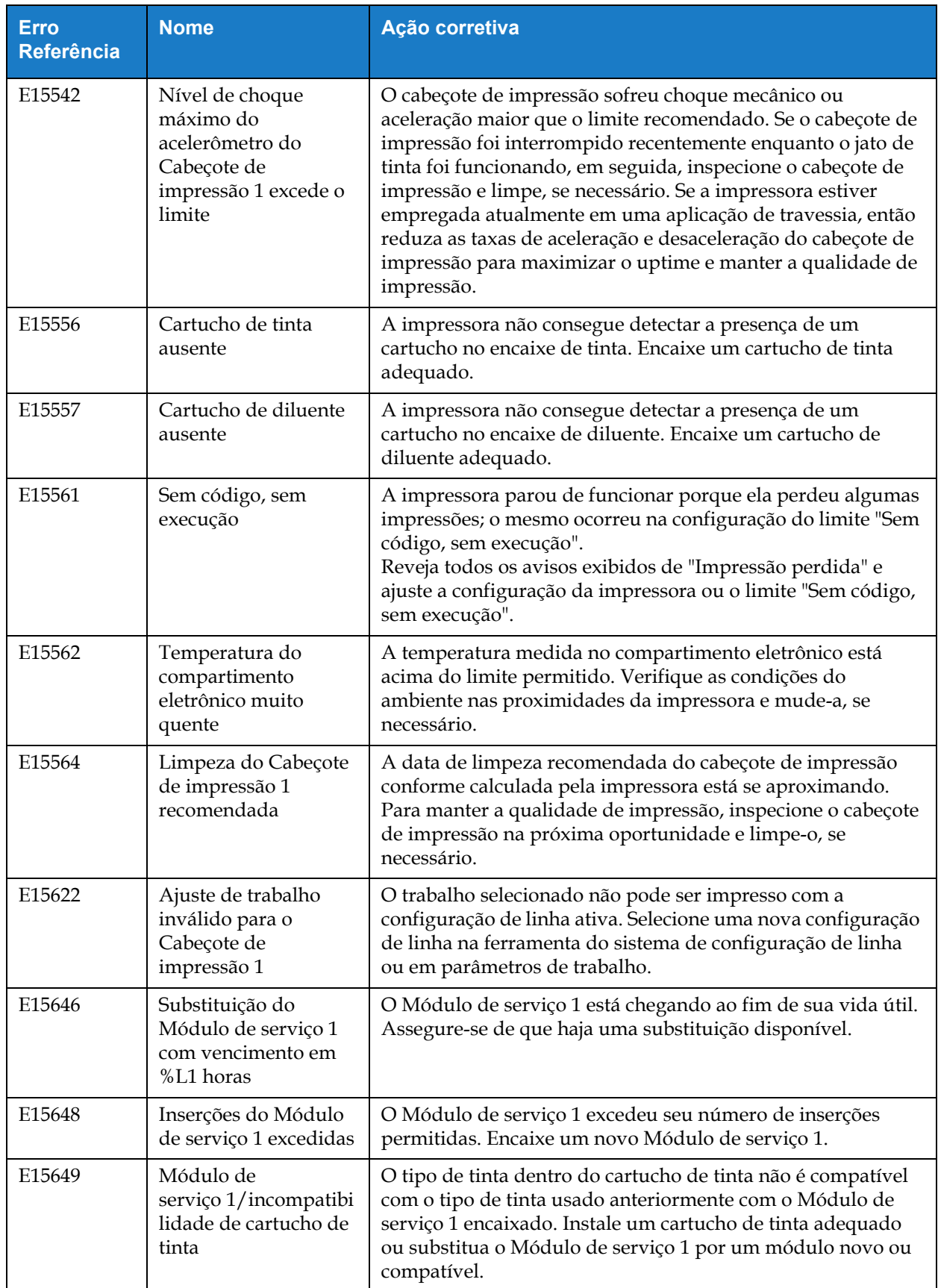

# **Solução de problemas**

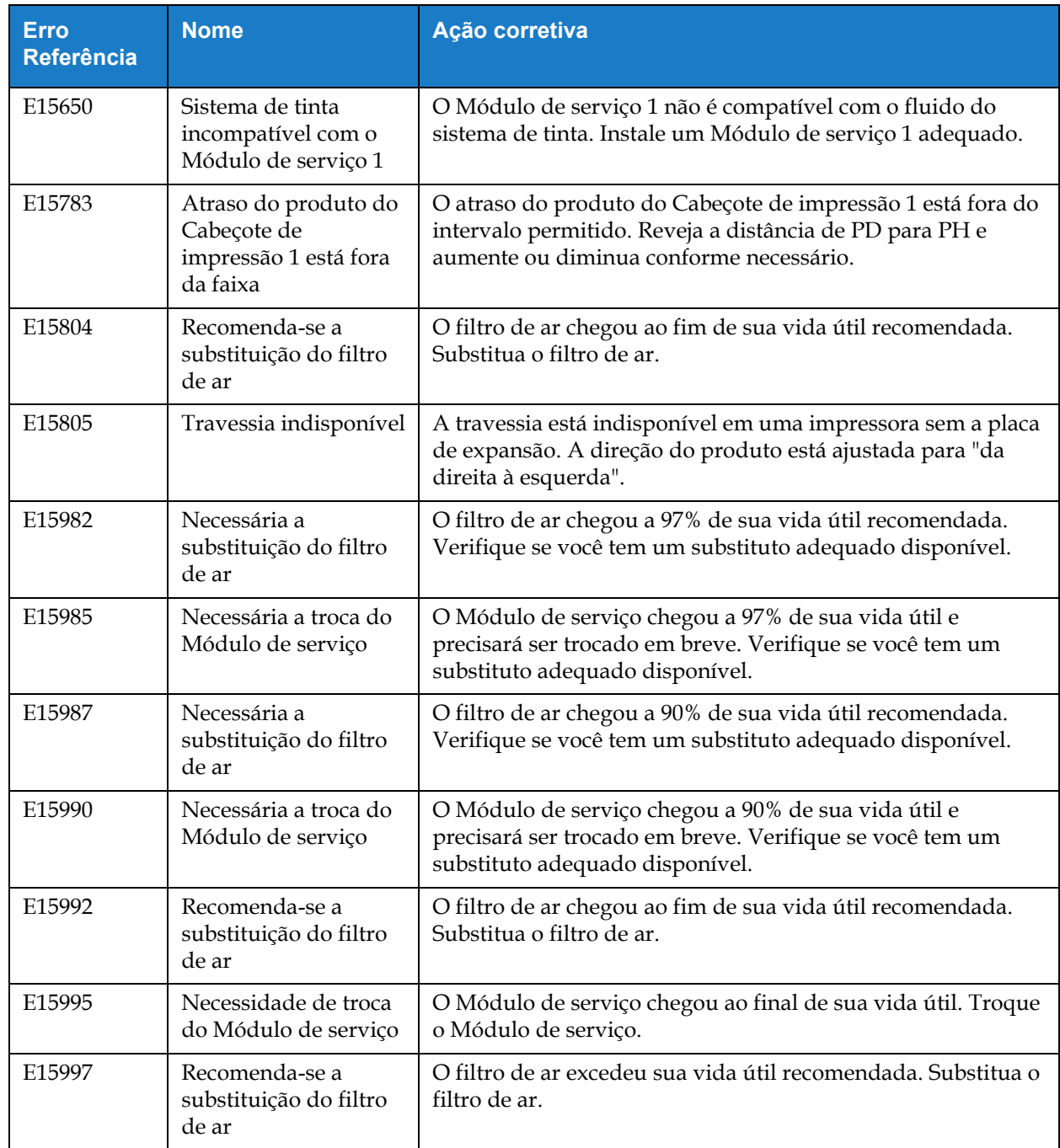

# **Introduções**

Esta seção apresenta as especificações da impressora e contém os seguintes tópicos:

- [Especificações elétricas](#page-193-0)
- [Peso](#page-193-1)
- [Dimensões](#page-194-0)
- [Acessórios opcionais](#page-195-0)
- [Especificações ambientais](#page-196-0)
- [Capacidade de tinta e de fluido diluente](#page-197-0)
- [Altura da impressão](#page-197-1)
- [Especificações de fonte e velocidades de linha](#page-198-0)

# <span id="page-193-0"></span>**A.1 Especificações elétricas**

As especificações elétricas da impressora são apresentadas na [Tabela A-1](#page-193-2).

| Tensão             | 100 VCA a 240 VCA |
|--------------------|-------------------|
| Frequência         | 50a60Hz           |
| Consumo de energia | 70 Watts          |

*Tabela A-1: Especificações elétricas*

# <span id="page-193-2"></span><span id="page-193-1"></span>**A.2 Peso**

<span id="page-193-3"></span>A especificação do peso seco da impressora é apresentada na [Tabela A-2](#page-193-3).

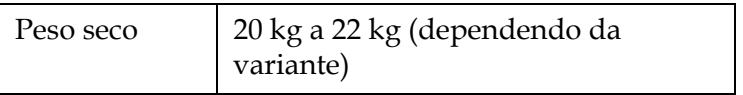

*Tabela A-2: Especificações de peso*

# <span id="page-194-0"></span>**A.3 Dimensões**

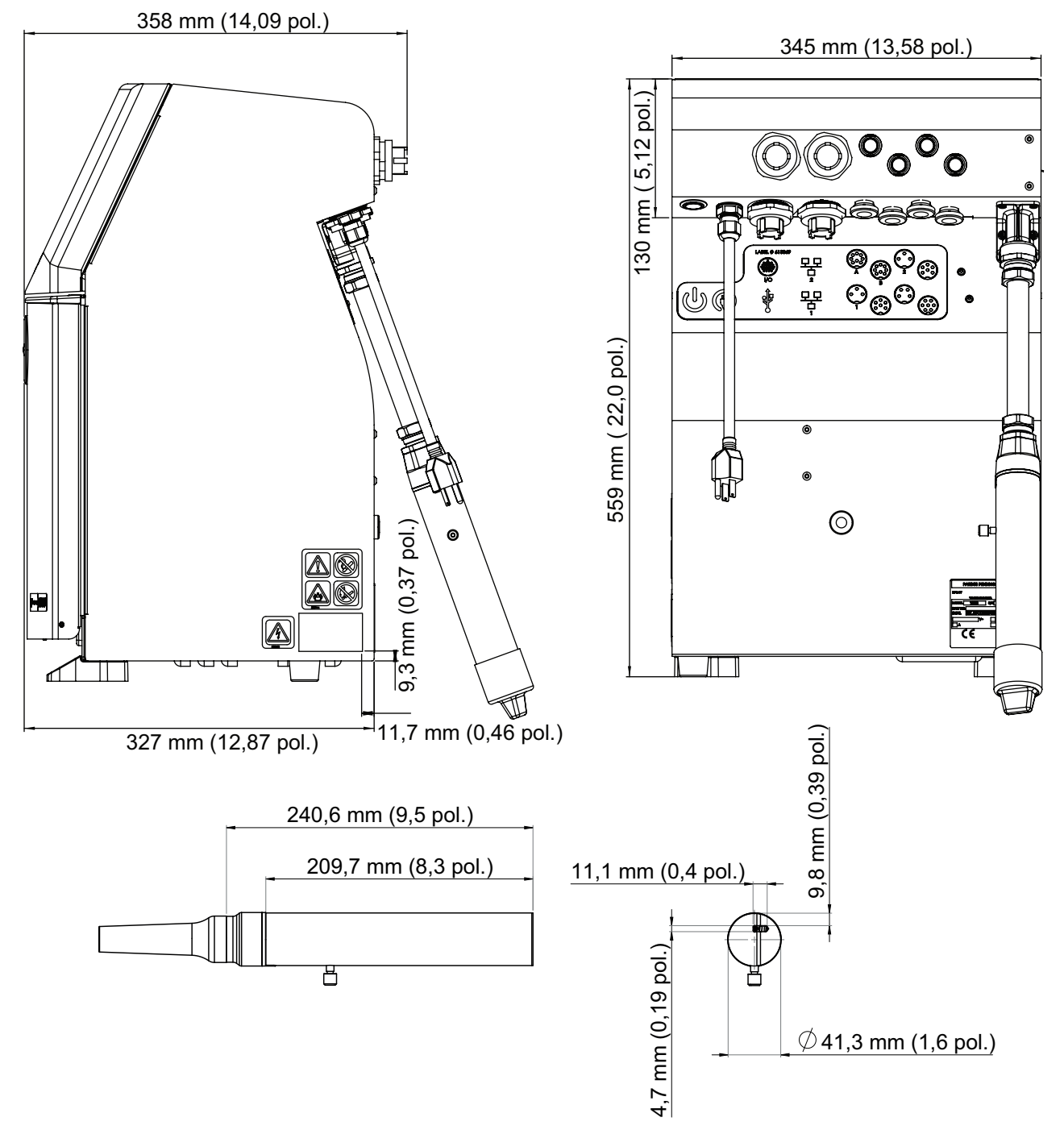

*Figura A-1: Dimensões da impressora* 

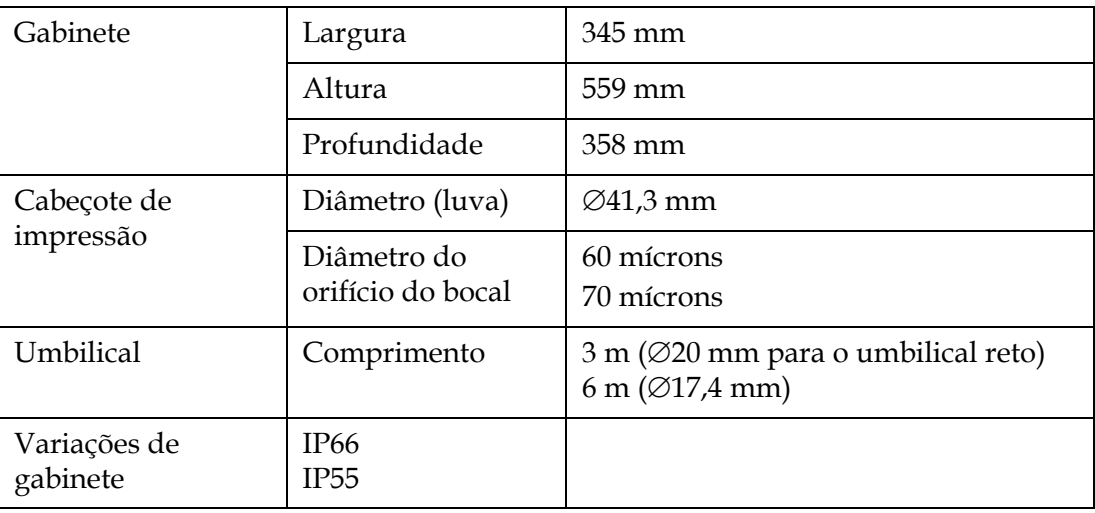

*Tabela A-3: Dimensões da impressora* 

# <span id="page-195-0"></span>**A.4 Acessórios opcionais**

#### **A.4.1 Suporte móvel da impressora**

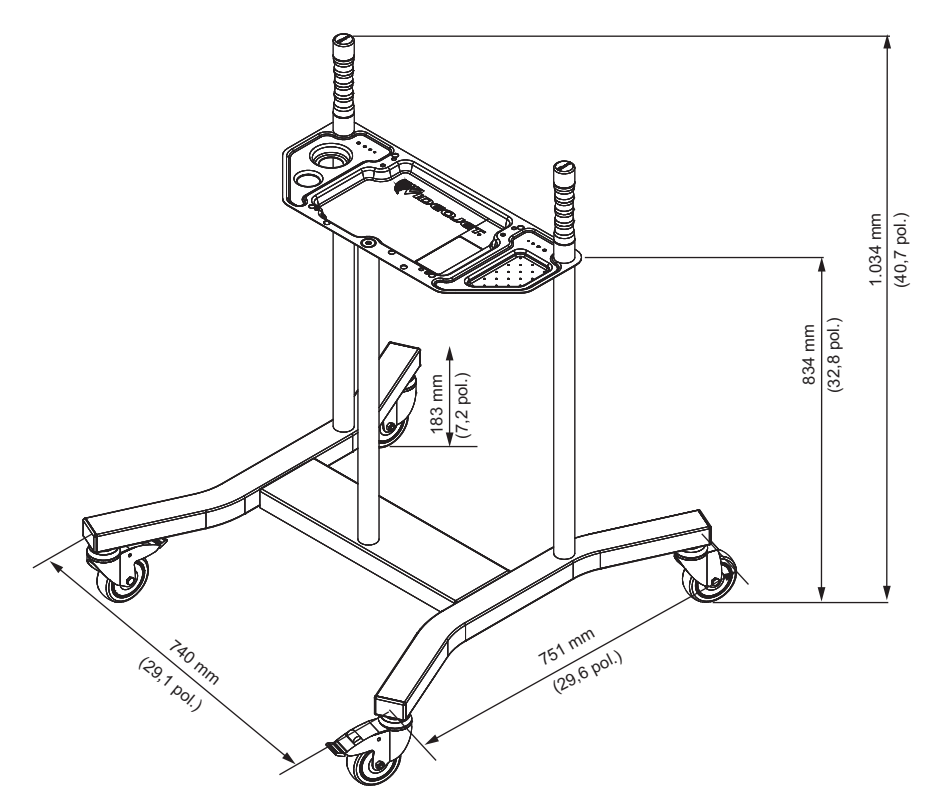

*Figura A-2: Suporte móvel da impressora* 

#### **A.4.2 Suporte do cabeçote de impressão**

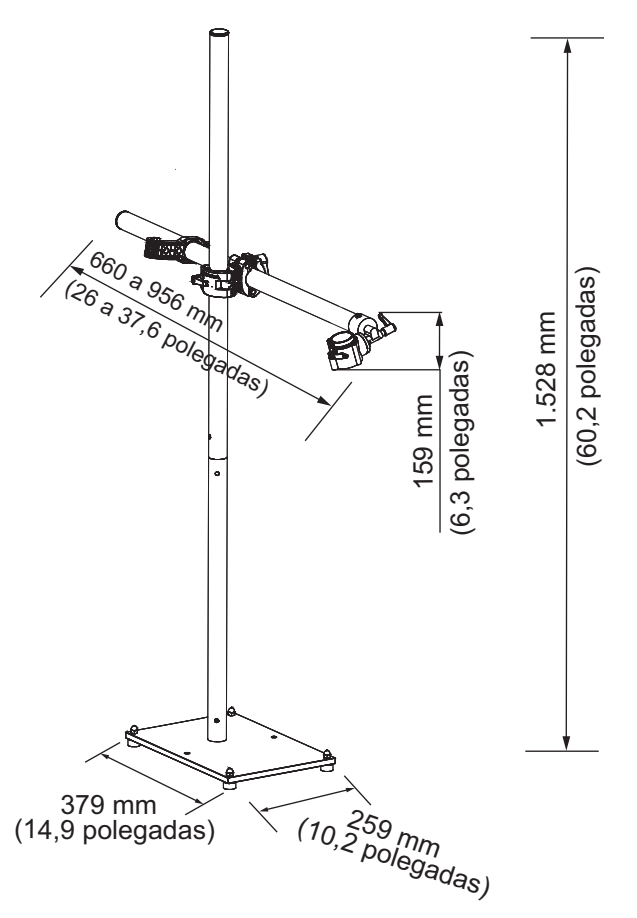

*Figura A-3: Suporte do cabeçote de impressão*

# <span id="page-196-0"></span>**A.5 Especificações ambientais**

As especificações ambientais da impressora são apresentadas na [Tabela A-4.](#page-196-1)

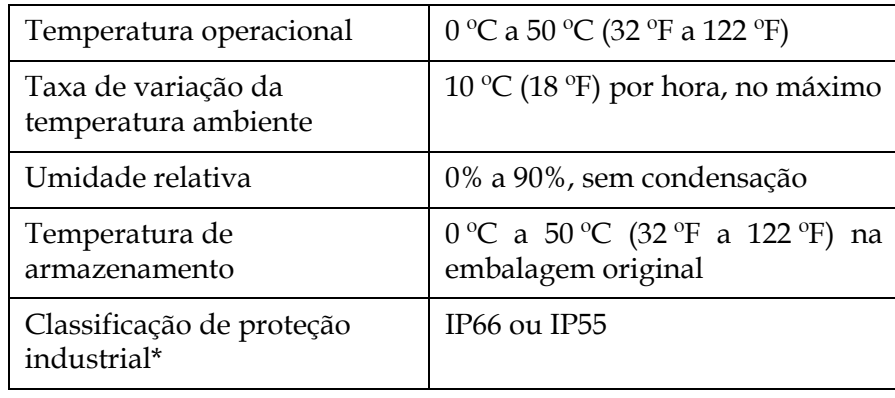

*Tabela A-4: Especificações ambientais*

<span id="page-196-1"></span>\* Somente gabinete (dependendo da variante)

# <span id="page-197-0"></span>**A.6 Capacidade de tinta e de fluido diluente**

A capacidade de tinta e de solvente da impressora é apresentada na [Tabela A-5](#page-197-2).

| Cartucho de tinta           | 750-1.000 ml    |
|-----------------------------|-----------------|
| Cartucho de fluido diluente | $ 750-1.000$ ml |

*Tabela A-5: Capacidade de tinta e de fluido diluente*

# <span id="page-197-2"></span><span id="page-197-1"></span>**A.7 Altura da impressão**

As alturas mínima e máxima da mensagem da matriz de impressão são apresentadas na [Tabela A-6.](#page-197-3)

<span id="page-197-3"></span>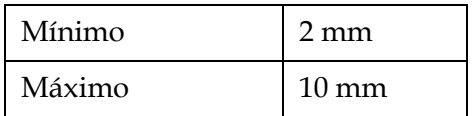

*Tabela A-6: Altura da impressão*

# <span id="page-198-0"></span>**A.8 Especificações de fonte e velocidades de linha**

As especificações da fonte e as velocidades de linha para o bocal de 60 mícrons e 70 mícrons são mostradas em T[abela](#page-198-1) A-7.

*Observação: As velocidades da linha listadas na Tabela [A-7 co](#page-198-1)rrespondem somente a 60 dpi, salvo em caso de outras indicações.*

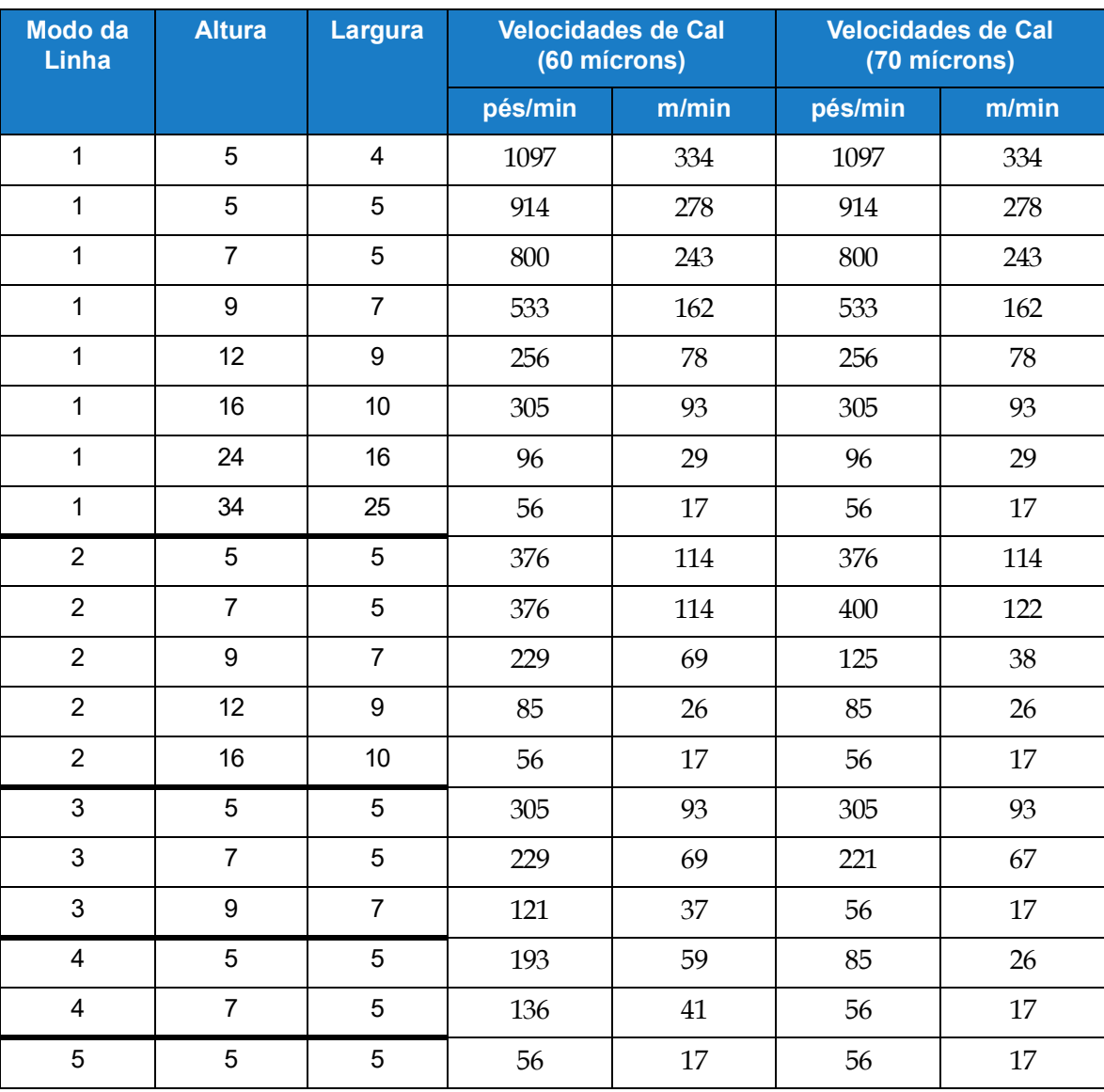

<span id="page-198-1"></span>*Tabela A-7: Velocidades de linha (60 mícrons e 70 mícrons)* 

## **B.1 Limitações e requisitos do DataMatrix**

Um DataMatrix é um código de barras bidimensional que consiste em "células" ou módulos em preto e branco dispostos em um padrão quadrado ou retangular, também conhecido como matriz. As informações a serem codificadas podem ser texto ou dados numéricos. As impressoras da Videojet são capazes de imprimir dados quadrados e retangulares de até 32x32.

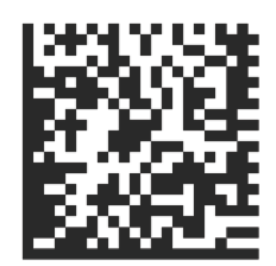

*Figura B-1: DataMatrix*

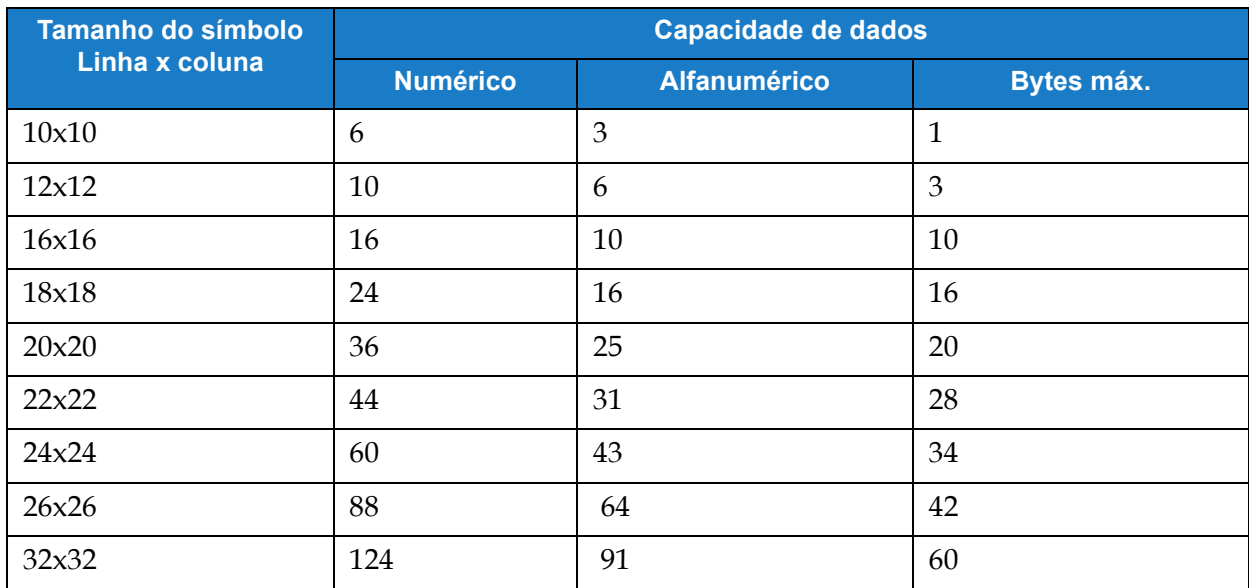

*Tabela B-1: Tamanhos quadrados do DataMatrix compatíveis com as impressoras de jato de tinta da Videojet*

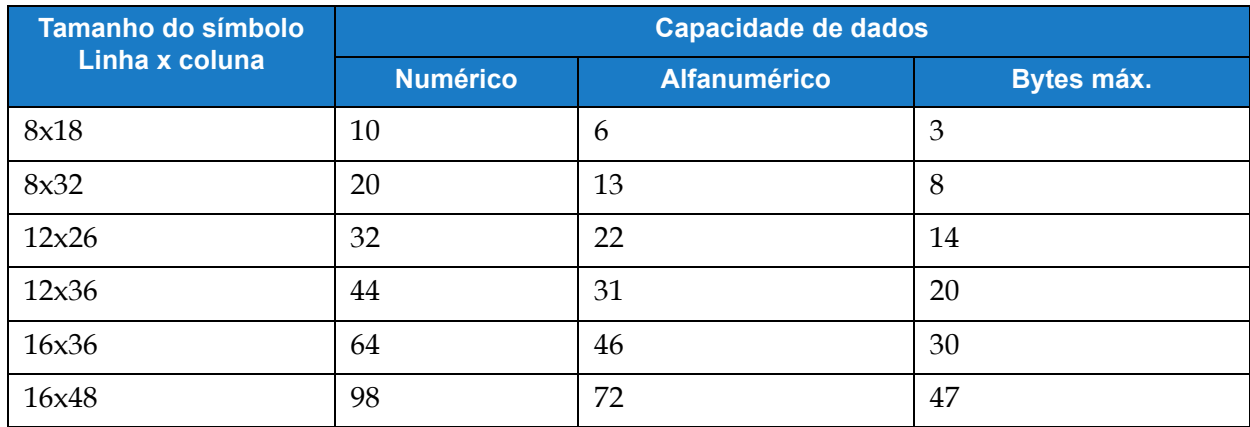

*Tabela B-2: Tamanhos retangulares do DataMatrix compatíveis com as impressoras de jato de tinta da Videojet*

Se você está tendo problemas para ajustar o código desejado na matriz de dados, considere o seguinte:

- As limitações de capacidade de dados não são especificamente limites de caracteres, mas limites de bytes.
- O total de bytes absorvidos pelos dados do cliente varia não apenas pela quantidade de caracteres, mas também pelo tipo (por exemplo, numérico, alfanumérico, maiúsculas e minúsculas) e pela ordem em que são definidos.
- Se o DM desejado tiver apenas um ajuste, é possível alternar os caracteres para que os grupos sejam compilados de maneira diferente e menos bytes sejam usados.
- Devido ao Modo de texto usado (C40), as letras maiúsculas usarão menos bytes do que as letras minúsculas.

# **B.2 Exemplo de cálculo de bytes do DataMatrix**

Geralmente, não há necessidade de calcular manualmente as informações da matriz de dados. No entanto, se durante o curso da solução de problemas você precisar determinar por que está excedendo os limites de bytes, poderá calcular os bytes exigidos pelo código usando as informações a seguir.

- A codificação padrão para dados de caracteres em uma matriz de dados é ASCII.
- Métodos de compactação adicionais podem ser aplicados. As impressoras Videojet usam a compressão C40 em todos os caracteres, exceto pares consecutivos de dígitos (00-99), que usam ASCII.
- Os caracteres nos seus dados são agrupados em grupos de três palavras de código, cada palavra de código ocupa 2 bytes de dados.
- A representação da palavra de código de uma letra ou número será um número inteiro. Esse número inteiro não será o mesmo que o caractere representado (por exemplo, "1" em C40 é representado por "5").
- O C40 possui quatro conjuntos de caracteres, Conjunto 0 Conjunto 3. Quaisquer caracteres do Conjunto 2 - Conjunto 3 exigirão duas palavras de código, uma para chamar o Conjunto e a palavra de código do caractere.
	- O Conjunto 0 é o padrão, portanto, o uso de caracteres do Conjunto 0 requer apenas uma palavra de código.
	- Como os caracteres/valores dos Conjuntos 1 Conjunto 3 requerem duas palavras de código, o uso desses caracteres fará com que você atinja os limites de bytes em menos caracteres de dados.

Veja um exemplo de como um código se traduz em tamanho de bytes. O caso de uso requer que encaixemos as informações em uma matriz de dados de 16x16, que possui uma limitação de bytes de 10 bytes.

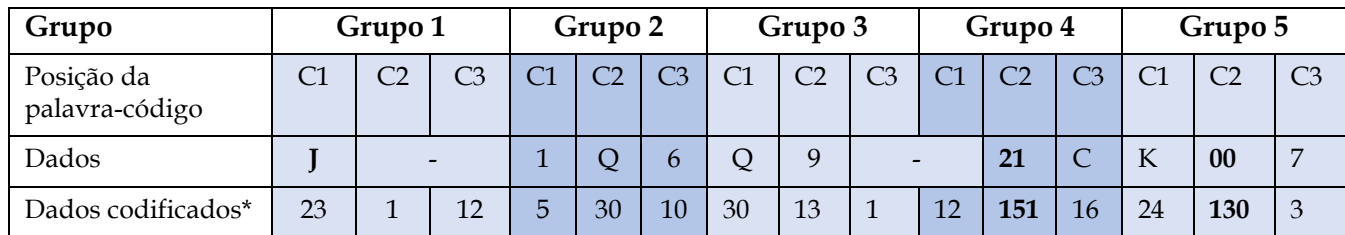

#### **Dados de exemplo para o DataMatrix 2D: J-1Q6Q9-21CK007**

\*A codificação padrão (ASCII – negrito) é usada para pares de dígitos, outro conteúdo está em C40.

- Como cada grupo tem 2 bytes, esses dados equivalem a 10 bytes, que são os bytes máximos para a matriz de dados 16x16. Todos os caracteres adicionais exigiriam uma matriz de dados maior.
- Observe que o "-" ocupa duas palavras de código. O resultado codificado requer duas referências ao Modo C40, "1" que chama "conjunto 2" e "12" que, em seguida, chama o código 12 do conjunto 2 (-). Consulte [Tabela B-3](#page-201-0).
- Observe que na segunda vez que "-" aparece, "1" e "12" são divididos entre os grupos 3 e 4. Ao determinar a contagem de bytes dessa maneira, é possível que os caracteres necessários para os dois códigos possam ultrapassar os grupos.
- Observe que no grupo 4, o 21 é tratado como um caractere único, assim como o 00 no grupo 5. Dígitos consecutivos (00 a 99) são codificados no ASCII padrão como valores de 130 a 229.
- Como o 1 e o 6 no grupo 2 não têm dois dígitos, eles são codificados em C40, assim como outros caracteres.

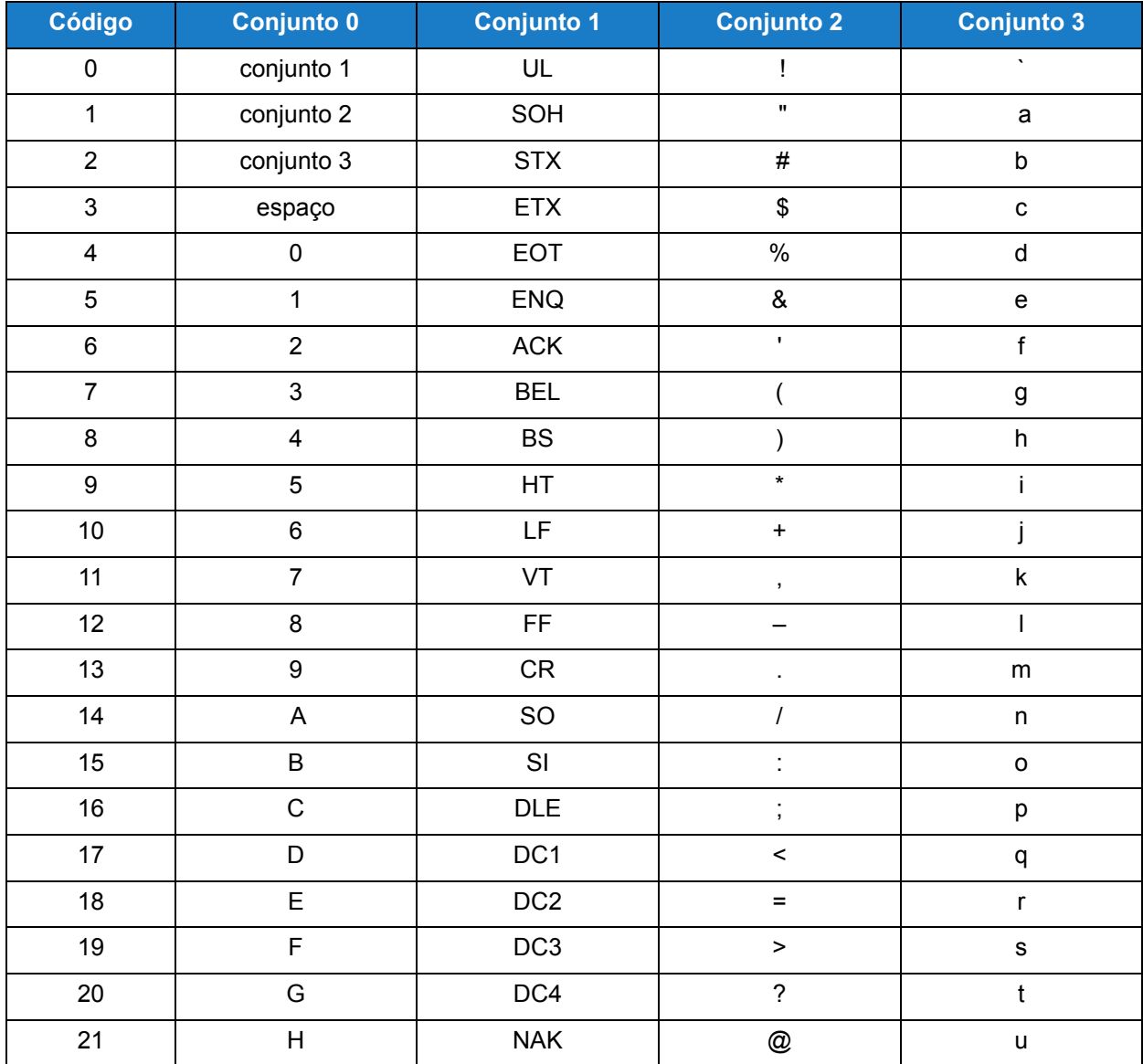

<span id="page-201-0"></span>*Tabela B-3: Códigos de Modo de texto C40* 

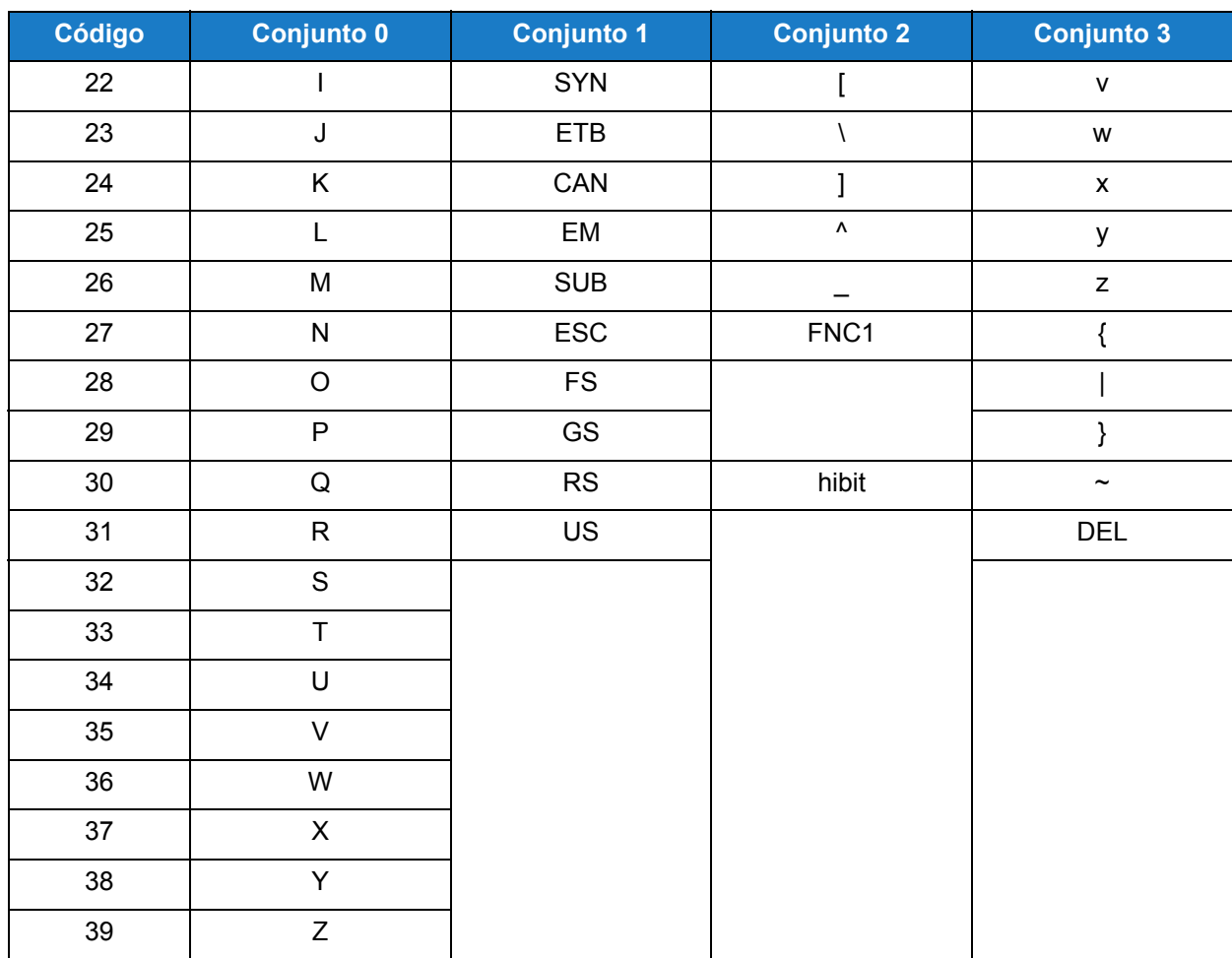

*Tabela B-3: Códigos de Modo de texto C40 (continuação)*